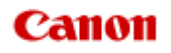

# **MX720 series Manuel en ligne**

Lisez-moi d'abord Fonctions utiles disponibles sur la machine Présentation de la machine

# **Lisez-moi d'abord**

- Remarques sur l'utilisation du manuel en ligne
- Environnement de fonctionnement
- Comment imprimer

# **Remarques sur l'utilisation du manuel en ligne**

- La reproduction, le détournement et la copie d'un texte, d'une photo ou d'une image publié(e) dans le *Manuel en ligne* (désigné ci-après « ce guide »), en totalité ou en partie, sont interdits.
- En principe, Canon se réserve le droit de modifier ou de supprimer le contenu de ce guide sans en avertir les utilisateurs. Par ailleurs, Canon peut interrompre temporairement ou définitivement la diffusion de ce guide en cas de force majeure. Canon ne sera pas tenu pour responsable pour tout dommage subi par les utilisateurs suite à la modification ou la suppression d'informations contenues dans ce guide, ou à l'interruption temporaire ou définitive de sa diffusion.
- Bien que le contenu de ce guide ait été conçu avec attention, contactez le centre de service en cas d'informations incorrectes ou manquantes.
- En principe, les descriptions contenues dans ce guide sont basées sur le produit au moment de sa première commercialisation.
- Ce guide n'inclut pas les manuels de tous les produits vendus par Canon. Reportez-vous au manuel fourni avec le produit lorsque vous utilisez un produit non décrit dans ce guide.

### **Environnement de fonctionnement**

Pour la consultation de ce guide, l'environnement suivant est recommandé.

• **Système d'exploitation recommandé**

Mac OS X v10.6.8 ou version ultérieure

• **Navigateur Internet recommandé**

Safari 5 ou version ultérieure (Autorisez les cookies et activez JavaScript dans les paramètres du navigateur.)

### **Comment imprimer**

Utilisez la fonction d'impression de votre navigateur Internet pour imprimer ce guide.

Pour imprimer des images et des couleurs d'arrière-plan, suivez les étapes ci-dessous pour afficher les options de la boîte de dialogue Imprimer, puis cochez la case **Imprimer les arrière-plans**.

- 1. Cliquez sur **Imprimer…** dans le menu **Fichier**.
- 2. Cliquez sur **Afficher les détails** ou sur **v** (flèche vers le bas).
- 3. Sélectionnez **Safari** dans le menu déroulant.

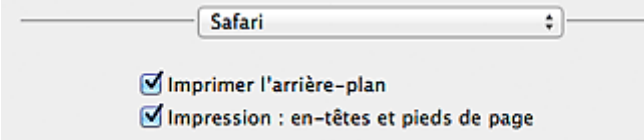

# **Symboles utilisés dans ce document**

# **Avertissement**

Instructions dont le non-respect peut entraîner la mort ou des blessures graves provoquées par un fonctionnement incorrect du matériel. Ces instructions doivent être respectées afin de garantir un fonctionnement sûr.

# **Attention**

Instructions dont le non-respect peut entraîner des blessures graves ou des dommages matériels dus à un fonctionnement incorrect du matériel. Ces instructions doivent être respectées afin de garantir un fonctionnement sûr.

# **Important**

Instructions contenant des informations importantes. Pour éviter les détériorations et les blessures ou une utilisation inappropriée du produit, veuillez lire ces indications.

# **Remarque**

Instructions comprenant des remarques et des explications complémentaires.

# **Basique**

Instructions décrivant les opérations de base de votre produit.

# **Marques et licences**

- Microsoft est une marque déposée de Microsoft Corporation.
- Windows est une marque ou une marque déposée de Microsoft Corporation aux États-Unis et/ou dans d'autres pays.
- Windows Vista est une marque ou une marque déposée de Microsoft Corporation aux États-Unis et/ou dans d'autres pays.
- Internet Explorer est une marque ou une marque déposée de Microsoft Corporation aux États-Unis et/ou dans d'autres pays.
- Mac, Mac OS, AirPort, Safari, Bonjour, iPad, iPhone et iPod touch sont des marques d'Apple Inc., déposées aux États-Unis et dans d'autres pays. AirPrint et le logo AirPrint sont des marques d'Apple Inc.
- IOS est une marque ou une marque déposée de Cisco aux États-Unis et dans d'autres pays, et est utilisé sous licence.
- Adobe, Photoshop, Photoshop Elements, Lightroom, Adobe RGB et Adobe RGB (1998) sont des marques déposées ou des marques d'Adobe Systems Incorporated aux États-Unis et/ou dans d'autres pays.
- Photo Rag est une marque déposée de Hahnemühle FineArt GmbH.
- Bluetooth est une marque de Bluetooth SIG, Inc., aux États-Unis et sous licence de Canon Inc.
- Les noms de sociétés et de produits mentionnés dans ce document sont des marques commerciales ou déposées. Ces marques sont détenues par leurs propriétaires.

# **Remarque**

Le nom officiel de Windows Vista est le système d'exploitation Microsoft Windows Vista.

# **Astuces pour la recherche**

Vous pouvez rechercher des pages cibles en saisissant des mots-clés dans la fenêtre de recherche.

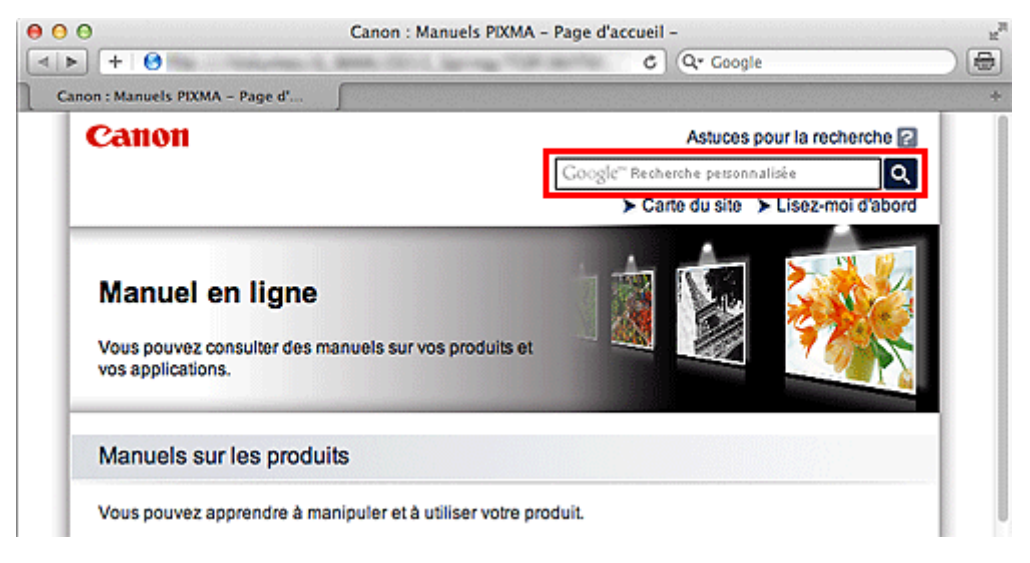

# **Important**

Lorsque vous effectuez une recherche en saisissant le nom du modèle du produit, saisissez uniquement les deux premiers chiffres du numéro figurant dans le nom du modèle. Exemple : Pour une recherche de MX45n (où « n » correspond à un numéro) Saisissez « MX45 » Pour PRO series, saisissez le nom du modèle en entier.

Exemple : Pour PRO-1 series

Saisissez « PRO-1 »

#### • **Rechercher des fonctions**

Vous pouvez facilement trouver des pages cibles en saisissant le nom de modèle de votre produit et un mot-clé correspondant à la fonction pour laquelle vous souhaitez obtenir plus d'informations. Exemple : Vous utilisez un produit MX450 series et souhaitez obtenir plus d'informations sur le chargement de papier

Saisissez « MX45 charger papier » dans le fenêtre de recherche et lancez la recherche

#### • **Dépannage**

Vous pouvez obtenir des résultats de recherche plus précis en saisissant le nom de modèle de votre produit et un code support.

Exemple : Vous utilisez un produit MX450 series et l'écran d'erreur suivant apparaît Saisissez « MX45 1003 » dans la fenêtre de recherche et lancez la recherche

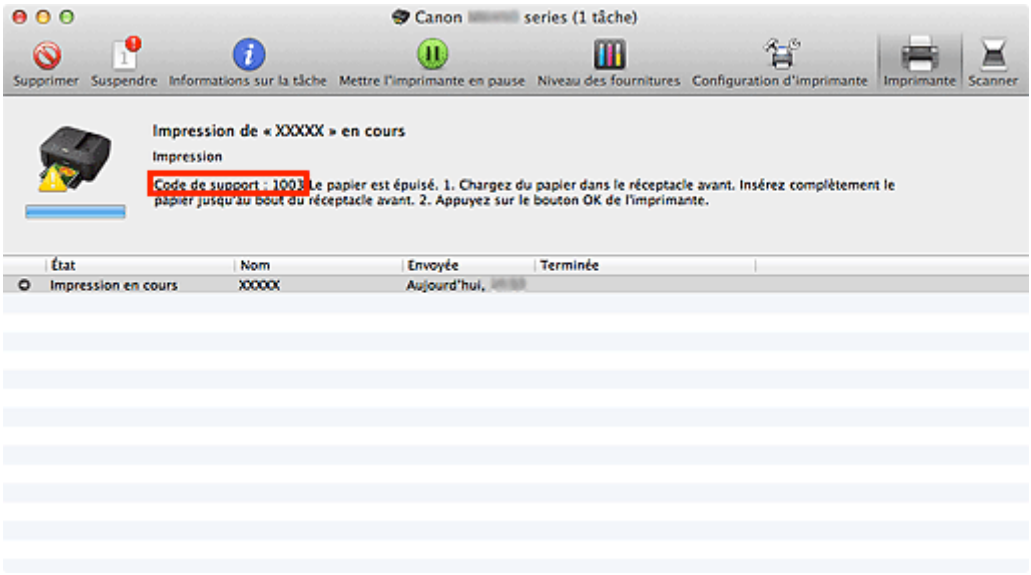

• **Rechercher des fonctions propres aux applications**

Vous pouvez facilement trouver des pages cibles en saisissant le nom de votre application et un motclé correspondant à la fonction pour laquelle vous souhaitez obtenir plus d'informations. Exemple : Si vous souhaitez en savoir plus sur l'impression de collages avec My Image Garden Saisissez « collage My Image Garden » dans la fenêtre de recherche et lancez la recherche

#### • **Rechercher des pages de référence**

Vous pouvez rechercher des pages de référence décrites dans ce guide en saisissant le nom de modèle de votre produit et un titre de page.

Vous pouvez trouver plus facilement des pages de référence en saisissant également le nom de fonction.

Exemple : Si vous souhaitez consulter la page correspondant à la phrase suivante sur une page de procédure de numérisation dans le *Manuel en ligne* MX450 series

Reportez-vous à « Onglet Paramètres de couleur » pour votre modèle à partir de la section Accueil du *Manuel en ligne* pour plus de détails.

Saisissez « MX45 Onglet Paramètres de couleur numériser » dans la fenêtre de recherche et lancez la recherche

# **Fenêtre utilisée pour l'explication des opérations**

Dans ce guide, la plupart des opérations sont décrites en fonction des fenêtres affichées lorsque Mac OS X v10.7 est utilisé.

# **Présentation de la machine**

- **[Principaux composants et opérations de base](#page-31-0)** 
	- **[Principaux composants](#page-32-0)**
	- [À propos de l'alimentation de la machine](#page-41-0)
	- [LCD et panneau de contrôle](#page-46-0)
	- [Saisie de chiffres, de lettres et de symboles](#page-48-0)
- [Chargement du papier / des originaux](#page-50-0)
	- [Chargement du papier](#page-51-0)
	- [Chargement des originaux](#page-77-0)
	- **[Insertion de la clé USB flash](#page-86-0)**
- [Remplacement d'une cartouche d'encre](#page-89-0)
	- [Remplacement d'une cartouche d'encre](#page-90-0)
	- [Vérification du niveau d'encre](#page-95-0)
- **[Entretien](#page-8-0)** 
	- [L'impression devient pâle ou les couleurs ne s'impriment plus correctement](#page-100-0)
	- [Réalisation de l'entretien depuis un ordinateur](#page-118-0)
	- [Nettoyage de la machine](#page-129-0)
- [Modification des paramètres de la machine](#page-9-0)
	- [Modification des paramètres de la machine depuis votre ordinateur](#page-10-0)
	- [Modification des paramètres de la machine sur le LCD](#page-11-0)
- [Informations sur la connexion réseau](#page-12-0)
	- [Informations utiles sur la connexion réseau](#page-172-0)
- [À propos des communications réseau](#page-180-0)
	- [Modification et confirmation des paramètres réseau](#page-181-0)
	- [Annexes des communications réseau](#page-199-0)
- [Astuces pour garantir une qualité d'impression optimale](#page-208-0)
	- [Informations utiles sur l'encre](#page-209-0)
	- **[Points clés d'une impression réussie](#page-210-0)**
	- [Après avoir chargé le papier, pensez à spécifier ses paramètres](#page-211-0)
	- [Annulation d'une tâche d'impression](#page-212-0)
	- [Méthode clé permettant de bénéficier d'une qualité d'impression constante](#page-213-0)
	- [Précautions de transport de la machine](#page-214-0)
- [Conditions légales d'utilisation de ce produit et des images](#page-215-0)
- [Spécifications](#page-216-0)

# <span id="page-8-0"></span>**Entretien**

- [L'impression devient pâle ou les couleurs ne s'impriment plus correctement](#page-100-0)
- [Réalisation de l'entretien depuis un ordinateur](#page-118-0)
- [Nettoyage de la machine](#page-129-0)

# <span id="page-9-0"></span>**Modification des paramètres de la machine**

- [Modification des paramètres de la machine depuis votre ordinateur](#page-10-0)
- [Modification des paramètres de la machine sur le LCD](#page-11-0)

# <span id="page-10-0"></span>**Modification des paramètres de la machine depuis votre ordinateur**

- [Contrôle du niveau d'encre sur votre ordinateur](#page-142-0)
- [Enregistrement d'un profil d'impression modifié](#page-143-0)
- [Gestion de l'alimentation de la machine](#page-145-0)
- [Réduction du bruit de la machine](#page-146-0)
- [Modification du mode de fonctionnement de la machine](#page-148-0)

# <span id="page-11-0"></span>**Modification des paramètres de la machine sur le LCD**

- [Modification des paramètres de la machine sur le LCD](#page-150-0)
- [Paramètres fax](#page-152-0)
- [Param. impr.](#page-155-0)
- [Paramètres réseau](#page-156-0)
- **[Paramètres utilisateur périph.](#page-159-0)**
- [Param. impr. tél portable](#page-161-0)
- **[Paramètres Bluetooth](#page-162-0)**
- **[Param. impr. PictBridge](#page-163-0)**
- **[Sélection de langue](#page-165-0)**
- [Mise à jour du micrologiciel](#page-166-0)
- [Réinitialiser paramètre](#page-167-0)
- [À propos des Param. ECO](#page-168-0)
- [À propos du Paramètre silencieux](#page-169-0)

# <span id="page-12-0"></span>**Informations sur la connexion réseau**

[Informations utiles sur la connexion réseau](#page-172-0)

# **Fonctions utiles disponibles sur la machine**

Les fonctions utiles suivantes sont disponibles sur la machine.

Profitez davantage de votre expérience de photographie à l'aide de diverses fonctions.

- Impression rapide de photos
- [Téléchargement de contenu](#page-14-0)
- [Chargement d'images numérisées sur le Web](#page-15-0)
- [Impression d'éléments en ligne rapide](#page-15-0)
- [Impression rapide à partir d'un smartphone](#page-15-0)
- [Impression avec Google Cloud Print](#page-16-0)
- [Imprimez directement à partir de votre iPad, iPhone ou iPod touch](#page-16-0)
- [Imprimer des images et des documents en les envoyant par e-mail](#page-16-0)

#### **Impression rapide de photos à l'aide d'une application**

#### • **Organisation aisée des images**

Dans My Image Garden, vous pouvez indiquer sur les photos le nom des personnes et des événements. Vous pouvez organiser vos photos en les classant dans des dossiers ou en les affichant dans des vues calendrier, événement et personne. Vous pourrez ainsi les retrouver aisément lors de recherches ultérieures.

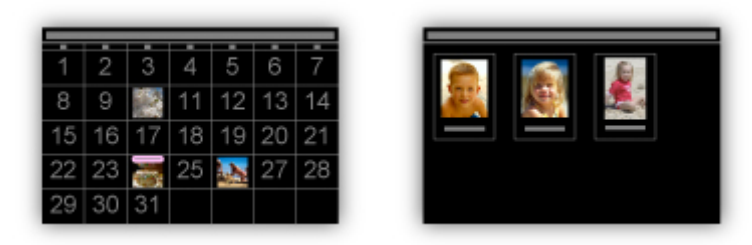

<Vue calendrier> <Vue personnes>

#### • **Affichage des éléments recommandés dans des diaporamas**

En fonction des informations associées aux photos, Quick Menu sélectionne automatiquement les photos conservées sur votre ordinateur, puis crée des éléments recommandés, tels que des collages et des cartes. Les éléments créés apparaissent dans des diaporamas.

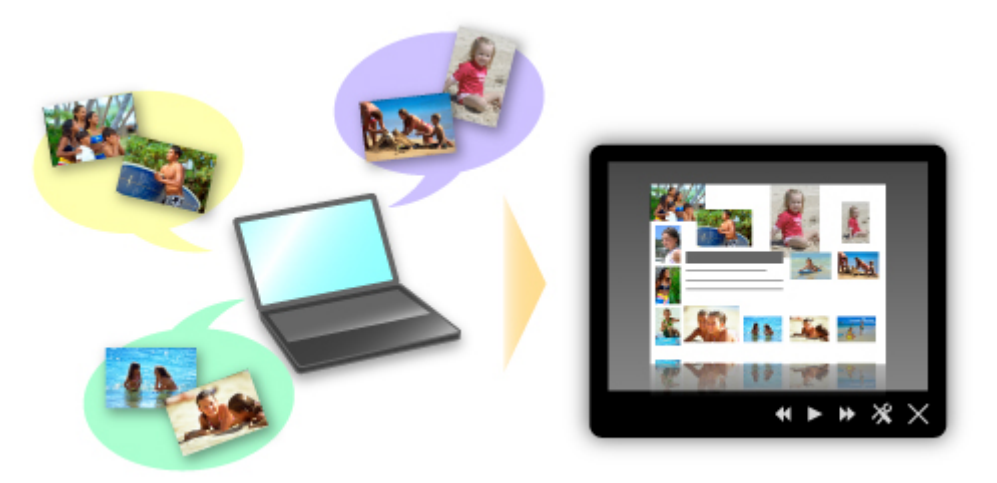

Si un élément vous plaît, vous pouvez l'imprimer rapidement en deux étapes. ÉTAPE 1 Dans l'application Image Display de Quick Menu, sélectionnez l'élément à imprimer. ÉTAPE 2 Imprimez-le avec My Image Garden.

<span id="page-14-0"></span>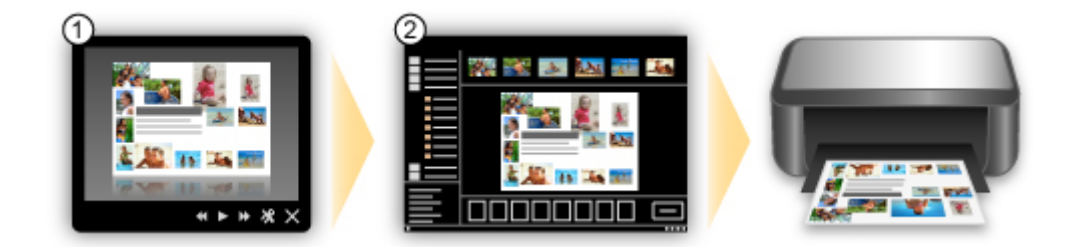

#### • **Placement automatique de photos**

Les photos sélectionnées en fonction du thème étant placées automatiquement, vous pouvez créer de superbes montages en un rien de temps.

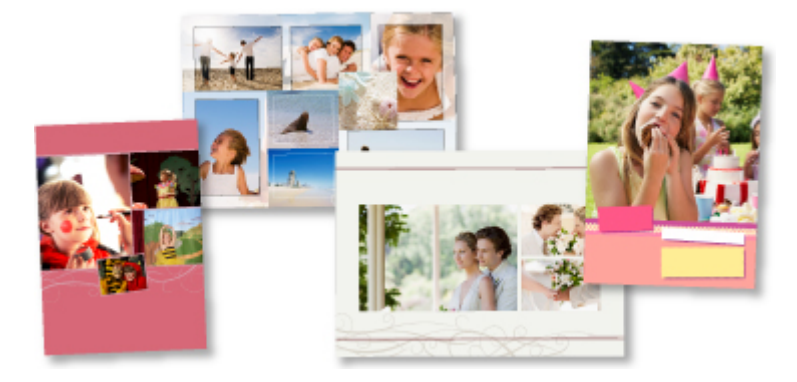

#### • **Autres fonctions**

My Image Garden dispose de nombreuses autres fonctions utiles. Reportez-vous à la section « Capacités de My Image Garden » pour plus d'informations.

# **Téléchargement de différents contenus**

#### • **CREATIVE PARK**

Il s'agit d'un « site de modèles à imprimer » sur lequel vous pouvez télécharger gratuitement des modèles.

Le site met à votre disposition plusieurs types de contenu, tels que des cartes de vœux et des papiers de création, que vous pouvez ensuite assembler.

Vous pouvez aisément y accéder depuis Quick Menu.

#### • **CREATIVE PARK PREMIUM**

Il s'agit d'un service à partir duquel les clients qui utilisent les modèles compatibles avec le contenu Premium peuvent télécharger des modèles à imprimer exclusifs.

Vous pouvez télécharger rapidement le contenu Premium via My Image Garden. Ce contenu Premium téléchargé peut être directement imprimé avec My Image Garden.

Pour imprimer un contenu Premium téléchargé, assurez-vous que des cartouches d'encre d'origine Canon sont installées pour toutes les couleurs sur une imprimante prise en charge.

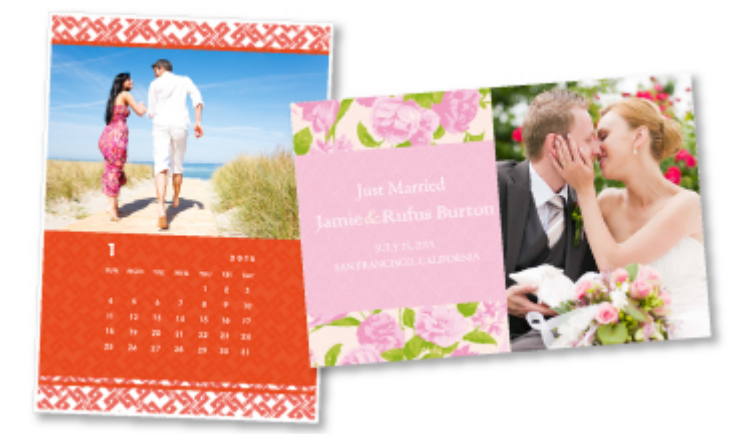

# **Remarque**

Les contenus Premium fournis sur cette page peuvent faire l'objet de modifications sans préavis.

#### <span id="page-15-0"></span>**Chargement rapide d'images numérisées sur le Web**

Si vous utilisez Evernote ou Dropbox sur votre ordinateur, vous pouvez charger rapidement des images numérisées sur le Web. Vous pouvez ensuite utiliser ces images sur des smartphones ou d'autres ordinateurs.

Reportez-vous à la section « [Fonction d'intégration aux services de stockage en ligne](#page-17-0) » pour plus d'informations.

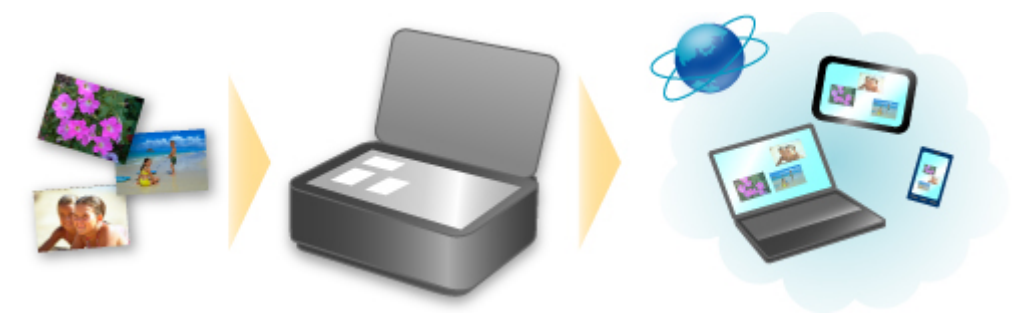

# **Impression rapide de photos sur Sites de partage de photos ou de modèles sur le Web à partir de la machine**

Vous pouvez imprimer directement des photos sur des sites de partage de photos ou des modèles offerts sur le Web sans utiliser d'ordinateur.

#### • **Impression photo album en ligne**

Vous pouvez accéder aux sites de partage de photos sur le Web à partir de la machine et imprimer directement des photos dans les albums en ligne (comme les albums Web Picasa) tout en les vérifiant sur l'écran de l'imprimante.

#### • **Impression de modèles sur le Web**

Canon propose un nombre varié de modèles, y compris les modèles de saison et les calendriers sur le Web. Vous pouvez à tout moment télécharger et imprimer les modèles, sans aucune limite de volume, en utilisant tout simplement la machine.

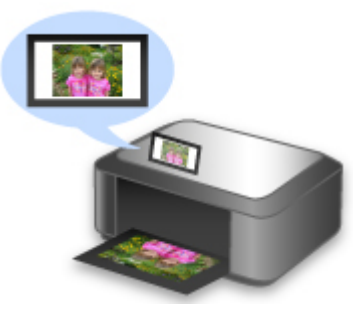

# **Impression rapide à partir d'un smartphone avec Canon Easy-PhotoPrint (pour iOS/Android)**

Utilisez Canon Easy-PhotoPrint (pour iOS/Android) pour imprimer rapidement via une connexion sans fil les photos enregistrées sur un smartphone.

Vous pouvez également recevoir des données numérisées (PDF ou JPEG) directement sur un smartphone sans utiliser d'ordinateur.

Canon Easy-PhotoPrint (pour iOS/Android) est disponible en téléchargement sur l'App Store et Google Play.

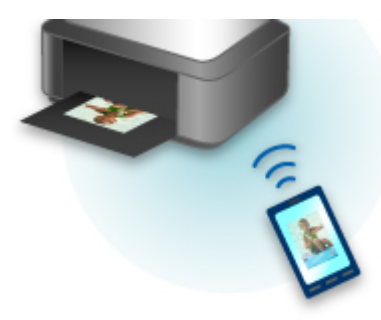

# <span id="page-16-0"></span>**Impression dans différents environnements avec Google Cloud Print**

La machine est compatible avec Google Cloud Print (Google Cloud Print est un service fourni par Google Inc.).

Google Cloud Print vous permet d'imprimer depuis n'importe quel endroit avec des applications ou services prenant en charge Google Cloud Print.

Reportez-vous à la section « Impression avec Google Cloud Print » pour plus de détails.

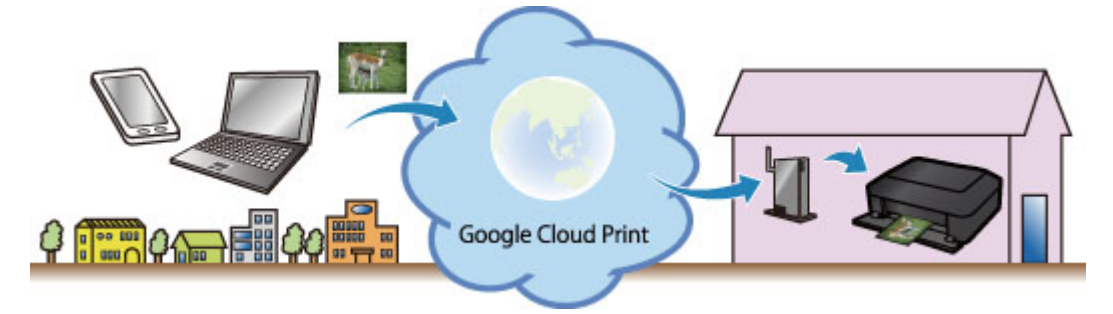

# **Imprimez directement à partir de votre iPad, iPhone ou iPod touch à l'aide d'Apple AirPrint**

La machine est compatible avec la fonction AirPrint des périphériques Apple iOS.

Vous pouvez imprimer directement via un réseau sans fil des e-mails, des photos, des pages Web, etc. à partir de votre iPad, iPhone ou iPod touch sur la machine.

Reportez-vous à la section « [Impression à partir d'un périphérique compatible AirPrint](#page-18-0) » pour plus d'informations.

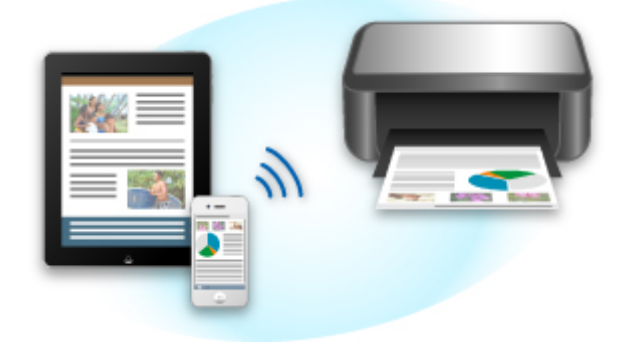

# **Imprimer facilement en envoyant un e-mail depuis un ordinateur ou un smartphone**

**Imprimer depuis un e-mail** est un service qui vous permet d'imprimer aisément des pièces jointes. Il vous suffit de joindre une image ou un document à partir de votre ordinateur ou de votre smartphone et d'envoyer l'e-mail avec la pièce jointe.

Vous pouvez lancer l'impression où que vous soyez ; depuis votre lieu de villégiature, par exemple. Vos amis et vos proches peuvent également imprimer. Pour ce faire, ils doivent préalablement s'enregistrer. Vous pouvez utiliser **Imprimer depuis un e-mail** sur toute imprimante Canon prenant en charge ce service.

Reportez-vous à la section « [Utilisation du service « Imprimer depuis un e-mail »](#page-22-0) » pour plus d'informations.

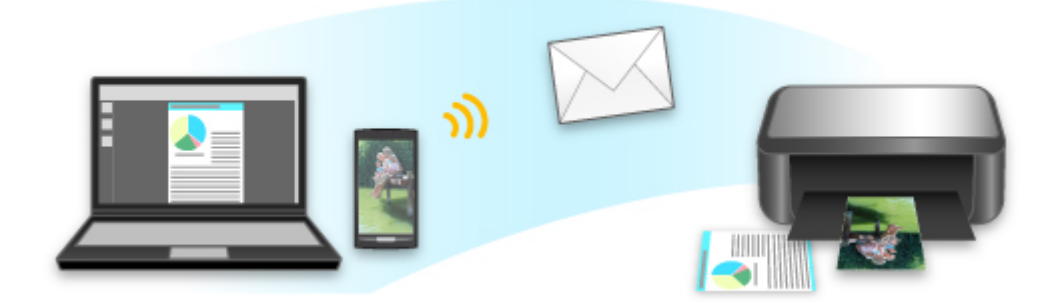

# <span id="page-17-0"></span>**Fonction d'intégration aux services de stockage en ligne**

Vous pouvez utiliser la machine avec des services de stockage en ligne tels que Evernote.

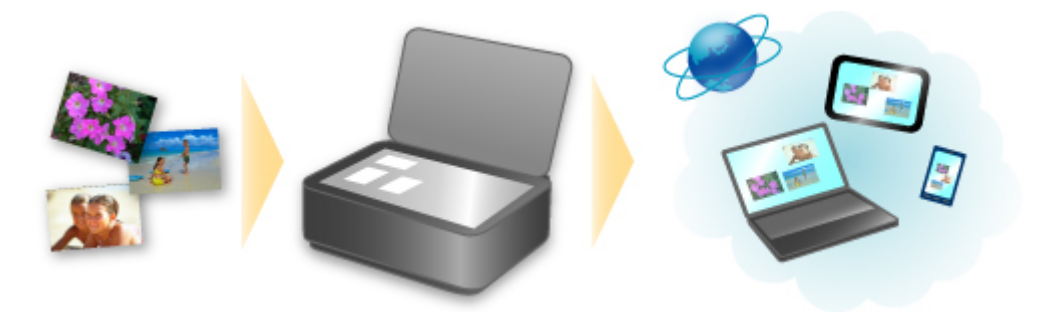

# **Intégration au service de création de note en ligne « Evernote »**

Si une application client Evernote est installée sur votre ordinateur, vous pouvez y importer des images numérisées, puis les charger sur le serveur Evernote.

Vous pouvez ensuite accéder à ces images sur des smartphones ou d'autres ordinateurs.

Pour utiliser Evernote, vous devez créer un compte. Accédez à la page « CRÉER UN COMPTE » de Evernote pour créer un compte.

#### • **Paramètres**

Dans la boîte de dialogue Paramètres de IJ Scan Utility, choisissez l'élément à configurer, puis sélectionnez Evernote pour **Envoyer à une application** dans **Paramètres de l'application**. Reportez-vous à la section « Boîte de dialogue Paramètres » pour plus d'informations.

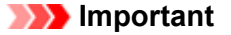

Les fonctions de service Evernote peuvent faire l'objet de modifications ou d'une résiliation sans préavis.

# <span id="page-18-0"></span>**Impression à partir d'un périphérique compatible AirPrint**

Le présent document explique comment utiliser AirPrint pour imprimer sans connexion filaire depuis votre iPad, iPhone et iPod touch vers une imprimante Canon.

Avec AirPrint, vous pouvez imprimer des photos, des e-mails, des pages Web et des documents depuis votre appareil Apple sans avoir à installer de pilote.

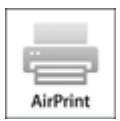

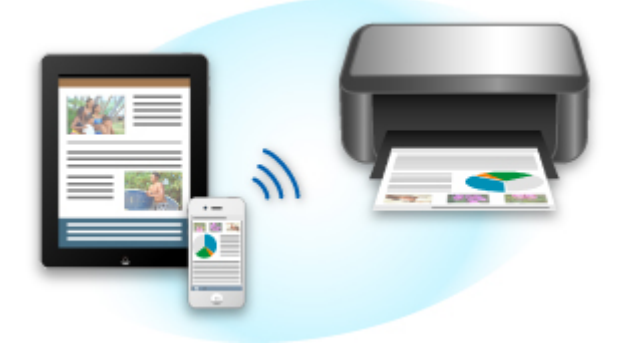

#### **Vérification de votre environnement**

Vérifiez d'abord votre environnement.

• Environnement de fonctionnement AirPrint

Pour utiliser AirPrint, vous devez disposer d'un des périphériques Apple dotés de la dernière version d'iOS suivants : iPad (tous les modèles), iPhone (3GS ou version ultérieure), ou iPod touch (3e génération ou version ultérieure).

• Environnement réseau

L'appareil Apple (iPad, iPhone ou iPod touch) et la machine doivent être connectés au même réseau Wi-Fi.

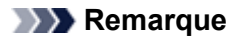

 Si votre iPad, iPhone ou iPod touch fonctionne avec la dernière version d'iOS, il n'est pas nécessaire de télécharger ni d'installer des pilotes ou des logiciels supplémentaires.

#### **Impression avec AirPrint**

- **1.** Assurez-vous que la machine est sous tension et connectée au réseau local.
- **2.** Depuis le logiciel d'application de votre appareil Apple, appuyez sur l'icône d'activation pour afficher les options de menu.

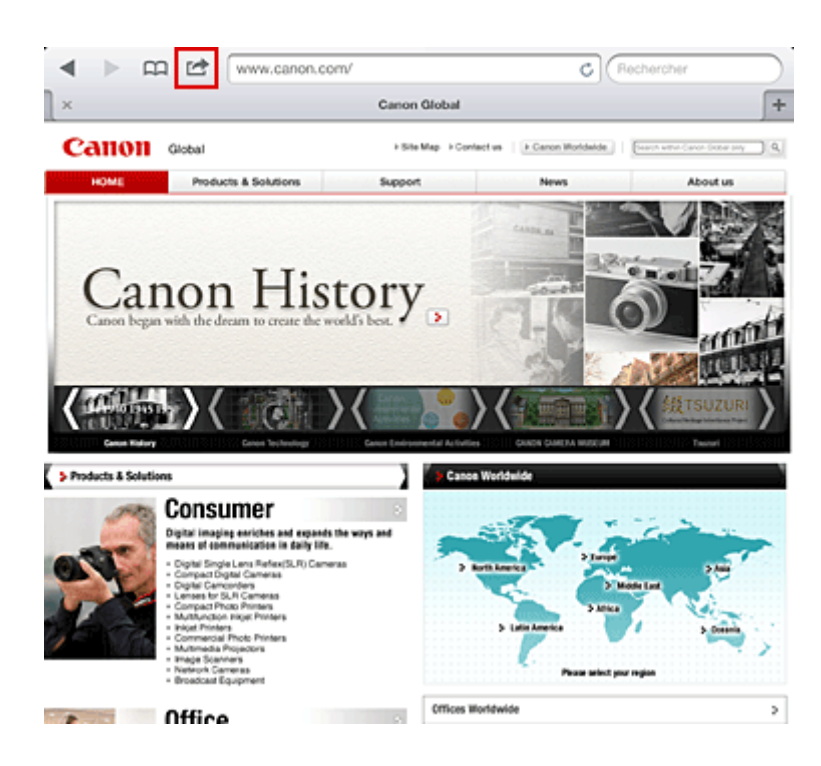

**3.** Dans le menu, appuyez sur **Imprimer**.

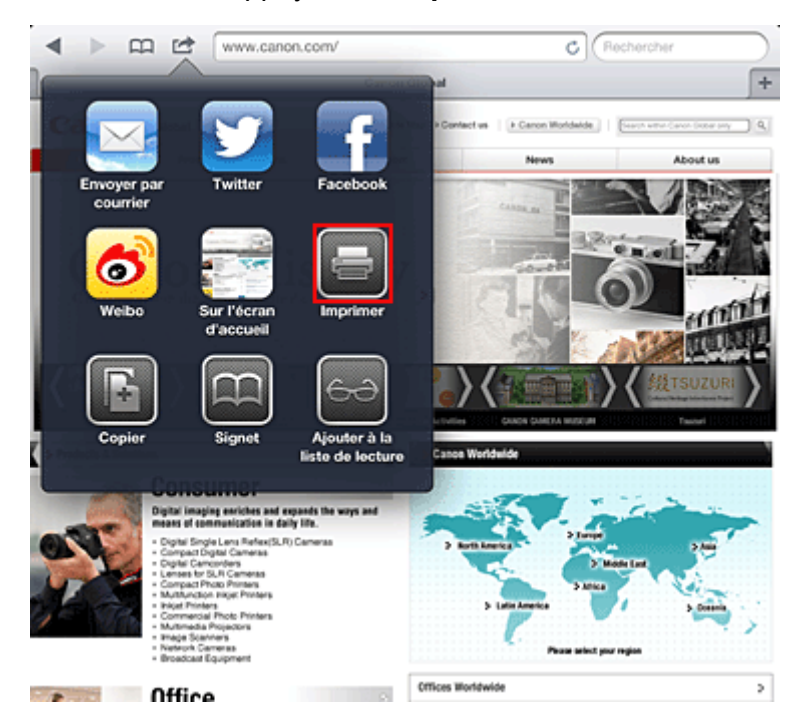

**4.** Dans **Options de l'imprimante**, sélectionnez le modèle que vous utilisez.

# **Important**

 Certains logiciels d'application ne prenant pas en charge AirPrint, les **Options de l'imprimante** risquent de ne pas s'afficher. Si vous n'avez pas accès à ces options, vous ne pourrez pas lancer d'impressions depuis ce logiciel d'application.

# **Remarque**

 Les options de l'imprimante peuvent varier en fonction du logiciel d'application et du modèle utilisés. En règle générale, lorsque vous appuyez sur **Imprimer**, puis que vous sélectionnez un nom de modèle, vous pouvez choisir parmi les quatre options suivantes :

- Imprimante : sélectionnez un modèle compatible avec le réseau sans fil.
- Copies : indiquez le nombre de copies à imprimer.
- Impression recto/verso : si le modèle prend en charge l'impression recto/verso, vous pouvez choisir de l'**activer** ou de la **désactiver**.
- **5.** Avec l'option **1 copie**, cliquez sur **+** ou **-** pour définir le nombre de copies.
- **6.** Pour une **impression recto/verso**, cliquez sur **Activer** pour activer la fonction ou sur **Désactiver** pour la désactiver.
- **7.** Lorsque vous imprimez un fichier composé de plusieurs pages (un fichier PDF, par exemple), cliquez sur **Plage**, puis sur **Toutes les pages** ou définissez la plage de pages à imprimer.
- **8.** Appuyez sur **Imprimer**.

Lorsque vous lancez une impression, l'imprimante utilise les paramètres spécifiés pour imprimer les données.

# **Format papier**

Avec AirPrint, le format du papier est automatiquement sélectionné en fonction du logiciel d'application utilisé sur l'appareil Apple et de la région d'utilisation d'AirPrint.

Si vous utilisez le logiciel d'application photo d'Apple, le format de papier est défini par défaut sur L au Japon et sur 4"x6" ou KG dans les autres pays et régions.

Si vous imprimez des documents depuis le logiciel d'application Safari d'Apple, le format de papier est défini par défaut sur Lettre aux États-Unis et sur A4 en Europe et au Japon.

# **Important**

Votre logiciel d'application peut prendre en charge plusieurs formats de papier.

# **Vérification de l'état de l'impression**

Lors d'une impression, une icône d'**impression** apparaît dans la liste des logiciels d'application utilisés récemment. Vous pouvez utiliser cette icône pour vérifier la progression de l'impression. Pour afficher la liste des logiciels d'application utilisés récemment, appuyez deux fois sur le bouton d'**accueil** de l'appareil Apple. L'icône d'**impression** s'affiche en bas de l'écran d'**accueil**.

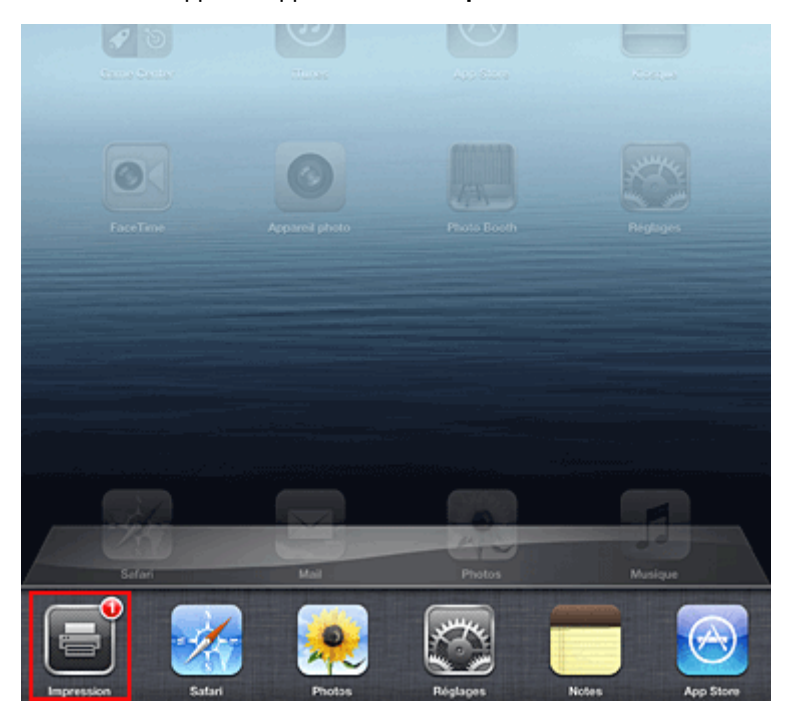

# **Suppression d'une tâche d'impression**

Pour supprimer une tâche d'impression avec AirPrint, suivez l'une des deux méthodes suivantes :

- Depuis la machine : utilisez le panneau de contrôle de la machine pour annuler une tâche d'impression.
- Depuis un appareil Apple : appuyez deux fois sur le bouton d'**accueil** de l'appareil Apple. Appuyez sur l'icône d'**impression**, puis affichez la liste des tâches d'impression. Appuyez sur la tâche d'impression à annuler, puis sur **Annuler l'impression**.

# **Dépannage AirPrint**

Si l'impression du document ne se lance pas, vérifiez les points suivants :

- **1.** Vérifiez que la machine est sous tension. Si la machine est sous tension, éteignezla, puis rallumez-la. Vérifiez ensuite si le problème est résolu.
- **2.** Vérifiez que la machine est connectée au réseau local sur le même sous-réseau que l'appareil doté d'iOS.
- **3.** Vérifiez que la machine dispose de suffisamment de papier et d'encre.
- **4.** Vérifiez qu'aucun message d'erreur n'est affiché sur le panneau de contrôle de la machine.

Si le problème persiste, utilisez le pilote d'imprimante de votre ordinateur pour lancer l'impression et vérifier que le document peut être imprimé normalement sur la machine.

Si le document ne peut pas être imprimé, reportez-vous au *Manuel en ligne* de votre modèle.

# **Remarque**

 Une fois la machine sous tension, la machine peut mettre quelques minutes avant de pouvoir communiquer via une connexion réseau sans fil. Confirmez que la machine est connectée au réseau sans fil, puis relancez l'impression.

 Si Bonjour est désactivé sur la machine, AirPrint ne peut pas être utilisé. Vérifiez les paramètres réseau sur la machine, puis activez Bonjour.

# **Remarque**

 Les fenêtres utilisées pour les explications peuvent varier de celles affichées par votre logiciel d'application ou produit Apple.

# <span id="page-22-0"></span>**Utilisation du service** « Imprimer depuis un e-mail »

**Imprimer depuis un e-mail** est un service qui vous permet d'imprimer aisément des pièces jointes. Il vous suffit de joindre une image ou un document à partir de votre ordinateur ou de votre smartphone et d'envoyer l'e-mail avec la pièce jointe.

Vous pouvez lancer l'impression où que vous soyez ; depuis votre lieu de villégiature, par exemple. Vos amis et vos proches peuvent également imprimer. Pour ce faire, ils doivent préalablement s'enregistrer. Vous pouvez utiliser **Imprimer depuis un e-mail** sur toute imprimante Canon prenant en charge ce service.

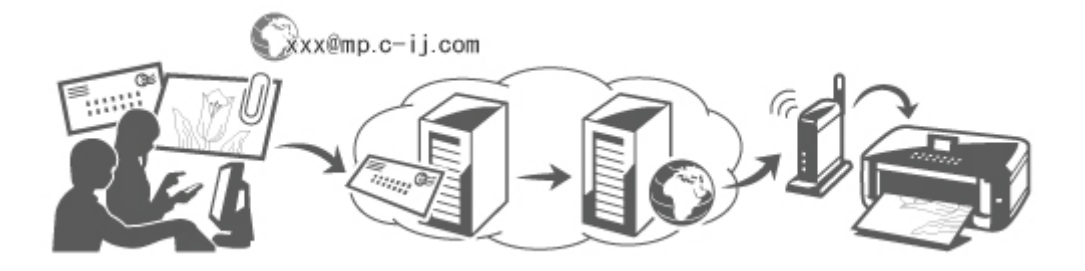

# **Contrôle de votre environnement**

Commencez par contrôler votre environnement.

• Environnement réseau

Cet appareil doit être connecté à un réseau local (LAN) disposant d'une connexion à Internet.

#### **Important**

- L'utilisateur supportera les coûts liés à l'accès à Internet.
- Cette fonction n'est pas disponible dans tous les pays et régions.
- **•** Version du logiciel (microprogramme) de l'imprimante

Si la version du microprogramme de l'imprimante est antérieure à Ver.2.000, une mise à jour est nécessaire.

Pour plus d'informations, reportez-vous à la procédure « Mise à jour du micrologiciel » de votre modèle à partir de la section Accueil du *Manuel en ligne*.

#### **Préparation de l'utilisation du service** « Imprimer depuis un e-mail »

Pour utiliser le service **« Imprimer depuis un e-mail »**, vous devez enregistrer l'imprimante en saisissant les informations relatives à son propriétaire.

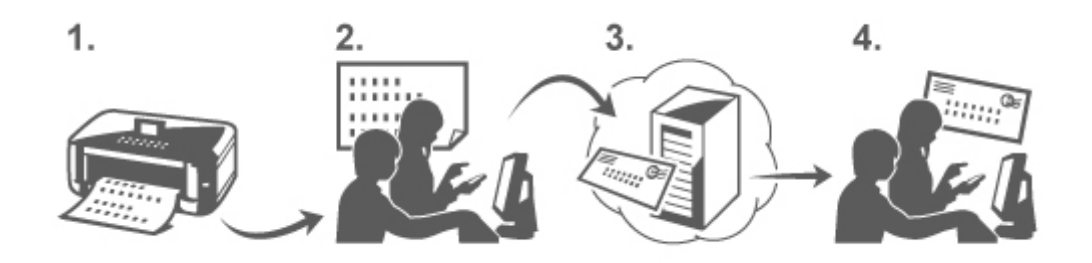

- **1.** Imprimez l'URL et le code PIN de la page d'enregistrement de l'imprimante.
- **2.** Accédez à l'URL et saisissez l'adresse e-mail du propriétaire, ainsi que d'autres informations requises.
- <span id="page-23-0"></span>**3.** Vérifiez si un e-mail a été envoyé à l'adresse e-mail que vous avez saisie.
- **4.** Accédez à l'URL indiquée dans l'e-mail et terminez la procédure d'enregistrement de l'imprimante.

# **Remarque**

 L'adresse e-mail affichée à l'écran une fois l'enregistrement terminé est celle qui sera utilisée uniquement pour la fonction **Imprimer depuis un e-mail**.

**→ [Pour plus d'informations sur la procédure d'enregistrement, cliquez ici.](#page-26-0)** 

### **Impression de données à partir d'un ordinateur ou d'un smartphone**

**1.** Préparez le fichier que vous souhaitez imprimer.

Vous trouverez ci-dessous, les formats de fichier, le nombre de fichiers et la taille de fichier pris en charge par cette fonction d'impression.

Formats de fichier pris en charge

- **•** Fichiers Adobe PDF
- **•** Fichiers JPEG

#### **Important**

- Seuls les fichiers joints à un e-mail peuvent être imprimés. Cela signifie donc que le message proprement dit ne peut pas être imprimé.
- Les fichiers Adobe PDF chiffrés, les fichiers protégés par un mot de passe et les fichiers dont l'impression est désactivée ne peuvent pas être imprimés.
- Les fichiers joints en tant qu'éléments compressés ne peuvent pas être imprimés.
- Seuls les fichiers aux formats Adobe PDF et JPEG peuvent être imprimés.

Nombre de fichiers et tailles de fichier pris en charge

- **•** Vous pouvez imprimer jusqu'à 10 pièces jointes.
- **•** La taille maximale d'un e-mail avec pièces jointes est de 5 Mo.

#### **Remarque**

 La taille d'un e-mail est déterminée sur la base de la taille du fichier de transmission complet, ce qui englobe le message et l'en-tête.

C'est pourquoi, dans certains cas, une pièce jointe ne peut pas être imprimée même si sa taille est inférieure à 5 Mo.

- Si la taille d'un fichier JPEG en pièce jointe est inférieure à 10 Ko, l'impression est impossible.
- **2.** Sélectionnez le fichier que vous souhaitez imprimer à partir de votre ordinateur ou smartphone, joignez-le à un e-mail, puis envoyez-le à l'adresse e-mail en vue de l'imprimer.

Vous pouvez également vérifier l'adresse d'impression à partir du panneau de commande en

sélectionnant **Service Web** → **Configuration du service Web** → **Paramètres site enregistré** → **Conf. Imprimer depuis un e-mail** → **Vérifier adresse pour impression**.

# **Important**

Ce service ne peut pas être utilisé au cours des périodes de maintenance.

### **Utiliser le service avec plusieurs personnes**

Pour permettre à plusieurs personnes d'utiliser cette fonction, enregistrez les utilisateurs (autres que le propriétaire de l'imprimante) en tant que membres.

- **1.** Le propriétaire de l'imprimante utilise son ordinateur ou smartphone pour accéder à l'URL de connexion du service (https://pr.mp.c-ij.com/po) et se connecte.
- **2.** Sélectionnez le nom de l'imprimante à laquelle vous souhaitez ajouter le membre. Cliquez sur **Paramètres des membres** → **Ajouter** pour saisir l'adresse e-mail du membre, puis cliquez sur **Enregistrer**.

L'URL de la page d'enregistrement des membres est envoyée à l'adresse e-mail du nouveau membre enregistré.

**3.** Le membre enregistré accède à l'URL incluse dans l'e-mail, puis termine la procédure d'enregistrement.

Vous pouvez utiliser ce service à partir de l'adresse e-mail enregistrée.

### **Remarque**

Vous pouvez enregistrer un maximum de 500 membres.

#### **Résolution des problèmes du service** Imprimer depuis un e-mail

- Le document ne s'imprime pas
- [Vous ne parvenez pas à vous enregistrer au service ou à supprimer le service](#page-25-0)
- [Si vous ne pouvez pas imprimer après la réparation de l'imprimante](#page-25-0)

#### **Le document ne s'imprime pas**

Si le document ne s'imprime pas, contrôlez les éléments suivants :

- Vérifiez que l'imprimante est sous tension. Si l'imprimante est sous tension, arrêtez-la, puis redémarrez-la et vérifiez si le problème est résolu.
- Vérifiez que l'imprimante est connectée au réseau.
- Vérifiez que l'imprimante est connectée au réseau local (LAN) et que ce dernier dispose d'une connexion à Internet.
- Consultez le panneau de commande de l'imprimante et vérifiez qu'aucun message d'erreur n'y est affiché.

Si le problème persiste, utilisez le pilote de l'imprimante sur votre ordinateur pour exécuter l'impression et contrôlez si le document peut être imprimé normalement sur l'imprimante. Si l'impression du document s'avère impossible, reportez-vous au manuel à l'écran (instructions d'utilisation) fourni avec l'imprimante.

- Vérifiez que le fichier joint à l'e-mail est au format Adobe PDF ou JPEG.
- Sélectionnez **Service Web** → **Configuration du service Web** → **Paramètres site enregistré** → **Conf. Imprimer depuis un e-mail** → **Vérifier adresse pour impression** sur le panneau de commande de l'imprimante et vérifiez que l'adresse e-mail de destination est correcte.
- Vérifiez que l'adresse e-mail de l'utilisateur est enregistrée pour l'utilisation de ce service. Pour consulter les détails de l'erreur, le propriétaire de l'imprimante doit accéder à l'URL de connexion (https://pr.mp.c-ij.com/po).
- Dans l'écran **État d'impression**, cliquez sur **Accéder à l'écran de l'historique des impressions** et vérifiez l'historique des tâches qui ont été envoyées. Vous pouvez alors consulter les détails de l'erreur.

Pour consulter les détails de l'erreur, le propriétaire de l'imprimante doit accéder à l'URL de connexion (https://pr.mp.c-ij.com/po).

# <span id="page-25-0"></span>**Remarque**

 Dans le cas d'une connexion Wi-Fi, une fois l'imprimante sous tension, il peut s'écouler quelques minutes avant que la communication ne puisse être établie. Confirmez que votre imprimante est connectée au réseau local sans fil, puis essayez d'imprimer.

#### **Vous ne parvenez pas à vous enregistrer au service ou à supprimer le service**

Vous ne parvenez pas à vous enregistrer au service

- Si le panneau de commande de l'imprimante affiche le message « Echec lors de l'enregistrement auprès de "Imprimer depuis un e-mail" », cela signifie que l'enregistrement auprès du service **Imprimer depuis un e-mail** n'a peut-être pas été effectué dans les temps. Sélectionnez **OK** pour fermer l'erreur et recommencez l'opération depuis le début.
- Vérifiez que le microprogramme de l'imprimante a été mis à jour.

Vous n'avez pas reçu l'e-mail contenant l'URL pour terminer l'enregistrement

• Une adresse e-mail incorrecte a été saisie. Attendez environ 30 minutes, puis utilisez le panneau de commande de l'imprimante pour imprimer l'URL et le code PIN d'enregistrement de l'imprimante. Recommencez ensuite l'enregistrement depuis le début.

Vous ne parvenez pas à supprimer le service

- Si le panneau de commande de l'imprimante affiche le message « Echec de la connexion à "Imprimer depuis un e-mail". Seules les infos sur l'imprimante ont été supprimées. » , il se peut que les informations d'enregistrement sur le service n'aient pas pu être supprimées, bien que les informations **Imprimer depuis un e-mail** stockées sur cette machine l'aient été. Sélectionnez **OK** pour fermer l'erreur, puis accédez à l'URL de connexion du service (https://pr.mp.cij.com/po) pour supprimer les informations d'enregistrement.
- Si la suppression des informations **Imprimer depuis un e-mail** stockées sur cette imprimante s'est avérée impossible, alors que les informations d'enregistrement sur le service ont été supprimées,

sélectionnez **Service Web** → **Configuration du service Web** → **Paramètres site enregistré** → **Conf. Imprimer depuis un e-mail** → **Annulation de l'enregistrement de la (des) imprimante(s)** et supprimez les informations d'enregistrement.

#### **Si vous ne pouvez pas imprimer après la réparation de l'imprimante**

Réenregistrement de l'imprimante et de son propriétaire

• Une fois l'imprimante réparée, toutes les informations enregistrées sont supprimées et Imprimer depuis un e-mail ne peut plus être utilisé. Si vous souhaitez réutiliser ce service, vous devez réenregistrer l'imprimante et son propriétaire. Pour plus d'informations sur la procédure de réenregistrement, reportez-vous à la section « [Préparations en vue de l'utilisation du service « Imprimer depuis un e-mail »](#page-26-0) ». Même si des utilisateurs autres que le propriétaire ont été enregistrés en tant que membres, reprenez l'enregistrement à partir d'[ici.](#page-23-0)

#### **Marques**

- Windows est une marque ou une marque déposée de Microsoft Corporation aux États-Unis et/ou dans d'autres pays.
- Windows Vista est une marque ou une marque déposée de Microsoft Corporation aux États-Unis et/ou dans d'autres pays.
- Mac OS, Bonjour, iPad, iPhone, iPod touch et Safari sont des marques déposées d'Apple Inc. aux États-Unis et dans d'autres pays. AirPrint et le logo AirPrint sont des marques d'Apple Inc.
- IOS est une marque ou une marque déposée de Cisco aux États-Unis et dans d'autres pays et est utilisée sous licence.
- Tous les autres noms de sociétés et produits mentionnés dans ce document peuvent être des marques ou des marques déposées de leurs sociétés respectives.

# <span id="page-26-0"></span>**Préparations en vue de l'utilisation du service « Imprimer depuis un e-mail »**

Pour utiliser ce service afin d'imprimer une photo ou un document, vous devez suivre la procédure cidessous et enregistrer l'imprimante.

# **Imprimer l'URL et le code PIN de la page d'enregistrement de l'imprimante**

Commencez par imprimer l'URL et le code PIN de la page d'enregistrement de l'imprimante. Vérifiez que l'imprimante contient suffisamment d'encre, puis imprimez à l'aide du panneau de commande de l'imprimante.

**1.** Vérifier que l'imprimante est connectée au réseau

# **Important**

Cet appareil doit être connecté à un réseau local (LAN) disposant d'une connexion à Internet.

- **2.** Dans la fenêtre **ACCUEIL** du panneau de commande de l'imprimante, sélectionnez **Service Web** → **Configuration du service Web** → **Paramètres site enregistré** → **Conf. Imprimer depuis un e-mail** → **Enregistrement imprimante**.
- **3.** Suivez les instructions à l'écran et imprimez le code PIN et l'URL d'enregistrement de l'imprimante.

# **Important**

N'éteignez pas l'imprimante tant que la procédure d'enregistrement n'est pas terminée.

Accédez à l'URL que vous avez imprimée et connectez-vous dans un délai de 25 minutes.

 Si vous avez annulé l'enregistrement avant la fin de la procédure, répétez l'opération à partir de l'impression des informations d'enregistrement.

# **Accéder à l'URL imprimée et saisir l'adresse e-mail du propriétaire, ainsi que d'autres informations requises**

Vous devez ensuite saisir l'adresse e-mail du propriétaire, ainsi que d'autres informations requises.

- **1.** Accédez à l'URL imprimée à l'aide du navigateur Web de l'ordinateur, puis cliquez sur **Se connecter**.
- **2.** Dans la fenêtre du contrat d'utilisation, sélectionnez **J'accepte**.

# **IMP** Important

 Si vous ne sélectionnez pas **J'accepte** dans la fenêtre du contrat, vous ne pourrez pas vous enregistrer comme propriétaire de l'imprimante.

**3.** Entrez l'adresse e-mail du propriétaire de l'imprimante, puis cliquez sur **Suivant**.

# **Important**

- Un e-mail est envoyé avec les informations requises pour terminer l'enregistrement à l'adresse saisie pour le propriétaire de l'imprimante.
- Si une réception spécifique au domaine est définie, modifiez le paramètre de telle sorte que le courrier en provenance de « info@mp.c-ij.com » puisse être reçu.

# **Remarque**

 Une fois le propriétaire de l'imprimante enregistré, son adresse e-mail ne peut plus être modifiée.

Pour modifier l'adresse e-mail, supprimez l'enregistrement de l'imprimante, puis réenregistrez le propriétaire en utilisant la nouvelle adresse e-mail. Dans ce cas, toutes les informations enregistrées précédemment sont supprimées.

 La notification est envoyée automatiquement à l'adresse e-mail enregistrée lors du démarrage de la maintenance du service ou de l'impression.

# **4.** Dans la fenêtre **Enregistrement du propriétaire de l'imprimante**, saisissez les informations affichées ci-dessous, puis cliquez sur **Suivant**.

#### **Nom d'utilisateur**

Entrez le nom de votre choix. Le nom saisi est affiché lors de la connexion.

# **IMP** Important

■ Le nombre maximum de caractères est limité à 30.

#### **Langue**

Sélectionnez la langue utilisée.

La langue sélectionnée est utilisée dans les e-mails de notification, tels que les avis de démarrage d'impression.

#### **Fuseau horaire**

Reportez-vous à [cette section](#page-29-0) et sélectionnez l'heure standard de la ville la plus proche de votre lieu de résidence.

#### **Format d'affichage Date/Heure**

Sélectionnez le format de votre choix. Le format sélectionné s'applique aux informations de date/heure dans les écrans et les e-mails de notification de ce service.

#### **Heure d'été**

Ce paramètre est combiné à la valeur **Fuseau horaire**. Il est appliqué aux informations de date/heure dans les écrans et les e-mails de notification de ce service. Lorsque vous sélectionnez **Activé**, 1 heure est ajoutée au paramètre **Fuseau horaire** lors de l'affichage des informations de date/heure.

**5.** Dans la fenêtre **Enregistrement de l'imprimante**, saisissez le **Nom de l'imprimante** et cliquez ensuite sur **Confirmation**.

Vous pouvez saisir tout nom qui vous permettra d'identifier l'imprimante.

# **Important**

■ Le nombre maximum de caractères est limité à 30.

**6.** Vérifiez les informations d'enregistrement dans la fenêtre **Confirmation de l'enregistrement du propriétaire**, puis cliquez sur **Enregistrer**.

Un mot de passe temporaire est affiché.

### **Important**

 Le mot de passe temporaire qui est affiché n'est pas inclus dans l'e-mail de notification. Veillez donc à en prendre note avant de fermer la fenêtre.

#### **Vérifier si un e-mail a été envoyé à l'adresse que vous avez saisie**

L'URL requise pour terminer l'enregistrement est envoyée à l'adresse e-mail du propriétaire de l'imprimante enregistrée.

# **Accéder à l'URL indiquée dans l'e-mail et terminer l'enregistrement de l'imprimante**

**1.** Accédez à l'URL indiquée dans l'e-mail.

### **IMP** Important

Vous devez terminer l'enregistrement sous 30 minutes.

- **2.** Saisissez l'adresse e-mail enregistrée du propriétaire de l'imprimante, ainsi que le mot de passe temporaire, puis cliquez sur **Se connecter**.
- **3.** Définissez le mot de passe de votre choix, puis cliquez sur **Enregistrer**.

Une fois la procédure de définition du mot de passe terminée, l'adresse e-mail de l'imprimante et l'URL du service sont affichées. La procédure d'enregistrement de l'imprimante est alors terminée.

### **Important**

Les restrictions suivantes sont d'application lors de la saisie du mot de passe.

- Le mot de passe doit contenir au moins 8 caractères.
- Vous pouvez utiliser des caractères alphanumériques majuscules et/ou minuscules codés sur un octet.
- Vous pouvez combiner, dans le mot de passe, tous les différents types de caractères utilisables.
- L'adresse e-mail de l'imprimante qui est affichée et l'URL de la page de connexion ne sont pas envoyées. Veillez à prendre note de l'adresse e-mail de l'imprimante et de l'URL de la page de connexion avant de fermer la fenêtre.

# <span id="page-29-0"></span>**Liste des fuseaux horaires**

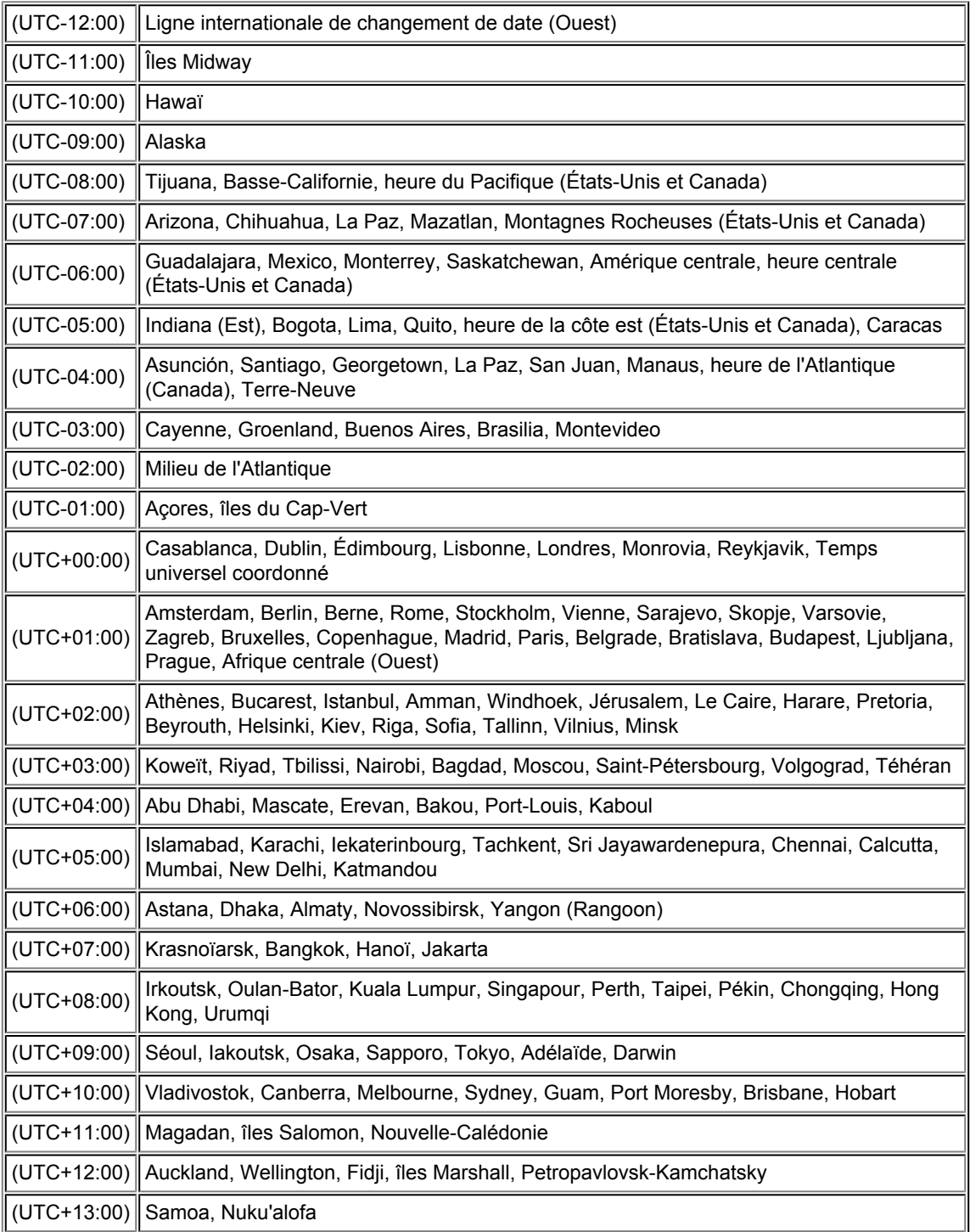

# **Présentation de la machine**

- **[Principaux composants et opérations de base](#page-31-0)** 
	- **[Principaux composants](#page-32-0)**
	- [À propos de l'alimentation de la machine](#page-41-0)
	- [LCD et panneau de contrôle](#page-46-0)
	- [Saisie de chiffres, de lettres et de symboles](#page-48-0)
- [Chargement du papier / des originaux](#page-50-0)
	- [Chargement du papier](#page-51-0)
	- [Chargement des originaux](#page-77-0)
	- **[Insertion de la clé USB flash](#page-86-0)**
- [Remplacement d'une cartouche d'encre](#page-89-0)
	- [Remplacement d'une cartouche d'encre](#page-90-0)
	- [Vérification du niveau d'encre](#page-95-0)
- **[Entretien](#page-8-0)** 
	- [L'impression devient pâle ou les couleurs ne s'impriment plus correctement](#page-100-0)
	- [Réalisation de l'entretien depuis un ordinateur](#page-118-0)
	- [Nettoyage de la machine](#page-129-0)
- [Modification des paramètres de la machine](#page-9-0)
	- [Modification des paramètres de la machine depuis votre ordinateur](#page-10-0)
	- [Modification des paramètres de la machine sur le LCD](#page-11-0)
- [Informations sur la connexion réseau](#page-12-0)
	- [Informations utiles sur la connexion réseau](#page-172-0)
- [À propos des communications réseau](#page-180-0)
	- [Modification et confirmation des paramètres réseau](#page-181-0)
	- [Annexes des communications réseau](#page-199-0)
- [Astuces pour garantir une qualité d'impression optimale](#page-208-0)
	- [Informations utiles sur l'encre](#page-209-0)
	- **[Points clés d'une impression réussie](#page-210-0)**
	- [Après avoir chargé le papier, pensez à spécifier ses paramètres](#page-211-0)
	- [Annulation d'une tâche d'impression](#page-212-0)
	- [Méthode clé permettant de bénéficier d'une qualité d'impression constante](#page-213-0)
	- [Précautions de transport de la machine](#page-214-0)
- [Conditions légales d'utilisation de ce produit et des images](#page-215-0)
- [Spécifications](#page-216-0)

# <span id="page-31-0"></span>**Principaux composants et opérations de base**

- [Principaux composants](#page-32-0)
- [À propos de l'alimentation de la machine](#page-41-0)
- [LCD et panneau de contrôle](#page-46-0)
- [Saisie de chiffres, de lettres et de symboles](#page-48-0)

# <span id="page-32-0"></span>**Principaux composants**

- [Face avant](#page-33-0)
- [Face arrière](#page-36-0)
- [Vue de l'intérieur](#page-37-0)
- [Panneau de contrôle](#page-38-0)

# <span id="page-33-0"></span>**Face avant**

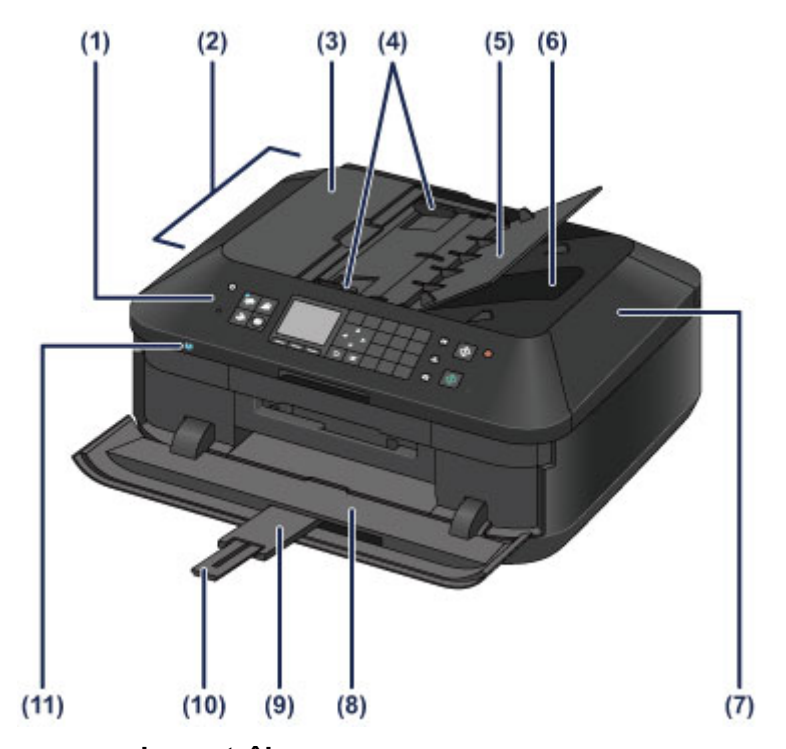

### **(1) panneau de contrôle**

Permet de modifier les paramètres de la machine ou d'utiliser cette dernière.

#### **E** [Panneau de contrôle](#page-38-0)

#### **(2) CAD (chargeur automatique de documents)**

Permet de charger des documents afin de les copier, de les numériser ou de les faxer. Les documents chargés sur le plateau destiné aux documents sont numérisés automatiquement, une feuille à la fois.

[Chargement de documents dans le CAD \(chargeur automatique de documents\)](#page-81-0)

#### **(3) capot du chargeur de documents**

Ouvrez ce panneau afin de retirer les documents coincés.

#### **(4) guides du document**

Ajustez les guides selon la largeur du document chargé dans le CAD.

#### **(5) plateau destiné aux documents**

Ouvrez-le pour charger un document dans le CAD. Vous pouvez charger plusieurs feuilles d'un document de même format et de même épaisseur. Chargez le document et placez le côté à numériser vers le haut.

#### **(6) fente d'éjection des documents**

Reçoit les documents numérisés à partir du CAD.

# **(7) couvercle du scanner**

S'ouvre pour vous permettre de placer un original sur la vitre d'exposition.

### **(8) bac de sortie papier**

S'ouvre automatiquement au démarrage d'une impression ou d'une copie pour réceptionner la feuille imprimée.

#### **(9) extension du bac de sortie papier** S'ouvre automatiquement quand vous ouvrez le bac de sortie papier, et accueille le papier éjecté.

#### **(10) support de sortie papier**

Déployez pour accueillir le papier éjecté.

#### **(11) Voyant Wi-Fi**

S'allume ou clignote en bleu pour indiquer l'état du réseau sans fil. Voyants :

#### **Réseau sans fil actif** est sélectionné.

Clignote :

Impression ou numérisation sur un réseau sans fil. Clignote également lors de la recherche d'un point d'accès au réseau sans fil, pendant la configuration, et lors de la connexion au point d'accès.

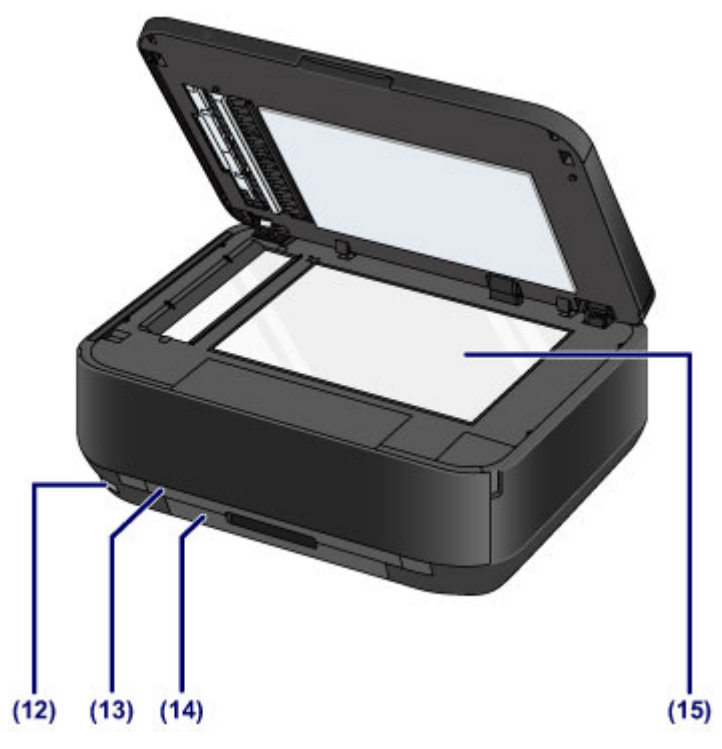

#### **(12) port pour clé USB flash**

Permet d'insérer une clé USB flash dans ce port.

#### **■ [Insertion de la clé USB flash](#page-87-0)**

Vous pouvez connecter l'adaptateur Bluetooth BU-30\* en option pour imprimer directement.

Impression à partir d'un périphérique compatible Bluetooth

\* La législation de certains pays ou régions n'autorise pas la commercialisation de l'adaptateur Bluetooth. Pour plus d'informations, contactez le centre de service.

#### **A** Avertissement

 Ne connectez aucun équipement autre que des clés USB flash et des adaptateurs Bluetooth BU-30 en option au port pour clé USB flash de la machine. au risque de provoquer un incendie, une électrocution ou d'endommager la machine.

#### *IXI* Important

- Ne touchez pas le boîtier métallique.
- N'utilisez pas de câble USB d'une longueur supérieure à 3 mètres (10 pieds) pour la connexion à la machine, au risque de compromettre le fonctionnement des autres périphériques.

#### **(13) cassette (supérieure)**

Chargez le papier photo 10 x 15 cm (4 x 6 pouces) ou 13 x 18 cm (5 x 7 pouces) dans la cassette avant de l'insérer dans la machine. Plusieurs feuilles de papier, de même format et de même type, peuvent être chargées simultanément, et la machine est automatiquement alimentée par une seule feuille à la fois.

[Chargement du papier de petite taille](#page-54-0)

#### **(14) cassette (inférieure)**

Chargez le papier photo ou le papier ordinaire A4, B5, A5 ou Lettre, ainsi que les enveloppes dans la cassette et insérez-la dans la machine. Plusieurs feuilles de papier, de même format et de même type, peuvent être chargées simultanément, et la machine est automatiquement alimentée par une seule feuille à la fois.

- [Chargement du papier de grande taille](#page-58-0)
- [Chargement des enveloppes](#page-62-0)

#### **(15) vitre d'exposition**

Permet de placer un document original à copier, à numériser ou à faxer.
# **Face arrière**

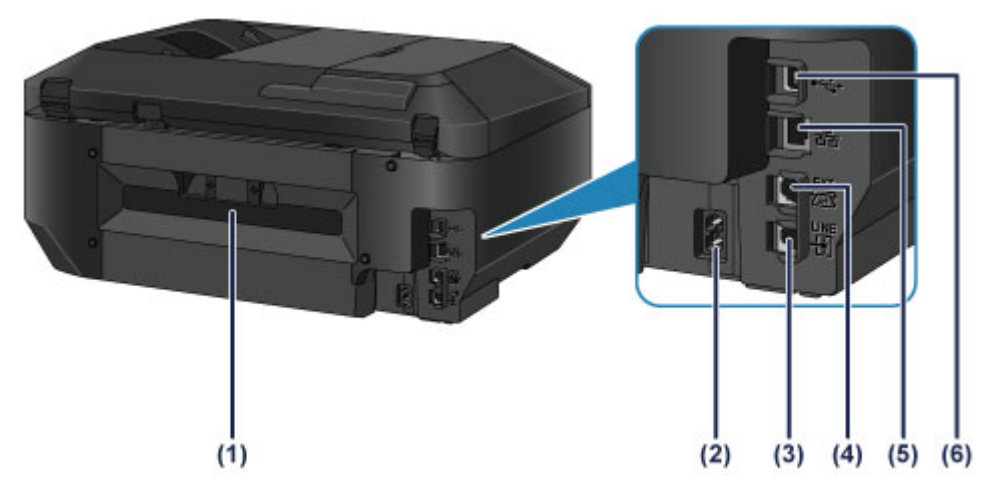

**(1) capot arrière**

Détachez ce capot pour éliminer tout bourrage papier.

- **(2) connecteur du cordon d'alimentation** Permet de connecter le cordon d'alimentation fourni.
- **(3) connecteur de ligne téléphonique** Permet de brancher la ligne téléphonique.
- **(4) connecteur de périphérique externe** Permet de brancher un périphérique externe (ex : téléphone ou répondeur).
- **(5) connecteur de réseau filaire**

Permet de brancher le câble réseau pour connecter la machine à un réseau local.

### **(6) port USB**

Permet de brancher le câble USB pour relier la machine à un ordinateur.

#### *IXI* Important

- Ne touchez pas le boîtier métallique.
- Vous ne devez ni brancher, ni débrancher le câble USB ou réseau lorsque la machine effectue une impression à partir de l'ordinateur ou numérise des documents originaux vers celui-ci.

# **Vue de l'intérieur**

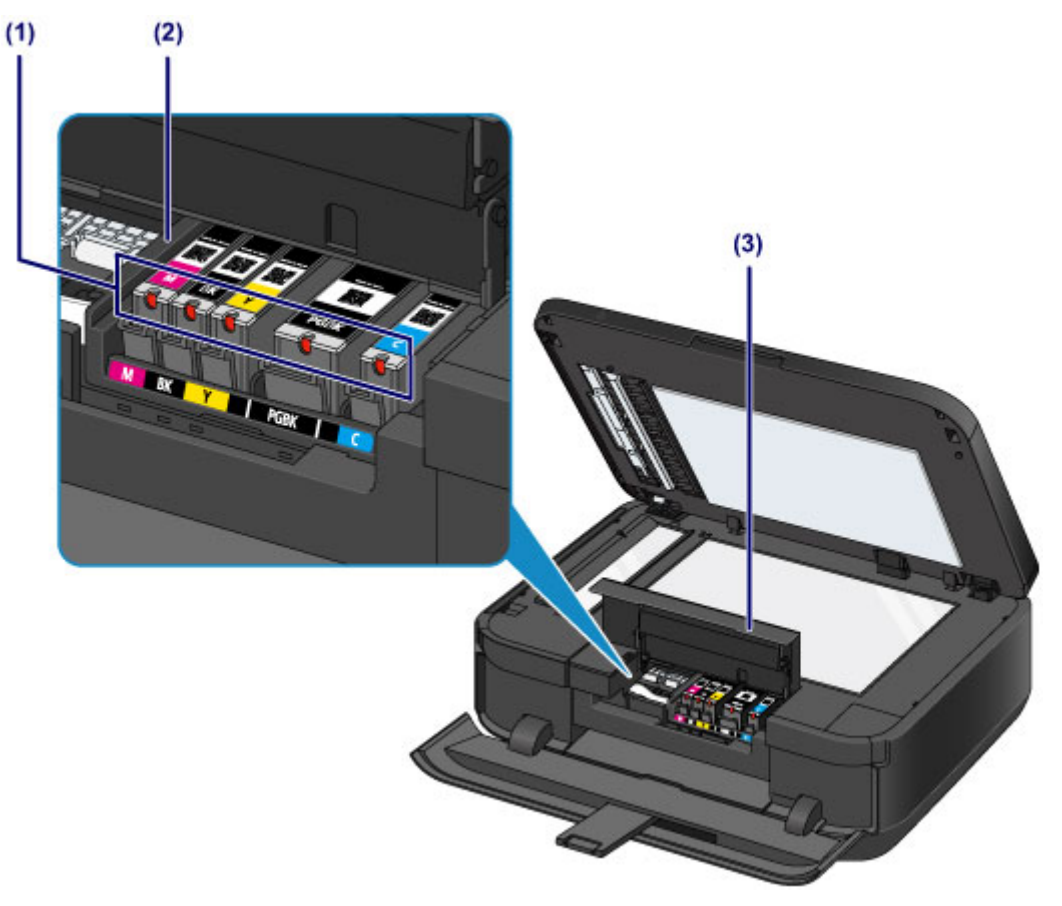

### **(1) voyant d'encre**

S'allument ou clignotent en rouge pour indiquer l'état du réservoir d'encre.

[Contrôle du niveau d'encre à l'aide des voyants d'encre](#page-97-0)

#### **(2) support de tête d'impression** La tête d'impression est préinstallée.

#### **(3) capot des cartouches d'encre** S'ouvre pour permettre le remplacement des cartouches d'encre, la vérification des voyants d'encre ou le retrait de bourrages papier dans la machine.

# **Remarque**

 Pour plus d'informations sur le remplacement d'une cartouche d'encre, reportez-vous à la section [Remplacement d'une cartouche d'encre](#page-90-0).

# **Panneau de contrôle**

\* Dans l'illustration ci-dessous, tous les boutons et voyants du panneau de contrôle sont présentés allumés dans un but explicatif.

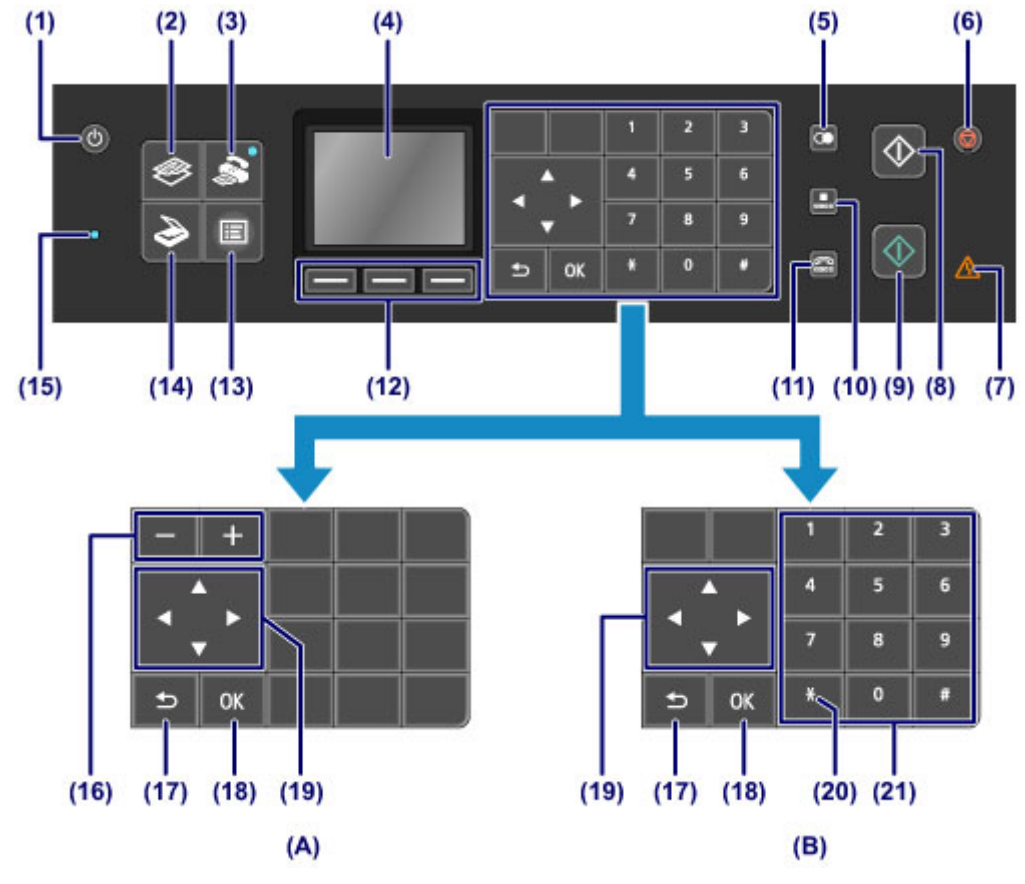

**(A)** Affichage des touches de sélection/réglage

**(B)** Affichage des touches numériques

## **EXP** Remarque

 Pour chaque opération, les touches disponibles sont affichées dans le panneau de contrôle. Lors d'une impression ou d'une copie de photo, lorsque vous indiquez le nombre de copies ou lorsque vous sélectionnez des options sur l'écran des paramètres d'impression, les touches de sélection/réglage sont affichées comme indiqué dans l'illustration **(A)**. Lorsque vous devez composer un numéro de fax ou de téléphone sur l'écran d'attente de fax ou lorsque vous devez entrer des caractères ou des chiffres pour les informations utilisateur, les touches numériques s'affichent comme indiqué dans l'illustration **(B)**. Vous pouvez utiliser uniquement les touches affichées.

### **(1) Bouton MARCHE (ON)**

Permet d'activer ou de désactiver l'alimentation de la machine. Avant d'activer l'alimentation, assurez-vous que le couvercle du scanner est fermé.

[Mise sous tension/hors tension de la machine](#page-43-0)

#### **(2) Bouton COPIE (COPY)**

Permet d'activer le mode copie de la machine afin d'effectuer des copies tout en modifiant l'agrandissement, la mise en page copie, etc.

#### **(3) Bouton FAX**

Permet d'activer le mode fax de la machine afin d'envoyer des fax, d'imprimer des fax reçus et d'imprimer des rapports.

### **(4) LCD (affichage à cristaux liquides)**

Affiche des messages, des éléments de menu et l'état de fonctionnement de la machine. Vous pouvez également afficher un aperçu des photos enregistrées sur une clé USB flash avant d'imprimer.

[Vérification que la machine est sous tension](#page-42-0)

#### **(5) Bouton Bis/Pause (Redial/Pause)**

Permet d'afficher la liste des numéros composés à l'aide des touches numériques afin de sélectionner celui à recomposer. Vous pouvez également utiliser ce bouton pour entrer une pause entre des numéros (ou après) lorsque vous composez des numéros internationaux, par exemple.

#### **(6) Bouton Arrêt (Stop)**

Permet d'annuler une tâche d'impression, de copie, de numérisation ou d'émission/de réception de fax en cours.

#### **(7) Témoin Alarme (Alarm)**

S'allume ou clignote en orange en cas d'erreur ou lorsqu'il n'y a plus de papier ou d'encre.

#### **(8) Bouton Noir (Black)**

Permet de lancer une copie, une numérisation, une télécopie ou autre en noir et blanc.

#### **(9) Bouton Couleur (Color)**

Permet de lancer une impression, une copie, une numérisation ou une télécopie en couleur.

#### **(10) Bouton Composition codée (Coded Dial)**

Affiche la liste de numérotation rapide codée ou la liste de recherche de numéros de téléphone sur l'écran de recherche de composition codée. Vous pouvez composer le numéro d'un destinataire à partir de la liste.

#### **(11) Bouton Ligne (Hook)**

Permet de composer un numéro à l'aide des touches numériques de la machine sans décrocher le combiné. Ce bouton est également utilisé pour le service d'informations, etc.

#### **(12) Boutons Fonction (Function)**

Permettent de sélectionner un menu de fonctions au bas de l'écran LCD.

[Utilisation des boutons de Fonction \(Function\)](#page-46-0)

#### **(13) Bouton MENU**

Affiche le menu qui permet d'accéder aux fonctions d'impression photo et à diverses fonctions de copie. Ce menu vous permet d'effectuer l'entretien de la machine et de modifier les paramètres de la machine.

[L'impression devient pâle ou les couleurs ne s'impriment plus correctement](#page-100-0)

[Modification des paramètres de la machine sur le LCD](#page-11-0)

Vous pouvez également configurer une connexion réseau sans fil.

**[Paramètres réseau](#page-156-0)** 

#### **(14) Bouton NUMÉRISER (SCAN)**

Permet d'activer le mode numérisation de la machine. Vous pouvez enregistrer/transférer des données numérisées sur votre ordinateur ou les enregistrer sur une clé USB flash à l'aide du panneau de contrôle.

#### **(15) Témoin FAX en mémoire (FAX Memory)**

S'allume si la mémoire de la machine contient des documents reçus ou non envoyés.

### **(16) Boutons + -**

Permettent d'indiquer le nombre d'exemplaires à imprimer ou copier. Si vous maintenez un de ces boutons enfoncés, vous pouvez faire défiler vos photos dans un sens ou dans l'autre, ou augmenter ou diminuer le nombre de copies par tranches de 10.

#### **(17) Bouton Précédent (Back)**

Permet de revenir à l'écran précédent sur l'afficheur LCD.

#### **(18) Bouton OK**

Finalise la sélection d'un élément de menu ou d'un paramètre.

Permet de résoudre une erreur pendant une tâche d'impression, de reprendre le fonctionnement normal de la machine après avoir retiré un papier coincé ou d'éjecter les documents encore présents dans le CAD (chargeur automatique de documents).

#### (19) Boutons  $\blacktriangle \blacktriangledown \blacktriangleleft$  et  $\blacktriangleright$

Permettent de sélectionner un élément de menu ou un paramètre, ou bien de saisir des caractères.

[LCD et panneau de contrôle](#page-46-0)

### **(20) Bouton Tonalité (Tone)**

Permet de passer à la numérotation par tonalité si votre machine est connectée à une ligne de numérotation par impulsions et modifie le mode de saisie des caractères. Ce bouton est également utilisé pour composer à l'aide des touches numériques.

### **(21) Touches numériques**

Permettent d'entrer les caractères et les numéros de fax/téléphone.

## **EXP** Remarque

 La machine émet un signal sonore lorsque vous appuyez sur les boutons du panneau de contrôle. Le volume sonore peut être réglé dans **Contrôle du son** des **Paramètres utilisateur périph.**.

[Paramètres utilisateur périph.](#page-159-0)

# **À propos de l'alimentation de la machine**

- [Vérification que la machine est sous tension](#page-42-0)
- [Mise sous tension/hors tension de la machine](#page-43-0)
- [Note relative à la prise secteur et au cordon d'alimentation](#page-44-0)
- [Note relative au débranchement du cordon d'alimentation](#page-45-0)

# <span id="page-42-0"></span>**Vérification que la machine est sous tension**

Le voyant du bouton de mode ou du bouton **MENU** est de couleur bleue lorsque la machine est sous tension.

Même si l'écran LCD est éteint, si un voyant quelconque sur ces boutons est allumé, cela signifie que la machine est sous tension.

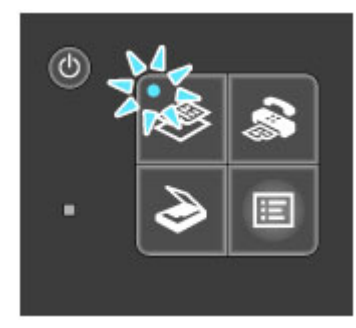

# **EXP** Remarque

- Après la mise sous tension de la machine, la machine peut mettre un certain temps à commencer l'impression.
- L'écran LCD s'éteint si la machine n'est pas utilisée pendant 5 minutes environ. Pour rétablir l'affichage, appuyez sur n'importe quel bouton excepté le bouton **MARCHE (ON)** ou lancez une impression. L'affichage est également rétabli en cas de réception d'un fax. Vous ne pouvez pas modifier le temps d'attente tant que l'écran LCD n'est pas éteint.

# <span id="page-43-0"></span>**Mise sous tension/hors tension de la machine**

## **Mise sous tension de la machine**

- **1.** Appuyez sur le bouton **MARCHE (ON)** pour mettre la machine sous tension. Le voyant du bouton **COPIE (COPY)** clignote puis reste allumé en bleu.
	- [Vérification que la machine est sous tension](#page-42-0)

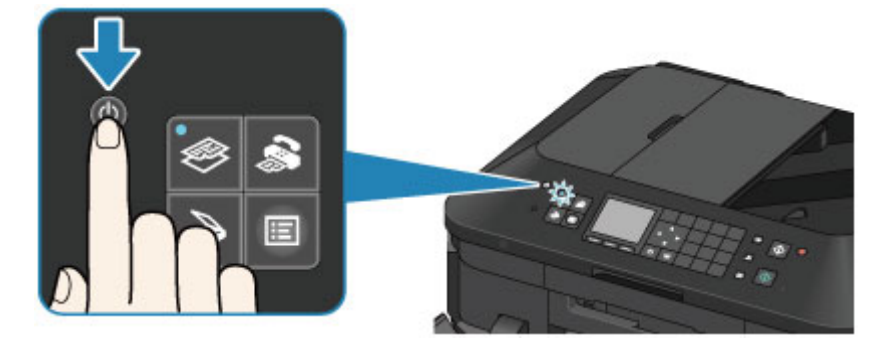

### **Remarque**

- Après la mise sous tension de la machine, la machine peut mettre un certain temps à commencer l'impression.
- Si le voyant **Alarme (Alarm)** est allumé ou clignote en orange et qu'un message d'erreur s'affiche sur l'écran LCD, reportez-vous à la section Un message s'affiche.

## **Mise hors tension de la machine**

**1.** Appuyez sur le bouton **MARCHE (ON)** pour mettre la machine hors tension.

Lorsque le voyant du bouton de mode sélectionné (par exemple, **COPIE (COPY)**) ou le bouton **MENU** cesse de clignoter, la machine est mise hors tension après que tous les voyants du panneau de contrôle s'éteignent.

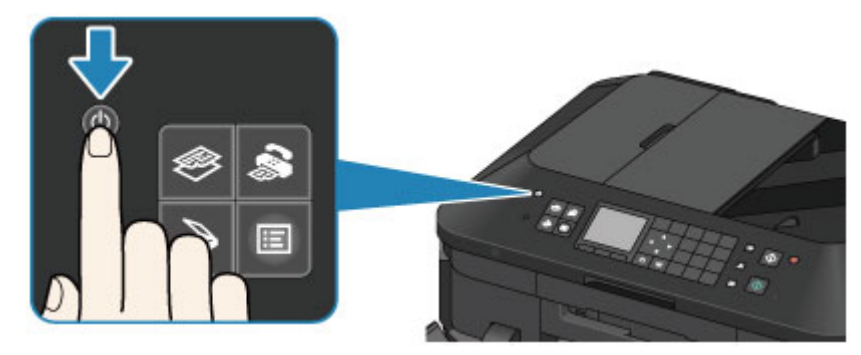

### *IXI* Important

 Lorsque vous débranchez le cordon d'alimentation après avoir mis la machine hors tension, vérifiez que tous les voyants du panneau de contrôle sont éteints. [Note relative au débranchement du cordon d'alimentation](#page-45-0)

### **EXP** Remarque

- La machine ne peut pas envoyer ni recevoir de fax lorsqu'elle est hors tension.
- Vous ne pouvez pas mettre la machine hors tension pendant la transmission ou la réception d'un fax ou si des fax non transmis sont stockés dans la mémoire de la machine.

# <span id="page-44-0"></span>**Note relative à la prise secteur et au cordon d'alimentation**

Contrôlez la prise secteur/le cordon d'alimentation une fois par mois afin de vérifier qu'ils ne présentent aucune des anomalies décrites ci-dessous.

- La prise secteur ou le cordon d'alimentation sont chauds.
- La prise secteur ou le cordon d'alimentation sont rouillés.
- La prise secteur ou le cordon d'alimentation sont pliés.
- La prise secteur ou le cordon d'alimentation sont usés.
- La prise secteur ou le cordon d'alimentation sont fendus.

### **Attention**

- Si vous constatez une anomalie au niveau de la prise secteur ou du cordon d'alimentation, comme indiqué ci-dessus, débranchez le cordon d'alimentation et appelez le service de maintenance. Si vous utilisez la machine malgré la présence de l'une des anomalies mentionnées plus haut, vous risquez de provoquer une électrocution ou un incendie.
	- [Note relative au débranchement du cordon d'alimentation](#page-45-0)

# <span id="page-45-0"></span>**Note relative au débranchement du cordon d'alimentation**

Pour débrancher le cordon d'alimentation, suivez la procédure ci-dessous.

### *IX* Important

- Lorsque vous débranchez le cordon d'alimentation, appuyez sur le bouton **MARCHE (ON)**, puis vérifiez que tous les voyants du panneau de contrôle sont éteints. Si vous débranchez le cordon d'alimentation avant que tous les voyants du panneau de contrôle soient éteints, la tête d'impression risque de sécher ou de s'obstruer et la qualité d'impression de diminuer.
- Si vous débranchez le cordon d'alimentation, les paramètres de date/heure sont réinitialisés et tous les documents stockés dans la mémoire de la machine sont perdus. Envoyez ou imprimez un document, ou enregistrez-le sur une clé USB flash avant de débrancher le cordon d'alimentation.
- **1.** Appuyez sur le bouton **MARCHE (ON)** pour mettre la machine hors tension.

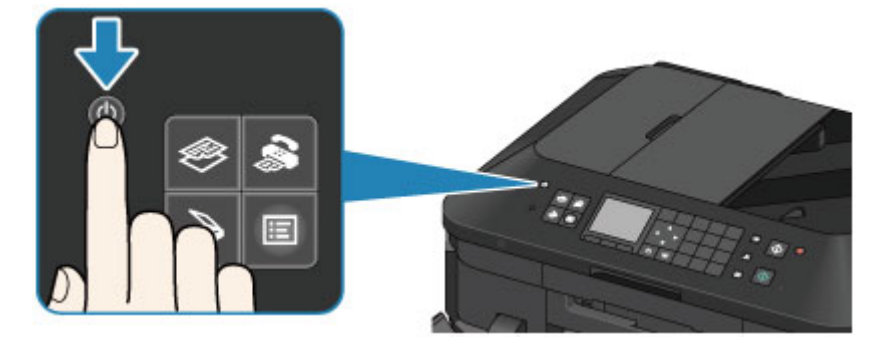

**2.** Vérifiez que tous les voyants du panneau de contrôle sont éteints.

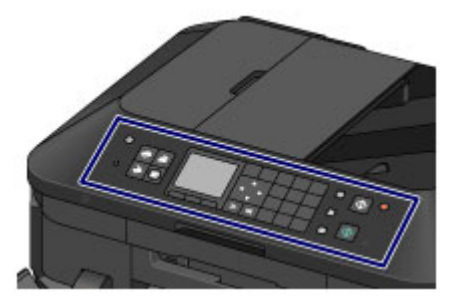

**3.** Débranchez le cordon d'alimentation.

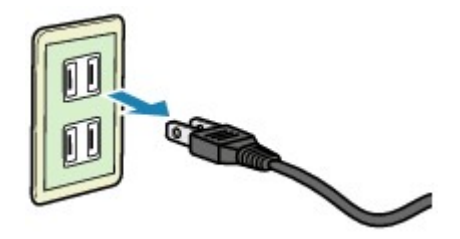

Les spécifications du cordon d'alimentation diffèrent selon le pays et la région d'utilisation.

# <span id="page-46-0"></span>**LCD et panneau de contrôle**

Vous pouvez utiliser la machine pour effectuer des copies, envoyer ou recevoir des fax, numériser des documents ou imprimer des photos à l'aide d'une clé USB flash, sans avoir recours à un ordinateur. Vous pouvez, en outre, tirer parti des différentes fonctions de la machine à l'aide des écrans de menus et de paramètres de l'écran LCD.

Vous pouvez sélectionner le mode copie, numérisation ou fax.

Vous pouvez sélectionner le mode souhaité en appuyant sur le bouton de mode **(A)** du panneau de contrôle.

Dans chaque écran de mode, vous pouvez sélectionner les diverses fonctions ou modifier les paramètres, à l'aide des boutons **Fonction** (**Function**) (B) ou des boutons  $\blacktriangle$ ,  $\nabla$ ,  $\blacktriangleleft$  et  $\blacktriangleright$  (C).

En appuyant sur le bouton **MENU (D)**, vous affichez le menu qui permet d'accéder aux fonctions d'impression photo et à diverses fonctions de copie. Ce menu vous permet d'effectuer l'entretien de la machine et de modifier les paramètres de la machine.

Dans l'écran de menu ou de paramètres, utilisez les boutons  $\blacktriangle$ ,  $\nabla$ ,  $\blacktriangleleft$  et  $\blacktriangleright$  pour sélectionner un élément ou une option, puis appuyez sur le bouton **OK (E)** pour poursuivre la procédure.

Appuyez sur le bouton **Précédent (Back) (F)** pour revenir à l'écran précédent. Le voyant du bouton de mode sélectionné ou du bouton **MENU** s'allume.

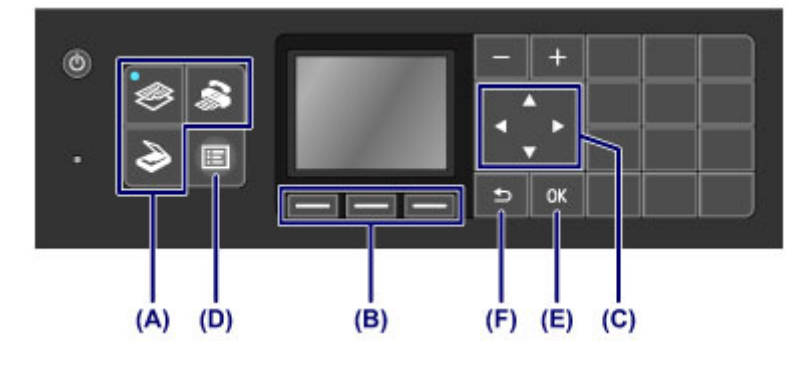

# **Utilisation des boutons de Fonction (Function)**

Les menus de fonctions **(G)** apparaissent en bas de l'écran. Activez un bouton **Fonction (Function) (H)**, **(I)**, ou **(J)** pour afficher la fonction correspondante, comme par exemple un écran de paramètres. Le nombre de menus de fonctions et leur contenu varient selon l'écran. Consultez les menus de fonctions au bas de l'écran, puis sélectionnez celui souhaité.

Exemple : écran d'attente de fax

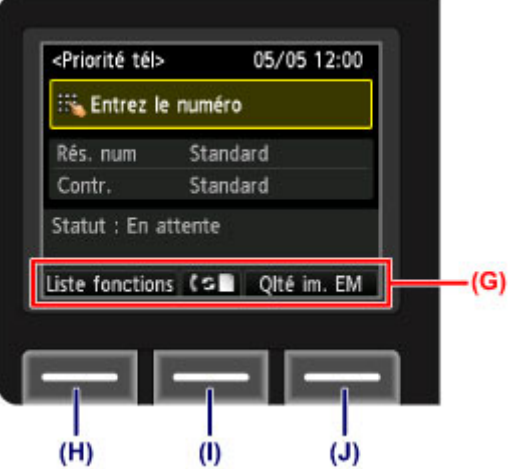

**(H)** Appuyez sur le bouton **Fonction (Function)** de gauche pour sélectionner **Liste fonctions**. Le menu Fax s'affiche.

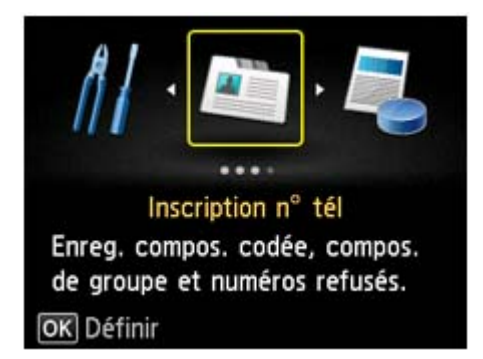

**(I)** Appuyez sur le bouton de **Fonction (Function)** du centre. L'écran **Paramètres mode réception** s'affiche.

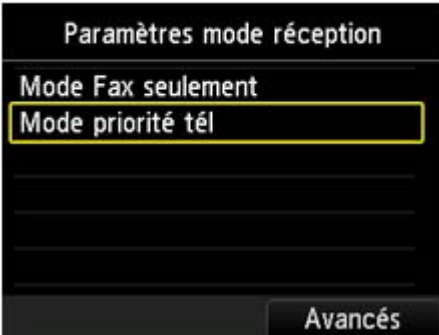

**(J)** Appuyez sur le bouton de **Fonction (Function)** de droite pour sélectionner **Qlté im. EM**. L'écran **Param. qlté image EM** s'affiche.

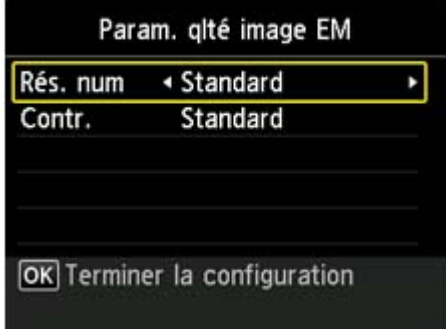

# **Saisie de chiffres, de lettres et de symboles**

La machine vous permet d'entrer des caractères à l'aide des touches numériques lors de la saisie d'informations, telles que le nom de l'unité, le nom d'un destinataire pour la numérotation rapide codée, etc.

### **Changement de mode de saisie**

Trois modes de saisie sont disponibles sur la machine : mode minuscules, mode majuscules et mode numérique. Vous pouvez utiliser les touches numériques pour entrer les caractères dans chaque méthode de saisie.

Chaque fois que vous appuyez sur le bouton **Tonalité (Tone)**, vous changez de mode de saisie selon l'ordre suivant : mode minuscules (**abc**), mode majuscules (**ABC**), puis mode numérique (**123**).

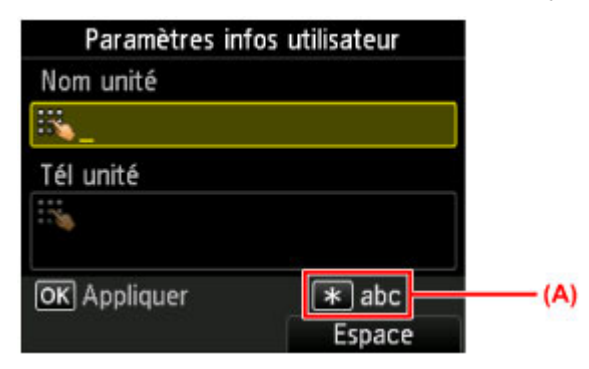

Le mode de saisie actuel s'affiche dans le coin inférieur droit **(A)** de l'écran.

### **EXP** Remarque

 Décrit ici la procédure à suivre pour entrer le nom d'unité comme exemple. « Enregistrement des informations sur l'utilisateur » dans Définition des informations sur l'expéditeur

# **Saisie de chiffres, de lettres et de symboles**

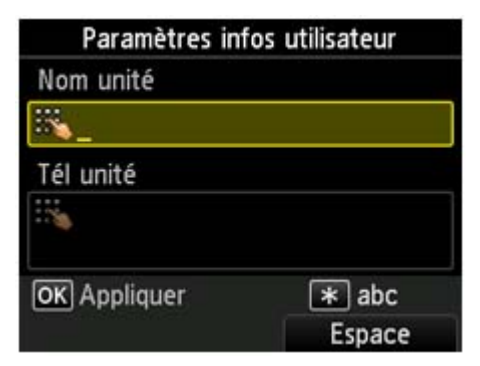

Appuyez sur le bouton **Tonalité (Tone)** pour changer de mode de saisie.

Saisissez les caractères souhaités à l'aide des touches numériques.

Pour insérer un espace, appuyez sur le bouton de **Fonction (Function)** de droite pour sélectionner **Espace**.

Pour supprimer le dernier caractère entré, appuyez sur le bouton **Fonction (Function)** central pour accéder à la fonction de suppression.

# **Modification des chiffres, lettres et symboles saisis**

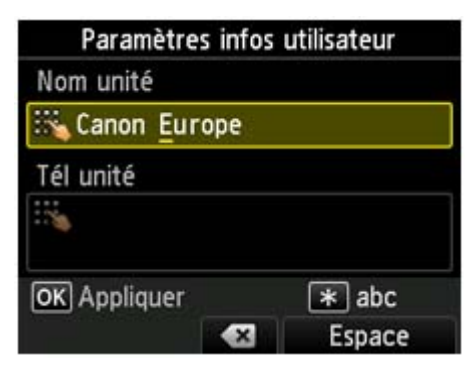

Appuyez sur le bouton  $\blacktriangleleft$  ou  $\blacktriangleright$  afin de déplacer le curseur vers l'emplacement à modifier.

- **Pour insérer un espace** 
	- Appuyez sur le bouton de **Fonction (Function)** de droite pour sélectionner **Espace**. Un espace peut être inséré après ou entre des caractères.
- **Pour insérer un caractère** Déplacez le curseur en dessous du caractère à droite du point d'insertion, puis saisissez le caractère. Le caractère situé à l'emplacement du curseur se déplace vers la droite et le nouveau caractère est inséré.
- **Pour supprimer un caractère** Appuyez sur le bouton **Fonction (Function)** central pour accéder à la fonction de suppression. Si le curseur se trouve après les caractères et que la fonction de suppression est sélectionnée, le caractère situé à gauche du curseur est supprimé (arrière).

### **Touche Mode minuscules Mode majuscules Mode numérique N° fax/téléphone (**abc**) (**ABC**) (**123**)**  $\mathbf{1}$ 1 1  $\overline{2}$ abcåäáàãâæç ABCÅÄÁÀÃÂÆÇ 2 2  $\overline{3}$  $\overline{O}$ defëéèê  $\overline{O}$   $\overline{O}$  $\overline{4}$ ghi ï í ì î chi î Î î chi î Î de la de la de la de la de la de la de la de la de la de la de la de la de la de  $5<sup>5</sup>$ jkl JKL 5 5  $6 \overline{6}$ mnoñøöóòõô MNOÑØÖÓÒÕÔ l6 6 6  $7<sup>2</sup>$ pqrsþ PQRSÞ 7 7 8 tuvüúùû TUVÜÚÙÛ 8 8  $9$ wxyzý WXYZÝ 9 9  $\mathbf{0}$ 0 0  $#$  $-$ . SP<sup>\*1</sup> **\***#!",;:^`\_=/'?\$@%&+()[]{}<>\<sup>\*2</sup><sup>-\*2</sup> #  $*$ Modifiez le mode de saisie. sk.

## **Liste des caractères attribués à chaque touche numérique**

\*1 « SP » désigne un caractère espace.

\*2 Affiché uniquement lors de la saisie de caractères dans les paramètres réseau.

# **Chargement du papier / des originaux**

- [Chargement du papier](#page-51-0)
- [Chargement des originaux](#page-77-0)
- [Insertion de la clé USB flash](#page-86-0)

# <span id="page-51-0"></span>**Chargement du papier**

- [Alimentations papier Chargement du papier](#page-52-0)
- [Chargement du papier de petite taille](#page-54-0)
- [Chargement du papier de grande taille](#page-58-0)
- [Chargement des enveloppes](#page-62-0)
- [Types de support pouvant être utilisés](#page-66-0)
- [Types de support ne pouvant pas être utilisés](#page-71-0)
- [Zone d'impression](#page-72-0)

# <span id="page-52-0"></span>**Alimentations papier - Chargement du papier**

La machine dispose de deux sources d'alimentation papier : la cassette (supérieure) et la cassette (inférieure).

L'alimentation papier utilisée dépend du format de page et du type de support. [Types de support pouvant être utilisés](#page-66-0)

## **Remarque**

Lors de l'impression, sélectionnez le format de page et le type de support appropriés. Si vous ne sélectionnez pas le format de page ou le type de support approprié, la machine risque d'utiliser une autre source d'alimentation papier ou de ne pas imprimer avec la qualité d'impression souhaitée. Pour plus d'informations sur le chargement du papier dans chaque source d'alimentation papier, reportez-vous à la section ci-dessous.

- [Chargement du papier de petite taille](#page-54-0)
- [Chargement du papier de grande taille](#page-58-0)
- [Chargement des enveloppes](#page-62-0)

## **Chargement du papier photo de petite taille dans la cassette (supérieure)**

Lorsque vous utilisez du papier photo de petit format, tel que 10 x 15 cm (4 x 6 pouces) ou 13 x 18 cm (5 x 7 pouces), chargez-le dans la cassette (supérieure).

La machine utilise automatiquement le papier photo provenant de la cassette (supérieure) si vous sélectionnez un format papier 10 x 15 cm (4 x 6 pouces) ou 13 x 18 cm (5 x 7 pouces) dans les paramètres d'impression du panneau de contrôle ou du pilote d'imprimante.

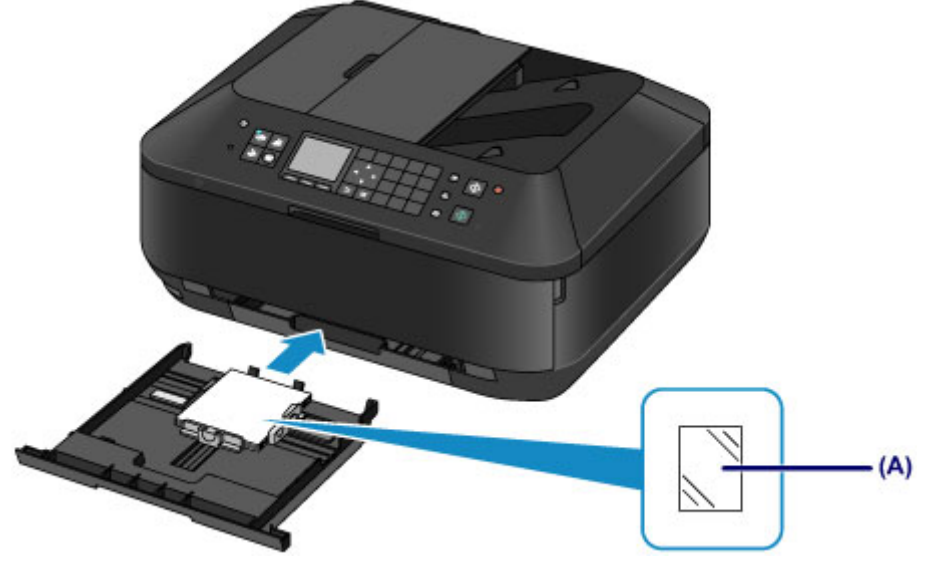

**(A)** Papier photo 10 x 15 cm (4 x 6 pouces) ou 13 x 18 cm (5 x 7 pouces)

## **Chargement d'une feuille de papier ordinaire / papier photo grand format ou d'enveloppes dans la cassette (inférieure)**

Lorsque vous utilisez du papier photo ou du papier ordinaire grand format, tel que A4, B5, A5 ou Lettre, chargez-le dans la cassette (inférieure). Vous pouvez aussi charger des enveloppes dans la cassette (inférieure).

La machine utilise automatiquement le papier provenant de la cassette (inférieure) si vous sélectionnez un format papier A4, B5, A5 ou Lettre, dans les paramètres d'impression du panneau de contrôle ou du pilote d'imprimante.

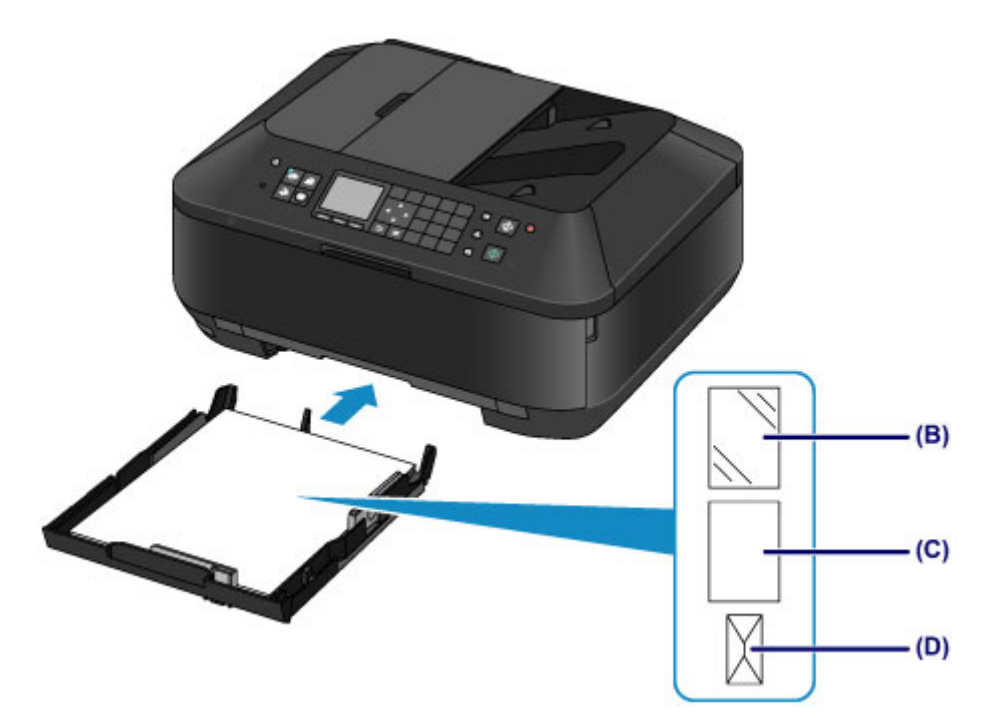

- **(B)** Papier photo (A4, 20 x 25 cm (8 x 10 pouces) ou Lettre)
- **(C)** Papier ordinaire (A4, B5, A5, Lettre ou Légal)
- **(D)** Enveloppes

## **Chargement du papier avec la face à imprimer vers le bas**

Si le papier possède une face à imprimer (recto ou verso), comme le papier photo, chargez-le avec la face la plus blanche (ou face brillante) vers le bas.

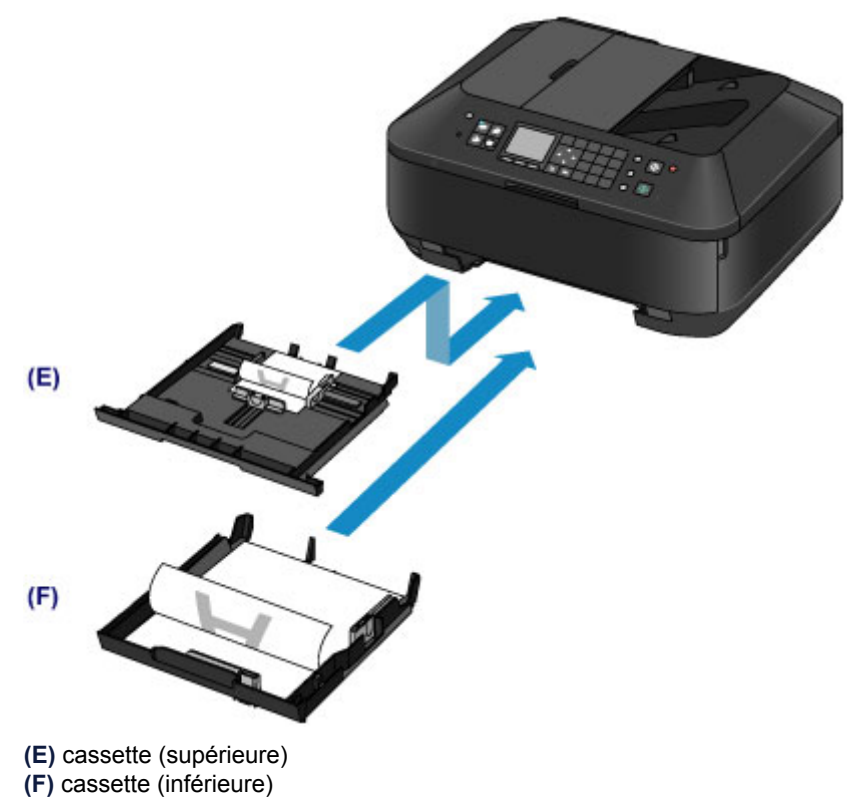

# <span id="page-54-0"></span>**Chargement du papier de petite taille**

Vous pouvez charger du papier photo de format 10 x 15 cm (4 x 6 pouces) ou 13 x 18 cm (5 x 7 pouces) dans la cassette (supérieure).

Chargez les feuilles de grand format dans la cassette (inférieure).

[Chargement du papier de grande taille](#page-58-0)

### **EX** Important

Si vous coupez du papier ordinaire pour obtenir un format plus petit, par exemple 10 x 15 cm (4 x 6 pouces) ou 13 x 18 cm (5 x 7 pouces) pour effectuer un essai d'impression, vous risquez de provoquer un bourrage papier.

# **EXP** Remarque

Nous recommandons l'utilisation de papier photo Canon pour l'impression de photos. Pour plus d'informations sur le papier Canon, reportez-vous à la section [Types de support pouvant](#page-66-0) [être utilisés.](#page-66-0)

### **1.** Préparez le papier.

Alignez les bords du papier. Si le papier est gondolé, aplanissez-le.

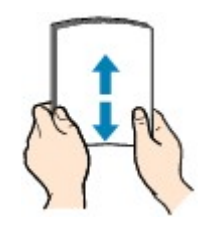

### **Remarque**

- Alignez avec précision les bords du papier avant de le charger. Si vous chargez du papier sans en aligner les bords, vous risquez de provoquer un bourrage.
- Si le papier est gondolé, prenez les côtés gondolés et recourbez-les soigneusement dans le sens opposé de manière à aplanir totalement le papier. Pour plus d'informations sur l'aplanissement du papier gondolé, reportez-vous à « Chargez le
- papier après l'avoir aplani. » dans la section Le papier est taché/La surface imprimée est rayée. Lorsque vous utilisez du Papier Photo Satiné SG-201, chargez les feuilles une par une dans
- l'état où elles sont, même si elles sont ondulées. Le fait de rouler ce papier pour l'aplanir risque de provoquer des craquelures sur la surface et d'affecter la qualité d'impression.
- 2. Chargez le papier.
	- **(1)** Retirez la cassette (supérieure) de la machine.

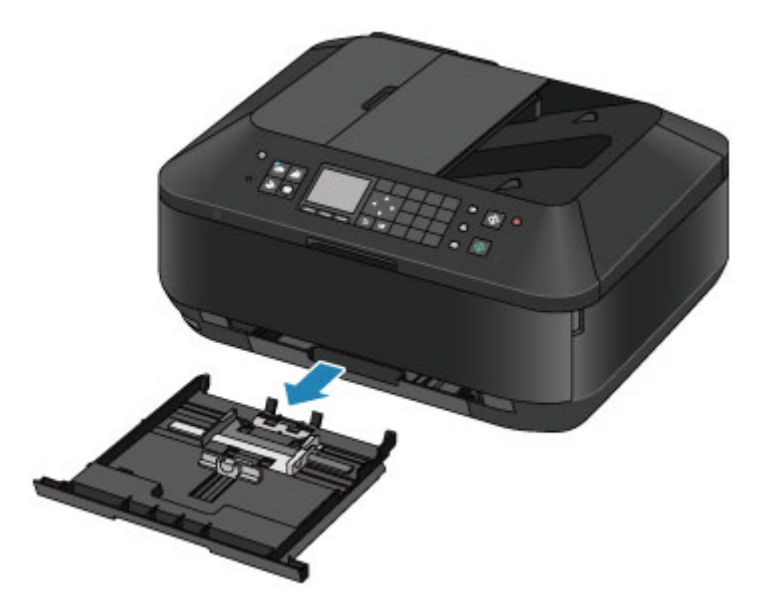

- **(2)** Faites glisser le guide papier **(A)** vers l'avant et **(B)** vers la droite pour ouvrir les guides.
- **(3)** Chargez la pile de papier AVEC LA FACE À IMPRIMER ORIENTÉE VERS LE BAS et placez-la au centre de la cassette (supérieure).

### **EXP** Remarque

- Alignez la pile de papier avec le bord de la cassette (supérieure) comme illustré dans la figure ci-après.
- Si la pile de papier est en contact avec les embouts **(C)**, l'alimentation papier risque de ne pas s'effectuer correctement.
- Si le papier possède une face à imprimer (recto ou verso), comme le papier photo, chargezle avec la face la plus blanche (ou face brillante) vers le bas.

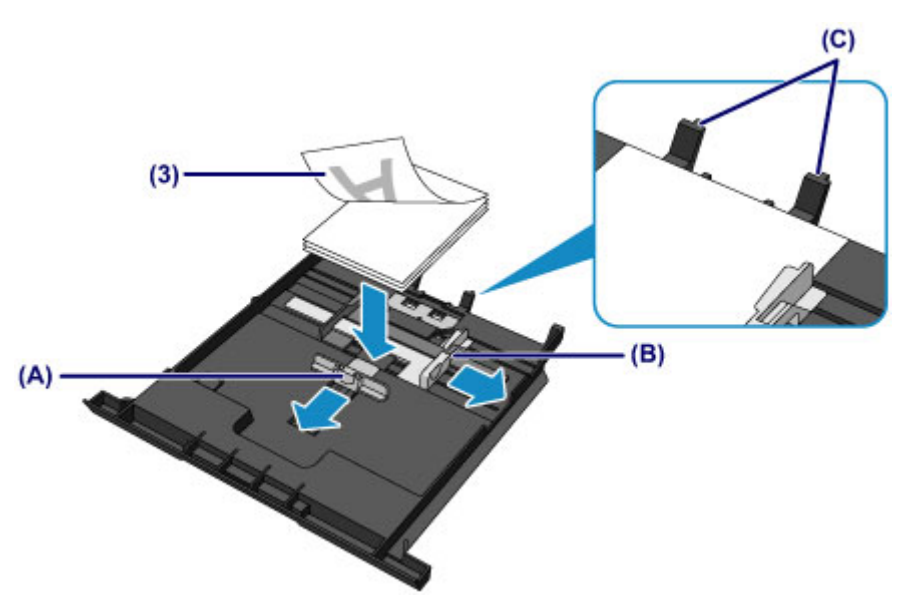

- **(4)** Alignez le guide papier **(A)** à l'avant avec la pile de papier. Pour les formats standard, alignez le guide papier **(A)** jusqu'à ce que vous entendiez un clic.
- **(5)** Faites glisser le guide papier **(B)** vers la droite pour aligner les guides droit et gauche avec les deux côtés de la pile de papier. Ne faites pas glisser les guides papier avec trop de force contre le papier. Cela pourrait provoquer des problèmes d'alimentation du papier.

## **Excessive** Remarque

- Vérifiez que la pile de papier chargée ne dépasse pas le repère de la limite de chargement **(D)**.
- Maintenez la hauteur de la pile de papier sous les ergots **(E)** des guides papier.

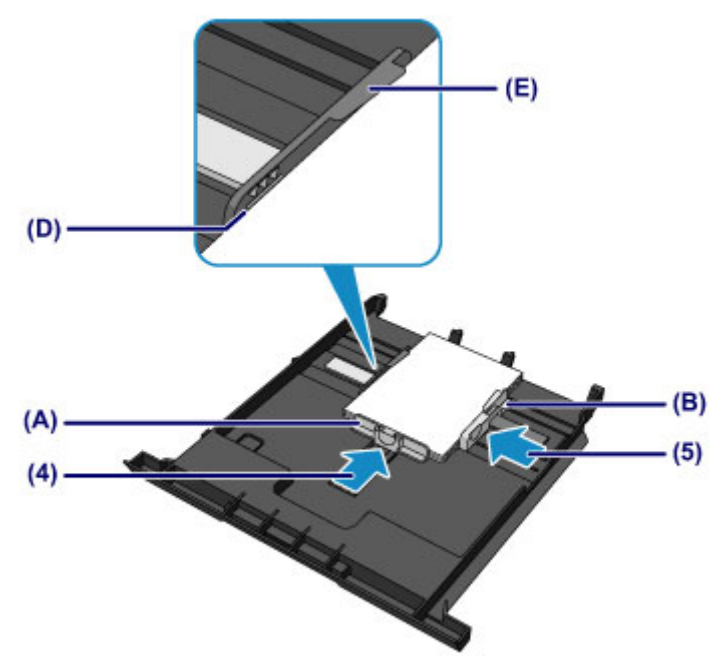

**(6)** Insérez à nouveau la cassette (supérieure) dans la machine. Poussez la cassette (supérieure) au fond de la machine.

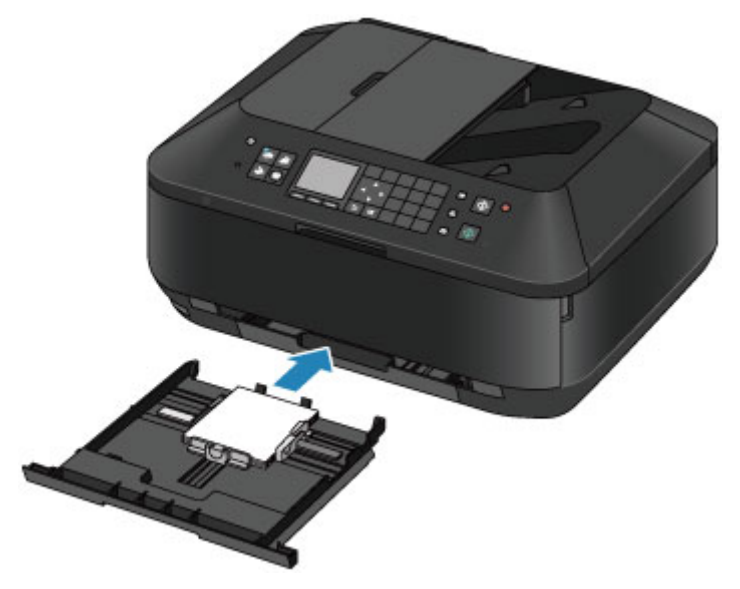

- **3.** Ouvrez le bac de sortie papier.
	- **(1)** Ouvrez doucement le bac de sortie papier en tenant les deux côtés. L'extension du bac de sortie papier s'ouvre automatiquement quand le bac de sortie papier est ouvert.

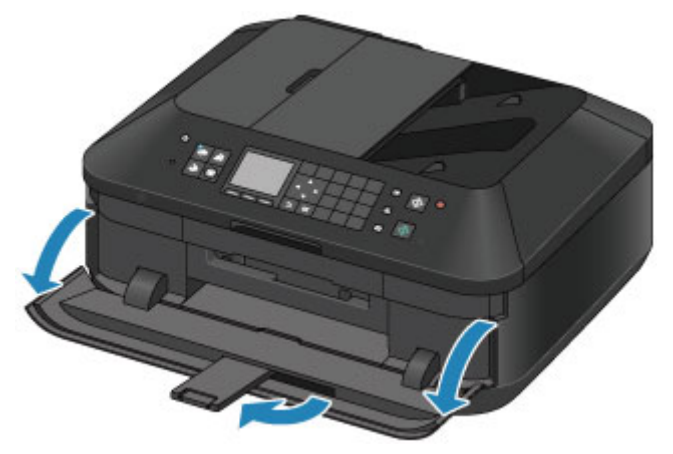

### **Après le chargement du papier**

 Sélectionnez la taille et le type du papier chargé dans les paramètres d'impression du panneau de contrôle ou du pilote d'imprimante.

# <span id="page-58-0"></span>**Chargement du papier de grande taille**

Vous pouvez charger du papier ordinaire ou du papier photo A4, B5, A5, 20 x 25 cm (8 x 10 pouces), Lettre ou Légal dans la cassette (inférieure).

Vous pouvez aussi charger des enveloppes dans la cassette (inférieure).

[Chargement des enveloppes](#page-62-0)

Chargez les feuilles de petit format dans la cassette (supérieure).

[Chargement du papier de petite taille](#page-54-0)

### **EXP** Remarque

- Nous recommandons l'utilisation de papier photo Canon pour l'impression de photos. Pour plus d'informations sur le papier Canon, reportez-vous à la section [Types de support pouvant](#page-66-0) [être utilisés.](#page-66-0)
- Vous pouvez utiliser du papier pour copies classique. Pour le format et le grammage à utiliser avec cette machine, reportez-vous à la section [Types de](#page-66-0) [support pouvant être utilisés.](#page-66-0)

### **1.** Préparez le papier.

Alignez les bords du papier. Si le papier est gondolé, aplanissez-le.

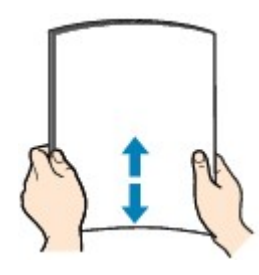

## **Remarque**

- Alignez avec précision les bords du papier avant de le charger. Si vous chargez du papier sans en aligner les bords, vous risquez de provoquer un bourrage.
- Si le papier est gondolé, prenez les côtés gondolés et recourbez-les soigneusement dans le sens opposé de manière à aplanir totalement le papier. Pour plus d'informations sur l'aplanissement du papier gondolé, reportez-vous à « Chargez le
- papier après l'avoir aplani. » dans la section Le papier est taché/La surface imprimée est rayée. Lorsque vous utilisez du Papier Photo Satiné SG-201, chargez les feuilles une par une dans l'état où elles sont, même si elles sont ondulées. Le fait de rouler ce papier pour l'aplanir risque de provoquer des craquelures sur la surface et d'affecter la qualité d'impression.
- **2.** Chargez le papier.
	- **(1)** Retirez la cassette (inférieure) de la machine.

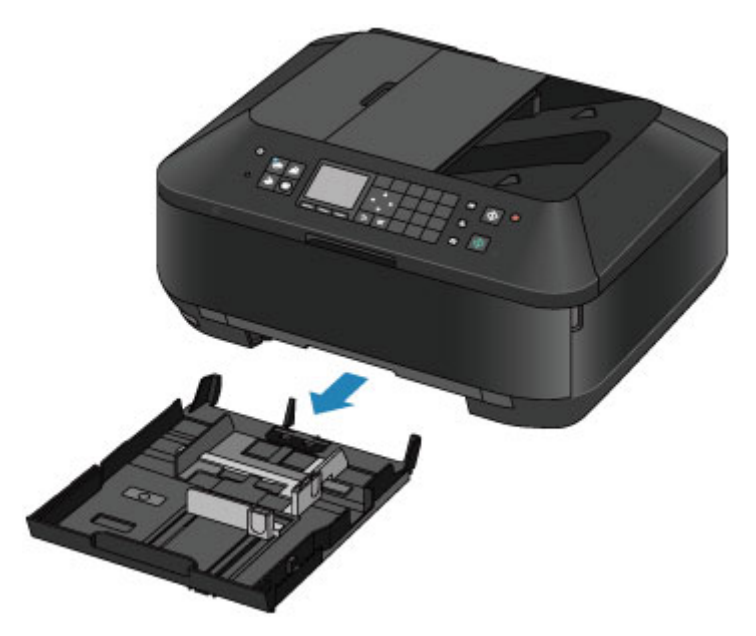

- **(2)** Faites glisser le guide papier **(A)** vers l'avant et **(B)** vers la droite pour ouvrir les guides.
- **(3)** Chargez la pile de papier AVEC LA FACE À IMPRIMER ORIENTÉE VERS LE BAS et placez-la au centre de la cassette (inférieure).

### **EXP** Remarque

- Alignez la pile de papier avec le bord de la cassette (inférieure) comme illustré dans la figure ci-après.
- Si la pile de papier est en contact avec l'embout **(C)**, l'alimentation papier risque de ne pas s'effectuer correctement.
- Si le papier possède une face à imprimer (recto ou verso), comme le papier photo, chargezle avec la face la plus blanche (ou face brillante) vers le bas.

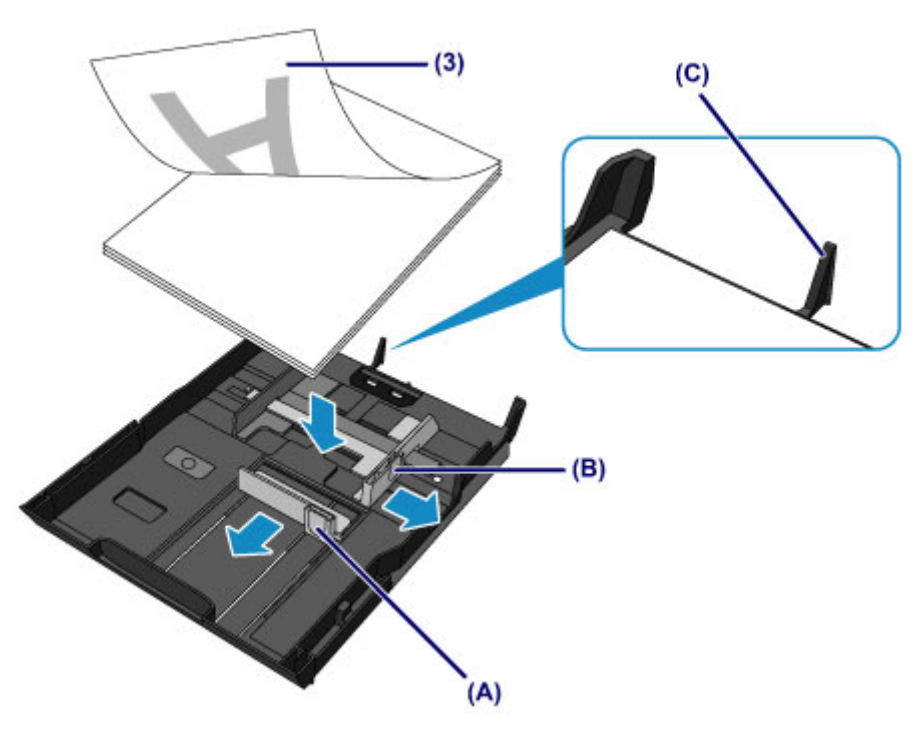

- **(4)** Alignez le guide papier **(A)** à l'avant avec la pile de papier. Pour les formats standard, alignez le guide papier **(A)** jusqu'à ce que vous entendiez un clic.
- **(5)** Faites glisser le guide papier **(B)** vers la droite pour aligner les guides droit et gauche avec les deux côtés de la pile de papier. Ne faites pas glisser les guides papier avec trop de force contre le papier. Cela pourrait provoquer des problèmes d'alimentation du papier.

## **Remarque**

- Vérifiez que la pile de papier chargée ne dépasse pas le repère de la limite de chargement **(D)**.
- Maintenez la hauteur de la pile de papier sous les embouts **(E)** des guides papier.

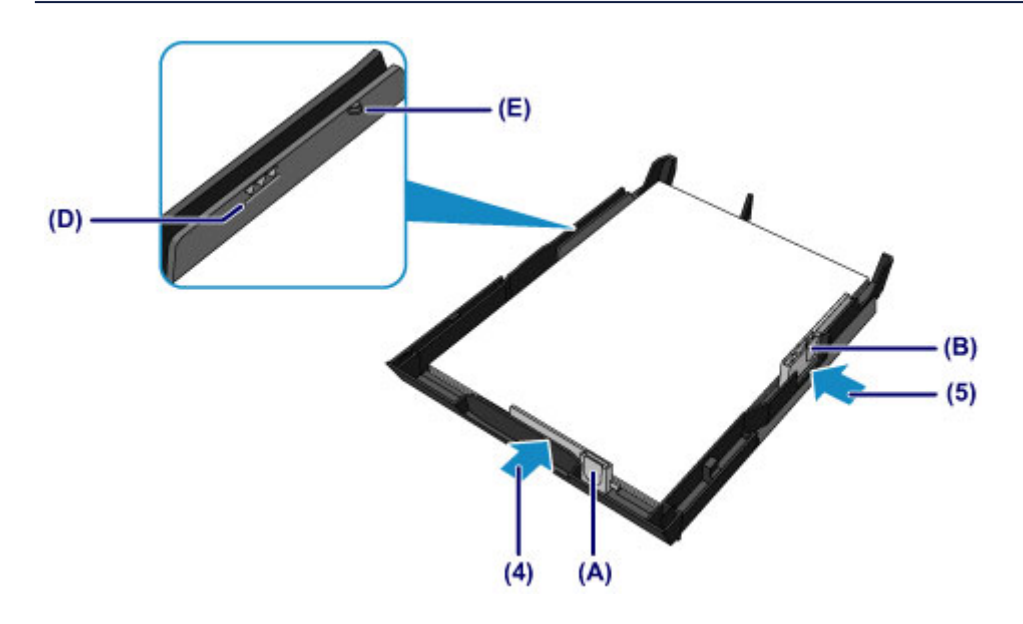

# **EXP** Remarque

#### **Chargement du papier supérieur au format A4**

 Pour charger le papier supérieur au format A4 dans la cassette (inférieure), appuyez sur le verrouillage **(F)** de la cassette (inférieure), puis déployez la cassette (inférieure).

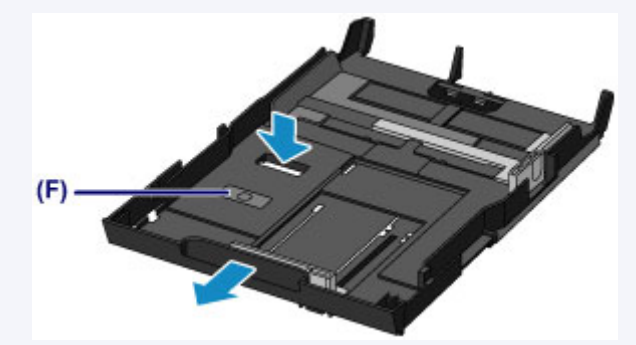

La cassette (inférieure) dépasse légèrement de la machine lorsqu'elle est correctement installée. Ne forcez pas pour insérer davantage la cassette (inférieure) dans la machine. Vous risqueriez d'endommager la machine ou la cassette (inférieure).

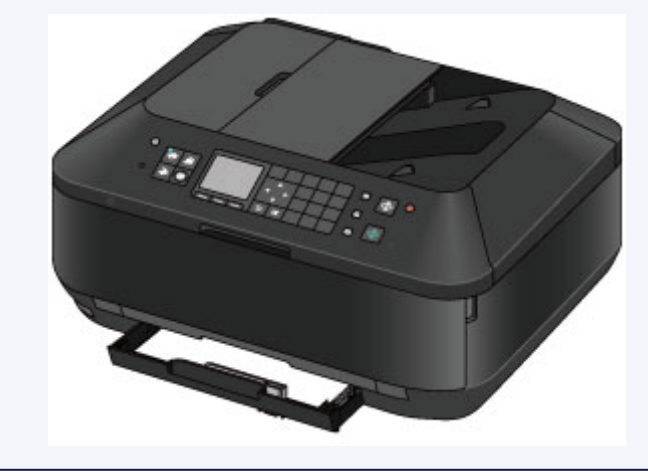

**(6)** Insérez à nouveau la cassette (inférieure) dans la machine. Poussez la cassette (inférieure) dans la machine jusqu'à ce qu'elle se bloque.

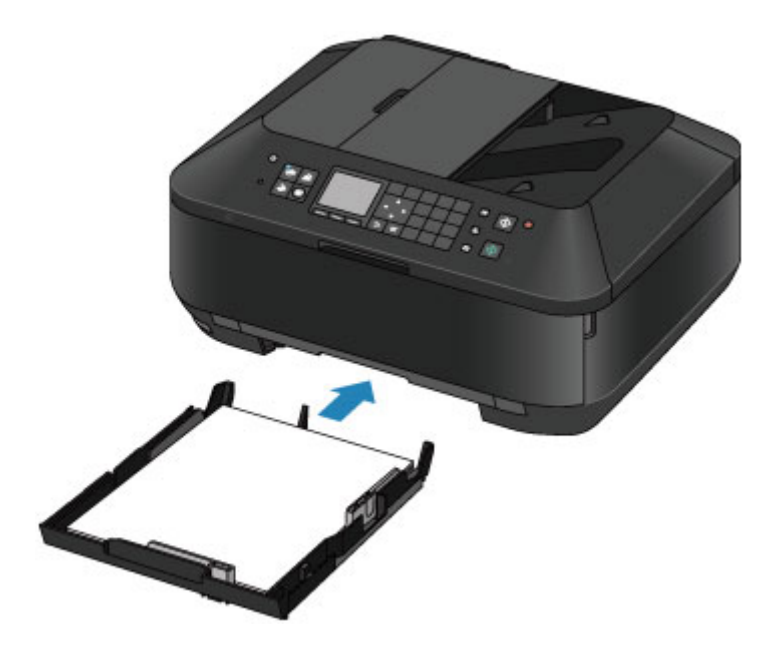

- **3.** Ouvrez le bac de sortie papier.
	- **(1)** Ouvrez doucement le bac de sortie papier en tenant les deux côtés. L'extension du bac de sortie papier s'ouvre automatiquement quand le bac de sortie papier est ouvert.
	- **(2)** Déployez le support de sortie papier.

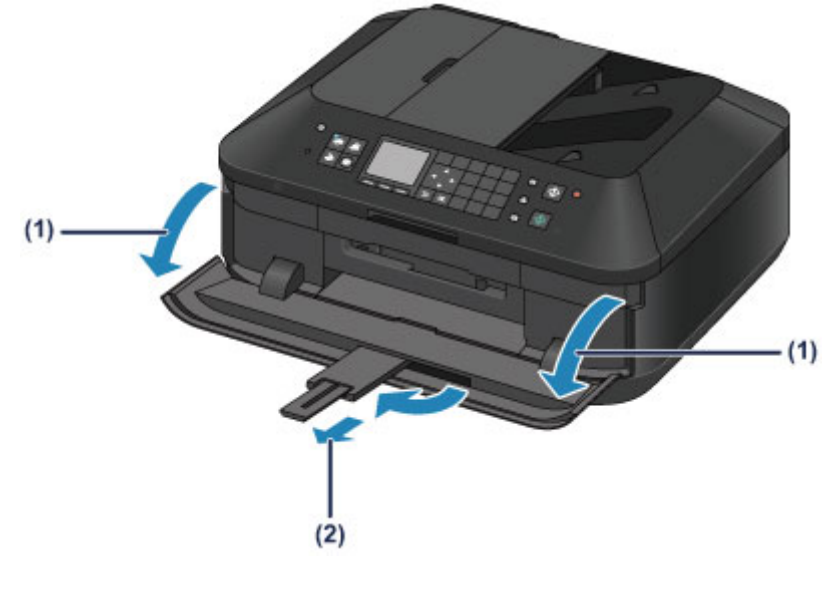

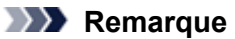

### **Après le chargement du papier**

 Sélectionnez la taille et le type du papier chargé dans les paramètres d'impression du panneau de contrôle ou du pilote d'imprimante.

# <span id="page-62-0"></span>**Chargement des enveloppes**

Vous pouvez charger des enveloppes de type DL Env. (format européen) et US n° 10.

L'adresse subit une rotation automatique et s'imprime dans le sens de l'enveloppe, les paramètres du pilote d'imprimante étant correctement définis.

### **Example** Important

- L'impression des enveloppes à partir du panneau de contrôle ou d'un appareil photo numérique n'est pas prise en charge.
- N'utilisez pas les enveloppes suivantes : elles risqueraient de provoquer des bourrages papier de la machine ou un dysfonctionnement de la machine.
	- Enveloppes à surface embossée ou traitée
	- Enveloppes à double rabat
	- Enveloppes dont les rabats gommés sont déjà humides et prêts à être collés
- **1.** Préparez les enveloppes.
	- Appuyez sur les quatre coins et sur les bords des enveloppes pour les aplanir.

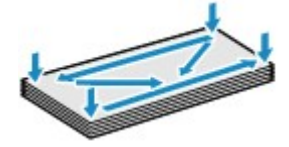

 Si les enveloppes sont gondolées, prenez-les par les coins opposés et recourbez-les doucement dans le sens opposé.

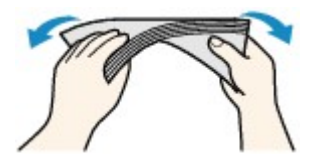

Si le rabat de l'enveloppe est gondolé, aplanissez-le.

### **EXP** Important

- Les enveloppes peuvent provoquer des bourrages papier dans la machine si elles ne sont pas planes ou si les bords ne sont pas alignés. Assurez-vous que la courbure ou le gonflement ne dépasse pas 3 mm (0,1 pouces).
- N'aplanissez pas le premier bord des enveloppes. Sinon, la position d'impression risque de se retrouver déplacée.
- **2.** Chargez les enveloppes.
	- **(1)** Retirez la cassette (inférieure) de la machine.

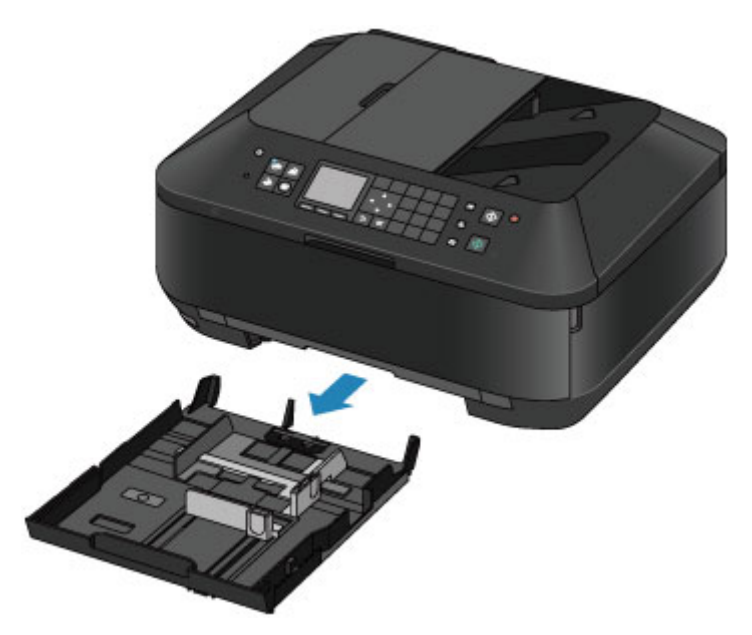

- **(2)** Faites glisser le guide papier **(A)** vers l'avant et **(B)** vers la droite pour ouvrir les guides.
- **(3)** Chargez les enveloppes AVEC LA FACE À IMPRIMER ORIENTÉE VERS LE BAS et placez-les au centre de la cassette (inférieure). Le rabat de l'enveloppe sera face vers le haut, à gauche.

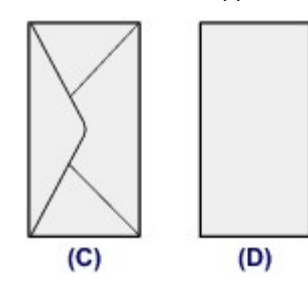

**(C)** Dos

**(D)** Côté adresse

Vous pouvez charger jusqu'à 10 enveloppes à la fois.

### **EXP** Remarque

 Alignez la pile d'enveloppes avec le bord de la cassette (inférieure) comme illustré dans la figure ci-après.

Si les enveloppes sont en contact avec l'embout **(E)**, l'alimentation des enveloppes risque de ne pas s'effectuer correctement.

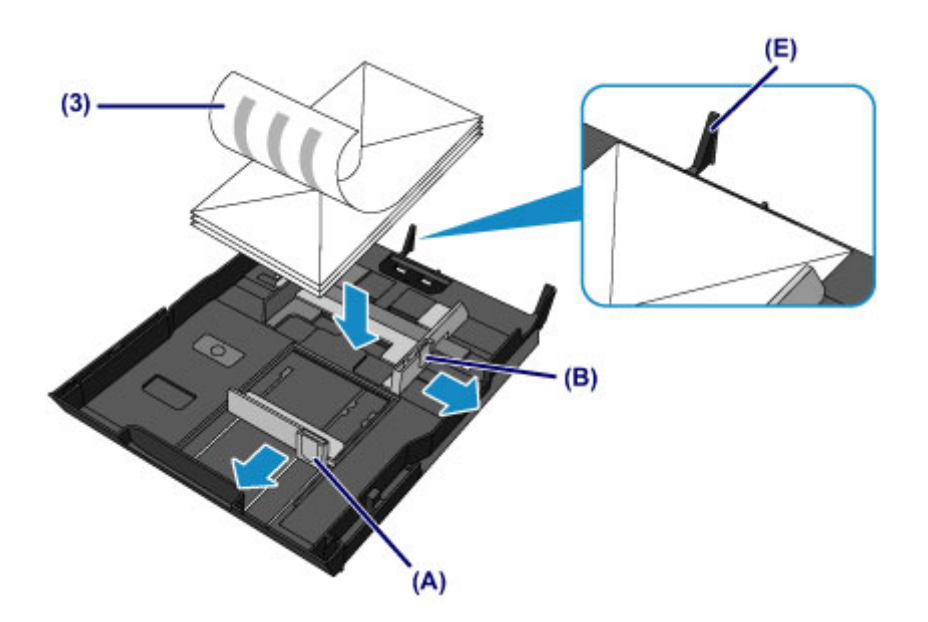

- **(4)** Alignez le guide papier **(A)** à l'avant avec les enveloppes.
- **(5)** Faites glisser le guide papier **(B)** vers la droite pour aligner les guides droit et gauche avec les deux côtés des enveloppes.

Ne faites pas glisser les guides papier avec trop de force contre les enveloppes. Cela pourrait provoquer des problèmes d'alimentation des enveloppes.

# **EXP** Remarque

- Ne chargez pas d'enveloppes au-delà du repère de la limite de chargement **(F)**.
- Maintenez la hauteur de la pile d'enveloppes sous les embouts **(G)** des guides papier.

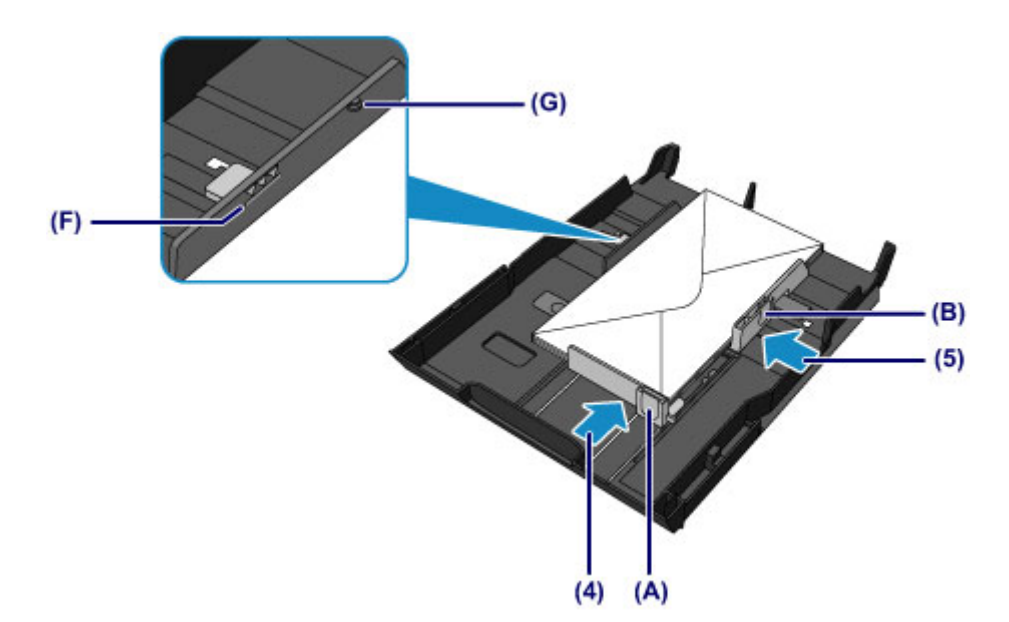

**(6)** Insérez à nouveau la cassette (inférieure) dans la machine. Poussez la cassette (inférieure) dans la machine jusqu'à ce qu'elle se bloque.

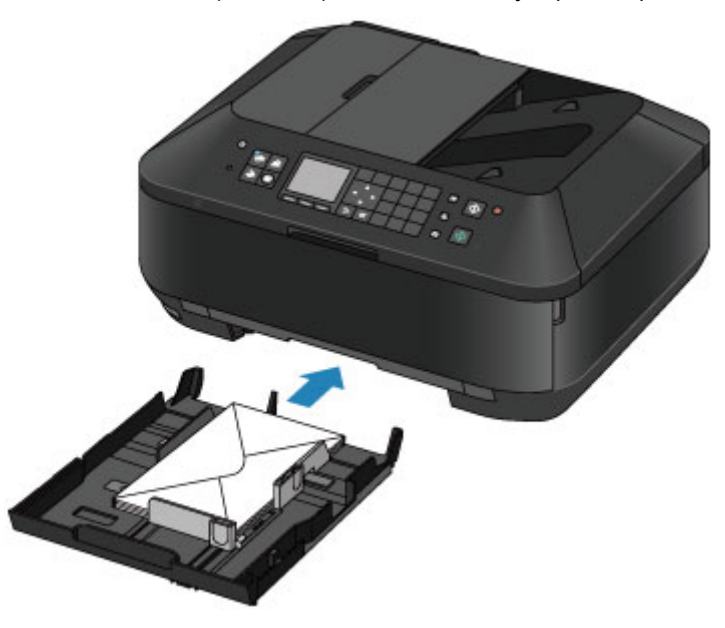

- **3.** Ouvrez le bac de sortie papier.
	- **(1)** Ouvrez doucement le bac de sortie papier en tenant les deux côtés. L'extension du bac de sortie papier s'ouvre automatiquement quand le bac de sortie papier est ouvert.
	- **(2)** Déployez le support de sortie papier.

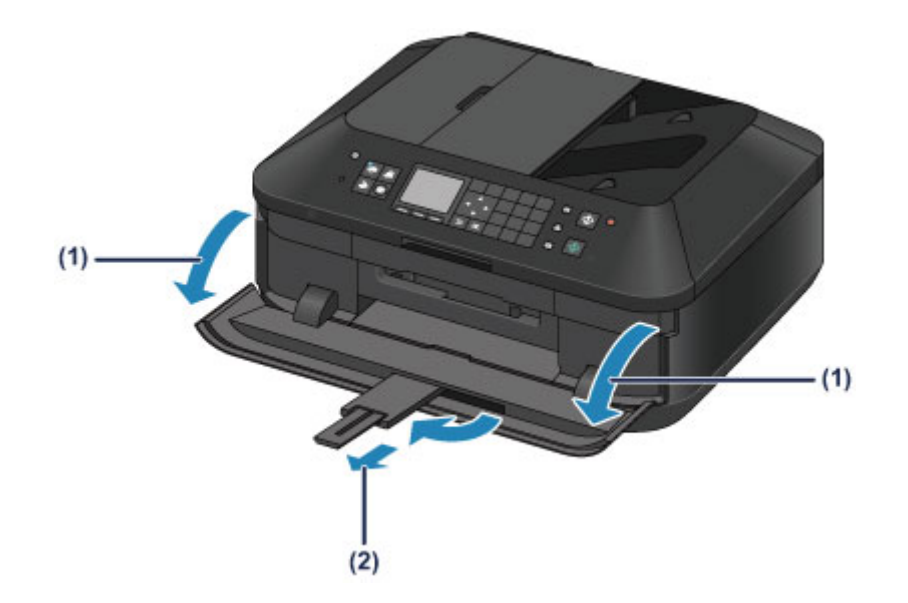

# **Remarque**

#### **Après le chargement des enveloppes**

 Sélectionnez la taille et le type des enveloppes chargées dans les paramètres d'impression du pilote d'imprimante.

# <span id="page-66-0"></span>**Types de support pouvant être utilisés**

Sélectionnez du papier compatible avec l'impression, pour obtenir les meilleurs résultats. Canon vous propose différents types de papier pour agrémenter vos impressions, tels que des autocollants et des papiers spéciaux pour les photos et les documents. Nous recommandons l'utilisation de papier Canon authentique pour l'impression de vos clichés importants.

## **Types de support**

### **Papiers disponibles à la vente**

- **Papier ordinaire (y compris le papier recyclé)**<sup>\*1</sup>
- **Enveloppes<sup>\*2</sup>**

### **Papiers Canon**

Le numéro de modèle du papier Canon est indiqué entre crochets. Reportez-vous au mode d'emploi fourni avec le papier pour de plus amples informations concernant la face imprimable et les remarques sur la manipulation du papier. Pour plus d'informations sur les formats de papier Canon disponibles, accédez à notre site Web.

## **EXP** Remarque

 Il est possible que certains papiers de marque Canon ne soient pas disponibles dans votre pays ou région. Aux États-Unis, le papier n'est pas vendu par numéro de modèle. Son nom suffit.

### **Papier pour l'impression de photos :**

- Photo Professionnel Platine <PT-101>
- Papier Photo Brillant Standard <GP-501>
- Papier Photo Brillant <GP-502>
- Papier Photo Glacé Extra II <PP-201>
- Photo Professionnel Lustré <LU-101>
- Papier Photo Satiné <SG-201>
- Papier Photo Mat <MP-101>

#### **Papier pour l'impression de documents commerciaux :**

• Papier haute résolution <HR-101N><sup>\*2</sup>

### **Papier pour la création de vos propres impressions :**

- Transferts Tee-shirt <TR-301>\*2
- Autocollants photo <PS-101>

\*1 Vous pouvez utiliser du papier 100 % recyclé.

\*2 L'impression sur ce papier à partir du panneau de contrôle ou d'un appareil photo numérique n'est pas prise en charge.

[Limite de chargement du papier](#page-68-0)

[Paramètres de type de support sur le panneau de contrôle](#page-70-0)

Définition du type de support à l'aide du pilote d'imprimante

### **EXP** Remarque

- Lorsque vous imprimez des photos à partir d'un périphérique compatible PictBridge, vous devez définir le format de page et le type de support.
	- Impression à partir d'un appareil photo numérique

## **Formats**

Vous pouvez utiliser les formats suivants.

### **EXP** Remarque

- Vous pouvez charger les formats de papier comme suit.
- cassette (supérieure) : 10 x 15 cm (4 x 6 pouces) et 13 x 18 cm (5 x 7 pouces)
- cassette (inférieure) : A4, B5, A5, Lettre, Légal, 20 x 25 cm (8 x 10 pouces), DL format européen et Env. comm. numéro 10
- L'impression des enveloppes à partir du panneau de contrôle ou d'un appareil photo numérique n'est pas prise en charge.

### **Formats standard :**

- **a** Lettre **Contract Contract Contract Contract Contract Contract Contract Contract Contract Contract Contract Contract Contract Contract Contract Contract Contract Contract Contract Contract Contract Contract Contract Con**
- 
- 
- 
- DL format européen Env. comm. n° 10
- 
- $A5$  A4
- $\bullet$  B5 **10** x 15 cm (4 x 6 pouces)
- 13 x 18 cm (5 x 7 pouces) 20 x 25 cm (8 x 10 pouces)
	-

## **Formats non standard :**

Vous pouvez également imprimer sur un papier de format non standard compris entre les tailles ci-après.

- cassette (supérieure) - Format minimal : 89,0 x 127,0 mm (3,50 x 5,00 pouces)
	- Taille maximale : 200,0 x 184,9 mm\* (7,87 x 7,28 pouces\*)
- cassette (inférieure)
	- Taille minimale : 90,0 x 185,0 mm\* (3,54 x 7,29 pouces\*)
	- Format maximal : 215,9 x 355,6 mm (8,50 x 14,00 pouces)

\* L'alimentation du papier peut se faire à partir d'une autre source en fonction du système d'exploitation de votre ordinateur.

## **Grammage du papier**

Vous utiliser des papiers compris dans la plage de grammage suivante.

Entre 64 et 105 g /m<sup>2</sup> (17 et 28 livre) (à l'exception du papier Canon d'origine)

N'utilisez pas un papier d'un grammage inférieur ou supérieur (sauf pour le papier Canon), car des bourrages papier risquent de se produire dans la machine.

## **Remarques sur le stockage du papier**

- Sortez de l'emballage uniquement la quantité nécessaire de papier juste avant l'impression.
- Pour éviter que le papier soit gondolé, lorsque vous n'imprimez pas, replacez le papier non utilisé dans son emballage et stockez-le sur une surface plane. Veillez également à le stocker dans un endroit protégé de la chaleur, de l'humidité et de la lumière directe.

# <span id="page-68-0"></span>**Limite de chargement du papier**

# **Papiers disponibles à la vente**

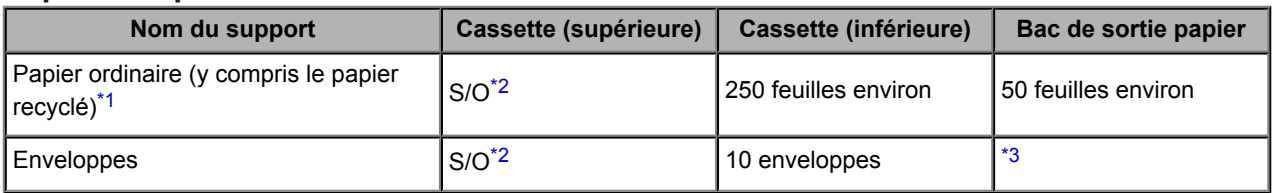

## **Papiers Canon**

# **EXP** Remarque

 Nous vous recommandons de retirer la feuille imprimée précédemment du bac de sortie papier avant d'imprimer en continu, et ce afin de réduire les flous et la décoloration (à l'exception du Papier haute résolution <HR-101N>).

## **Papier pour l'impression de photos :**

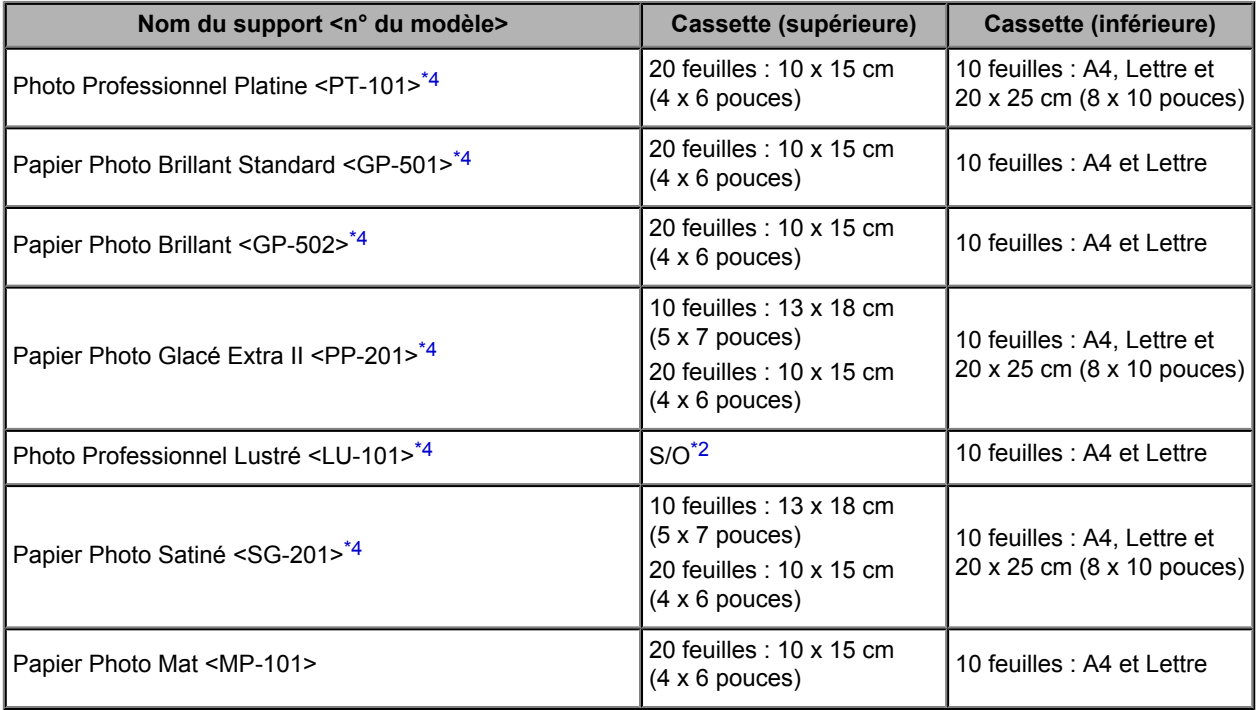

### **Papier pour l'impression de documents commerciaux :**

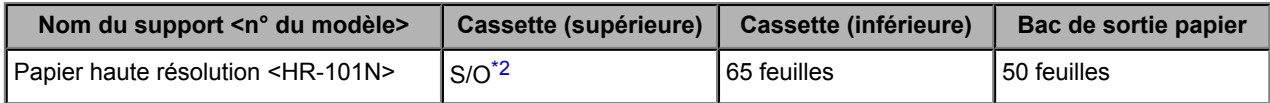

## **Papier pour la création de vos propres impressions :**

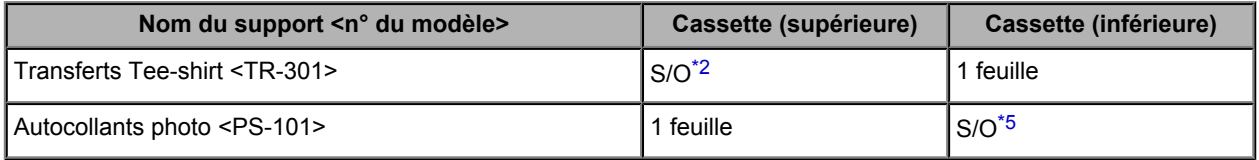

\*1 Notez que le chargement de papier jusqu'à la capacité maximale peut, dans certains cas, s'avérer impossible en fonction du type de papier ou des conditions ambiantes (température ou humidité très

<span id="page-69-0"></span>élevées ou très basses). Dans ce cas, réduisez le nombre de feuilles de papier chargées à un nombre inférieur à la moitié de la limite de chargement.

\*2 L'utilisation du papier depuis la cassette (supérieure) peut endommager la machine. Chargez-le toujours dans la cassette (inférieure).

\*3 Nous vous recommandons de retirer l'enveloppe imprimée précédemment du bac de sortie papier avant d'imprimer en continu et ce, afin de réduire les flous et la décoloration.

\*4 Lors du chargement d'une pile de papier, le côté imprimé peut être marqué au moment de l'entraînement ou le papier peut être mal chargé. Pour y remédier, chargez une feuille à la fois.

\*5 L'utilisation du papier depuis la cassette (inférieure) peut endommager la machine. Chargez-le toujours dans la cassette (supérieure).

# <span id="page-70-0"></span>**Paramètres de type de support sur le panneau de contrôle**

# **Papiers disponibles à la vente**

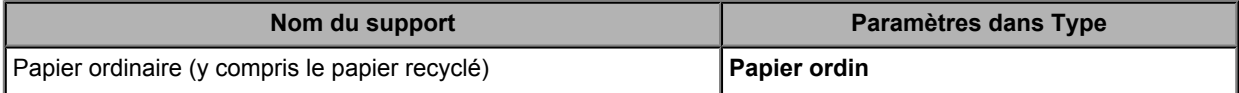

# **Papiers Canon**

# **Papier pour l'impression de photos :**

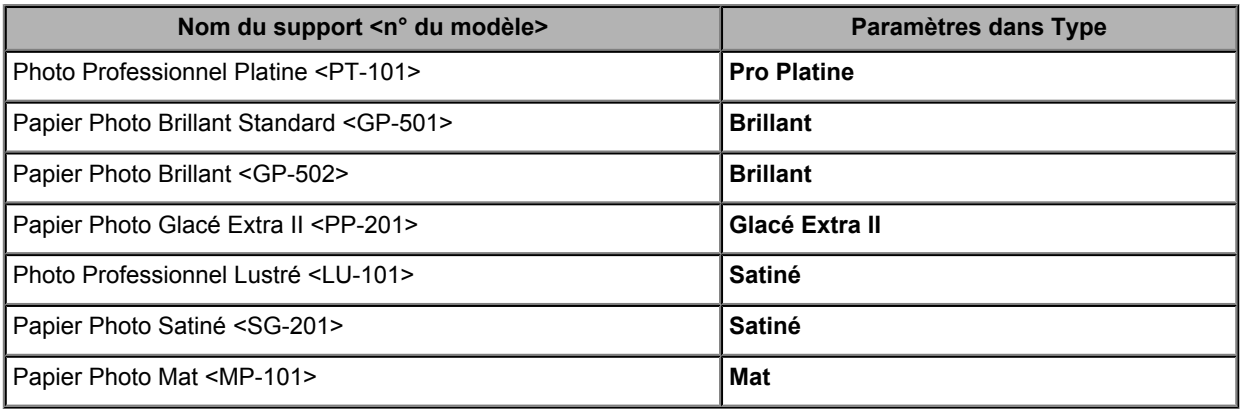

# <span id="page-71-0"></span>**Types de support ne pouvant pas être utilisés**

N'utilisez pas les types de papier suivants. Si vous les utilisez, vous n'obtiendrez pas de résultats satisfaisants et risquez de déclencher un bourrage papier ou un dysfonctionnement de la machine.

- **Papier plié, gondolé ou froissé**
- **Papier humide**
- **Papier trop fin (d'un grammage inférieur à 64 g /m<sup>2</sup> (17 livre))**
- **P** Papier trop épais (d'un grammage supérieur à 105 g /m<sup>2</sup> (28 livre), à l'exception du papier Canon)
- Papier plus fin qu'une carte postale, y compris du papier ordinaire ou de bloc-notes petit format (si vous imprimez sur du format inférieur à A5)
- **Cartes postales**
- Cartes postales avec autocollants ou photos
- **Enveloppes à double rabat**
- Enveloppes à surface embossée ou traitée
- Enveloppes dont les rabats gommés sont déjà humides et prêts à être collés
- **Tous types de papier perforé**
- **Papier non rectangulaire**
- Papier agrafé ou collé
- **Papier avec adhésifs**
- Papier décoré, avec des paillettes, etc.
# **Zone d'impression**

- [Zone d'impression](#page-73-0)
- [Formats autres que Lettre, Légal ou Enveloppes](#page-74-0)
- [Lettre, Légal](#page-75-0)
- [Enveloppes](#page-76-0)

### <span id="page-73-0"></span>**Zone d'impression**

Pour offrir la meilleure qualité d'impression possible, la machine laisse une marge le long des bords du support. La zone d'impression effective est donc la zone située à l'intérieur de ces marges. Zone d'impression recommandée  $\Box$ : Canon vous recommande d'imprimer à l'intérieur de cette zone. Zone imprimable  $\Box$ : zone à l'intérieur de laquelle il est possible d'imprimer. L'impression dans cette zone risque toutefois d'affecter la qualité d'impression ou la précision du

chargement du papier.

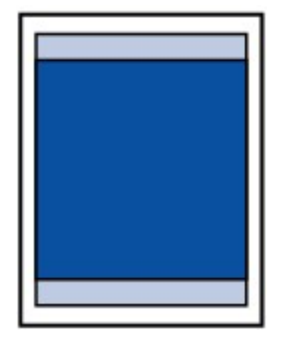

### **Remarque**

- En impression automatique recto verso et en copie recto verso, la zone imprimable est réduite de 2 mm (0,08 pouces) au niveau de la marge supérieure.
- Lors d'une copie ou d'une impression sans bordure à partir d'un tirage papier, vous pouvez indiquer la partie des images qui dépasse de la feuille en sélectionnant **Niveau d'extension copie** dans **Paramètres d'impression**.

[Param. impr.](#page-155-0)

#### **Impression sans bordure**

- En sélectionnant l'option d'impression sans bordure, vous pouvez réaliser des impressions sans marge.
- Lors d'une impression sans bordure, un léger rognage peut se produire au niveau des bords, car l'image imprimée est agrandie pour remplir intégralement la page.
- Pour une impression sans bordure, utilisez le papier suivant :
	- Photo Professionnel Platine <PT-101>
	- Papier Photo Brillant Standard <GP-501>
	- Papier Photo Brillant <GP-502>
	- Papier Photo Glacé Extra II <PP-201>
	- Photo Professionnel Lustré <LU-101>
	- Papier Photo Satiné <SG-201>
	- Papier Photo Mat <MP-101>

L'utilisation d'autres types de papier pour des impressions sans bordure peut réduire sensiblement la qualité d'impression et/ou altérer la restitution des couleurs.

L'impression sans bordure sur du papier ordinaire peut produire des résultats médiocres. Utilisez ce papier uniquement à des fins de test. L'impression sans bordure sur papier ordinaire à partir du panneau de contrôle ou d'un appareil photo numérique n'est pas prise en charge.

- L'impression sans bordure n'est pas disponible pour le papier au format Légal, A5 ou B5, ni pour les enveloppes.
- Selon le type de papier, ce type d'impression peut produire une qualité d'impression réduite sur les bords supérieur et inférieur du papier ou laisser des traces à ces emplacements.

# <span id="page-74-0"></span>**Formats autres que Lettre, Légal ou Enveloppes**

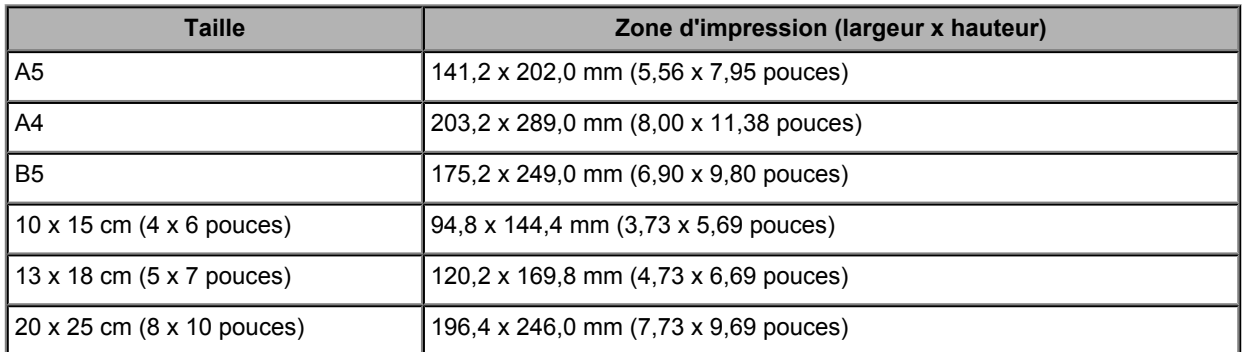

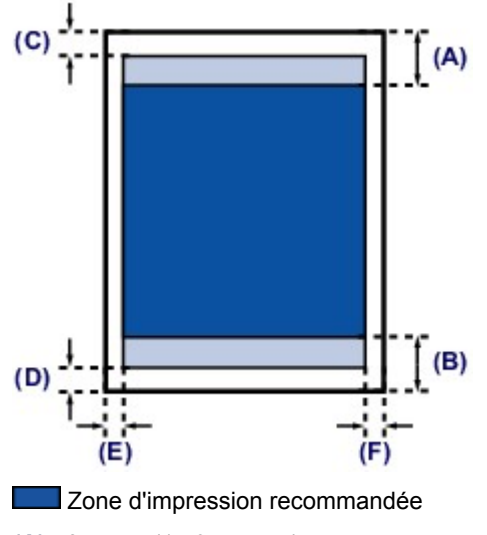

**(A)** 40,4 mm (1,59 pouces) **(B)** 37,4 mm (1,47 pouces)

**Zone** imprimable

**(C)** 3,0 mm (0,12 pouces)

**(D)** 5,0 mm (0,20 pouces)

- **(E)** 3,4 mm (0,13 pouces)
- **(F)** 3,4 mm (0,13 pouces)

# <span id="page-75-0"></span>**Lettre, Légal**

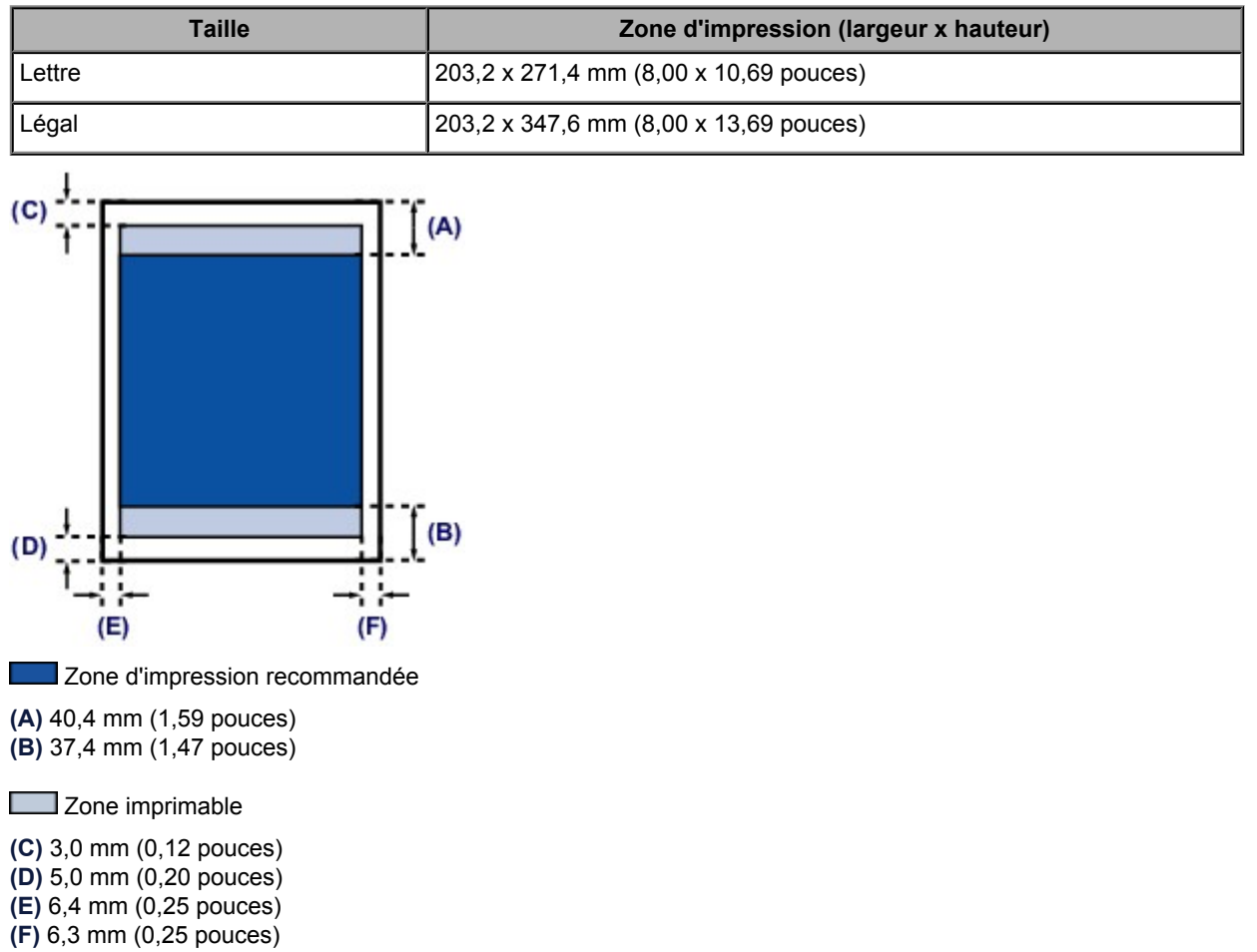

# <span id="page-76-0"></span>**Enveloppes**

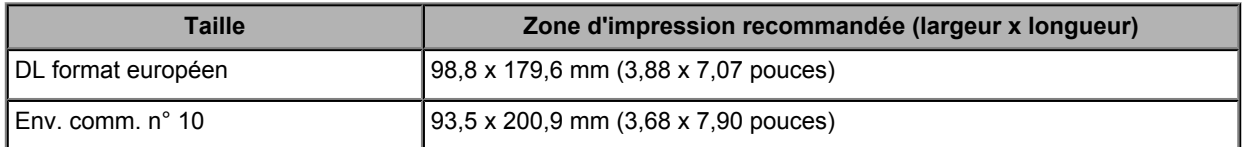

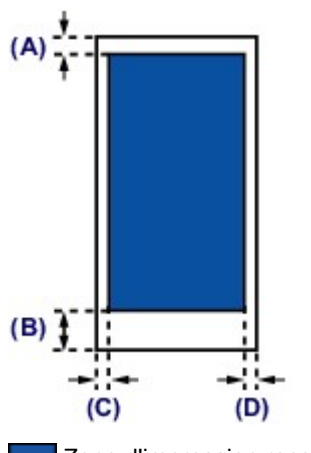

Zone d'impression recommandée

**(A)** 3,0 mm (0,12 pouces)

**(B)** 37,4 mm (1,47 pouces)

**(C)** 5,6 mm (0,22 pouces)

**(D)** 5,6 mm (0,22 pouces)

# **Chargement des originaux**

- **[Position de chargement des originaux](#page-78-0)**
- [Chargement des originaux sur la vitre d'exposition](#page-79-0)
- [Chargement de documents dans le CAD \(chargeur automatique de documents\)](#page-81-0)
- [Chargement des originaux selon chaque fonction](#page-83-0)
- [Originaux pouvant être chargés](#page-85-0)

### <span id="page-78-0"></span>**Position de chargement des originaux**

Cette machine offre deux positions pour charger des originaux : la vitre d'exposition et le CAD (chargeur automatique de documents).

Sélectionnez la position de chargement de l'original en fonction de son format, de son type ou de son utilisation.

[Originaux pouvant être chargés](#page-85-0)

### **Chargement de documents, de photos ou de livres sur la vitre d'exposition**

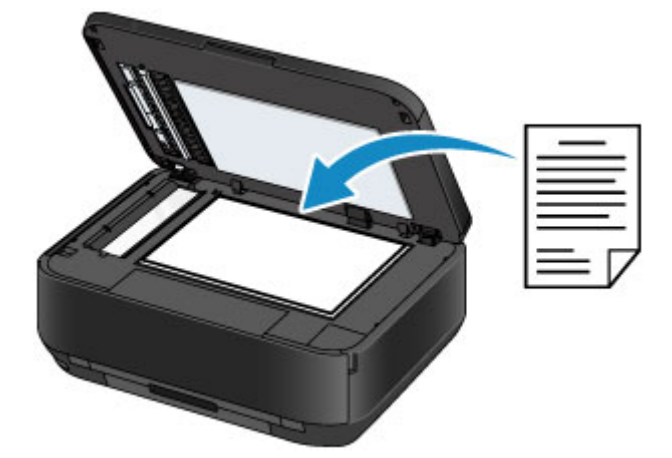

### **Chargement de plusieurs feuilles d'un document de même format et de même épaisseur dans le CAD**

Vous pouvez également charger une seule feuille dans le CAD.

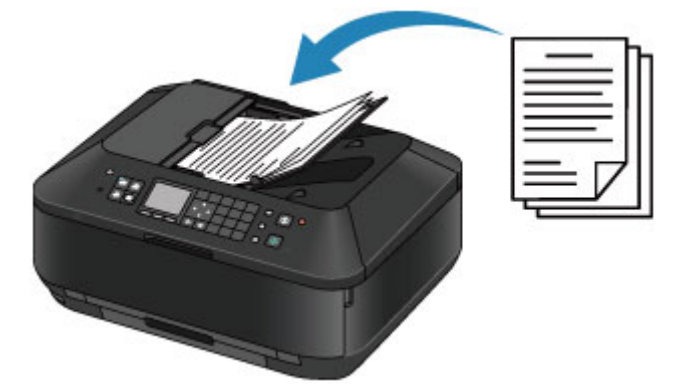

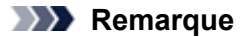

- Avec les modes copie et numérisation, vous pouvez également numériser des documents recto verso dans le CAD.
- Pour numériser l'original avec une qualité optimale, placez-le sur la vitre d'exposition.

## <span id="page-79-0"></span>**Chargement des originaux sur la vitre d'exposition**

Vous pouvez charger les originaux à copier, à faxer ou à numériser sur la vitre d'exposition.

- **1.** Placez un original sur la vitre d'exposition.
	- **(1)** Ouvrez le couvercle du scanner.

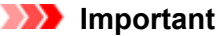

- Lorsque vous ouvrez ou fermez le couvercle du scanner, ne touchez pas les boutons ni l'écran LCD sur le panneau de contrôle. Cela risquerait, en effet, de provoquer un fonctionnement imprévu.
- **(2)** Placez l'original AVEC LA FACE À NUMÉRISER VERS LE BAS sur la vitre d'exposition.

[Originaux pouvant être chargés](#page-85-0)

Vérifiez la position correcte de chargement de l'original pour chaque fonction.

[Chargement des originaux selon chaque fonction](#page-83-0)

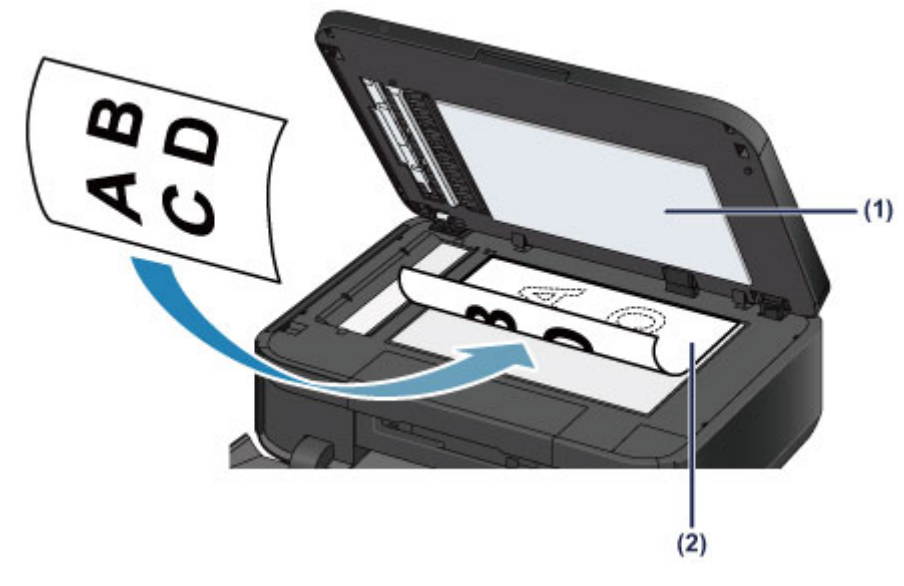

### **12** Important

- Lors du chargement d'un original sur la vitre d'exposition, veillez à respecter les consignes suivantes.
	- Ne placez pas d'objets de plus de 2,0 kg (4,4 livre) sur la vitre d'exposition.
	- N'exercez pas de pression supérieure à 2,0 kg (4,4 livre) sur la vitre d'exposition, en appuyant sur l'original, par exemple.
	- Le non-respect de ces consignes peut provoquer un dysfonctionnement du scanner ou casser la vitre d'exposition.
- **2.** Fermez délicatement le couvercle du scanner.

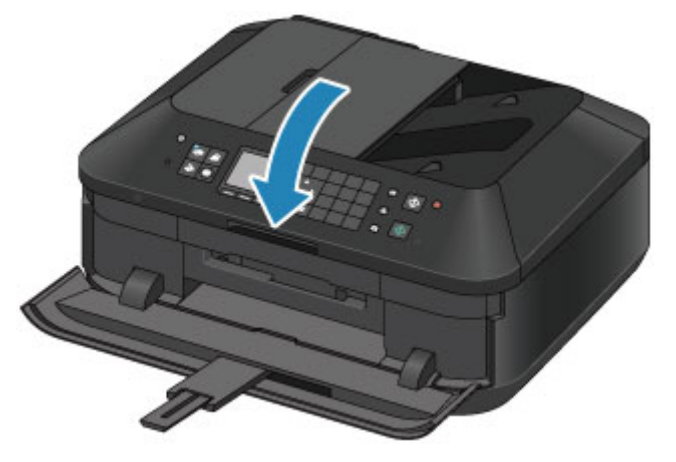

## **IMP** Important

- Tenez fermement le couvercle du scanner lorsque vous le fermez car il est lourd.
- Une fois l'original placé sur la vitre d'exposition, veillez à fermer le couvercle du scanner avant de lancer la copie, la télécopie ou la numérisation.

# <span id="page-81-0"></span>**Chargement de documents dans le CAD (chargeur automatique de documents)**

Vous pouvez charger des documents à copier, à faxer ou à numériser dans le CAD (chargeur automatique de documents).

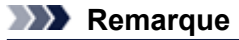

Pour numériser un document avec une qualité de numérisation optimale, placez-le sur la vitre d'exposition.

- **1.** Veillez à ce que tous les originaux aient été retirés de la vitre d'exposition.
- **2.** Chargez un document dans le CAD.
	- **(1)** Ouvrez le plateau destiné aux documents.

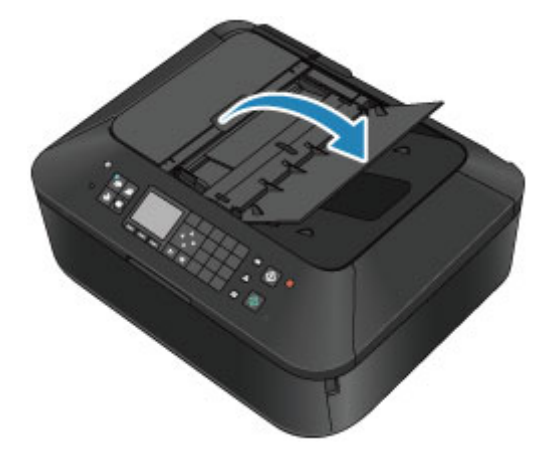

**(2)** Chargez le document sur le plateau destiné aux documents jusqu'à ce que vous entendiez un signal sonore.

Chargez le document AVEC LA FACE À NUMÉRISER VERS LE HAUT sur le plateau destiné aux documents.

[Originaux pouvant être chargés](#page-85-0)

#### **Remarque**

- Si vous réglez l'alarme en mode silencieux dans **Contrôle du son** de **Paramètres utilisateur périph.**, l'alarme ne retentit pas, même si un document est chargé sur le plateau destiné aux documents. **[Paramètres utilisateur périph.](#page-159-0)**
- **(3)** Ajustez les guides du document selon la largeur du document. Ne faites pas glisser les guides du document avec trop de force contre le document. Cela pourrait provoquer des problèmes d'alimentation des documents.

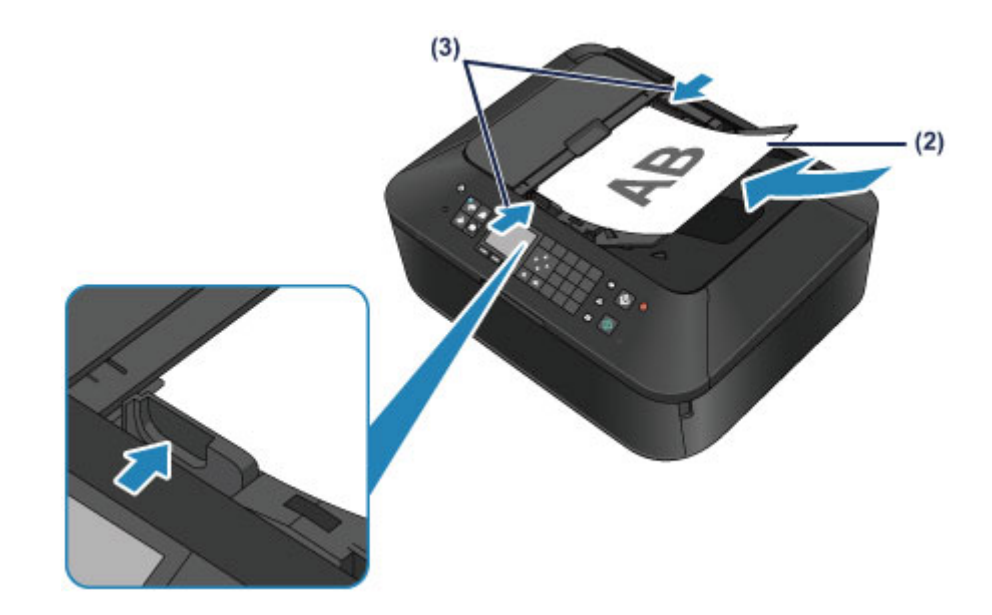

### **Remarque**

 Vous pouvez définir le paramètre de sortie lorsque vous numérisez des originaux recto verso dans **Param sortie Recto verso** de **Paramètres utilisateur périph.**. Indiquez si vous souhaitez que les pages sortent dans l'ordre normal ou en partant de la fin. Avec le paramètre d'ordre inversé, la vitesse de numérisation est prioritaire. [Paramètres utilisateur périph.](#page-159-0)

## <span id="page-83-0"></span>**Chargement des originaux selon chaque fonction**

Vous devrez éventuellement placer l'original dans une position différente selon la fonction sélectionnée en copie, télécopie, numérisation, ou autre. Chargez l'original dans la position correcte selon la fonction sélectionnée. Si vous ne chargez pas l'original de manière appropriée, il risque de ne pas être numérisé correctement.

### **Chargement de l'original à aligner sur le repère d'alignement**

- **Chargez les originaux à copier ou à faxer**
- **En mode numérisation, - sélectionnez Numérisation auto. comme Type doc pour numériser les documents texte, magazines ou journaux**
	- **sélectionnez Document ou Photo comme Type doc et choisissez un format standard (A4, Lettre, etc.) sous For. num pour numériser des originaux**
- **Avec une application installée sur un ordinateur,**
	- **numérisez des documents texte, des magazines ou des journaux**
	- **sélectionnez un format standard (A4, Lettre, etc.) sous pour numériser des originaux**

Placez l'original FACE À NUMÉRISER VERS LE BAS et alignez-le sur le repère d'alignement  $2$ .

#### N

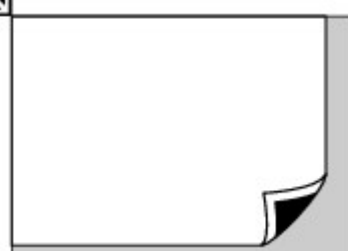

#### *I* Important

 La machine ne peut pas numériser la zone sombre **(A)** (1 mm (0,04 pouces) des bordures de la vitre d'exposition).

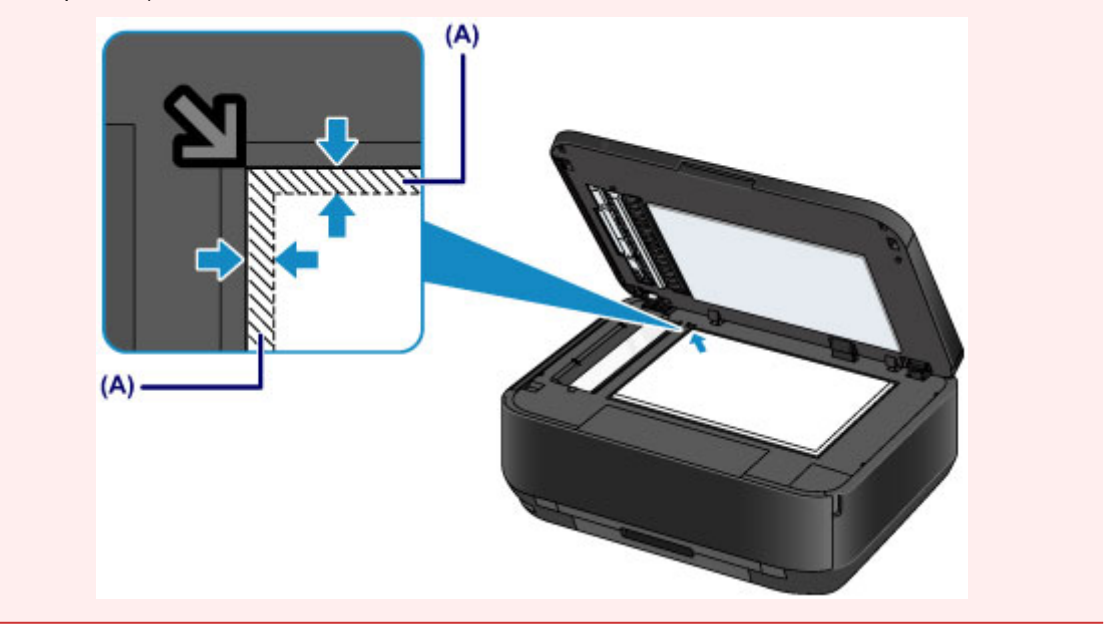

### **Chargement d'un seul original au centre de la vitre d'exposition**

- **Numérisez un seul tirage papier dans Copie photo**
- **En mode numérisation,**
	- **sélectionnez Numérisation auto. comme Type doc pour numériser une photo imprimée, une carte postale, une carte de visite ou un disque**
	- **sélectionnez Photo comme Type doc et indiquez Numérisation auto. sous For. num afin de numériser un original**

#### **Numériser une photo imprimée, une carte postale, une carte de visite ou un disque à l'aide d'une application installée sur un ordinateur**

Chargez l'original FACE À NUMÉRISER VERS LE BAS et placez-le à au moins 10 mm (0,4 pouces) des bords de la vitre d'exposition.

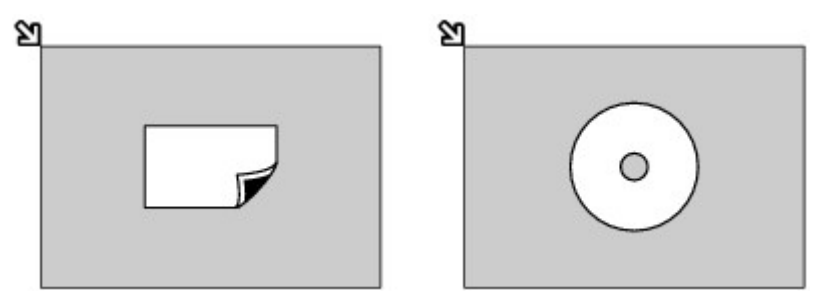

#### **Chargement de plusieurs originaux sur la vitre d'exposition**

- **Numérisez plusieurs tirages papier dans Copie photo**
- **En mode numérisation,**
	- **sélectionnez Numérisation auto. comme Type doc pour numériser plusieurs photos imprimées, cartes postales ou cartes de visite**

**- sélectionnez Photo comme Type doc et indiquez Multinumér. auto. sous For. num afin de numériser plusieurs originaux**

 **Numériser plusieurs photos imprimées, cartes postales ou cartes de visite à l'aide d'un logiciel d'application sur un ordinateur**

Chargez plusieurs originaux FACE À NUMÉRISER VERS LE BAS et placez-les à au moins 10 mm (0,4 pouces) des bords de la vitre d'exposition et à au moins 10 mm (0,4 pouces) l'un de l'autre.

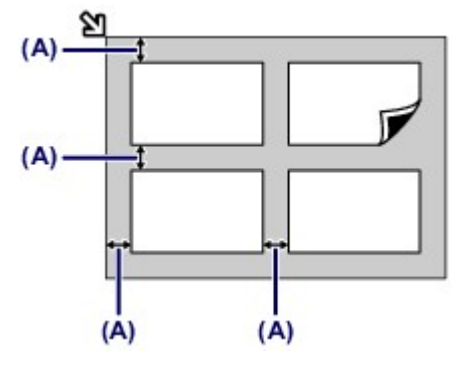

**(A)** 10 mm (0,4 pouces)

#### **EXP** Remarque

- La fonction Correction de l'inclinaison permet de compenser automatiquement les originaux inclinés de 10 degrés maximum. Les photos inclinées avec un bord long de 180 mm (7,1 pouces) ou plus ne peuvent pas être corrigées.
- Les photos qui ne sont pas rectangulaires ou qui présentent un contour irrégulier (photos découpées, par exemple) risquent de ne pas être numérisées correctement.

# <span id="page-85-0"></span>**Originaux pouvant être chargés**

Les originaux que vous pouvez placer sur la vitre d'exposition ou dans le CAD (chargeur automatique de documents) sont les suivants :

#### **vitre d'exposition**

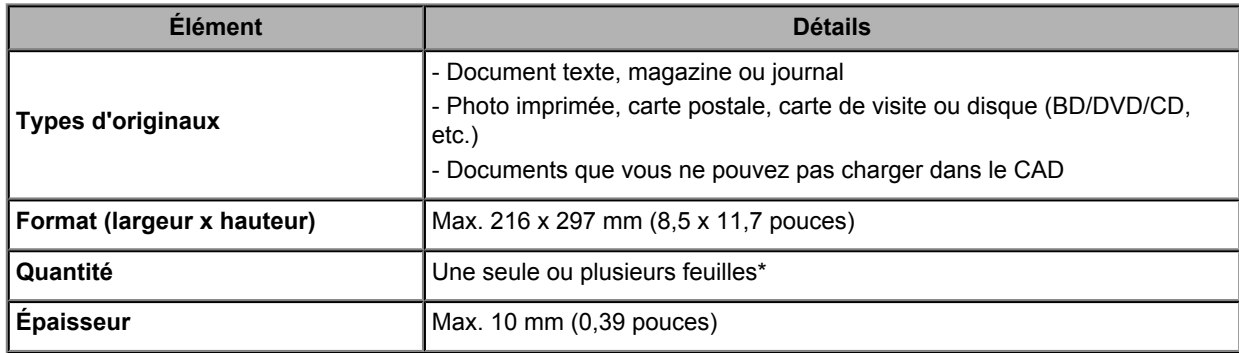

\* Deux originaux ou davantage peuvent être chargés sur la vitre d'exposition selon la fonction sélectionnée.

[Chargement des originaux selon chaque fonction](#page-83-0)

#### **CAD**

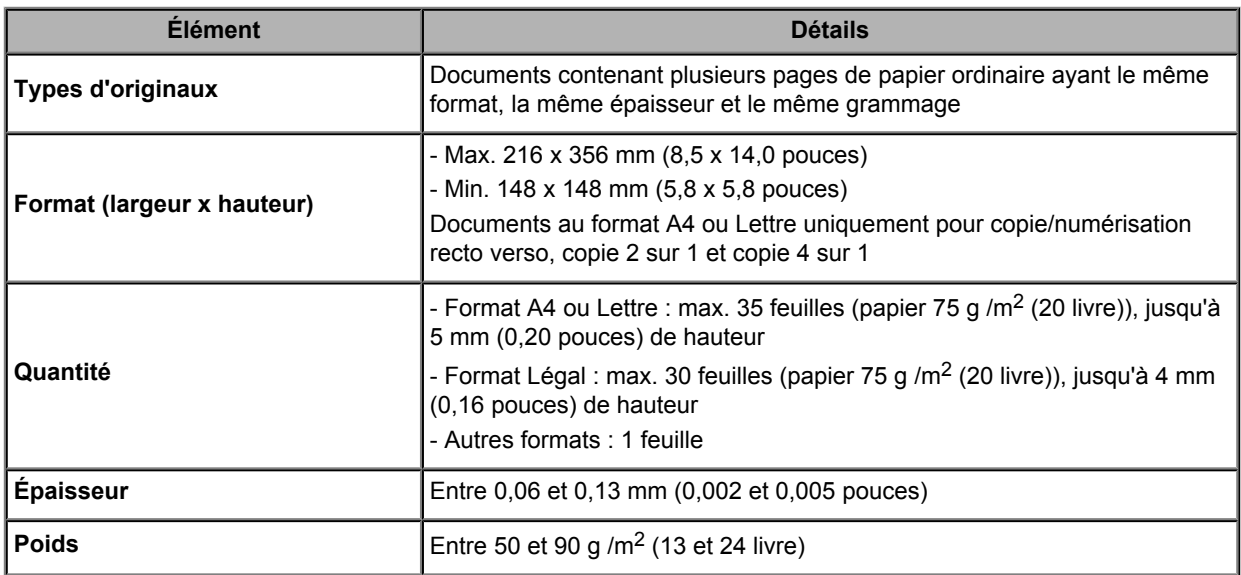

### **Remarque**

- Assurez-vous que la colle, l'encre, le liquide correcteur, etc., éventuellement présent sur le document est tout à fait sec avant de charger le document sur la vitre d'exposition ou dans le CAD. Par ailleurs, évitez de charger des documents collés dans le CAD même si la colle a séché, et ce, de
- manière à éviter de provoquer un bourrage papier.
- Retirez trombones, agrafes, etc., avant de charger le document.
- Chargez les documents au format Legal dans le CAD.
- Ne chargez pas les types de papier suivants dans le CAD. Ils provoqueraient un bourrage papier.
	- Papier froissé
	- Papier gondolé
	- Papier déchiré
	- Papier perforé
	- Papier collé
	- Papier avec notes adhésives
	- Papier carbone ou papier doublé carbone
	- Papier à surface traitée
	- Papier pelure ou papier de soie
- Papier photo ou cartonné

# **Insertion de la clé USB flash**

- [Insertion de la clé USB flash](#page-87-0)
- [Retrait de la clé USB flash](#page-88-0)

# <span id="page-87-0"></span>**Insertion de la clé USB flash**

### **Données d'image imprimables**

- <sup>®</sup> Cette machine accepte des images prises avec un appareil photo conforme à la norme DFC (Design rule for Camera File system) (conforme Exif 2.2/2.21/2.3) et aux fichier TIFF (conforme Exif 2.2/2.21/2.3). Les autres types d'image ou de vidéo, comme les images RAW, ne peuvent pas être imprimés.
- La machine accepte les images numérisées et enregistrées avec la machine lorsque **Type doc** est défini sur **Photo** et **Format** sur **JPEG** (extension de fichier « .jpg »).

#### **EXP** Remarque

■ Ce périphérique incorpore la technologie exFAT sous licence de Microsoft.

#### **Avant d'insérer la clé USB flash**

- S'il est impossible d'insérer la clé USB flash dans le port pour clé USB flash de la machine, vous devrez sans doute utiliser un câble d'extension USB. Vous pouvez en acheter un dans un magasin de matériel électronique.
- Le bon fonctionnement de certaines clés USB flash, qui ne sont pas correctement reconnues, n'est pas garanti sur la machine.
- Vous risquez de ne pas pouvoir utiliser les clés USB flash avec les fonctions de sécurité.
- **1.** Insérez la clé USB flash dans le port pour clé USB flash.

Vérifiez que la clé USB flash est correctement orientée avant de l'insérer dans le port pour clé USB flash.

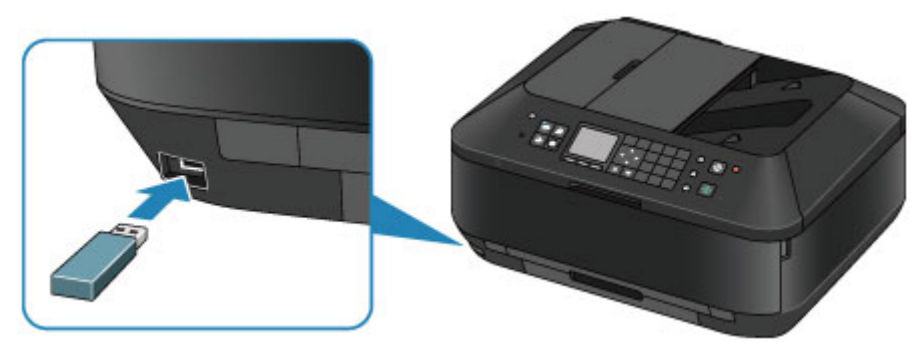

# <span id="page-88-0"></span>**Retrait de la clé USB flash**

**1.** Vérifiez que la machine n'est pas en train de lire ou d'écrire des données sur la clé USB flash.

Si c'est le cas, un message est affiché sur l'écran LCD.

#### *IX* Important

 Ne retirez pas la clé USB flash et ne coupez pas l'alimentation lorsque la machine y lit ou écrit des données.

### **EXP** Remarque

 Si votre clé USB flash comporte le voyant d'accès, reportez-vous au manuel d'utilisation fourni avec la clé USB pour vérifier que les opérations de lecture ou d'écriture sont bien terminées sur la clé USB.

### **2.** Retirez la clé USB flash.

Prenez la clé USB flash et retirez-la directement de la machine.

# **Remplacement d'une cartouche d'encre**

- [Remplacement d'une cartouche d'encre](#page-90-0)
- [Vérification du niveau d'encre](#page-95-0)

## <span id="page-90-0"></span>**Remplacement d'une cartouche d'encre**

Lorsque des avertissements ou des erreurs de niveau d'encre restant se produisent, un message s'affiche sur l'écran LCD pour vous en informer. Suivez la procédure adéquate décrite dans le message.  $\rightarrow$  Un message s'affiche

### **EXP** Remarque

- Pour plus d'informations sur les cartouches d'encre compatibles, reportez-vous au manuel imprimé : *Démarrage*.
- Si les résultats d'impression deviennent pâles ou si des traces blanches apparaissent alors que les niveaux d'encre sont suffisants, reportez-vous à la section [Procédure d'entretien.](#page-101-0)

#### **Procédure de remplacement**

Pour remplacer une cartouche d'encre, procédez comme suit.

#### *I* Important

#### **Manipulation d'une cartouche d'encre**

- Si vous avez retiré une cartouche d'encre, remplacez-la immédiatement. Ne laissez pas la machine avec une cartouche d'encre manquante.
- Utilisez une cartouche d'encre neuve. L'installation d'une cartouche d'encre usagée peut entraîner une obstruction des buses. Par ailleurs, si vous utilisez une cartouche d'encre usagée, la machine ne pourra pas vous indiquer correctement quand remplacer la cartouche d'encre.
- Une fois qu'une cartouche d'encre a été installée, ne la retirez pas de la machine et ne la laissez pas en plein air. La cartouche d'encre risquerait de sécher et la machine de ne plus fonctionner correctement une fois la cartouche remise en place. Pour préserver une qualité d'impression optimale, changez la cartouche d'encre tous les six mois.

### **EXP** Remarque

- De l'encre couleur peut être consommée même lors de l'impression d'un document en noir et blanc ou lorsque l'impression en noir et blanc est spécifiée. Chaque encre est également consommée lors du nettoyage standard et du nettoyage en profondeur de la tête d'impression, qui peut être nécessaire pour garantir les performances de la machine. Lorsqu'une cartouche d'encre est vide, remplacez-la immédiatement. [Informations utiles sur l'encre](#page-209-0)
- **1.** Assurez-vous que la machine est sous tension et ouvrez doucement le bac de sortie papier en maintenant les deux côtés.
- **2.** Ouvrez le couvercle du scanner.

#### **EXP** Important

Lorsque vous ouvrez ou fermez le couvercle du scanner, ne touchez pas les boutons ni l'écran LCD sur le panneau de contrôle. Cela risquerait, en effet, de provoquer un fonctionnement imprévu.

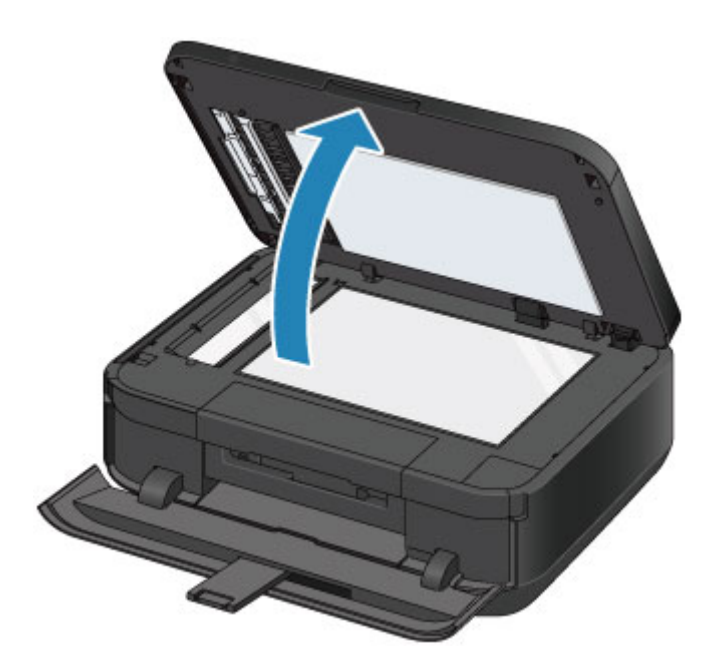

**3.** Ouvrez le capot des cartouches d'encre.

Le support de tête d'impression se positionne à l'emplacement approprié pour le remplacement.

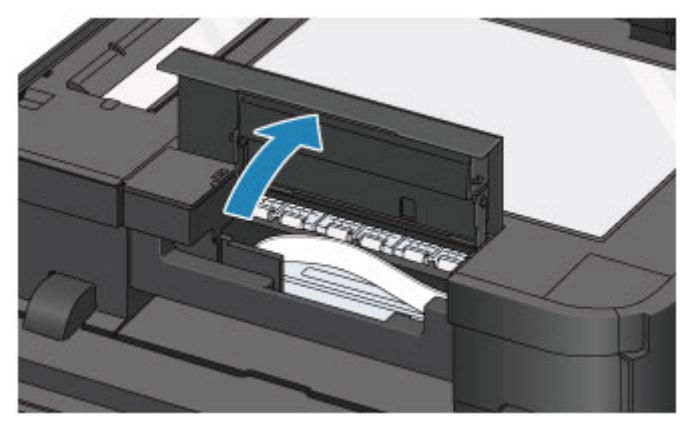

#### **Attention**

 Ne tenez pas le support de tête d'impression pour l'arrêter ou forcer son déplacement. Ne touchez pas le support de tête d'impression jusqu'à son arrêt total.

### *I* Important

- Ne touchez pas les parties métalliques ou autres à l'intérieur de la machine.
- Si le capot des cartouches d'encre reste ouvert pendant plus de 10 minutes, le support de tête d'impression se déplace vers la droite. Dans ce cas, fermez et ouvrez à nouveau le capot des cartouches d'encre.
- **4.** Retirez la cartouche d'encre dont le voyant clignote rapidement.

Poussez le taquet **(A)** et soulevez la cartouche d'encre à retirer.

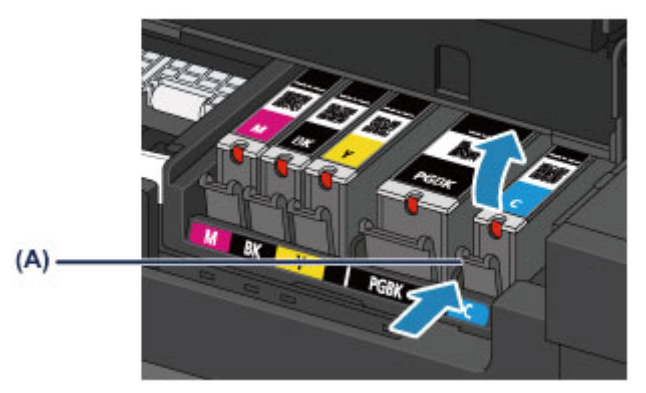

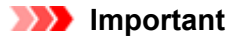

- Ne touchez pas les autres parties à côté des cartouches d'encre.
- Manipulez la cartouche d'encre avec précaution afin d'éviter de tacher vos vêtements ou la zone environnante.
- Débarrassez-vous de la cartouche d'encre vide conformément à la réglementation locale sur la mise au rebut des consommables.

#### **EXP** Remarque

- Ne retirez pas plusieurs cartouches d'encre à la fois. Si vous devez remplacer plusieurs cartouches d'encre, veillez à remplacer au moins deux cartouches d'encre.
- Pour plus d'informations sur la vitesse de clignotement du voyant d'encre, reportez-vous à la section [Contrôle du niveau d'encre à l'aide des voyants d'encre.](#page-97-0)
- **5.** Préparez une nouvelle cartouche d'encre.
	- **(1)** Sortez la nouvelle cartouche d'encre de son emballage et retirez entièrement la bande orange ( $\bullet$ ), puis décollez la totalité du film protecteur ( $\bullet$ ).

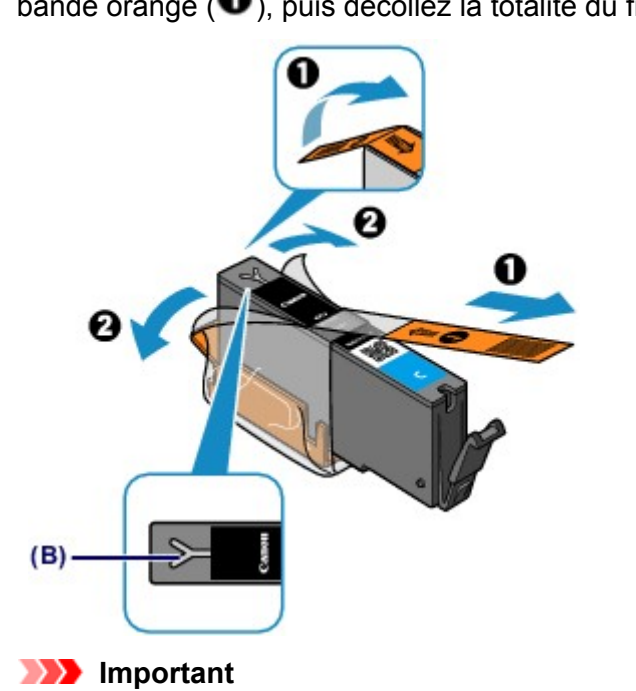

- Manipulez la cartouche d'encre avec précaution. Veillez à ne pas la laisser tomber et n'exercez pas de forte pression sur elle.
- Si la bande orange reste sur le trou d'arrivée d'air en forme de Y **(B)**, cela risque de provoquer des projections d'encre ou des défauts d'impression de la machine.
- **(2)** Tenez la cartouche d'encre avec la capsule de protection orange **(C)** dirigée vers le haut, en veillant à ne pas obstruer le trou d'arrivée d'air en forme de Y **(B)**.

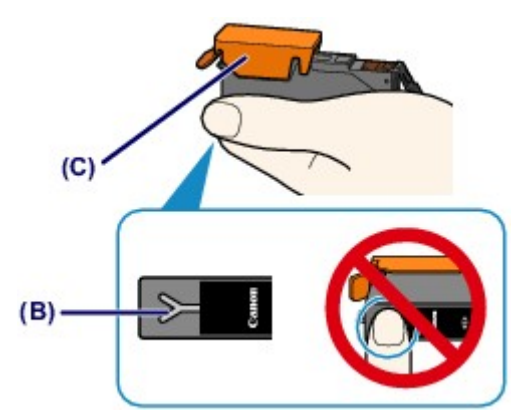

**(3)** Soulevez le taquet de la capsule de protection orange **(C)** pour la retirer DOUCEMENT.

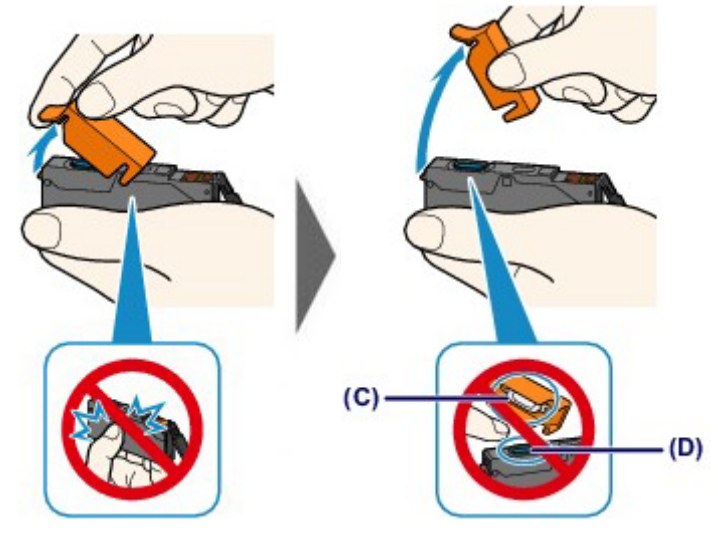

#### **IMP** Important

- N'appuyez pas sur les côtés de la cartouche d'encre. Si vous appuyez sur les côtés de la cartouche d'encre alors que le trou d'arrivée d'air en forme de Y **(B)** est obstrué, cela risque de provoquer des projections d'encre.
- Ne touchez pas l'intérieur de la capsule de protection orange **(C)** ni le port d'encre ouvert **(D)**. L'encre pourrait vous tacher les mains si vous les touchiez.
- Ne remettez pas en place la capsule de protection **(C)** une fois qu'elle a été ôtée. Jetez-la conformément à la législation en vigueur en matière de mise au rebut des consommables.

#### **6.** Placez la cartouche d'encre neuve.

**(1)** Insérez l'avant de la cartouche d'encre dans la tête d'impression en l'inclinant. Assurez-vous que la cartouche d'encre est positionnée comme indiqué sur l'étiquette.

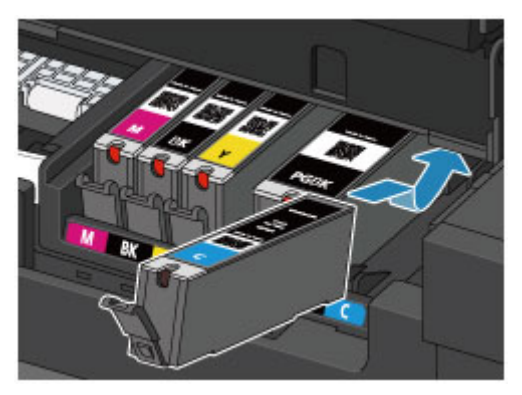

#### **EXP** Remarque

- Pour installer une cartouche d'encre à pigment noir (PGBK), insérez-la correctement au milieu de l'emplacement prévu avec les mêmes espacements à droite et à gauche.
- **(2)** Appuyez sur le haut de la cartouche d'encre jusqu'à entendre un clic confirmant que la cartouche d'encre est bien en place.

Assurez-vous que le voyant d'encre correspondant est rouge.

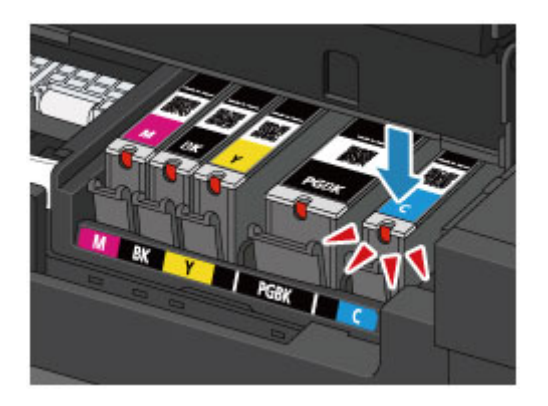

#### *I* Important

- Vous ne pourrez pas imprimer si la cartouche d'encre est mal positionnée. Veillez à installer correctement la cartouche d'encre, comme indiqué sur le support de tête d'impression.
- Vous ne pourrez pas imprimer tant que les cartouches d'encre ne sont pas toutes installées. Veillez à installer toutes les cartouches d'encre.
- **7.** Fermez le capot des cartouches d'encre, puis fermez doucement le couvercle du scanner.

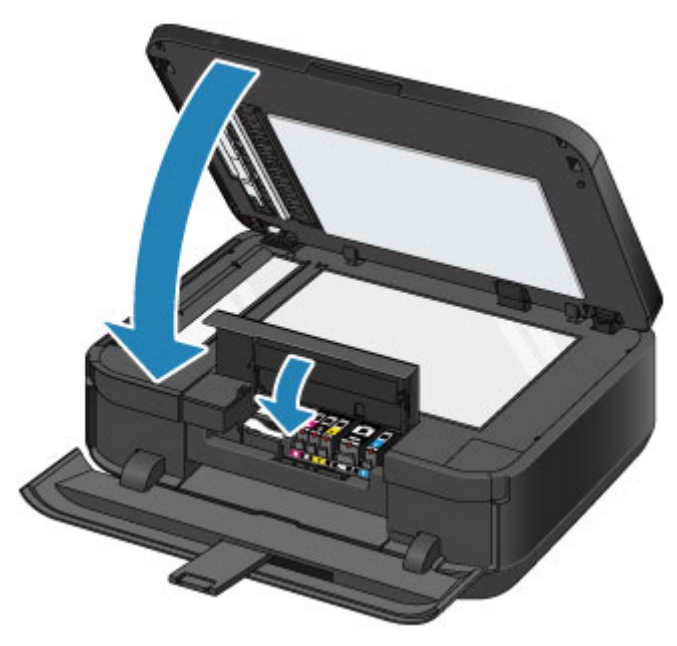

### *IX* Important

- Tenez fermement le couvercle du scanner lorsque vous le fermez car il est lourd.
- Lorsque vous ouvrez ou fermez le couvercle du scanner, ne touchez pas les boutons ni l'écran LCD sur le panneau de contrôle. Cela risquerait, en effet, de provoquer un fonctionnement imprévu.

### **EXP** Remarque

- Si le message d'erreur s'affiche après la fermeture du capot des cartouches d'encre, prenez les mesures appropriées.
	- Un message s'affiche
- Lorsque vous démarrez l'impression après remplacement de la cartouche d'encre, la machine lance automatiquement le nettoyage de la tête d'impression. N'effectuez aucune autre opération avant la fin du nettoyage de la tête d'impression par la machine.
- Si la tête d'impression est n'est pas correctement alignée, ce qui vous est indiqué par des lignes droites mal alignées ou d'autres symptômes du même type, réglez la position de la tête d'impression.
	- [Alignement de la tête d'impression](#page-111-0)
- Il arrive que la machine fasse du bruit en cours d'utilisation.

# <span id="page-95-0"></span>**Vérification du niveau d'encre**

- [Contrôle du niveau d'encre sur l'écran LCD de la machine](#page-96-0)
- [Contrôle du niveau d'encre à l'aide des voyants d'encre](#page-97-0)

Vous pouvez également contrôler le niveau d'encre sur l'écran de l'ordinateur. [Contrôle du niveau d'encre sur votre ordinateur](#page-142-0)

## <span id="page-96-0"></span>**Contrôle du niveau d'encre sur l'écran LCD de la machine**

**1.** Vérifiez que la machine est sous tension et appuyez sur le bouton **MENU**.

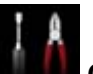

**2.** Sélectionnez **Configuration** et appuyez sur le bouton OK.

**E** [LCD et panneau de contrôle](#page-46-0)

L'écran Menu Configuration s'affiche.

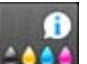

**3.** Sélectionnez **Niveaux d'encre estimés**, puis appuyez sur le bouton **OK**.

Un symbole s'affiche dans la zone **(A)** en cas d'informations sur le niveau d'encre restant.

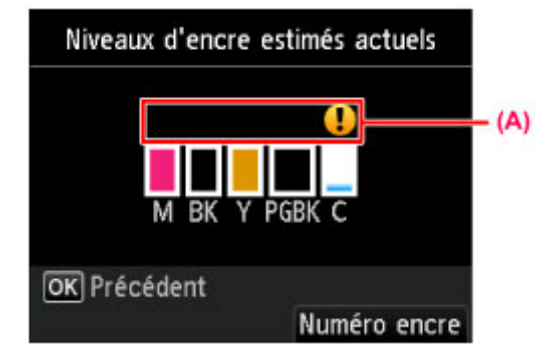

Exemple : <sup>!</sup>

Le niveau d'encre du réservoir est faible. Préparez un nouveau réservoir d'encre.

### **Remarque**

- L'écran ci-dessus affiche une estimation des niveaux d'encre.
- Pour accéder aux autres fonctions disponibles, utilisez les boutons de mode ou le bouton **MENU**.
- Pour afficher et imprimer la référence de la cartouche d'encre, sélectionnez **Numéro encre** en appuyant sur le bouton **Fonction (Function)** de droite.
- Vous pouvez également vérifier le niveau d'encre sur l'écran LCD pendant l'impression.
- Vous pouvez également contrôler le niveau d'encre sur l'écran de l'ordinateur.
- [Contrôle du niveau d'encre sur votre ordinateur](#page-142-0)

### <span id="page-97-0"></span>**Contrôle du niveau d'encre à l'aide des voyants d'encre**

- **1.** Assurez-vous que la machine est sous tension et ouvrez doucement le bac de sortie papier en maintenant les deux côtés.
- **2.** Ouvrez le couvercle du scanner, puis le capot des cartouches d'encre.

[Procédure de remplacement](#page-90-0)

**3.** Vérifiez le voyant d'encre.

Refermez le capot des cartouches d'encre après avoir vérifié l'état du voyant d'encre. [Procédure de remplacement](#page-90-0)

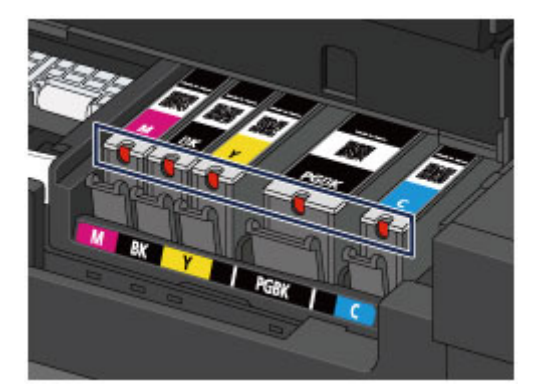

- Le voyant d'encre est allumé. La cartouche d'encre est correctement installée.
- Le voyant d'encre clignote.

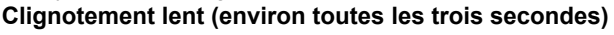

**....... Plusieurs fois** 

Le niveau d'encre du réservoir est faible. Préparez un nouveau réservoir d'encre.

**Clignotement rapide (environ toutes les secondes)**

**DECE** ..... Plusieurs fois

- La cartouche d'encre est mal positionnée.

Ou

- L'encre est épuisée.

Assurez-vous que la cartouche d'encre est bien positionnée, comme indiqué sur le support de tête d'impression. Si la position est correcte et si le voyant clignote, cela signifie qu'une erreur s'est produite empêchant la machine d'imprimer. Consultez le message d'erreur qui apparaît sur l'écran LCD.

Un message s'affiche

Le voyant d'encre est éteint.

La cartouche d'encre n'est pas correctement installée ou la fonction de détection du niveau d'encre restant est désactivée. Si la cartouche d'encre n'est pas fermement en place, assurezvous que la capsule de protection orange a été retirée du bas de la cartouche d'encre, puis appuyez sur le haut de la cartouche d'encre jusqu'à entendre le clic de mise en place de la cartouche d'encre.

Si le voyant d'encre est toujours éteint après réinstallation de la cartouche d'encre, cela signifie qu'une erreur empêchant la machine d'imprimer s'est produite. Consultez le message d'erreur qui apparaît sur l'écran LCD.

Un message s'affiche

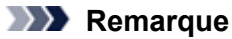

 Vous pouvez également contrôler le niveau d'encre sur l'écran de l'ordinateur. [Contrôle du niveau d'encre sur votre ordinateur](#page-142-0)

# **Entretien**

- [L'impression devient pâle ou les couleurs ne s'impriment plus correctement](#page-100-0)
- [Réalisation de l'entretien depuis un ordinateur](#page-118-0)
- [Nettoyage de la machine](#page-129-0)

# <span id="page-100-0"></span>**L'impression devient pâle ou les couleurs ne s'impriment plus correctement**

- [Procédure d'entretien](#page-101-0)
- [Impression du motif de vérification des buses](#page-103-0)
- [Examen du motif de vérification des buses](#page-105-0)
- [Nettoyage de la tête d'impression](#page-107-0)
- [Nettoyage en profondeur de la tête d'impression](#page-109-0)
- [Alignement de la tête d'impression](#page-111-0)
- [Alignement manuel des têtes d'impression](#page-113-0)

## <span id="page-101-0"></span>**Procédure d'entretien**

Si les impressions sont floues ou que les couleurs ne s'impriment pas correctement, la buse de tête d'impression est probablement obstruée. Suivez la procédure ci-après pour imprimer un motif de vérification des buses, vérifier l'état des buses et procéder à un nettoyage de la tête d'impression. Si des lignes droites imprimées sont mal alignées ou si les résultats de l'impression ne vous donnent pas satisfaction, l'alignement de la tête d'impression peut permettre d'améliorer la qualité d'impression.

#### *I* Important

 N'essayez pas de rincer, ni d'essuyer la tête d'impression et la cartouche d'encre. Cela pourrait endommager la tête d'impression et la cartouche d'encre.

### **Remarque**

#### **Avant de procéder à l'entretien**

Vérifiez que le ruban de protection orange n'est pas resté sur la cartouche d'encre.

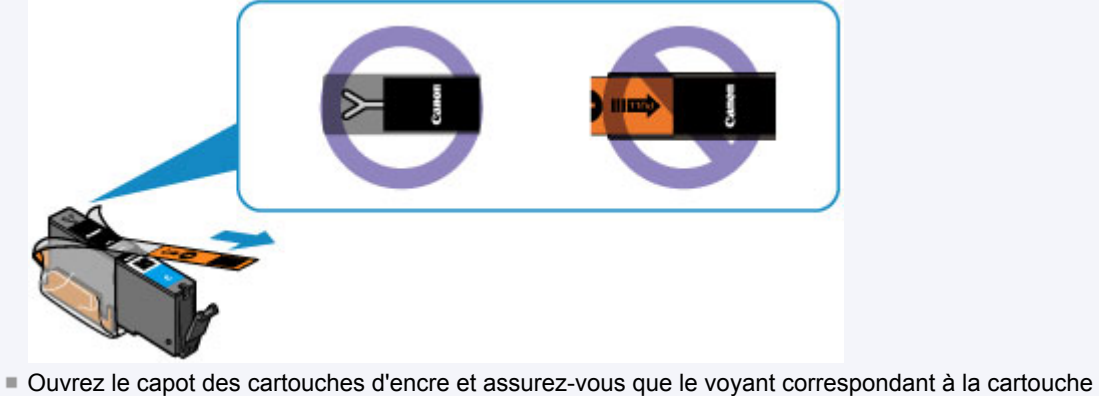

- d'encre est rouge. Si le voyant clignote ou est éteint, prenez les mesures appropriées. [Contrôle du niveau d'encre à l'aide des voyants d'encre](#page-97-0)
- Le fait d'augmenter la qualité d'impression dans les paramètres du pilote d'imprimante peut permettre d'améliorer le résultat d'impression.
	- Modification de la qualité d'impression et correction des données d'image

### **Lorsque les résultats d'impression sont flous ou inégaux :**

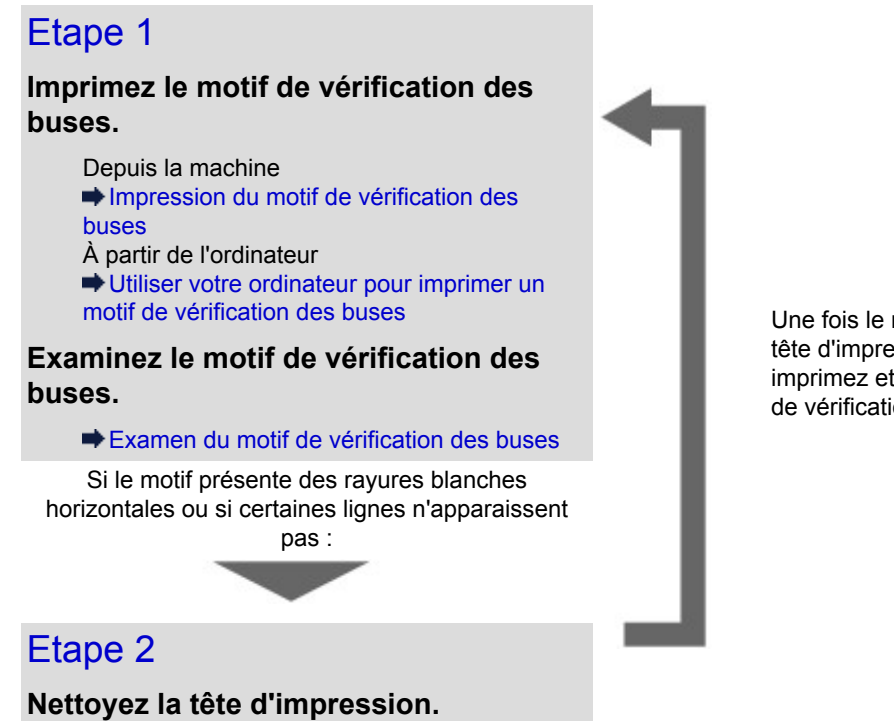

Une fois le nettoyage de la tête d'impression terminé, imprimez et examinez le motif de vérification des buses.

Depuis la machine [Nettoyage de la tête d'impression](#page-107-0) À partir de l'ordinateur [Nettoyage des têtes d'impression à partir de](#page-119-0) [votre ordinateur](#page-119-0)

Si le problème persiste après deux nettoyages de la tête d'impression :

### Etape 3

**Nettoyez en profondeur la tête d'impression.**

> Depuis la machine [Nettoyage en profondeur de la tête](#page-109-0) [d'impression](#page-109-0) À partir de l'ordinateur [Nettoyage des têtes d'impression à partir de](#page-119-0) [votre ordinateur](#page-119-0)

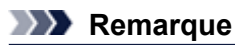

 Si vous avez suivi la procédure jusqu'à l'étape 3 et que le problème persiste, mettez l'imprimante hors tension et effectuez de nouveau un nettoyage approfondi de la tête d'impression 24 heures plus tard. Ne débranchez pas le cordon d'alimentation lors de la mise hors tension. Si le problème persiste, cela signifie que la tête d'impression est peut-être endommagée. Contactez le centre de service.

### **Lorsque les résultats d'impression sont inégaux, comme un problème d'alignement des lignes droites :**

**Alignez la tête d'impression.**

Depuis la machine [Alignement de la tête d'impression](#page-111-0) À partir de l'ordinateur [Alignement de la tête d'impression à partir de votre ordinateur](#page-124-0)

## <span id="page-103-0"></span>**Impression du motif de vérification des buses**

Imprimez le motif de vérification des buses afin de déterminer si l'encre s'écoule correctement de la buse de tête d'impression.

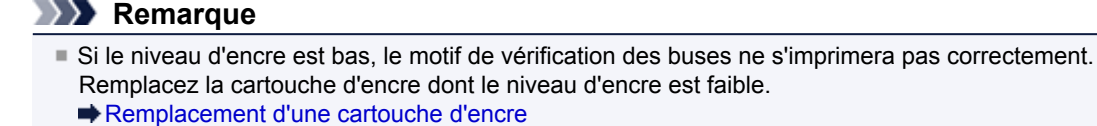

#### **Vous devez préparer : une feuille de papier ordinaire de format A4 ou Lettre**

- **1.** Assurez-vous que la machine est sous tension.
- **2.** Vérifiez qu'au moins une feuille de papier ordinaire de format A4 ou Lettre a été chargée dans la cassette (inférieure).
- **3.** Ouvrez le bac de sortie papier.
	- **(1)** Ouvrez doucement le bac de sortie papier en tenant les deux côtés. L'extension du bac de sortie papier s'ouvre automatiquement quand le bac de sortie papier est ouvert.
	- **(2)** Déployez le support de sortie papier.
- **4.** Imprimez le motif de vérification des buses.
	- **(1)** Appuyez sur le bouton **MENU**.

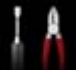

**(2)** Sélectionnez **Configuration** et appuyez sur le bouton **OK**. [LCD et panneau de contrôle](#page-46-0)

L'écran Menu Configuration s'affiche.

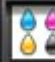

- **(3)** Sélectionnez **Entretien** et appuyez sur le bouton **OK**. L'écran **Entretien** s'affiche.
- **(4)** Sélectionnez **Impr. motif de vérif. des buses** et appuyez sur le bouton **OK**.

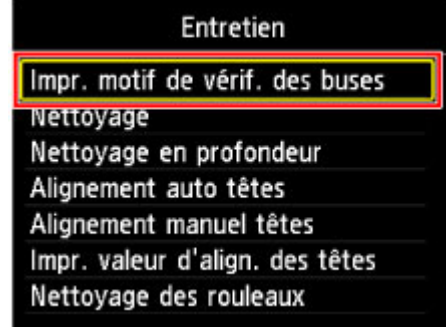

L'écran de confirmation s'affiche.

- **(5)** Sélectionnez **Oui**, puis appuyez sur le bouton **OK**. Le motif de vérification des buses s'imprime et deux fenêtres de confirmation du motif s'affichent sur l'écran LCD.
- **5.** Examinez le motif de vérification des buses.

[Examen du motif de vérification des buses](#page-105-0)

## <span id="page-105-0"></span>**Examen du motif de vérification des buses**

Examinez le motif de vérification des buses et nettoyez la tête d'impression si cela est nécessaire.

**1.** Vérifiez qu'aucune ligne ne manque dans le motif **(1)** ou qu'il n'y a pas de rayure blanche horizontale **(2)**.

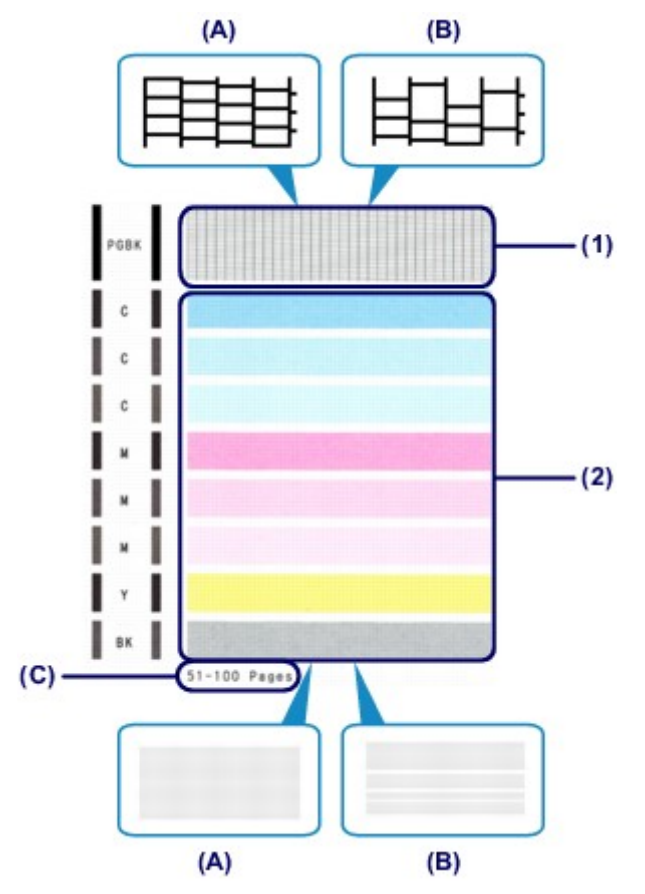

**(A)** Aucune ligne ne manque, aucune rayure blanche n'apparaît

- **(B)** Des lignes manquent, des rayures blanches horizontales apparaissent
- **(C)** Nombre de feuilles imprimées à ce stade
- **2.** Sur l'écran de confirmation, sélectionnez le motif le plus proche du motif de vérification des buses imprimé.

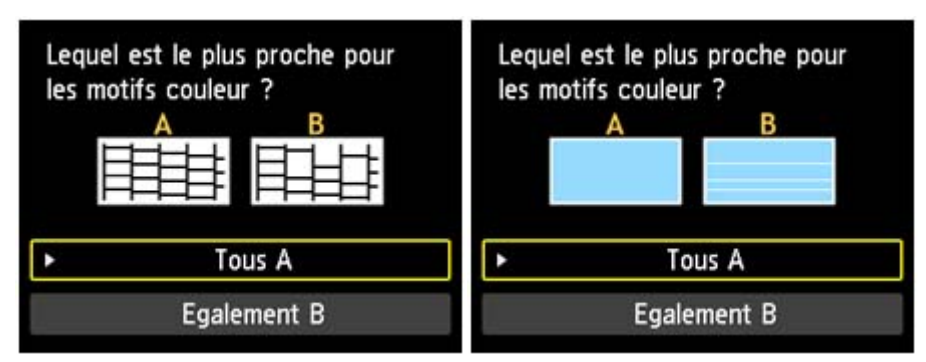

**Pour (A) (aucune ligne manquante ou aucune rayure blanche horizontale) dans les motifs (1) et (2) :**

- **(1)** Le nettoyage n'est pas obligatoire. Sélectionnez **Tous A** et appuyez sur le bouton **OK**.
- **(2)** Validez le message, puis appuyez sur le bouton **OK**.

L'écran **Entretien** s'affiche de nouveau.

#### **EXP** Remarque

Pour accéder aux autres fonctions disponibles, utilisez les boutons de mode ou le bouton **MENU**.

**Pour (B) (des lignes manquent ou des rayures blanches horizontales apparaissent) dans le motif (1) ou le motif (2), ou dans les deux motifs (1) et (2) :**

**(1)** Le nettoyage est obligatoire. Sélectionnez **Egalement B** et appuyez sur le bouton **OK**.

L'écran de confirmation du nettoyage s'affiche.

**(2)** Sélectionnez **Oui**, puis appuyez sur le bouton **OK**. La machine lance le nettoyage de la tête d'impression. [Nettoyage de la tête d'impression](#page-107-0)

### **EXP** Remarque

 Le nombre total de feuilles imprimées jusque là est affiché par incréments de 50 feuilles lors de l'impression du motif de vérification des buses.

## <span id="page-107-0"></span>**Nettoyage de la tête d'impression**

Nettoyez la tête d'impression si des lignes manquent ou si des rayures blanches horizontales apparaissent dans le motif de vérification des buses. Cette opération d'entretien débouche les buses et restaure l'état de la tête d'impression. Dans la mesure où le nettoyage de la tête d'impression consomme de l'encre, nettoyez la tête d'impression uniquement en cas de nécessité.

#### **Vous devez préparer : une feuille de papier ordinaire de format A4 ou Lettre**

- **1.** Assurez-vous que la machine est sous tension.
- **2.** Vérifiez qu'au moins une feuille de papier ordinaire de format A4 ou Lettre a été chargée dans la cassette (inférieure).
- **3.** Ouvrez le bac de sortie papier.
	- **(1)** Ouvrez doucement le bac de sortie papier en tenant les deux côtés. L'extension du bac de sortie papier s'ouvre automatiquement quand le bac de sortie papier est ouvert.
	- **(2)** Déployez le support de sortie papier.
- **4.** Nettoyez la tête d'impression.
	- **(1)** Appuyez sur le bouton **MENU**.

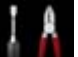

**(2)** Sélectionnez **Configuration** et appuyez sur le bouton **OK**. [LCD et panneau de contrôle](#page-46-0)

L'écran Menu Configuration s'affiche.

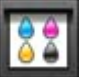

- **(3)** Sélectionnez **Entretien** et appuyez sur le bouton **OK**. L'écran **Entretien** s'affiche.
- **(4)** Sélectionnez **Nettoyage** et appuyez sur le bouton **OK**.

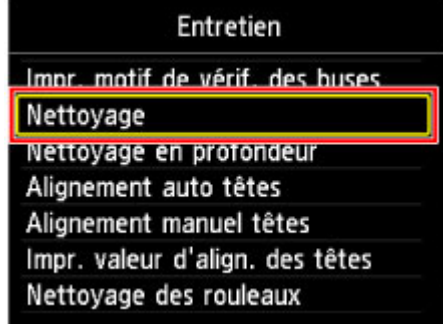

L'écran de confirmation s'affiche.

- **(5)** Sélectionnez **Oui**, puis appuyez sur le bouton **OK**. La machine lance le nettoyage de la tête d'impression. N'effectuez aucune autre opération avant la fin du nettoyage de la tête d'impression par la machine. L'opération dure environ 2 minutes. L'écran de confirmation d'impression du motif s'affiche.
- **(6)** Sélectionnez **Oui**, puis appuyez sur le bouton **OK**. Le motif de vérification des buses sera imprimé.
## **5.** Examinez le motif de vérification des buses.

[Examen du motif de vérification des buses](#page-105-0)

#### **Remarque**

- Pour accéder aux autres fonctions disponibles, utilisez les boutons de mode ou le bouton **MENU**.
- Si le problème persiste après deux nettoyages de la tête d'impression, effectuez un nettoyage en profondeur de la tête d'impression.

[Nettoyage en profondeur de la tête d'impression](#page-109-0)

## <span id="page-109-0"></span>**Nettoyage en profondeur de la tête d'impression**

Si le nettoyage standard de la tête d'impression ne permet pas d'améliorer la qualité d'impression, procédez à un nettoyage en profondeur de la tête d'impression. Le nettoyage en profondeur de la tête d'impression requiert une plus grande quantité d'encre qu'un nettoyage normal de la tête d'impression : vous ne devez donc nettoyer la tête d'impression qu'en cas d'absolue nécessité.

#### **Vous devez préparer : une feuille de papier ordinaire de format A4 ou Lettre**

- **1.** Assurez-vous que la machine est sous tension.
- **2.** Vérifiez qu'au moins une feuille de papier ordinaire de format A4 ou Lettre a été chargée dans la cassette (inférieure).
- **3.** Ouvrez le bac de sortie papier.
	- **(1)** Ouvrez doucement le bac de sortie papier en tenant les deux côtés. L'extension du bac de sortie papier s'ouvre automatiquement quand le bac de sortie papier est ouvert.
	- **(2)** Déployez le support de sortie papier.
- **4.** Nettoyez en profondeur la tête d'impression.
	- **(1)** Appuyez sur le bouton **MENU**.

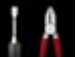

**(2)** Sélectionnez **Configuration** et appuyez sur le bouton **OK**. [LCD et panneau de contrôle](#page-46-0)

L'écran Menu Configuration s'affiche.

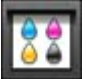

- **(3)** Sélectionnez **Entretien** et appuyez sur le bouton **OK**. L'écran **Entretien** s'affiche.
- **(4)** Sélectionnez **Nettoyage en profondeur** et appuyez sur le bouton **OK**.

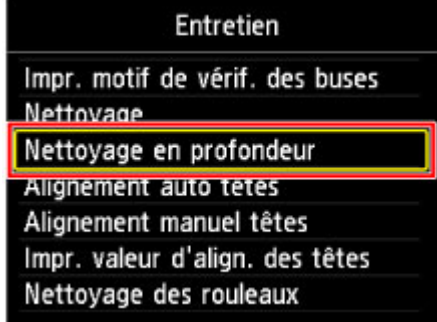

L'écran de confirmation s'affiche.

- **(5)** Sélectionnez **Oui**, puis appuyez sur le bouton **OK**. La machine commence le nettoyage en profondeur de la tête d'impression. N'effectuez aucune autre opération avant la fin du nettoyage en profondeur par la machine de la tête d'impression. L'opération dure environ 2 minutes. L'écran de confirmation d'impression du motif s'affiche.
- **(6)** Sélectionnez **Oui**, puis appuyez sur le bouton **OK**. Le motif de vérification des buses sera imprimé.
- **(7)** Lorsque le message de fin s'affiche, appuyez sur le bouton **OK**.

L'écran **Entretien** s'affiche de nouveau.

- **5.** Examinez le motif de vérification des buses.
	- [Examen du motif de vérification des buses](#page-105-0)

Si une couleur particulière ne s'imprime pas correctement, remplacez la cartouche d'encre correspondante. [Remplacement d'une cartouche d'encre](#page-90-0)

Si le problème persiste, mettez la machine hors tension et nettoyez soigneusement la tête d'impression 24 heures plus tard. Ne débranchez pas le cordon d'alimentation lors de la mise hors tension.

Si le problème persiste, cela signifie que la tête d'impression est peut-être endommagée. Contactez le centre de service.

## **EXP** Remarque

Pour accéder aux autres fonctions disponibles, utilisez les boutons de mode ou le bouton **MENU**.

## <span id="page-111-0"></span>**Alignement de la tête d'impression**

Si des lignes droites imprimées sont mal alignées ou si les résultats de l'impression ne vous donnent pas satisfaction, vous devez régler la position de la tête d'impression.

## **Excessive** Remarque

- Si le niveau d'encre est bas, la feuille d'alignement de la tête d'impression ne s'imprimera pas correctement. Remplacez la cartouche d'encre dont le niveau d'encre est faible. [Remplacement d'une cartouche d'encre](#page-90-0)
- Si la quantité de papier fourni (Papier Photo Mat MP-101) n'est pas suffisante ou si le papier Canon spécifié n'est pas immédiatement disponible, vous pouvez aligner manuellement la tête d'impression et utiliser du papier ordinaire.
	- Depuis la machine
- [Alignement manuel des têtes d'impression](#page-113-0)
- À partir de l'ordinateur
- [Alignement manuel de la tête d'impression à partir de votre ordinateur](#page-125-0)
- Le motif d'alignement de la tête d'impression est imprimé en noir et bleu.

## **Vous devez préparer : une feuille de Papier Photo Mat MP-101 de format A4 ou Lettre**

- **1.** Assurez-vous que la machine est sous tension.
- **2.** Chargez une feuille du papier fourni ou de Papier Photo Mat MP-101 de format A4 ou Lettre dans la cassette (inférieure).

Chargez le papier AVEC LA FACE À IMPRIMER (FACE LA PLUS BLANCHE) VERS LE BAS, dans la cassette (inférieure).

## *IX* Important

 La cassette (supérieure) n'est pas disponible pour la procédure d'alignement des têtes d'impression. Veillez à charger du papier dans la cassette (inférieure).

- **3.** Ouvrez le bac de sortie papier.
	- **(1)** Ouvrez doucement le bac de sortie papier en tenant les deux côtés. L'extension du bac de sortie papier s'ouvre automatiquement quand le bac de sortie papier est ouvert.
	- **(2)** Déployez le support de sortie papier.
- **4.** Ajustez automatiquement la position de la tête d'impression.
	- **(1)** Appuyez sur le bouton **MENU**.
	- **(2)** Sélectionnez **Configuration** et appuyez sur le bouton **OK**. **LCD** et panneau de contrôle

L'écran Menu Configuration s'affiche.

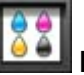

- **(3)** Sélectionnez **Entretien** et appuyez sur le bouton **OK**. L'écran **Entretien** s'affiche.
- **(4)** Sélectionnez **Alignement auto têtes** et appuyez sur le bouton **OK**.

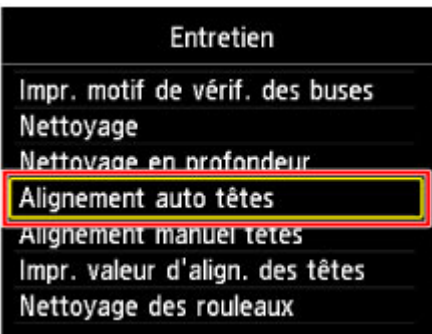

L'écran de confirmation s'affiche.

**(5)** Sélectionnez **Oui**, puis appuyez sur le bouton **OK**.

Le motif d'alignement de la tête d'impression est imprimé et la machine ajuste automatiquement la position de la tête d'impression.

L'opération dure environ 4 minutes.

#### *I* Important

N'ouvrez pas le capot des cartouches d'encre tant que l'impression est en cours.

### **EXP** Remarque

- Si l'ajustement automatique de la tête d'impression n'a pas été réalisé correctement, le message d'erreur apparaît sur l'écran LCD.
	- Un message s'affiche
- **(6)** Lorsque le message de fin s'affiche, appuyez sur le bouton **OK**. L'écran **Entretien** s'affiche de nouveau.

## **EXP** Remarque

- Pour accéder aux autres fonctions disponibles, utilisez les boutons de mode ou le bouton **MENU**.
- Si, après le réglage de la tête d'impression de la manière décrite ci-dessus, les résultats d'impression ne vous donnent toujours pas satisfaction, alignez manuellement la tête d'impression. Depuis la machine
	- [Alignement manuel des têtes d'impression](#page-113-0)
	- À partir de l'ordinateur
	- [Alignement manuel de la tête d'impression à partir de votre ordinateur](#page-125-0)

## <span id="page-113-0"></span>**Alignement manuel des têtes d'impression**

Si des lignes droites sont mal alignées ou si les résultats de l'impression ne vous donnent pas satisfaction après avoir effectué le réglage automatique de la tête d'impression, réglez cette dernière manuellement.

### **EXP** Remarque

- Pour plus d'informations sur le réglage automatique de la tête d'impression, reportez-vous à la section [Alignement de la tête d'impression.](#page-111-0)
- Le motif d'alignement de la tête d'impression est imprimé en noir et bleu.

### **Vous devez préparer : trois feuilles de papier ordinaire de format A4 ou Lettre**

- **1.** Assurez-vous que la machine est sous tension.
- **2.** Vérifiez qu'au moins trois feuilles de papier ordinaire de format A4 ou Lettre ont été chargées dans la cassette (inférieure).
- **3.** Ouvrez le bac de sortie papier.
	- **(1)** Ouvrez doucement le bac de sortie papier en tenant les deux côtés. L'extension du bac de sortie papier s'ouvre automatiquement quand le bac de sortie papier est ouvert.
	- **(2)** Déployez le support de sortie papier.
- **4.** Imprimez le motif d'alignement de la tête d'impression.
	- **(1)** Appuyez sur le bouton **MENU**.

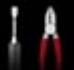

**(2)** Sélectionnez **Configuration** et appuyez sur le bouton **OK**. [LCD et panneau de contrôle](#page-46-0)

L'écran Menu Configuration s'affiche.

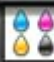

- **(3)** Sélectionnez **Entretien** et appuyez sur le bouton **OK**. L'écran **Entretien** s'affiche.
- **(4)** Sélectionnez **Alignement manuel têtes** et appuyez sur le bouton **OK**.

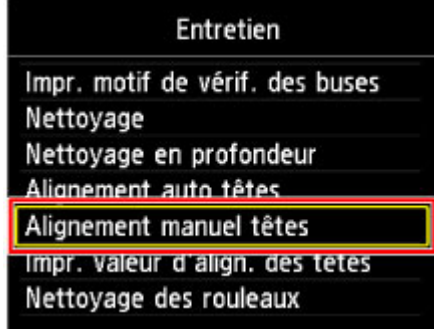

L'écran de confirmation s'affiche.

#### **EXP** Remarque

 Sélectionnez **Impr. valeur d'align. des têtes** pour imprimer et vérifier les valeurs d'ajustement actuelles de la tête d'impression.

## **(5)** Sélectionnez **Oui**, puis appuyez sur le bouton **OK**.

Le motif d'alignement de la tête d'impression s'imprime.

#### *I* Important

N'ouvrez pas le capot des cartouches d'encre tant que l'impression est en cours.

**(6)** Lorsque le message « **Les motifs ont-ils été imprimés correctement ?** » s'affiche, vérifiez si le motif a été imprimé correctement, sélectionnez **Oui** et appuyez sur le bouton **OK**.

L'écran de saisie permettant d'entrer les valeurs d'ajustement de la position de la tête d'impression s'affiche.

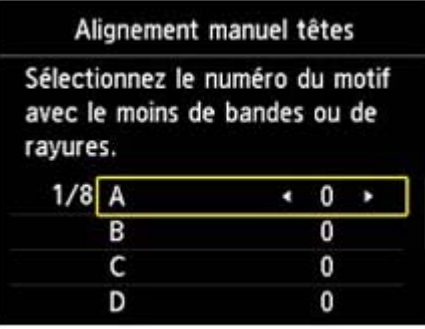

- **5.** Examinez le premier motif et ajustez la position de la tête d'impression.
	- **(1)** Vérifiez les motifs imprimés et utilisez le bouton  $\blacktriangleleft \blacktriangleright$  pour saisir le numéro du motif dans la colonne A qui présente les traînées verticales les moins visibles.

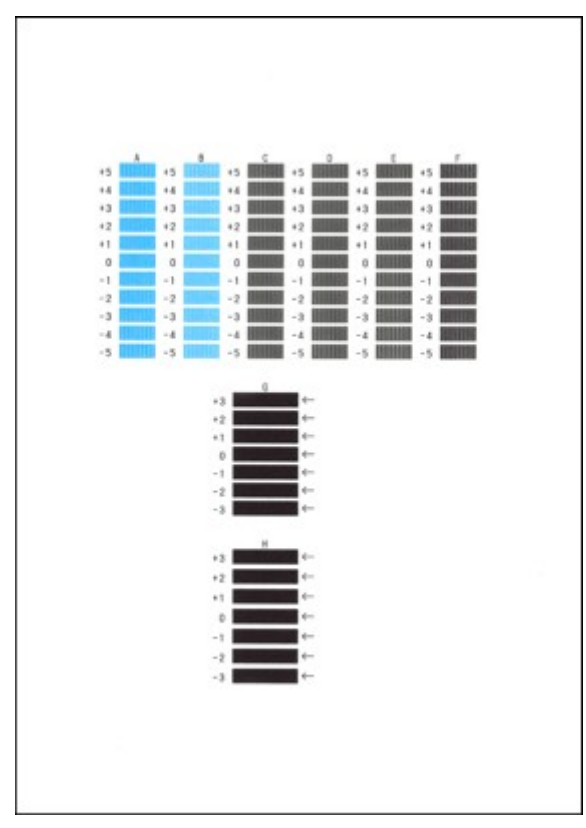

## **EXP** Remarque

 Si vous avez des difficultés à choisir le meilleur motif, choisissez celui qui produit les traînées verticales les moins visibles.

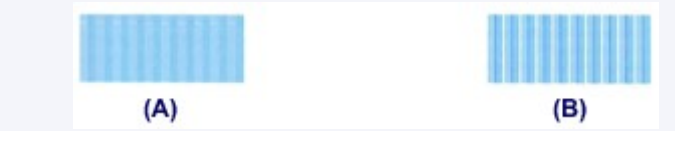

**(2)** Répétez la procédure jusqu'à ce que vous ayez fini de saisir le numéro de motif des colonnes B à H et appuyez sur le bouton **OK**.

Pour les colonnes G et H, sélectionnez le paramètre qui produit les traînées horizontales les moins visibles à l'endroit indiqué par une flèche.

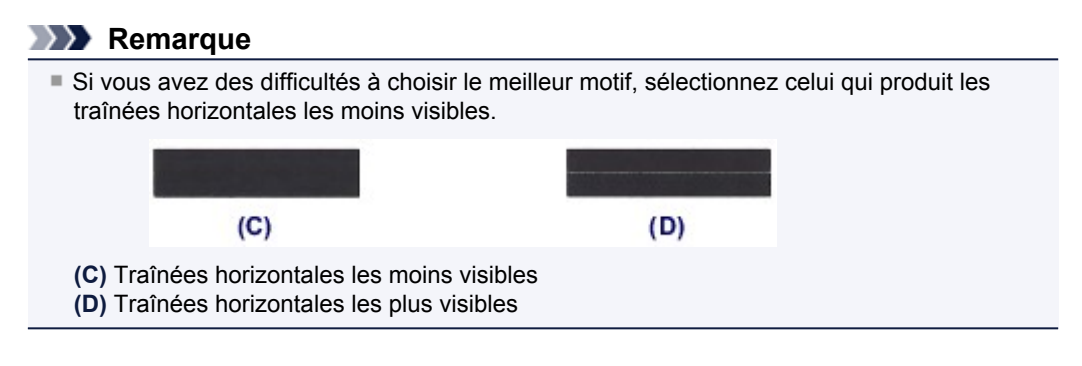

**(3)** Validez le message, puis appuyez sur le bouton **OK**. Le second motif s'imprime.

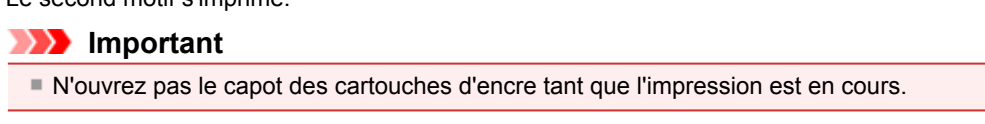

- **6.** Examinez le deuxième motif et ajustez la position de la tête d'impression.
	- **(1)** Vérifiez les motifs imprimés et utilisez le bouton  $\blacktriangleleft$  pour saisir le numéro du motif dans la colonne I qui présente les traînées verticales les moins visibles.

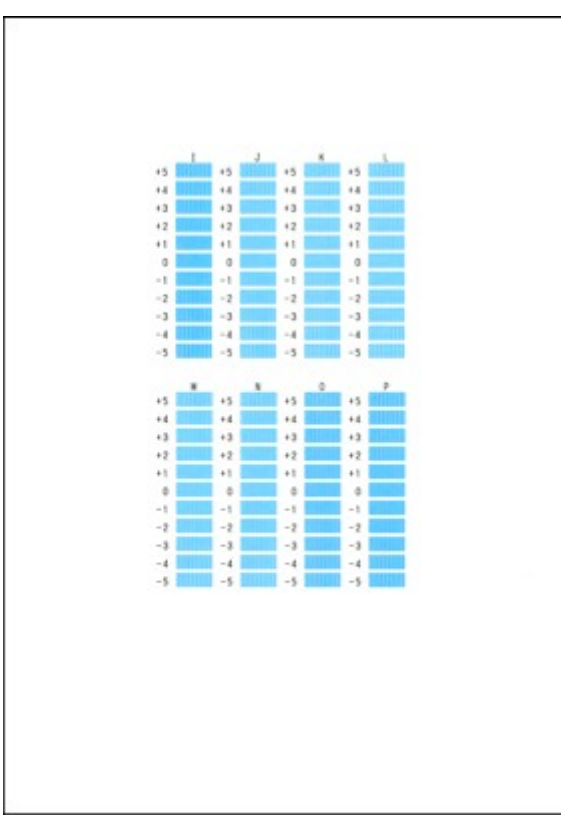

## **EXP** Remarque

 Si vous avez des difficultés à choisir le meilleur motif, choisissez celui qui produit les traînées verticales les moins visibles.

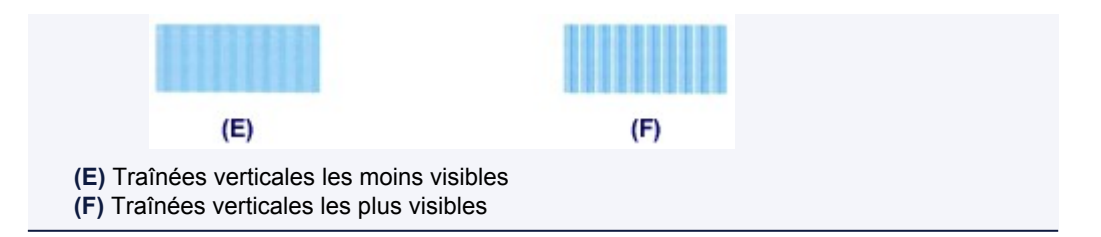

- **(2)** Répétez la procédure jusqu'à ce que vous ayez fini de saisir le numéro de motif des colonnes J à P et appuyez sur le bouton **OK**.
- **(3)** Validez le message, puis appuyez sur le bouton **OK**. Le troisième motif s'imprime.

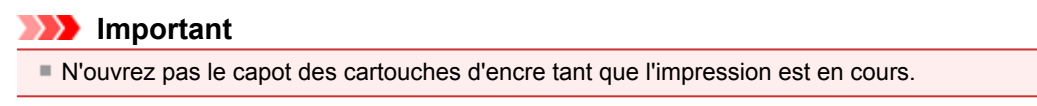

- **7.** Examinez le troisième motif et ajustez la position de la tête d'impression.
	- **(1)** Vérifiez les motifs imprimés et utilisez le bouton  $\blacktriangleleft \blacktriangleright$  pour saisir le numéro du motif dans la colonne a qui présente les bandes horizontales les moins visibles.

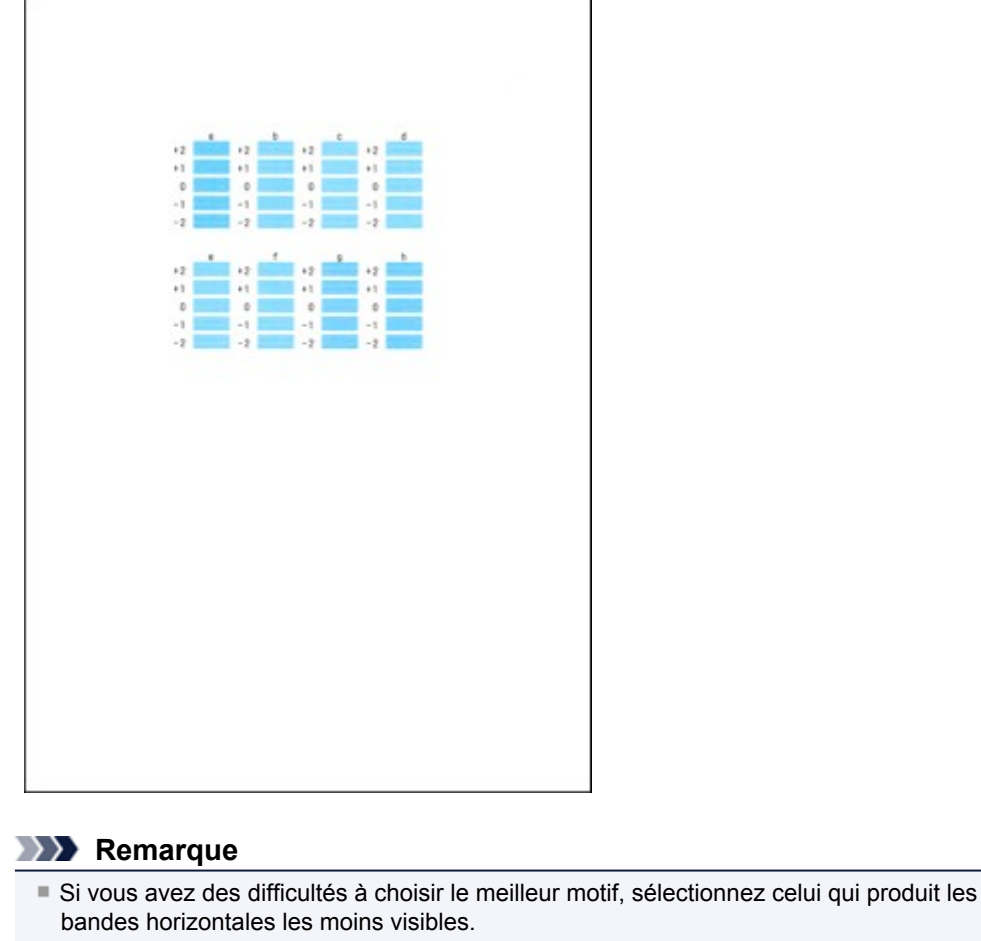

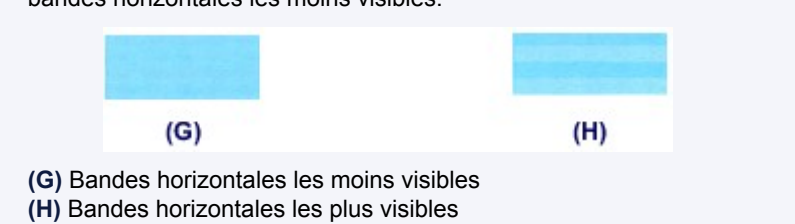

**(2)** Répétez la procédure jusqu'à ce que vous ayez fini de saisir le numéro de motif des colonnes b à h et appuyez sur le bouton **OK**. Le réglage manuel de la position de la tête d'impression est terminé.

#### **(3)** Lorsque le message de fin s'affiche, appuyez sur le bouton **OK**. L'écran **Entretien** s'affiche de nouveau.

## **EXP** Remarque

Pour accéder aux autres fonctions disponibles, utilisez les boutons de mode ou le bouton **MENU**.

# **Réalisation de l'entretien depuis un ordinateur**

- [Nettoyage des têtes d'impression à partir de votre ordinateur](#page-119-0)
- [Nettoyage de l'intérieur de la machine](#page-121-0)
- [Nettoyage des rouleaux d'entraînement du papier depuis votre ordinateur](#page-122-0)
- [Utiliser votre ordinateur pour imprimer un motif de vérification des buses](#page-123-0)
- [Alignement de la tête d'impression à partir de votre ordinateur](#page-124-0)
- [Contrôle du niveau d'encre sur votre ordinateur](#page-142-0)

## <span id="page-119-0"></span>**Nettoyage des têtes d'impression à partir de votre ordinateur**

La fonction de nettoyage des têtes d'impression permet de déboucher les buses de tête d'impression obstruées. Procédez à un nettoyage des têtes d'impression si vous remarquez que l'encre pâlit à l'impression ou qu'une couleur n'est pas imprimée, même si le niveau d'encre dans l'imprimante est suffisant.

Pour effectuer le nettoyage de la tête d'impression, procédez comme suit :

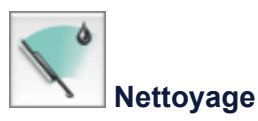

- **1.** Sélectionnez **Nettoyage** dans le menu déroulant de Canon IJ Printer Utility.
- **2.** Cliquez sur l'icône **Nettoyage**.

Lorsque la boîte de dialogue s'ouvre, sélectionnez le groupe d'encrage pour lequel le nettoyage doit être réalisé.

Cliquez sur **Éléments initiaux à vérifier** pour afficher les éléments à vérifier avant d'effectuer le nettoyage.

**3.** Procédez au nettoyage.

Vérifiez que la machine est sous tension et cliquez sur **OK**. Le nettoyage des têtes d'impression commence.

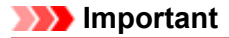

Ne fermez pas le bac de sortie papier tant que le nettoyage n'est pas terminé.

**4.** Terminez le nettoyage.

Le message de confirmation apparaît et la boîte de dialogue **Vérification des buses** s'ouvre.

**5.** Vérifiez les résultats.

Pour vérifier si la qualité d'impression s'est améliorée, cliquez sur le bouton **Imprimer le motif de vérification**. Pour annuler la procédure de contrôle, cliquez sur **Annuler**.

Si un seul nettoyage ne suffit pas à résoudre le problème de la tête d'impression, renouvelez l'opération.

### **IMP** Important

 Le **Nettoyage** exige une faible quantité d'encre. Le nettoyage fréquent de la tête d'impression épuise rapidement l'encre de votre imprimante. Ne procédez donc à leur nettoyage que lorsque cela est nécessaire.

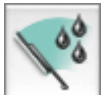

#### **Nettoyage en profondeur**

Le **Nettoyage en profondeur** est plus complet que le nettoyage. Procédez au nettoyage en profondeur lorsque deux tentatives de **Nettoyage** normal n'ont pas permis de résoudre le problème de la tête d'impression.

- **1.** Sélectionnez **Nettoyage** dans le menu déroulant de Canon IJ Printer Utility.
- **2.** Cliquez sur l'icône **Nettoyage en profondeur**.

Lorsque la boîte de dialogue s'ouvre, sélectionnez le groupe d'encrage pour lequel le nettoyage en profondeur doit être réalisé.

Cliquez sur **Éléments initiaux à vérifier** pour afficher les éléments à vérifier avant d'effectuer le nettoyage en profondeur.

**3.** Procédez au nettoyage en profondeur.

Vérifiez que la machine est sous tension et cliquez sur **OK**. Cliquez sur **OK** lorsque le message de confirmation s'affiche. Le nettoyage en profondeur des têtes d'impression commence.

#### **IMP** Important

Ne fermez pas le bac de sortie papier tant que le nettoyage en profondeur n'est pas terminé.

#### **4.** Terminez le nettoyage en profondeur.

Le message de confirmation apparaît et la boîte de dialogue **Vérification des buses** s'ouvre.

#### **5.** Vérifiez les résultats.

Pour vérifier si la qualité d'impression s'est améliorée, cliquez sur le bouton **Imprimer le motif de vérification**. Pour annuler la procédure de contrôle, cliquez sur **Annuler**.

**Important** 

 Le **Nettoyage en profondeur** exige une quantité d'encre plus importante que le **Nettoyage**. Le nettoyage fréquent de la tête d'impression épuise rapidement l'encre de votre imprimante. Ne procédez donc à leur nettoyage que lorsque cela est nécessaire.

#### **Remarque**

 Si vous ne remarquez aucune amélioration après une opération de **Nettoyage en profondeur**, éteignez la machine, attendez 24 heures et recommencez le **Nettoyage en profondeur**. Si aucune amélioration n'est constatée, l'encre est probablement épuisée ou la tête d'impression est usée. Pour plus d'informations sur les mesures à prendre, reportez-vous à la section « L'encre ne s'écoule pas ».

#### **Rubrique connexe**

[Utiliser votre ordinateur pour imprimer un motif de vérification des buses](#page-123-0)

## <span id="page-121-0"></span>**Nettoyage de l'intérieur de la machine**

Pour éviter les salissures au verso des feuilles, nettoyez la platine inférieure avant de procéder à l'impression recto/verso.

Effectuez également le nettoyage de la platine inférieure si des traces provoquées par autre chose que des données à imprimer apparaissent sur la page imprimée.

Pour plus d'informations sur le chargement du papier dans la machine, reportez-vous à la section « [Nettoyage de l'intérieur de la machine \(nettoyage de la platine inférieure\)](#page-136-0) ».

Pour effectuer le nettoyage de la platine inférieure, procédez comme suit :

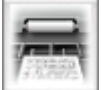

 **Nettoyage de la platine inférieure**

- **1.** Sélectionnez **Nettoyage** dans le menu déroulant de Canon IJ Printer Utility.
- **2.** Cliquez sur l'icône **Nettoyage de la platine inférieure**.

La boîte de dialogue s'ouvre.

**3.** Chargez le papier dans la machine.

Comme indiqué dans la boîte de dialogue, pliez la feuille de papier ordinaire A4 ou Lettre en deux horizontalement, puis dépliez-la.

Pliez un côté de la feuille sur l'autre moitié, en alignant le bord au centre du pli, puis dépliez la feuille. Orientez les arêtes du pli vers le haut, puis chargez la feuille dans la cassette (inférieure), de façon à ce que le bord de la moitié non pliée ne se présente pas directement face à vous.

**4.** Effectuez le nettoyage de la platine inférieure.

Vérifiez que la machine est sous tension et cliquez sur **OK**. Le nettoyage de la platine inférieure commence.

## <span id="page-122-0"></span>**Nettoyage des rouleaux d'entraînement du papier depuis votre ordinateur**

Nettoie les rouleaux d'entraînement du papier. Effectuez cette opération lorsque des particules de papier collées sur les rouleaux d'entraînement du papier empêchent une alimentation correcte du papier.

Pour effectuer le nettoyage des rouleaux d'entraînement, procédez comme suit :

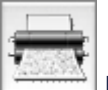

### **Nettoyage des cylindres**

**1.** Préparez la machine.

Retirez toutes les feuilles de papier de l'alimentation à partir de laquelle le chargement de papier ne s'est pas correctement déroulé.

- **2.** Sélectionnez **Nettoyage** dans le menu déroulant de Canon IJ Printer Utility.
- **3.** Cliquez sur l'icône **Nettoyage des cylindres**. Un message apparaît.

**4.** Sélectionnez **Cassette (supérieure)** ou **Cassette (inférieure)**, et cliquez sur **OK**

Le message de confirmation apparaît.

**5.** Lancez le nettoyage des rouleaux d'entraînement du papier.

Vérifiez que la machine est sous tension et cliquez sur **OK**. Le nettoyage des rouleaux d'entraînement du papier commence.

- **6.** Terminez le nettoyage des rouleaux d'entraînement du papier.
	- **• Nettoyage des rouleaux d'entraînement de la cassette (supérieure)**

Coupez une feuille de papier ordinaire au format A4 ou Lettre en quatre, d'abord en deux verticalement, puis en deux horizontalement. Après l'arrêt des rouleaux, suivez les instructions des messages, insérez les quatre morceaux coupés dans la cassette (supérieure) de telle sorte que les bords coupés soient orientés vers l'avant, puis cliquez sur **OK**.

**• Nettoyage des rouleaux d'entraînement de la cassette (inférieure)**

Après l'arrêt des rouleaux, suivez les instructions du message, insérez trois feuilles de papier ordinaire au format A4 ou Lettre dans la cassette (inférieure), puis cliquez sur **OK**.

Le papier est éjecté et le nettoyage des rouleaux d'entraînement est terminé.

## <span id="page-123-0"></span>**Utiliser votre ordinateur pour imprimer un motif de vérification des buses**

La fonction de vérification des buses permet de savoir si la tête d'impression fonctionne correctement en imprimant un motif de vérification. Imprimez un motif lorsque l'encre pâlit à l'impression ou qu'une couleur n'est pas imprimée.

Pour imprimer un motif de vérification des buses, procédez comme suit :

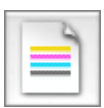

## **Vérification des buses**

- **1.** Sélectionnez **Impression test** dans le menu déroulant de Canon IJ Printer Utility.
- **2.** Cliquez sur l'icône **Vérification des buses**.

Le message de confirmation apparaît. Cliquez sur **Éléments initiaux à vérifier** pour afficher la liste des points à contrôler avant d'imprimer le motif de vérification des buses.

**3.** Chargez le papier dans la machine.

Chargez une feuille de papier ordinaire au format A4 ou Lettre dans la cassette (inférieure).

**4.** Imprimez un motif de vérification des buses.

Vérifiez que la machine est sous tension et cliquez sur **Imprimer le motif de vérification**. L'impression du motif de vérification des buses commence.

**5.** Vérifiez le résultat de l'impression.

Lorsque la boîte de dialogue s'ouvre, vérifiez le résultat de l'impression. Si le résultat de l'impression est normal, cliquez sur **Quitter**.

Si le résultat de l'impression est taché ou incomplet, cliquez sur **Nettoyage** pour nettoyer la tête d'impression.

#### **Rubrique connexe**

[Nettoyage des têtes d'impression à partir de votre ordinateur](#page-119-0)

## <span id="page-124-0"></span>**Alignement de la tête d'impression à partir de votre ordinateur**

L'alignement des têtes d'impression corrige la position de montage de la tête d'impression et réduit les déviations de couleurs et de lignes.

Cette machine prend en charge deux méthodes d'alignement des têtes d'impression : l'alignement automatique et l'alignement manuel. En général, la machine est configurée pour l'alignement automatique des têtes d'impression.

Si les résultats d'impression ne sont pas satisfaisants après l'alignement automatique des têtes d'impression, reportez-vous à la section « [Alignement manuel de la tête d'impression à partir de votre](#page-125-0) [ordinateur](#page-125-0) », puis procédez à un alignement manuel de la tête.

Pour aligner automatiquement les têtes d'impression, procédez comme suit :

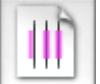

### **Alignement tête d'impression**

- **1.** Sélectionnez **Impression test** dans le menu déroulant de Canon IJ Printer Utility.
- **2.** Cliquez sur l'icône **Alignement tête d'impression**. Un message s'affiche.
- **3.** Chargez le papier dans la machine.

Chargez une feuille de papier ordinaire au format A4 ou Lettre Papier Photo Mat (MP-101) dans la cassette (inférieure).

#### **Remarque**

 Le type de support et le nombre de feuilles à utiliser sont différents si vous sélectionnez l'alignement manuel.

#### **4.** Exécutez l'alignement des têtes.

Vérifiez que la machine est sous tension et cliquez sur **Aligner tête d'impression**. L'alignement des têtes d'impression commence.

#### **Important**

N'ouvrez pas le capot des cartouches d'encre tant que l'impression est en cours.

#### **Remarque**

- N'effectuez aucune autre opération avant la fin de l'impression. L'impression dure environ 4 minutes.
- Une fois l'alignement des têtes terminé, vous pouvez imprimer et vérifier le réglage actuel. Pour ce faire, cliquez sur l'icône **Alignement tête d'impression** et lorsque le message s'affiche, cliquez sur **Valeur d'alignement d'impression**.

# <span id="page-125-0"></span>**Alignement manuel de la tête d'impression à partir de votre ordinateur**

L'alignement des têtes d'impression corrige la position de montage de la tête d'impression et réduit les déviations de couleurs et de lignes.

Cette machine prend en charge deux méthodes d'alignement des têtes d'impression : l'alignement automatique et l'alignement manuel. En général, la machine est configurée pour l'alignement automatique des têtes d'impression.

Si les résultats d'impression ne sont pas satisfaisants après l'alignement automatique des têtes d'impression, procédez à un alignement manuel de la tête.

Pour aligner manuellement les têtes d'impression, procédez comme suit :

## **Alignement tête d'impression**

- **1.** Sélectionnez **Paramètres personnalisés** dans le menu déroulant de Canon IJ Printer Utility
- **2.** Activez le mode d'alignement manuel. Activez la case à cocher **Aligner les têtes manuellement**.
- **3.** Appliquez les paramètres. Cliquez sur **Appliquer**, puis sur **OK** lorsque le message de confirmation apparaît.
- **4.** Sélectionnez **Impression test** dans le menu déroulant de Canon IJ Printer Utility
- **5.** Cliquez sur l'icône **Alignement tête d'impression**. Un message s'affiche.
- **6.** Chargez le papier dans la machine.

Chargez trois feuilles de papier ordinaire au format A4 ou Lettre dans la cassette (inférieure).

**7.** Exécutez l'alignement des têtes.

Vérifiez que la machine est sous tension et cliquez sur **Aligner tête d'impression**. Le premier motif s'imprime.

#### **Important**

N'ouvrez pas le capot des cartouches d'encre tant que l'impression est en cours.

**8.** Vérifiez les motifs imprimés

Entrez les numéros des motifs comportant le moins de rayures dans les champs correspondants, puis cliquez sur **OK**.

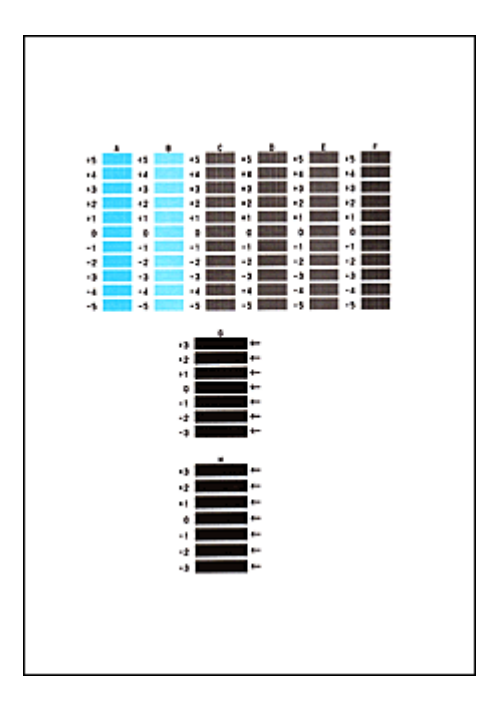

## **Remarque**

 Si vous avez des difficultés à choisir le meilleur motif, choisissez celui qui produit les traînées verticales les moins visibles.

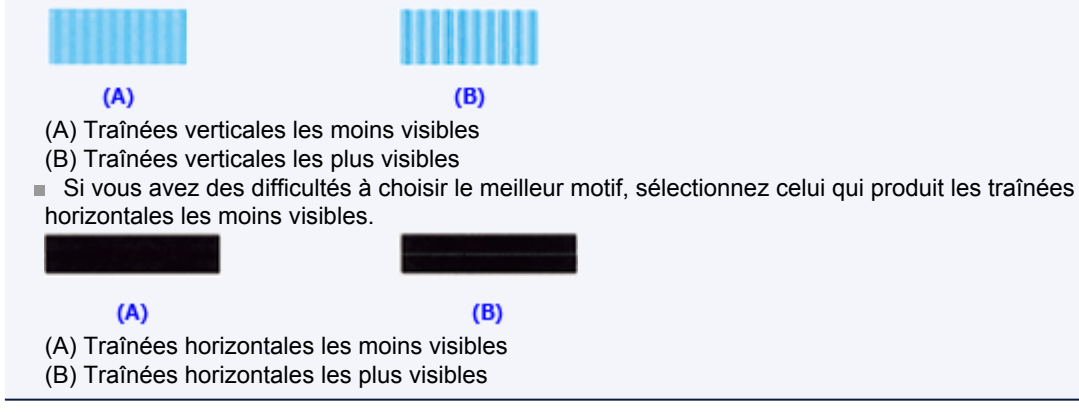

### **9.** Validez le message affiché et cliquez sur **OK**

Le second motif s'imprime.

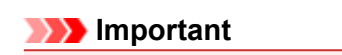

N'ouvrez pas le capot des cartouches d'encre tant que l'impression est en cours.

**10.** Vérifiez les motifs imprimés

Entrez les numéros des motifs comportant le moins de rayures dans les champs correspondants, puis cliquez sur **OK**.

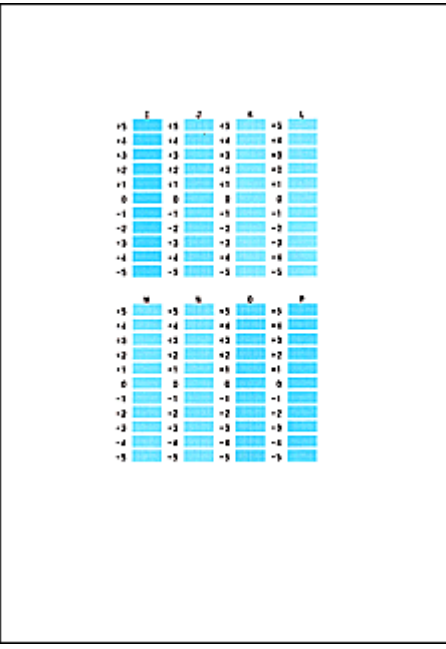

### **Remarque**

 Si vous avez des difficultés à choisir le meilleur motif, choisissez celui qui produit les traînées verticales les moins visibles.

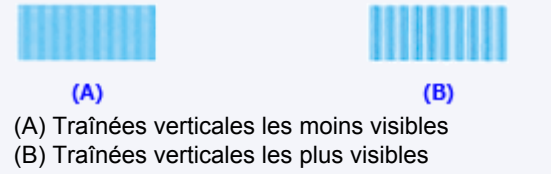

### **11.** Validez le message affiché et cliquez sur **OK**

Le troisième motif s'imprime.

#### **Important**

N'ouvrez pas le capot des cartouches d'encre tant que l'impression est en cours.

### **12.** Vérifiez les motifs imprimés

Entrez les numéros des motifs comportant les bandes horizontales les moins visibles dans les champs correspondants, puis cliquez sur **OK**.

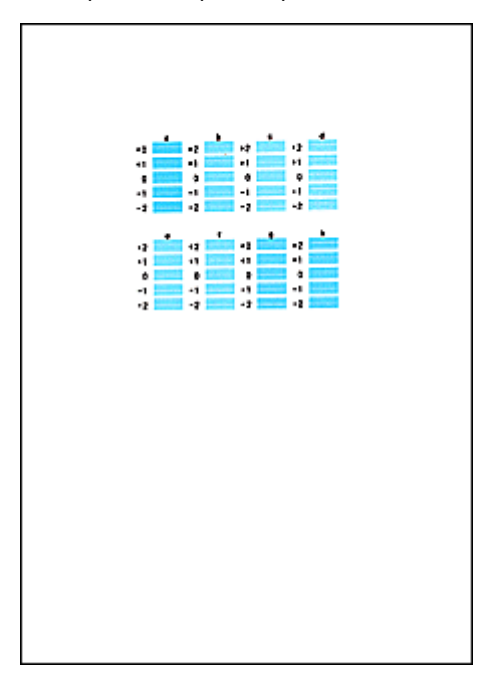

## **Remarque**

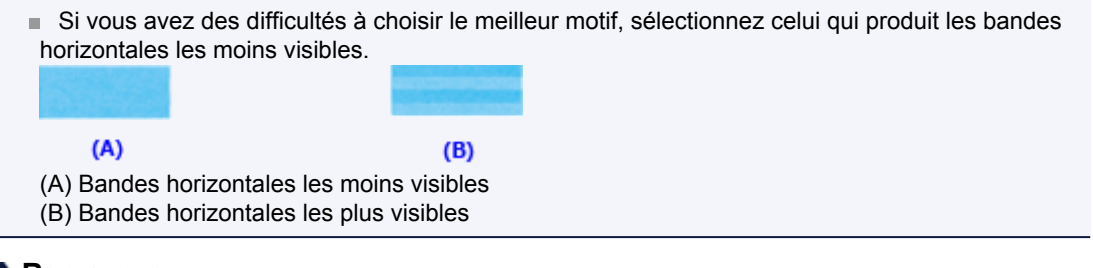

### **Remarque**

 Une fois l'alignement des têtes terminé, vous pouvez imprimer et vérifier le réglage actuel. Pour ce faire, cliquez sur l'icône **Alignement tête d'impression** et lorsque le message s'affiche, cliquez sur **Valeur d'alignement d'impression**.

# **Nettoyage de la machine**

- [Nettoyage de l'extérieur de la machine](#page-130-0)
- [Nettoyage de la vitre d'exposition et du couvercle du scanner](#page-131-0)
- [Nettoyage du CAD \(chargeur automatique de documents\)](#page-132-0)
- [Nettoyage du rouleau d'entraînement du papier](#page-134-0)
- [Nettoyage de l'intérieur de la machine \(nettoyage de la platine inférieure\)](#page-136-0)
- [Nettoyage des parties saillantes à l'intérieur de la machine](#page-138-0)
- [Nettoyage de la zone de contact de la cassette](#page-139-0)

## <span id="page-130-0"></span>**Nettoyage de l'extérieur de la machine**

Utilisez un chiffon doux et sec tel qu'un tissu servant à nettoyer les lunettes et retirez délicatement la poussière présente sur la surface de l'imprimante. Si nécessaire, défroissez le tissu avant de procéder au nettoyage.

#### *I* Important

- Veillez à mettre la machine hors tension et à débrancher le cordon d'alimentation avant de procéder au nettoyage.
	- Vous ne pouvez pas mettre la machine hors tension pendant la transmission ou la réception d'un fax ou si des fax non transmis sont stockés dans la mémoire de la machine. Assurez-vous que la machine a terminé l'envoi ou la réception de tous les fax avant de débrancher le cordon d'alimentation.
	- La machine ne peut pas envoyer ni recevoir de fax lorsqu'elle est hors tension.
	- Si vous débranchez le cordon d'alimentation, les paramètres de date/heure sont réinitialisés et tous les documents stockés dans la mémoire de la machine sont perdus. Envoyez ou imprimez un document, ou enregistrez-le sur une clé USB flash avant de débrancher le cordon d'alimentation.
- Lors du nettoyage, n'utilisez pas de mouchoirs ou serviettes en papier, de tissus rugueux ou de matières similaires pour ne pas rayer la surface. Des particules de mouchoirs ou de serviettes en papier risquent de se déposer à l'intérieur de la machine et de provoquer des problèmes (blocage de la tête d'impression ou mauvaise qualité d'impression, par exemple). Veillez à utiliser un chiffon doux et sec.
- N'utilisez jamais de liquides volatils, tels que des diluants, du benzène, de l'acétone ou tout autre détergent chimique pour nettoyer la machine, car ils pourraient provoquer un dysfonctionnement ou endommager la surface de la machine.

## <span id="page-131-0"></span>**Nettoyage de la vitre d'exposition et du couvercle du scanner**

### *I* Important

- Veillez à mettre la machine hors tension et à débrancher le cordon d'alimentation avant de procéder au nettoyage.
	- Vous ne pouvez pas mettre la machine hors tension pendant la transmission ou la réception d'un fax ou si des fax non transmis sont stockés dans la mémoire de la machine. Assurez-vous que la machine a terminé l'envoi ou la réception de tous les fax avant de débrancher le cordon d'alimentation.
	- La machine ne peut pas envoyer ni recevoir de fax lorsqu'elle est hors tension.
	- Si vous débranchez le cordon d'alimentation, les paramètres de date/heure sont réinitialisés et tous les documents stockés dans la mémoire de la machine sont perdus. Envoyez ou imprimez un document, ou enregistrez-le sur une clé USB flash avant de débrancher le cordon d'alimentation.
- Lors du nettoyage, n'utilisez pas de mouchoirs ou serviettes en papier, de tissus rugueux ou de matières similaires pour ne pas rayer la surface. Des particules de mouchoirs ou de serviettes en papier risquent de se déposer à l'intérieur de la machine et de provoquer des problèmes (blocage de la tête d'impression ou mauvaise qualité d'impression, par exemple). Veillez à utiliser un chiffon doux et sec.
- N'utilisez jamais de liquides volatils, tels que des diluants, du benzène, de l'acétone ou tout autre détergent chimique pour nettoyer la machine, car ils pourraient provoquer un dysfonctionnement ou endommager la surface de la machine.

À l'aide d'un tissu propre, doux, sec et non pelucheux, essuyez délicatement la vitre d'exposition **(A)**, la face intérieure du couvercle du scanner (revêtement blanc) **(B)**, la vitre du CAD (chargeur automatique de documents) **(C)** et la face intérieure du CAD (zone blanche) **(D)**. Prenez soin de ne pas laisser de résidus, en particulier sur la vitre.

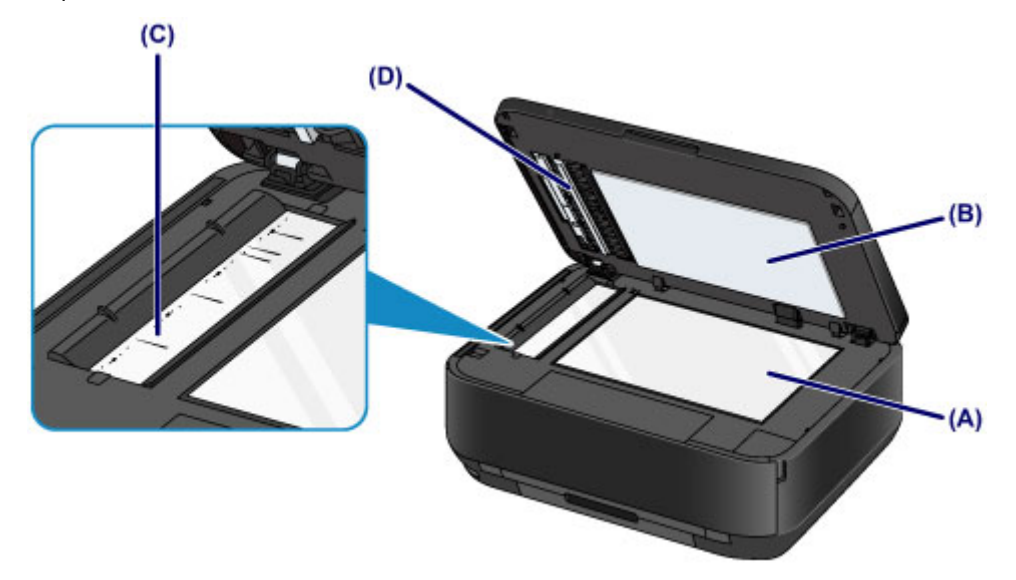

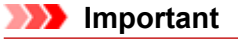

- La face intérieure du couvercle du scanner (revêtement blanc) **(B)** étant fragile, essuyez-la délicatement.
- Si des substances étrangères telles que de la colle, de l'encre ou du liquide correcteur adhèrent à la vitre du CAD **(C)**, comme illustré dans la figure ci-dessus, des traînées noires apparaîtront sur l'image numérisée.

Dans ce cas, essuyez-les délicatement.

# <span id="page-132-0"></span>**Nettoyage du CAD (chargeur automatique de documents)**

## **EXP** Important

- Veillez à mettre la machine hors tension et à débrancher le cordon d'alimentation avant de procéder au nettoyage.
	- Vous ne pouvez pas mettre la machine hors tension pendant la transmission ou la réception d'un fax ou si des fax non transmis sont stockés dans la mémoire de la machine. Assurez-vous que la machine a terminé l'envoi ou la réception de tous les fax avant de débrancher le cordon d'alimentation.
	- La machine ne peut pas envoyer ni recevoir de fax lorsqu'elle est hors tension.
	- Si vous débranchez le cordon d'alimentation, les paramètres de date/heure sont réinitialisés et tous les documents stockés dans la mémoire de la machine sont perdus. Envoyez ou imprimez un document, ou enregistrez-le sur une clé USB flash avant de débrancher le cordon d'alimentation.
- Lors du nettoyage, n'utilisez pas de mouchoirs ou serviettes en papier, de tissus rugueux ou de matières similaires pour ne pas rayer la surface. Des particules de mouchoirs ou de serviettes en papier risquent de se déposer à l'intérieur de la machine et de provoquer des problèmes (blocage de la tête d'impression ou mauvaise qualité d'impression, par exemple). Veillez à utiliser un chiffon doux et sec.
- N'utilisez jamais de liquides volatils, tels que des diluants, du benzène, de l'acétone ou tout autre détergent chimique pour nettoyer la machine, car ils pourraient provoquer un dysfonctionnement ou endommager la surface de la machine.
- **1.** Ouvrez le plateau destiné aux documents.

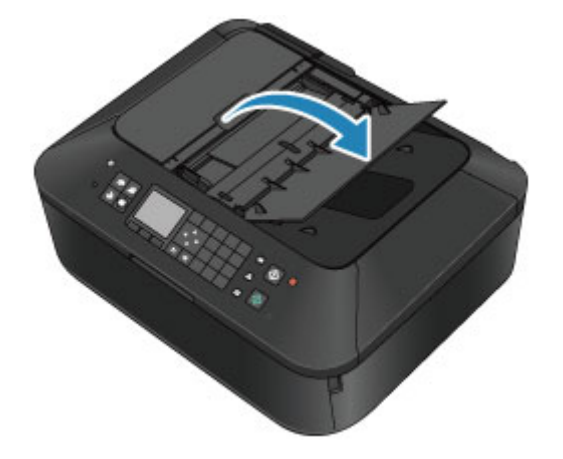

**2.** Ouvrez le capot du chargeur de documents.

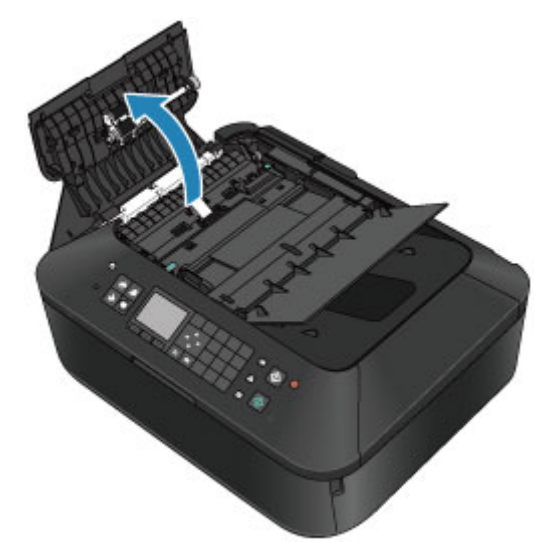

**3.** À l'aide d'un chiffon doux, propre, sec et non pelucheux, enlevez la poussière de papier qui s'est déposée sur la face intérieure du capot du chargeur de documents **(A)**.

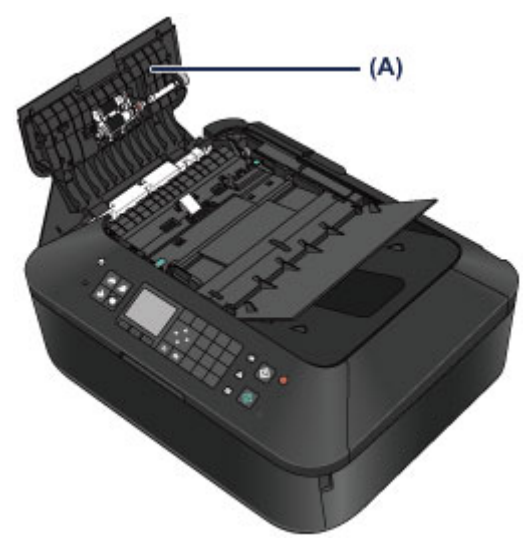

- **4.** Une fois le nettoyage terminé, refermez le capot du chargeur de documents en le poussant jusqu'à ce qu'il s'enclenche.
- **5.** Fermez le plateau destiné aux documents.

## <span id="page-134-0"></span>**Nettoyage du rouleau d'entraînement du papier**

Si le rouleau d'entraînement du papier est sale ou si des particules de papier s'y sont déposées, l'alimentation papier risque de ne pas s'effectuer correctement. Dans ce cas, nettoyez le rouleau d'entraînement du papier. Dans la mesure où ce nettoyage use le rouleau d'entraînement du papier, n'effectuez cette opération qu'en cas de nécessité.

### **Vous devez préparer**

### **Pour la cassette (supérieure) : une seule feuille ordinaire de papier A4 ou Lettre (à couper avant utilisation)**

## **Pour la cassette (inférieure) : trois feuilles de papier ordinaire A4 ou Lettre**

**1.** Assurez-vous que la machine est sous tension.

### **2.** Sélectionnez **Nettoyage des rouleaux**.

- **(1)** Appuyez sur le bouton **MENU**.
- **(2)** Sélectionnez **Configuration** et appuyez sur le bouton **OK**. [LCD et panneau de contrôle](#page-46-0)

L'écran Menu Configuration s'affiche.

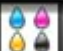

- **(3)** Sélectionnez **Entretien** et appuyez sur le bouton **OK**. L'écran **Entretien** s'affiche.
- **(4)** Sélectionnez **Nettoyage des rouleaux** et appuyez sur le bouton **OK**.

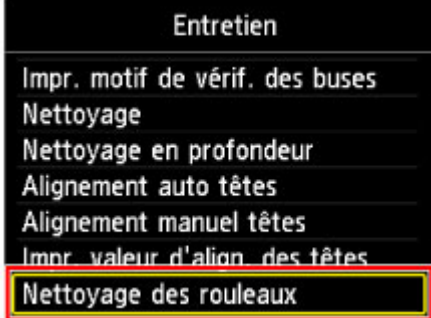

L'écran de confirmation s'affiche.

- **(5)** Sélectionnez **Oui**, puis appuyez sur le bouton **OK**.
- **(6)** Sélectionnez la source à nettoyer (**Cassette (haut)** ou **Cassette (bas)**), puis appuyez sur le bouton **OK**.
- **3.** Nettoyez le rouleau d'entraînement du papier sans papier.
	- **(1)** Suivez les instructions du message pour retirer le papier de l'alimentation papier sélectionnée au point (6) de l'étape 2.
	- **(2)** Appuyez sur le bouton **OK**. Le rouleau d'entraînement du papier tourne pendant le nettoyage.
- **4.** Nettoyez le rouleau d'entraînement du papier avec du papier.

**(1)** Vérifiez que le rouleau d'entraînement du papier a cessé de tourner, puis suivez les instructions du message pour charger le papier ordinaire dans l'alimentation papier sélectionnée au point (6) de l'étape 2.

#### **Chargement du papier dans la cassette (supérieure) :**

Coupez une feuille de papier ordinaire au format A4 ou Lettre en quatre morceaux. Chargez-les dans la cassette (supérieure) avec les bords haut et bas **(A)** orientés vers l'arrière de la cassette (supérieure).

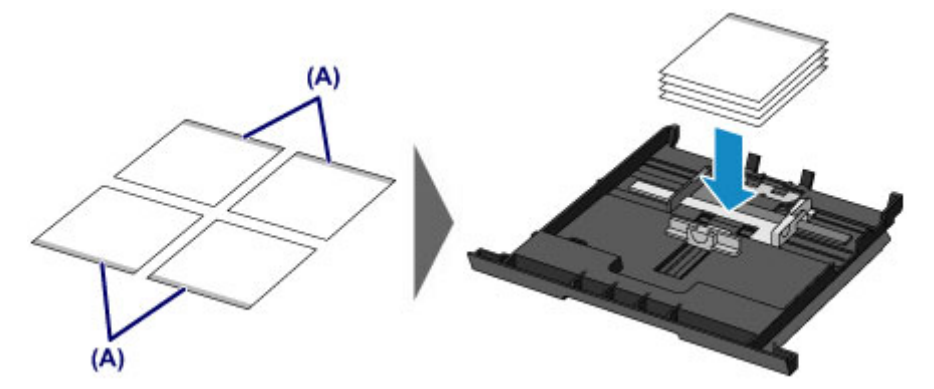

#### **Chargement du papier dans la cassette (inférieure) :**

Chargez trois feuilles de papier ordinaire au format A4 ou Lettre dans la cassette (inférieure).

- **(2)** Ouvrez doucement le bac de sortie papier en tenant les deux côtés. L'extension du bac de sortie papier s'ouvre automatiquement quand le bac de sortie papier est ouvert.
- **(3)** Déployez le support de sortie papier.
- **(4)** Appuyez sur le bouton **OK**. La machine commence le nettoyage. Le papier est éjecté une fois le nettoyage terminé.
- **(5)** Lorsque le message de fin s'affiche, appuyez sur le bouton **OK**. L'écran **Entretien** s'affiche de nouveau.

#### **Remarque**

Pour accéder aux autres fonctions disponibles, utilisez les boutons de mode ou le bouton **MENU**.

Si le problème persiste après le nettoyage du rouleau d'entraînement du papier, contactez le centre de service.

# <span id="page-136-0"></span>**Nettoyage de l'intérieur de la machine (nettoyage de la platine inférieure)**

Nettoyez les taches à l'intérieur de la machine. Lorsque l'intérieur de la machine s'encrasse, le support d'impression peut lui aussi s'encrasser. Nous vous conseillons dès lors de l'entretenir régulièrement.

#### **Vous devez préparer : une feuille de papier ordinaire de format A4 ou Lettre\***

\* Veillez à utiliser une nouvelle feuille de papier.

- **1.** Assurez-vous que la machine est sous tension.
- **2.** Nettoyez l'intérieur de la machine.
	- **(1)** Appuyez sur le bouton **MENU**.

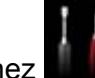

**(2)** Sélectionnez **Configuration** et appuyez sur le bouton **OK**. [LCD et panneau de contrôle](#page-46-0)

L'écran Menu Configuration s'affiche.

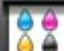

- **(3)** Sélectionnez **Entretien** et appuyez sur le bouton **OK**. L'écran **Entretien** s'affiche.
- **(4)** Sélectionnez **Nettoyage platine inférieure** et appuyez sur le bouton **OK**.

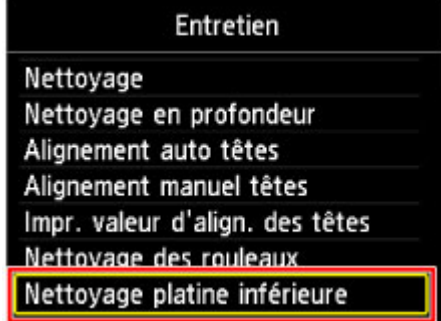

L'écran de confirmation s'affiche.

- **(5)** Sélectionnez **Oui**, puis appuyez sur le bouton **OK**.
- **(6)** Retirez le papier présent dans la cassette (inférieure) en suivant les instructions affichées à l'écran et appuyez sur le bouton **OK**.
- **(7)** Pliez une simple feuille de papier ordinaire au format A4 ou Lettre en deux parties égales, dans le sens de la largeur, puis dépliez-la.
- **(8)** Pliez un côté de la feuille ouverte sur l'autre moitié, en alignant le bord au centre du pli, dépliez la feuille, puis appuyez sur le bouton **OK**.

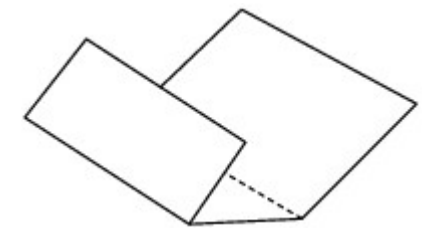

**(9)** Chargez uniquement cette feuille de papier dans la cassette (inférieure), de façon à ce que les arrêtes du pli soient orientées vers le haut et que le bord de la moitié non plié soit orienté à l'envers.

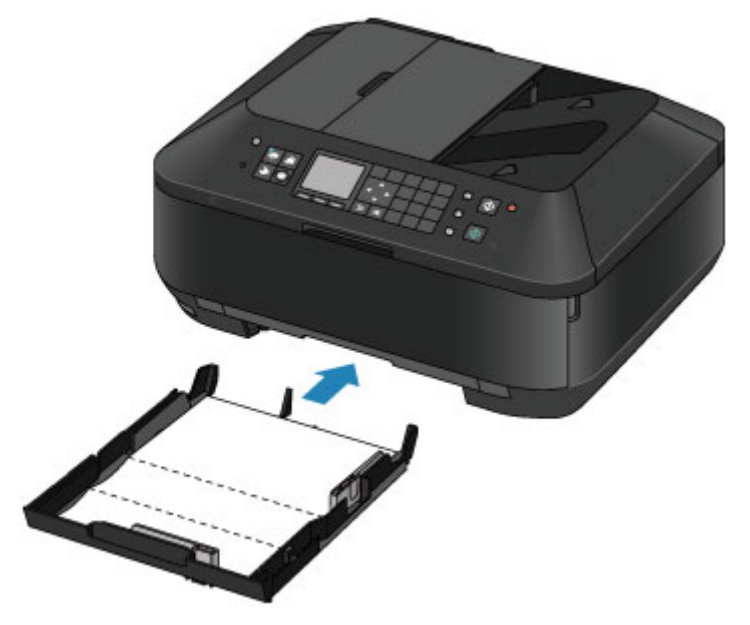

- **(10)** Ouvrez doucement le bac de sortie papier en tenant les deux côtés. L'extension du bac de sortie papier s'ouvre automatiquement quand le bac de sortie papier est ouvert.
- **(11)** Déployez le support de sortie papier.
- **(12)** Appuyez sur le bouton **OK**. Le papier nettoie l'intérieur de la machine durant son trajet dans la machine. Vérifiez les parties pliées du papier éjecté. Si elles sont tachées d'encre, recommencez le nettoyage de la platine inférieure.
- **(13)** Lorsque le message de fin s'affiche, appuyez sur le bouton **OK**. L'écran **Entretien** s'affiche de nouveau.

Si le problème persiste après un second nettoyage, il se peut que les parties saillantes à l'intérieur de la machine soient encrassées. Dans ce cas, nettoyez-les conformément aux instructions. [Nettoyage des parties saillantes à l'intérieur de la machine](#page-138-0)

#### **Remarque**

- Pour accéder aux autres fonctions disponibles, utilisez les boutons de mode ou le bouton **MENU**.
- Lorsque vous procédez à un nouveau nettoyage de la platine inférieure, veillez à utiliser une nouvelle feuille de papier.

## <span id="page-138-0"></span>**Nettoyage des parties saillantes à l'intérieur de la machine**

### **EXP** Important

- Veillez à mettre la machine hors tension et à débrancher le cordon d'alimentation avant de procéder au nettoyage.
	- Vous ne pouvez pas mettre la machine hors tension pendant la transmission ou la réception d'un fax ou si des fax non transmis sont stockés dans la mémoire de la machine. Assurez-vous que la machine a terminé l'envoi ou la réception de tous les fax avant de débrancher le cordon d'alimentation.
	- La machine ne peut pas envoyer ni recevoir de fax lorsqu'elle est hors tension.
	- Si vous débranchez le cordon d'alimentation, les paramètres de date/heure sont réinitialisés et tous les documents stockés dans la mémoire de la machine sont perdus. Envoyez ou imprimez un document, ou enregistrez-le sur une clé USB flash avant de débrancher le cordon d'alimentation.

#### **Vous devez préparer : un coton-tige**

Si les parties saillantes à l'intérieur de la machine sont encrassées, essuyez-les avec un coton-tige ou un objet similaire.

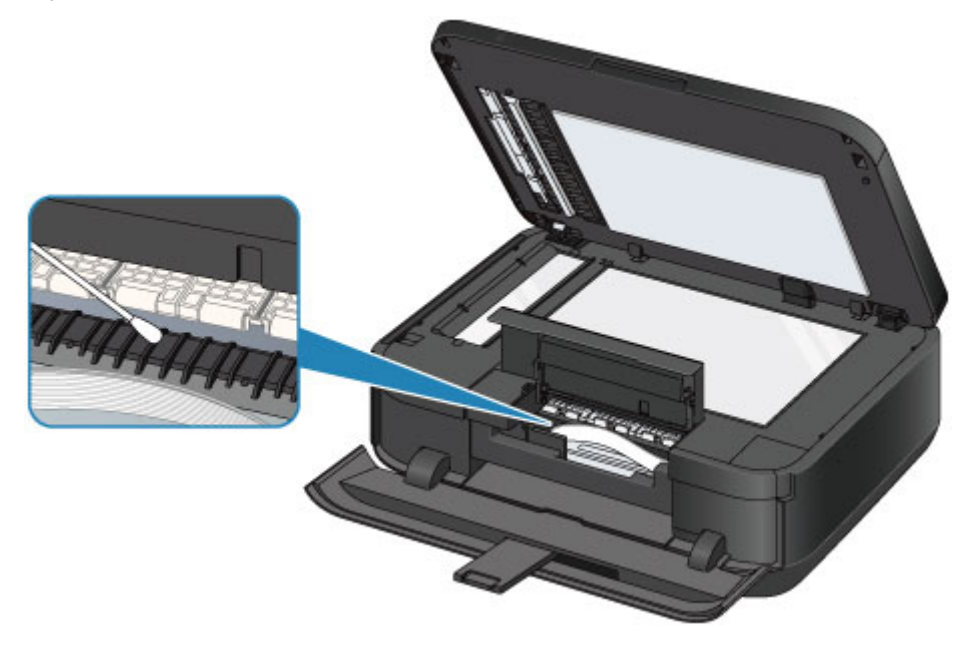

## <span id="page-139-0"></span>**Nettoyage de la zone de contact de la cassette**

Si la zone de contact de la cassette est encrassée, plusieurs feuilles de papier peuvent être éjectées. Procédez comme suit pour nettoyer la zone de contact de la cassette.

#### **Vous devez préparer : un coton-tige**

- **1.** Retirez la cassette (supérieure) ou cassette (inférieure) de la machine, puis enlevez le papier.
- **2.** Nettoyez la zone de contact **(A)** à l'aide d'un coton-tige humide.

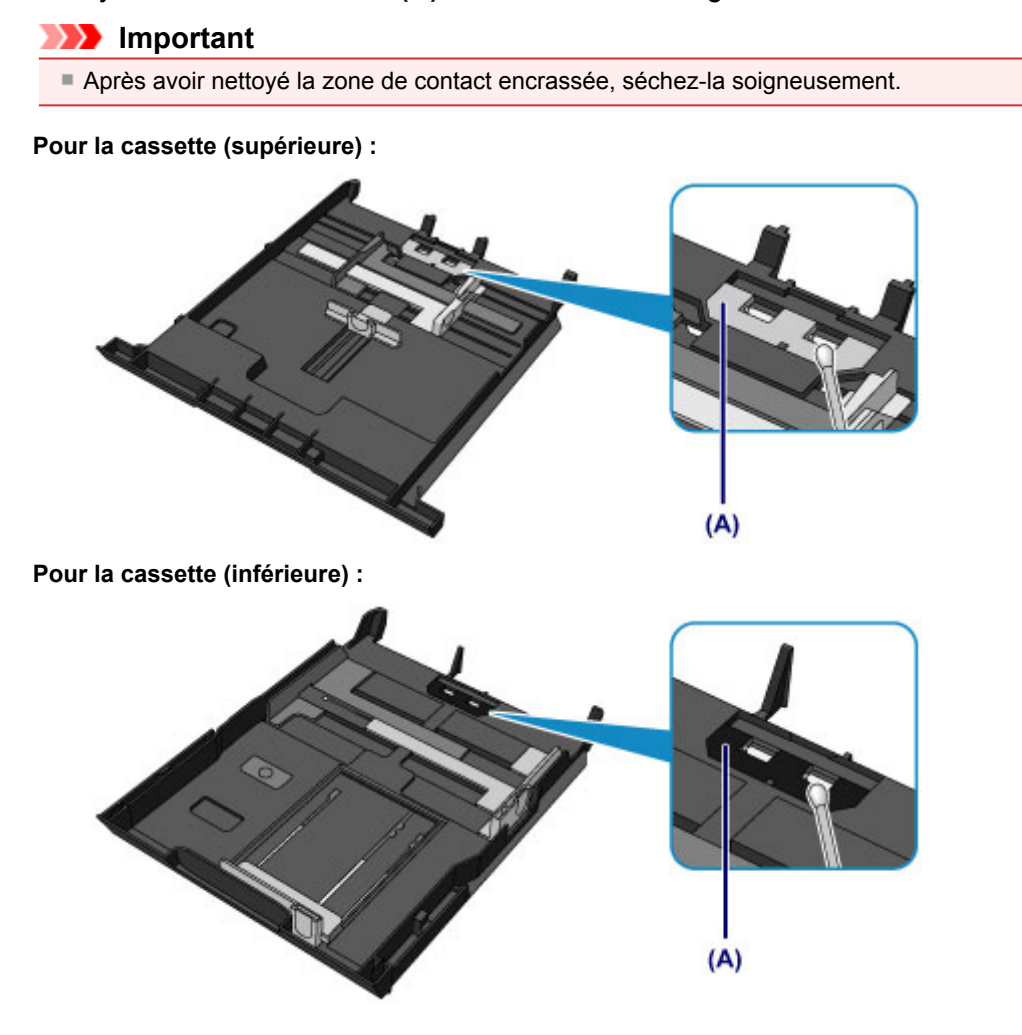

Si le problème persiste, contactez le centre de service.

# **Modification des paramètres de la machine**

- [Modification des paramètres de la machine depuis votre ordinateur](#page-10-0)
- [Modification des paramètres de la machine sur le LCD](#page-11-0)

# **Modification des paramètres de la machine depuis votre ordinateur**

- [Contrôle du niveau d'encre sur votre ordinateur](#page-142-0)
- [Enregistrement d'un profil d'impression modifié](#page-143-0)
- [Gestion de l'alimentation de la machine](#page-145-0)
- [Réduction du bruit de la machine](#page-146-0)
- [Modification du mode de fonctionnement de la machine](#page-148-0)

## <span id="page-142-0"></span>**Contrôle du niveau d'encre sur votre ordinateur**

Vous pouvez vérifier certaines informations telles que le niveau d'encre restant et le type de cartouche d'encre utilisé par votre modèle d'imprimante.

**1.** Sélectionnez **Informations de niveau d'encre** dans le menu déroulant de Canon IJ Printer Utility.

Une illustration des types d'encre et de leur état apparaît. Si le niveau d'encre restant provoque un avertissement ou une erreur, le pilote d'imprimante affiche une icône pour vous en informer. Dans ce cas, adoptez les mesures appropriées spécifiées à l'écran.

#### **2.** Si nécessaire, cliquez sur **Détails encre**

Vous pouvez vérifier les informations relatives à l'encre.

#### **Remarque**

- **Détails encre** s'affiche lorsque le niveau d'encre est faible.
- Cliquez sur  $\bigcirc$  pour savoir quelle cartouche d'encre est utilisée par votre modèle.
- Singuale sur **Commental pour actualiser le niveau d'encre restant.**<br>■ Cliquez sur **Mettre à jour** pour actualiser le niveau d'encre restant.

## <span id="page-143-0"></span>**Enregistrement d'un profil d'impression modifié**

Vous pouvez désigner et enregistrer le profil d'impression que vous avez défini dans la Boîte de dialogue Imprimer. Le profil d'impression enregistré peut être appelé à partir des **Préréglages** à utiliser. Le profil d'impression devenu inutile peut aussi être supprimé.

Pour enregistrer un profil d'impression, procédez comme suit :

## **Enregistrement d'un profil d'impression**

- **1.** Dans la boîte de dialogue Imprimer, définissez les options requises.
- **2.** Sélectionnez **Enregistrer les paramètres actuels comme préréglages...** (**Enregistrer sous...**) dans **Préréglages**.

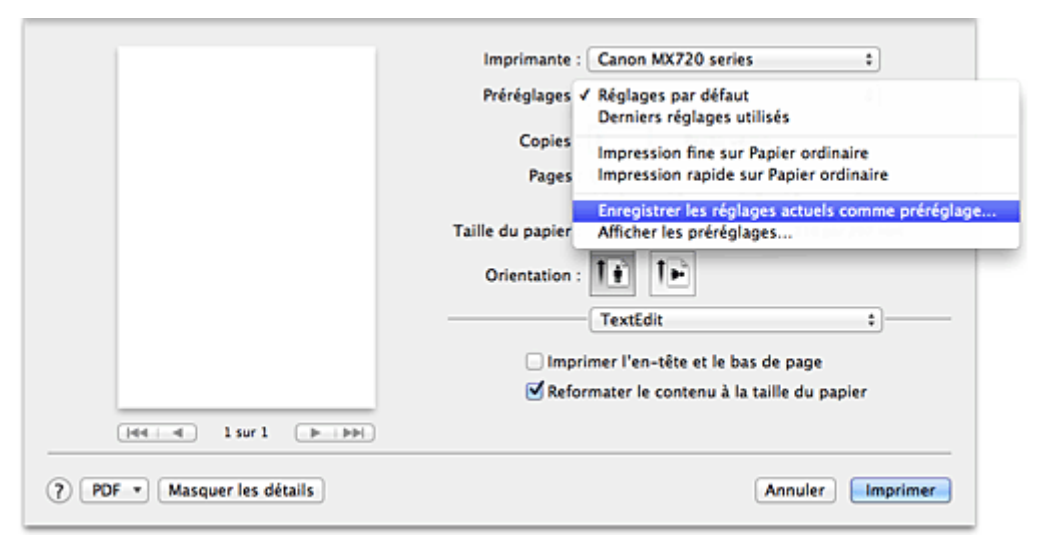

**3.** Enregistrez les paramètres.

Dans la boîte de dialogue qui s'affiche, saisissez un nom dans **Nom du préréglage** et, si nécessaire, définissez **Préréglage disponible pour**. Cliquez sur **OK**.

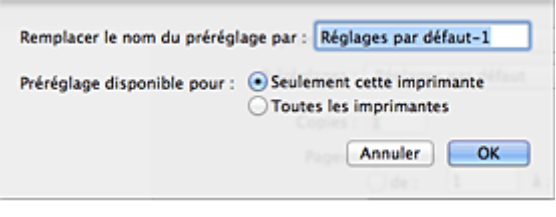

#### **Important**

Certains paramètres d'impression ne peuvent pas être enregistrés comme préréglages.

#### **Utilisation du profil d'impression enregistré**

**1.** Dans l'onglet **Préréglages** de la boîte de dialogue Imprimer, sélectionnez le nom du profil d'impression à utiliser.

Le profil d'impression dans la boîte de dialogue Imprimer sera mis à jour en fonction du profil appelé.
## **Suppression des profils d'impression inutiles**

- **1.** Sélectionnez le profil d'impression à supprimer.
	- **• Si vous utilisez Mac OS X v10.7**

Dans la boîte de dialogue Imprimer, sélectionnez **Afficher les préréglages...** dans la section **Préréglages**. Ensuite, dans la boîte de dialogue qui s'affiche, sélectionnez le nom du profil d'impression à supprimer.

**• Si vous utilisez Mac OS X v10.6**

Dans la section **Préréglages** de la boîte de dialogue Imprimer, sélectionnez le nom du profil d'impression à supprimer.

### **2.** Supprimez le profil d'impression.

### **• Si vous utilisez Mac OS X v10.7**

Cliquez sur **Supprimer**, puis sur **OK**. Les profils d'impression sélectionnés sont supprimés dans la section **Préréglages**.

**• Si vous utilisez Mac OS X v10.6**

Dans les **Préréglages** de la boîte de dialogue Imprimer, cliquez sur **Supprimer**. Les profils d'impression sélectionnés sont supprimés dans la section **Préréglages**.

## **Gestion de l'alimentation de la machine**

Cette fonction permet de gérer l'alimentation de la machine à partir du pilote d'imprimante.

Pour gérer l'alimentation de la machine, procédez comme suit :

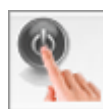

### **Alim. désactivée**

La fonction **Alim. désactivée** met lamachine hors tension. Lorsque vous utilisez cette fonction, vous ne pouvez pas mettre la machine sous tension à partir du pilote d'imprimante.

- **1.** Sélectionnez **Paramètres d'alimentation** dans le menu déroulant de l'utilitaire Canon IJ Printer Utility
- **2.** Désactivez l'alimentation.

Cliquez sur **Alim. désactivée**, puis sur **OK** lorsque le message de confirmation apparaît. L'alimentation de la machine est coupée.

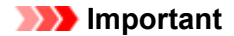

Vous ne pouvez pas recevoir de télécopies lorsque la machine est hors tension.

## **Réduction du bruit de la machine**

Le mode silencieux permet de réduire le bruit de fonctionnement de cette machine. Sélectionnez cette fonction lorsque vous souhaitez réduire le bruit de fonctionnement de l'imprimante, par exemple, pendant la nuit.

L'utilisation de cette fonction peut ralentir la vitesse d'impression.

Pour utiliser le mode silencieux, procédez comme suit :

**1.** Sélectionnez **Paramètres silencieux** dans le menu déroulant de l'utilitaire Canon IJ Printer Utility.

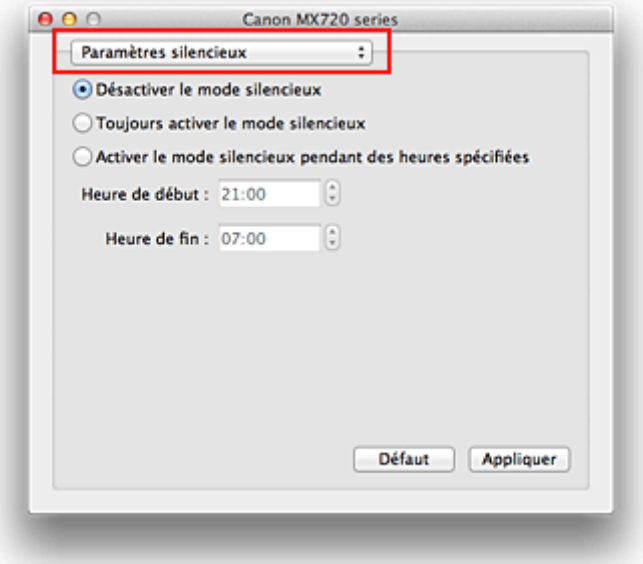

#### **Remarque**

 Si l'ordinateur ne peut pas communiquer avec la machine, un message apparaît, car l'ordinateur n'arrive pas à accéder aux informations des fonctions configurées sur la machine. Dans ce cas, cliquez sur **Annuler** pour afficher les derniers paramètres définis sur votre ordinateur.

#### **2.** Activez le mode silencieux.

Si nécessaire, choisissez l'une des options suivantes :

#### **Désactiver le mode silencieux**

Sélectionnez cette option pour utiliser la machine avec un bruit de fonctionnement normal.

#### **Toujours activer le mode silencieux**

Sélectionnez cette option pour réduire le bruit de fonctionnement de la machine.

#### **Activer le mode silencieux pendant des heures spécifiées**

Sélectionnez cette option pour réduire le bruit de fonctionnement de la machine pendant une durée spécifiée.

Définissez les paramètres **Heure de début** et **Heure de fin** de la période d'activation du mode silencieux. Si les deux paramètres correspondent à la même heure, le mode silencieux ne fonctionne pas.

## **Important**

- Vous pouvez définir le mode silencieux à partir du panneau de contrôle de la machine, du pilote de l'imprimante ou de ScanGear (pilote du scanner).
- Quelle que soit la solution choisie pour définir le mode silencieux, celui-ci s'applique lorsque vous effectuez des opérations à partir du panneau de contrôle de la machine ou lors des procédures d'impression et de numérisation depuis l'ordinateur.

## **3.** Appliquez les paramètres.

Vérifiez que la machine est sous tension et cliquez sur **Appliquer**. Cliquez sur **OK** lorsque le message de confirmation s'affiche.

Les paramètres sont désormais activés.

## **Remarque**

 Les effets du mode silencieux peuvent être moindres, en fonction des paramètres de qualité d'impression.

## **Modification du mode de fonctionnement de la machine**

Si nécessaire, choisissez un autre mode de fonctionnement de la machine parmi ceux disponibles.

Pour configurer des **Paramètres personnalisés**, procédez comme suit :

**1.** Vérifiez que la machine est sous tension, puis sélectionnez **Paramètres personnalisés** dans le menu déroulant de l'utilitaire Canon IJ Printer Utility.

#### **Remarque**

 Si l'ordinateur ne peut pas communiquer avec la machine, un message apparaît, car l'ordinateur n'arrive pas à accéder aux informations des fonctions configurées sur la machine. Dans ce cas, cliquez sur **Annuler** pour afficher les derniers paramètres définis sur votre ordinateur.

#### **2.** Si nécessaire, effectuez les réglages suivants :

#### **Temps d'attente pour le séchage d'encre**

Vous pouvez définir la durée pendant laquelle la machine fait une pause avant de démarrer l'impression de la page suivante. Faites glisser le curseur vers la droite pour augmenter la durée de la pause et vers la gauche pour la diminuer.

Si la page qui vient d'être imprimée est tachée parce que la page suivante est éjectée avant que l'encre de la première page ne soit sèche, augmentez le temps d'attente entre les impressions. La réduction du temps d'attente augmente la vitesse d'impression.

#### **Afficher le message guide**

Affiche un message guide expliquant la procédure complexe de définition du type de papier.

#### **Impression sur Hagaki**

Affiche le message guide avant que la machine ne lance l'impression sur Hagaki. Si vous ne souhaitez pas que les messages guide s'affichent à la prochaine impression sur un papier différent du papier ordinaire, cochez la case **Ne plus afficher** dans la boîte de dialogue qui s'affiche.

Si vous souhaitez au contraire que les messages guide continuent de s'afficher, ouvrez le menu déroulant de l'utilitaire Canon IJ Printer Utility, sélectionnez **Paramètres personnalisés**, puis cochez la case **Impression sur Hagaki**.

## **Important**

 Avec Mac OS X v10.7, vous ne pouvez pas utiliser l'option **Afficher le message guide**. Par conséquent, si vous cochez la case **Ne plus afficher** lorsqu'un message guide s'affiche avant le démarrage de l'impression, cela empêche l'affichage de tout autre message guide.

#### **Empêcher l'abrasion du papier**

Lors d'une impression haute densité, la machine peut augmenter l'intervalle entre la tête d'impression et le papier pour empêcher l'abrasion du papier.

Cochez cette case pour empêcher l'abrasion du papier.

#### **Aligner les têtes manuellement**

Généralement, la fonction **Alignement tête d'impression** de **Impression test** dans le menu

contextuel de l'utilitaire Canon IJ Printer Utility est configurée pour l'alignement automatique des têtes d'impression, mais vous pouvez sélectionner l'alignement manuel.

Si les résultats d'impression ne sont pas satisfaisants après l'alignement automatique des têtes d'impression, reportez-vous à la section « [Alignement manuel de la tête d'impression à partir de votre](#page-125-0) [ordinateur](#page-125-0) », puis procédez à un alignement manuel de la tête.

Cochez cette case pour effectuer l'alignement manuel des têtes. Désactivez cette case à cocher pour effectuer l'alignement automatique des têtes.

## **3.** Appliquez les paramètres.

Cliquez sur **Appliquer**, puis sur **OK** lorsque le message de confirmation apparaît.

La machine fonctionne alors avec les nouveaux paramètres.

## **Modification des paramètres de la machine sur le LCD**

- [Modification des paramètres de la machine sur le LCD](#page-150-0)
- [Paramètres fax](#page-152-0)
- [Param. impr.](#page-155-0)
- [Paramètres réseau](#page-156-0)
- **[Paramètres utilisateur périph.](#page-159-0)**
- [Param. impr. tél portable](#page-161-0)
- **[Paramètres Bluetooth](#page-162-0)**
- **[Param. impr. PictBridge](#page-163-0)**
- **[Sélection de langue](#page-165-0)**
- [Mise à jour du micrologiciel](#page-166-0)
- [Réinitialiser paramètre](#page-167-0)
- [À propos des Param. ECO](#page-168-0)
- [À propos du Paramètre silencieux](#page-169-0)

## <span id="page-150-0"></span>**Modification des paramètres de la machine sur le LCD**

Cette section présente la procédure à suivre pour modifier les paramètres à partir de l'écran **Paramètres périphérique**. L'option **Niveau d'extension copie** est utilisée comme exemple.

- **1.** Assurez-vous que la machine est sous tension. [Vérification que la machine est sous tension](#page-42-0)
- **2.** Appuyez sur le bouton **MENU**.

L'écran de menu s'affiche.

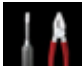

**3.** Sélectionnez **Config.**, puis appuyez sur le bouton **OK**.

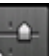

- **4.** Sélectionnez **Paramètres périphérique**, puis appuyez sur le bouton **OK**. L'écran **Paramètres périphérique** s'affiche.
- **5.** Utilisez le bouton ▲▼ pour sélectionner le paramètre, puis appuyez sur le bouton **OK**.

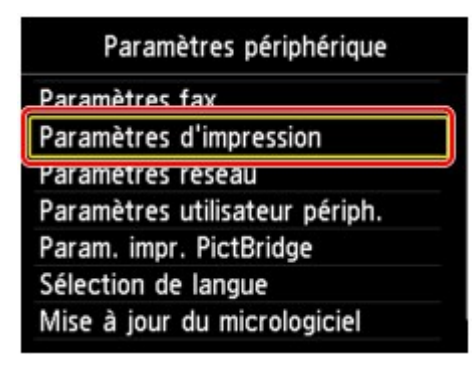

L'écran de configuration du paramètre sélectionné s'affiche.

**6.** Utilisez le bouton ▲▼ pour sélectionner le menu, puis appuyez sur le bouton OK.

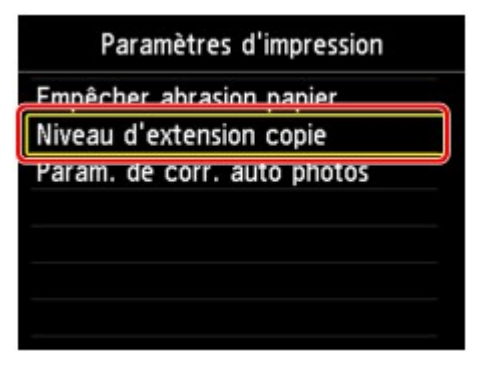

**7.** Utilisez le bouton ▲▼ pour sélectionner le paramètre, puis appuyez sur le bouton **OK**.

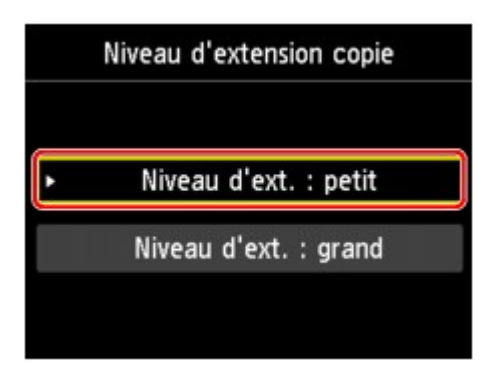

Pour plus d'informations sur les différents paramètres, reportez-vous à la section :

- **[Paramètres fax](#page-152-0)**
- [Param. impr.](#page-155-0)
- **[Paramètres réseau](#page-156-0)**
- **[Paramètres utilisateur périph.](#page-159-0)**
- [Param. impr. tél portable](#page-161-0)
- [Paramètres Bluetooth](#page-162-0)
- [Param. impr. PictBridge](#page-163-0)
- [Sélection de langue](#page-165-0)
- [Mise à jour du micrologiciel](#page-166-0)
- [Réinitialiser paramètre](#page-167-0)

### **Remarque**

- Vous pouvez utiliser la machine en tenant compte de l'environnement, par exemple en définissant l'impression recto/verso par défaut.
- [À propos des Param. ECO](#page-168-0)
- Vous pouvez réduire le bruit de fonctionnement de l'imprimante si vous imprimez la nuit.
- [À propos du Paramètre silencieux](#page-169-0)

## <span id="page-152-0"></span>**Paramètres fax**

Cette section décrit les éléments de paramètre inclus dans **Paramètres fax**.

- **Paramètres utilisateur FAX**
- **Paramètres FAX avancés**
- **[Paramètres d'impression auto](#page-153-0)**
- **[Param. d'enregistrement auto](#page-154-0)**
- **[Contrôle de sécurité](#page-154-0)**
- **[Configuration facile](#page-154-0)**

### **Remarque**

Avant la modification des paramètres, vous pouvez vérifier les valeurs en cours en imprimant la LISTE DONNEES UTILISATEUR. **Executivate** Récapitulatif des rapports et listes

#### **Paramètres utilisateur FAX**

#### • **Paramètres infos utilisateur**

Enregistre le nom et le numéro de fax/téléphone imprimé sur les fax envoyés.

Enregistrement des informations sur l'utilisateur

#### • **Type ligne téléphonique**

Sélectionnez le paramètre de type de ligne téléphonique pour la machine.

Définition du type de ligne téléphonique

### **Remarque**

Ce paramètre n'est pas disponible dans tous les pays.

## **Paramètres FAX avancés**

#### • **Recomposition automatique**

Active/désactive la recomposition automatique.

Si vous sélectionnez **Activé**, vous pouvez spécifier le nombre maximal de tentatives de recomposition et la durée pendant laquelle la machine attend entre les tentatives.

#### • **Détection tonalité composée**

Permet d'éviter les échecs d'émission lorsque la réception et l'émission ont lieu en même temps. Si vous sélectionnez **Activé**, la machine transmet le fax après avoir vérifié la tonalité.

#### **Remarque**

■ Ce paramètre n'est pas disponible dans tous les pays.

#### • **Paramètres durée de pause**

Permet de définir la durée de pause à chaque fois que vous appuyez sur le bouton **Bis/Pause (Redial/Pause)**.

## • **Position I.T.E.**

Sélectionne la position des informations concernant l'expéditeur (à l'intérieur ou à l'extérieur de la zone de l'image).

#### • **RECEPTION à distance**

Active/désactive la réception à distance.

Si vous sélectionnez **Activé**, vous pouvez spécifier l'ID de réception à distance.

#### <span id="page-153-0"></span>**EXECCEPTEDE A RECORDER** distance

#### • **Transmission couleur**

Lorsque vous télécopiez des documents en couleur depuis le CAD, choisissez s'il faut les convertir en données noir et blanc si la machine à télécopier du destinataire ne prend pas en charge la télécopie couleur.

Si vous sélectionnez **Déconnecter**, la machine ne transmet pas de documents en couleurs si la machine à télécopier du destinataire ne prend pas en charge l'envoi de fax en couleur.

#### • **Réduction d'image RECEPTION**

Active/désactive la réduction automatique des fax entrants pour qu'ils tiennent sur le papier sélectionné.

Si vous sélectionnez **Activé**, vous pouvez sélectionner la direction de réduction d'image.

#### • **Paramètres comm. avancés**

• **EM MCE**

Permet d'indiquer si les fax doivent être envoyés en mode de correction d'erreur (MCE). Émission/Réception de fax à l'aide du MCE

• **REC MCE**

Permet d'indiquer si les fax doivent être reçus en mode de correction d'erreur (MCE). Émission/Réception de fax à l'aide du MCE

• **Vitesse début EM**

Permet de sélectionner la vitesse d'émission du fax. La vitesse de début de transmission du fax est d'autant plus rapide que la valeur est élevée. Si la ligne téléphonique ou la connexion est de mauvaise qualité, vous pouvez remédier aux problèmes de transmission en sélectionnant une vitesse de début de transmission moins élevée.

• **Vitesse début RECEPTION**

Permet de sélectionner la vitesse de réception d'un fax.

La vitesse de début de réception du fax est d'autant plus rapide que la valeur est élevée. Si la ligne téléphonique ou la connexion est de mauvaise qualité, vous pouvez remédier aux problèmes de réception en sélectionnant une vitesse de début de réception moins élevée.

## **Paramètres d'impression auto**

#### • **Docs reçus**

Indique si la machine imprime automatiquement lors de la réception d'un fax.

Si vous sélectionnez **Ne pas imprimer**, le fax reçu est alors stocké dans la mémoire de la machine.

Pour plus de détails sur le fax reçu stocké dans la mémoire de la machine :

Document stocké dans la mémoire de la machine

#### • **Rapport d'activité**

Indique si la machine imprime automatiquement le RAPPORT ACTIVITE.

Si vous sélectionnez **Imprimer**, la machine imprime automatiquement dans le RAPPORT ACTIVITE l'historique des 20 derniers fax envoyés et reçus.

Pour plus d'informations sur la procédure d'impression manuelle du RAPPORT ACTIVITE, reportezvous à la section :

Récapitulatif des rapports et listes

#### • **Rapport EM**

Indique si la machine imprime automatiquement le RAPPORT EMISSION/RAPPORT ERREUR EM après l'envoi d'un fax.

Si vous procédez à l'impression du rapport, sélectionnez **Erreur d'impr. seulmt** ou **Imprimer pour chaque EM**.

Si vous sélectionnez **Erreur d'impr. seulmt** ou **Imprimer pour chaque EM**, vous pouvez définir les paramètres d'impression pour imprimer la première page du fax avec le rapport.

#### • **Rapport RECEPTION**

Indique si la machine imprime automatiquement le RAPPORT RECEPT. après la réception d'un fax. Si vous procédez à l'impression du RAPPORT RECEPT., sélectionnez **Erreur d'impr. seulmt** ou **Impr. pour chaque REC**.

#### <span id="page-154-0"></span>• **Imprimer si encre épuisée**

Définit si l'impression du fax reçu doit continuer sans que celui-ci soit enregistré dans la mémoire de la machine lorsque l'encre est épuisée.

Toutefois, une partie ou l'intégralité du fax risque de ne pas s'imprimer s'il n'y a plus d'encre.

### **Param. d'enregistrement auto**

Indique si la machine enregistre automatiquement sur la clé USB flash le fax lors de sa réception.

Enregistrement automatique de fax reçus sur une clé USB flash

## **Contrôle de sécurité**

#### • **Confirmation n° fax**

Si vous sélectionnez **Activé**, vous pouvez configurer la machine pour qu'elle envoie des fax après que le numéro a été composé deux fois à l'aide des touches numériques. En utilisant ce paramètre, vous évitez les échecs d'émission de fax.

Prévention des échecs d'émission de fax

#### • **Vérifier infos REC fax**

Si vous sélectionnez **Activé**, la machine vérifie si les informations de la machine à télécopier du destinataire correspondent au numéro composé. Si c'est le cas, la machine commence à envoyer les fax.

Prévention des échecs d'émission de fax

#### • **Paramétrage touche Ligne**

Si vous sélectionnez **Activer**, vous pouvez utiliser le bouton **Ligne (Hook)**.

#### • **Refus réception fax.**

Si vous sélectionnez **Activé**, la machine refuse la réception de fax sans informations sur l'expéditeur ou provenant de certains expéditeurs.

Refus de la réception de fax

#### • **Refus des appelants**

Si vous vous abonnez au service d'identification de l'appelant, la machine détecte l'ID d'appelant de l'expéditeur. Si l'ID de l'expéditeur correspond aux conditions définies dans ce paramètre, la machine refuse la réception d'un appel téléphonique ou d'un fax provenant de cet expéditeur.

Si vous sélectionnez **Oui** sur l'écran de confirmation de l'abonnement, vous pouvez définir les paramètres de refus.

Utilisation du service d'ID d'appelant pour refuser des appels

## **Remarque**

Ce paramètre n'est pas pris en charge dans tous les pays. Contactez votre opérateur téléphonique pour vérifier s'il fournit ce service.

## **Configuration facile**

La machine doit être configurée en fonction de votre ligne téléphonique et de l'utilisation de la télécopie. Suivez les instructions affichées sur l'écran LCD.

#### **Remarque**

Vous pouvez préciser les paramètres de configuration séparément ou spécifier des paramètres avancés.

Pour plus d'informations sur la procédure à suivre pour spécifier les paramètres : Opérations préalables à la télécopie

## <span id="page-155-0"></span>**Param. impr.**

## • **Empêcher abrasion papier**

Ce paramètre n'est utilisé que si la surface imprimée est tachée.

## **Important**

Pensez à réattribuer la valeur **Désactivé** à ce paramètre après l'impression, car il peut réduire la qualité ou la vitesse d'impression.

## • **Niveau d'extension copie**

Sélectionne la proportion de l'image qui dépasse du papier dans le cas d'une impression sans bordure (entière).

Un léger rognage peut se produire aux bords, car l'image copiée est agrandie pour remplir intégralement la page. Vous pouvez modifier la largeur à découper à partir des marges de l'image selon vos besoins.

La zone découpée sera plus grande si **Niveau d'ext. : grand** est sélectionné.

### **Important**

- Ce paramètre peut être appliqué dans les conditions suivantes :
- copie sans bordure

- Le paramètre Sans bordure est sélectionné pour l'option Bordure lors d'une copie à partir de tirages papier

### **Remarque**

Si les impressions comportent des marges même en impression sans bordure, la sélection de l'option **Niveau d'ext. : grand** pour ce paramètre peut contribuer à résoudre le problème.

## • **Param. de corr. auto photos**

Lorsque ce paramètre est configuré sur **Activé**, vous pouvez choisir d'imprimer les photos avec les informations Exif enregistrées dans les fichiers image dans les cas suivants.

- L'option **Corr. auto. photos** est sélectionnée pour **Cor phot** en cas d'impression depuis une clé USB flash.
- Si **Corr. auto. photos** est sélectionné sous **Cor phot** lors de l'impression d'une photo dans l'album photos en ligne.
- Le paramètre d'impression du périphérique compatible PictBridge est défini sur **Défaut**\* ou sur **Activé** lorsque vous imprimez avec un périphérique compatible PictBridge. Lorsque l'option Défaut est sélectionnée pour le paramètre d'impression du périphérique compatible PictBridge, sélectionnez **Corr. auto. photos** pour **Cor phot** dans **Param. impr. PictBridge**.

## <span id="page-156-0"></span>**Paramètres réseau**

## • **Changer sans fil/câblé**

Active le réseau sans fil ou câblé. Vous pouvez également désactiver le réseau sans fil/câblé.

## • **Config. du réseau sans fil**

Sélectionne la méthode de configuration de la connexion réseau sans fil.

### **Remarque**

Vous pouvez également accéder à ce menu de paramètres en sélectionnant **Conf. rés. sans fil** dans l'écran de menu.

Si ce menu est sélectionné, la machine lance la recherche d'un point d'accès compatible WPS. Lorsque la machine détecte un point d'accès, suivez les instructions à l'écran pour configurer un réseau sans fil. Si aucun point d'accès n'est détecté ou si vous avez opté pour une autre méthode de configuration, sélectionnez une méthode de configuration ci-dessous.

• **Configuration standard**

Sélectionnez cette option lorsque vous configurez le réseau sans fil manuellement à l'aide du panneau de contrôle de la machine.

• **WPS**

Sélectionnez cette option lorsque vous définissez les paramètres du réseau sans fil à l'aide de WPS (Wi-Fi Protected Setup). Sélectionnez **Bouton poussoir** ou **Code PIN** selon la méthode prise en charge par le point d'accès, puis suivez les instructions affichées à l'écran.

• **Autre Configuration** Sélectionnez **Configuration avancée**, puis suivez les instructions à l'écran.

## • **Confirmer les paramètres réseau**

La liste des paramètres réseau sans fil/filaire de cette machine s'affiche sur l'écran LCD. Vous pouvez imprimer la liste à partir de ce menu de configuration.

#### • **Liste param. réseau sans fil**

La liste des paramètres réseau sans fil de cette machine s'affiche sur l'écran LCD. Les paramètres suivants sont affichés :

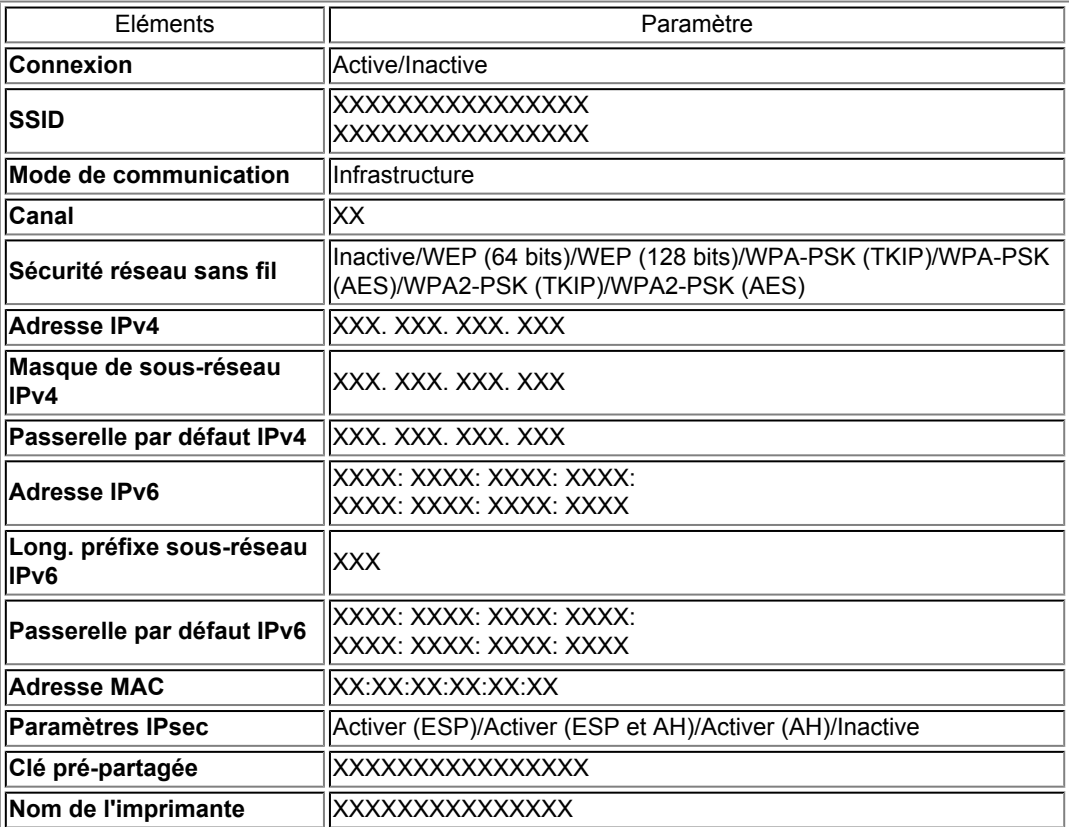

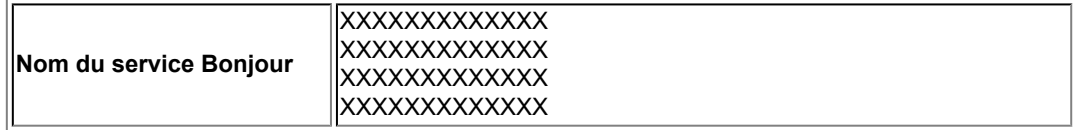

(« XX » représente des caractères alphanumériques.)

#### • **Liste des paramètres réseau**

La liste des paramètres réseau filaire de cette machine s'affiche sur l'écran LCD. Les paramètres suivants sont affichés :

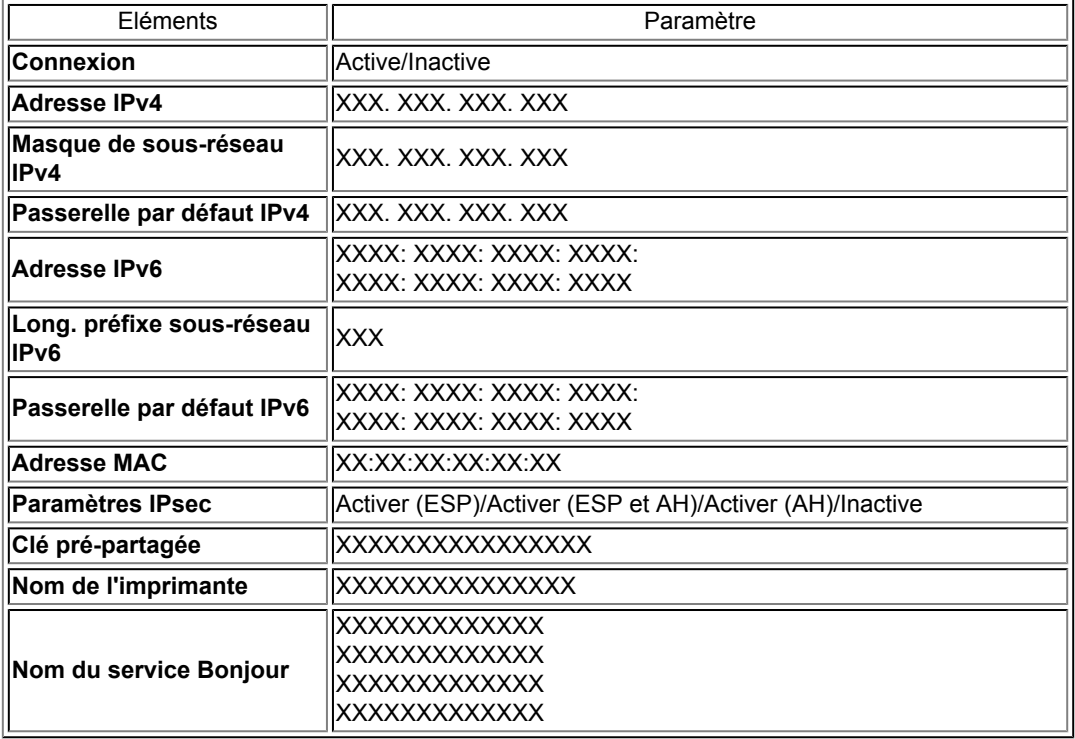

(« XX » représente des caractères alphanumériques.)

#### • **Imprimer détails réseau**

Vous pouvez imprimer les paramètres réseau de la machine, tels que son adresse IP ou son SSID.

Les informations suivantes relatives à la configuration réseau de la machine sont imprimées : [Impression des informations de configuration réseau](#page-177-0)

## **Important**

Cette impression fournit des informations précieuses sur l'ordinateur. Conservez-la soigneusement.

## • **Autres paramètres**

#### • **Définir nom d'imprimante**

Permet de déterminer le nom d'imprimante. Vous pouvez saisir jusqu'à 15 caractères pour le nom.

## **Remarque**

Vous ne pouvez pas utiliser le même nom d'imprimante que celui déjà employé pour les autres périphériques connectés au réseau.

Vous ne pouvez pas utiliser de trait d'union comme premier ou dernier caractère du nom d'imprimante.

#### • **Paramètres TCP/IP**

Définit le paramètre IPv4 ou IPv6.

#### • **Paramètre WSD**

Permet d'activer ou de désactiver le paramètre WSD (un des protocoles réseau pris en charge par Windows 7 et Windows Vista).

#### **Activer/désactiver WSD**

Permet d'activer ou de désactiver WSD.

**Remarque** 

Lorsque ce paramètre est activé, l'icône d'imprimante s'affiche dans l'Explorateur de réseau de Windows 7 et Windows Vista.

#### **Param. num. WSD du périph.**

Sélectionnez **Activer** pour transférer les données numérisées vers l'ordinateur à l'aide du paramètre WSD.

#### **Paramètre délai d'attente**

Spécifie le délai d'attente.

• **Paramètres Bonjour**

Permet de configurer les paramètres du réseau local à l'aide de Bonjour pour Mac OS.

#### **Activer/désactiver Bonjour**

Le fait de sélectionner **Activer** vous permet d'utiliser Bonjour pour définir les paramètres réseau.

#### **Nom du service**

Permet de déterminer le nom du service Bonjour. Vous pouvez saisir jusqu'à 48 caractères pour le nom.

#### **Remarque**

Vous ne pouvez pas utiliser le même nom de service que celui déjà employé pour les autres périphériques connectés au réseau.

#### • **Paramètre protocole LPR**

Permet d'activer ou de désactiver le paramètre LPR.

• **Communication PictBridge**

Permet de configurer les paramètres relatifs à l'impression à partir d'un périphérique compatible PictBridge.

#### **Activer/désact. communication**

L'option **Activer** vous permet d'imprimer à partir d'un périphérique compatible PictBridge.

#### **Paramètre délai d'attente**

Spécifie le délai d'attente.

#### • **Paramètre DRX réseau sans fil**

Le fait de sélectionner **Activer** vous permet d'activer la réception discontinue avec un réseau sans fil. Vous économisez ainsi de l'électricité.

#### **Remarque**

En fonction du point d'accès utilisé, il se peut que la réception discontinue ne soit pas activée même si vous avez sélectionné **Activer**.

La réception discontinue est activée uniquement lorsque la machine est en mode veille. (L'écran LCD est en mode économie d'énergie.)

#### • **Paramètre DRX réseau filaire**

Le fait de sélectionner **Activer** vous permet d'activer la réception discontinue lorsque la machine est connectée à un périphérique compatible avec les réseaux filaires. Vous économisez ainsi de l'électricité.

#### • **Réinitialiser paramètres réseau**

Initialise les paramètres réseau de la machine.

#### **Important**

Notez que l'initialisation efface tous les paramètres de connexion avec les ordinateurs et les opérations d'impression et de numération peuvent devenir impossibles. Pour utiliser la machine sur le réseau, procédez à la configuration à l'aide du CD-ROM d'installation. Prenez garde lorsque vous initialisez les paramètres réseau de la machine.

#### **Remarque**

Initialisation des paramètres réseau à l'aide de IJ Network Tool : [Initialisation des paramètres réseau de la machine](#page-197-0)

## <span id="page-159-0"></span>**Paramètres utilisateur périph.**

## • **Paramètre date/heure**

- Définit la date et l'heure en cours.
- Définition des informations sur l'expéditeur

## • **Format d'affichage de la date**

Permet de définir le format de la date affichée sur l'écran LCD et imprimée sur les fax envoyés et les photos.

## **Remarque**

Lorsque l'option **Activé** est sélectionnée pour **Imprimer la date** dans l'écran des paramètres d'impression pour une impression à partir d'une clé USB flash, la date de prise de vue est imprimée au format d'affichage de date sélectionné. Éléments de paramètre

## • **Heure d'été**

Active/désactive l'heure d'été. Si vous sélectionnez **Activé**, vous pouvez sélectionner des sousparamètres supplémentaires. Ce paramètre n'est pas disponible dans tous les pays.

#### • **Date/heure de début**

Définit le jour et l'heure auxquels commence l'heure d'été. **Mois** : Spécifiez le mois. **Semaine** : Spécifiez la semaine. **Jour** : Spécifiez le jour de la semaine.

L'écran permettant de définir l'heure à laquelle commence l'heure d'été apparaît une fois que vous avez spécifié les éléments ci-dessus et appuyé sur le bouton **OK**.

Une fois que vous avez défini l'heure voulue et appuyé sur le bouton **OK**, vous pouvez spécifier la date et l'heure de fin.

## • **Date/heure de fin** Définit le jour et l'heure auxquels se termine l'heure d'été.

**Mois** : Spécifiez le mois. **Semaine** : Spécifiez la semaine.

**Jour** : Spécifiez le jour de la semaine.

L'écran permettant de définir l'heure à laquelle se termine l'heure d'été apparaît une fois que vous avez spécifié les éléments ci-dessus et appuyé sur le bouton **OK**. Spécifiez l'heure voulue, puis appuyez sur le bouton **OK**.

## • **Contrôle du son**

Sélectionne le volume.

• **Volume clavier**

Sélectionne le volume du bip émis lorsque vous appuyez sur les boutons du panneau de contrôle.

- **Volume alarme**
- Sélectionne le volume de l'alarme.
- **Volume moniteur ligne**

Sélectionne le volume du moniteur de ligne.

• **Alarme téléphone décroché** Sélectionne le volume de l'alarme lorsque le combiné du téléphone n'est pas raccroché

correctement.

## • **Pays ou région**

Sélectionne le pays ou la région où vous utilisez la machine.

## **Remarque**

Ce paramètre n'est pas disponible dans tous les pays.

## • **Répétition touche**

Permet d'activer/de désactiver la saisie continue en appuyant sur le bouton  $\blacktriangle$ ,  $\nabla$ ,  $\blacktriangleleft$ ,  $\blacktriangleright$ , + ou - et en le maintenant enfoncé lors de la définition du nombre de copies ou du coefficient de zoom, lorsque vous modifiez la photo affichée sur l'écran LCD, etc.

## • **Param sortie Recto verso**

Permet de sélectionner le paramètre de sortie papier pour les documents recto verso.

- **Sortie par page**
	- Les documents sont éjectés du CAD dans l'ordre d'origine.
- **Rapide arrière/avant**

Les documents sont éjectés du CAD avec le recto et le verso de chaque feuille en ordre inversé, ce qui permet d'accélérer la vitesse de traitement.

## <span id="page-161-0"></span>**Param. impr. tél portable**

Lorsque vous effectuez une impression à partir d'un téléphone portable via une communication Bluetooth, sélectionnez les paramètres d'impression tels que le format de page, le type de support, etc.

Pour en savoir plus sur les impressions à partir d'un téléphone portable via une communication Bluetooth : Impression à partir d'un téléphone portable via une communication Bluetooth

## **Remarque**

Ce menu s'affiche uniquement lorsque l'adaptateur Bluetooth en option est connecté.

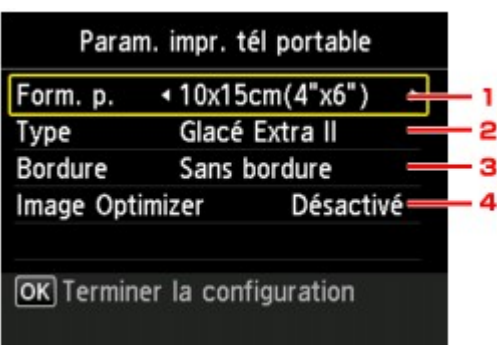

## **1. Form. p.**

Sélectionnez le format de page pour imprimer les photos enregistrées sur un téléphone portable.

## **2. Type** (Type de support)

Sélectionnez le type de support pour imprimer les photos enregistrées sur un téléphone portable.

## **3. Bordure** (Impression avec bordure/sans bordure)

Sélectionnez la présentation avec/sans bordure pour imprimer les photos enregistrées sur un téléphone portable.

## **4. Image Optimizer**

Sélectionnez **Activé** pour corriger et adoucir les contours irréguliers lors de l'impression.

## <span id="page-162-0"></span>**Paramètres Bluetooth**

Vous pouvez modifier le nom de périphérique de la machine, sa clé d'identification, etc., à l'aide des paramètres Bluetooth.

Pour en savoir plus sur les impressions à partir d'un téléphone portable via une communication Bluetooth : Impression à partir d'un téléphone portable via une communication Bluetooth

Pour en savoir plus sur les impressions à partir d'un ordinateur via une communication Bluetooth :

À propos des communications Bluetooth

## **Remarque**

Ce menu s'affiche uniquement lorsque l'adaptateur Bluetooth en option est connecté.

## • **Sél. nom du périphérique**

Permet de définir le nom de la machine tel qu'il s'affiche sur le périphérique compatible Bluetooth.

Par exemple, si vous attribuez le nom « XXX-2 » à la machine, la mention qui apparaîtra sur le périphérique Bluetooth est « Canon XXX-2 ». Le nom par défaut de la machine est « XXX-1 » (où « XXX » le nom de votre machine).

### • **Param. refus d'accès**

Si **Activé** est sélectionné, la recherche de cette machine par un périphérique compatible Bluetooth est désactivée.

### • **Paramètres de sécurité**

La sélection de l'option **Activer** active la clé d'identification définie à partir de l'écran **Modif. clé d'identification**. La définition d'une clé d'identification empêche l'accès non souhaité depuis d'autres périphériques Bluetooth. Vous pouvez sélectionner l'un ou l'autre des modes de sécurité présentés cidessous.

#### • **Mode 3 (conseillé)**

Ce mode est activé sur la sécurité appliquée au niveau de la liaison. Vous devez entrer la clé d'identification lorsqu'un périphérique Bluetooth communique avec la machine.

Sélectionnez ce mode.

## • **Mode 2**

Ce mode est activé sur la sécurité appliquée au niveau de service.

Vous devez entrer la clé d'identification lorsque vous imprimez via une communication Bluetooth. Après avoir configuré le mode de sécurité, nous vous conseillons d'effectuer un test d'impression via une communication Bluetooth.

Si l'impression ne démarre pas, modifiez le mode de sécurité et réessayez.

## • **Modif. clé d'identification**

Permet de modifier la clé d'identification. Une clé d'identification est un nombre à quatre chiffres qui permet d'empêcher l'accès non souhaité depuis d'autres périphériques Bluetooth.

La valeur initiale de cette clé est « 0000 ».

Une fois la clé d'identification modifiée, la saisie de cette clé peut se révéler nécessaire sur des périphériques Bluetooth qui pouvaient auparavant accéder librement à la machine. Dans ce cas, entrez la nouvelle clé d'identification à partir du périphérique.

## <span id="page-163-0"></span>**Param. impr. PictBridge**

Permet de modifier les paramètres d'impression lorsque vous effectuez des impressions à partir d'un périphérique PictBridge compatible.

Définissez les paramètres d'impression du périphérique compatible PictBridge sur **Défaut** lorsque vous souhaitez effectuer une impression en fonction des paramètres définis pour la machine.

Pour modifier les paramètres d'impression à partir d'un périphérique compatible PictBridge :

Paramètres sur un périphérique compatible PictBridge

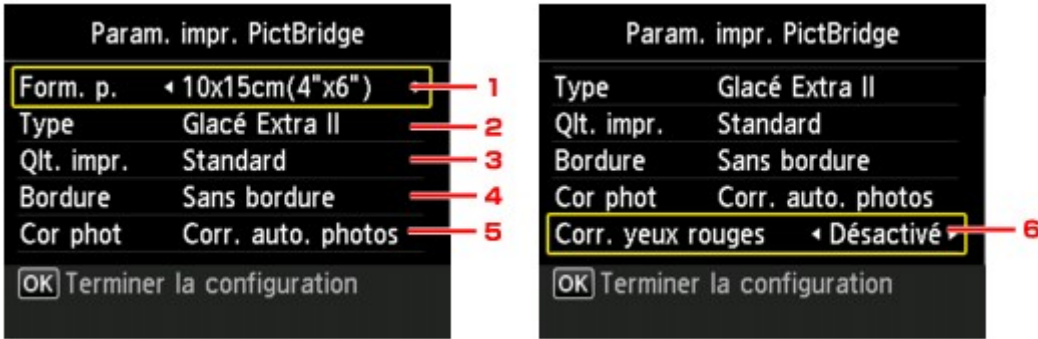

#### **1. Form. p.**

Sélectionnez le format de papier lorsque vous effectuez des impressions directement à partir d'un périphérique compatible PictBridge.

Lorsque vous exécutez les paramètres PictBridge à partir de la machine, définissez l'option **Format papier** sur **Défaut** pour le périphérique compatible PictBridge.

#### **2. Type** (Type de support)

Sélectionnez le type de support lorsque vous effectuez des impressions directement à partir d'un périphérique compatible PictBridge.

Lorsque vous exécutez les paramètres PictBridge à partir de la machine, définissez l'option **Type de papier** sur **Défaut** pour le périphérique compatible PictBridge.

#### **3. Qlt. impr.** (Qualité d'impression)

Lorsque vous effectuez des impressions directement à partir d'un périphérique compatible PictBridge, vous devez sélectionner la qualité des impressions.

#### **4. Bordure** (Impression avec bordure/sans bordure)

Sélectionnez la présentation avec ou sans bordure. Lorsque vous exécutez les paramètres PictBridge à partir de la machine, définissez l'option **Présentation** sur **Défaut** pour le périphérique compatible PictBridge.

#### **5. Cor phot**

Lorsque **Corr. auto. photos** est sélectionné, la scène ou le visage figurant sur la photo est repéré et la correction la mieux adaptée à chaque photo est appliquée automatiquement. Cette fonction permet d'éclaircir l'impression des visages assombris par un contre-jour. Elle analyse également une scène (paysage, nocturne, portrait, etc.), puis la corrige en adaptant automatiquement la couleur, la luminosité ou le contraste pour impression.

#### **Remarque**

Par défaut, la correction automatique est appliquée lors de l'impression de photos à partir d'un périphérique compatible avec PictBridge.

Si **Pas de correction** est sélectionné, les photos sont imprimées sans correction.

#### **6. Corr. yeux rouges**

Sélectionnez **Activé** pour corriger l'effet « yeux rouges » dû à la prise de vue au flash dans les portraits.

Selon le type de photo, les yeux rouges peuvent ne pas être corrigés ou la correction peut s'appliquer à d'autres endroits que les yeux.

# <span id="page-165-0"></span>**Sélection de langue**

Permet de changer la langue des messages et menus affichés sur l'écran LCD.

## <span id="page-166-0"></span>**Mise à jour du micrologiciel**

Vous pouvez mettre à jour le programme interne de la machine, vérifier la version du programme interne ou configurer les paramètres d'un serveur DNS et d'un serveur proxy.

## **Remarque**

Lorsque **Désactiver réseau** est sélectionné pour **Changer sans fil/câblé** dans **Paramètres réseau**, seule l'option **Vérifier la version courante** est disponible.

## • **Installer la mise à jour**

Effectue la mise à jour du programme interne de la machine. Si vous sélectionnez **Oui**, la mise à jour du programme interne commence. Suivez les instructions à l'écran pour effectuer la mise à jour.

### **IMP** Important

- Lorsque vous utilisez cette fonction, assurez-vous que la machine est connectée à Internet.
- Si le programme interne est mis à jour, tous les fax stockés dans la mémoire de la machine sont supprimés.

Vous ne pouvez pas commencer la mise à jour du programme interne dans les conditions suivantes :

- La machine envoie ou reçoit un fax.
- La machine stocke le fax non imprimé dans la mémoire de la machine (réception sur mémoire).
- Les fax non transmis sont stockés dans la mémoire de la machine.

## **Remarque**

Si la mise à jour du programme interne n'est pas terminée, vérifiez les points suivants et prenez les mesures appropriées.

Lors de l'utilisation d'un réseau filaire, vérifiez que la machine est correctement connectée à l'ordinateur à l'aide d'un câble réseau.

- Vérifiez les paramètres réseau, par exemple un point d'accès ou un routeur.
- Si **Impossible de se connecter au serveur.** s'affiche sur l'écran LCD, appuyez sur le bouton **OK**, patientez quelques instants et essayez à nouveau.

## • **Vérifier la version courante**

Vous pouvez vérifier la version actuelle du programme interne.

## • **Configuration du serveur DNS**

Configure les paramètres d'un serveur DNS. Sélectionnez **Configuration automatique** ou **Configuration manuelle**. Si vous sélectionnez **Configuration manuelle**, suivez les instructions sur l'écran LCD pour configurer les paramètres.

## • **Configuration du serveur proxy**

Configure les paramètres d'un serveur proxy. Suivez les instructions sur l'écran LCD pour configurer les paramètres.

## <span id="page-167-0"></span>**Réinitialiser paramètre**

Rétablit les valeurs par défaut de tous les paramètres de la machine. Selon l'état actuel de la machine, il est cependant possible que certaines valeurs ne puissent pas être modifiées.

## • **Configuration service Web uniq.**

Rétablit les valeurs par défaut des paramètres du service Web.

**Remarque** 

Vous pouvez restaurer les valeurs par défaut des paramètres du service Web à l'aide de l'option **Réinitialiser config. service Web** sous **Configuration du service Web**. Rétablissement des paramètres du service Web

## • **Paramètres LAN uniquement**

Rétablit les valeurs par défaut des paramètres du réseau.

#### **Remarque**

Vous pouvez restaurer les valeurs par défaut des paramètres réseau à l'aide de l'option **Réinitialiser paramètres réseau** sous **Paramètres réseau**.

### • **N° tél. uniquement**

Rétablit les valeurs par défaut des paramètres de numéro de téléphone/fax.

## • **Paramètres uniquement**

Rétablit les valeurs par défaut des paramètres tels que la taille du papier, le type de support ou autre. Les paramètres réseau et de numéro de téléphone/fax ne sont pas rétablis.

## • **Réinitialiser tout**

Rétablit les valeurs par défaut de tous les paramètres de la machine.

#### **Remarque**

Vous ne pouvez pas restaurer les valeurs par défaut des paramètres suivants :

- la langue d'affichage de l'écran LCD ;
- la position actuelle de la tête d'impression ;
- le pays sélectionné sous **Pays ou région** ;
- le numéro de téléphone de l'utilisateur référencé ;
- le nom de l'utilisateur référencé.

# <span id="page-168-0"></span>**À propos des Param. ECO**

Vous pouvez définir l'impression recto/verso automatique comme paramètre par défaut. Pour procéder à la configuration, suivez la procédure ci-dessous.

**1.** Assurez-vous que la machine est sous tension.

[Vérification que la machine est sous tension](#page-42-0)

## **2.** Appuyez sur le bouton **MENU**.

L'écran de menu s'affiche.

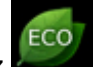

- **3.** Sélectionnez **Param. ECO**, puis appuyez sur le bouton **OK**.
- **4.** Utilisez le bouton **AV** pour sélectionner le paramètre, le bouton **◀▶** pour le modifier puis le bouton **OK** pour confirmer la sélection.

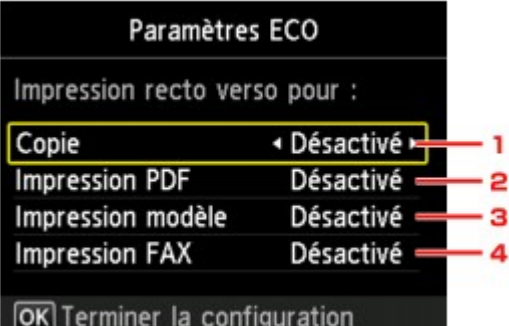

#### 1. **Copie**

Permet de définir l'option de copie recto verso par défaut.

#### 2. **Impression PDF**

Permet de définir par défaut l'impression recto verso des fichiers PDF enregistrés sur une clé USB flash.

#### 3. **Impression modèle**

Permet de définir par défaut l'impression recto verso sur la machine.

#### 4. **Impression FAX**

Permet de définir par défaut l'impression recto verso des fichiers envoyés/reçus, des rapports ou des listes.

## **Important**

Dans les cas suivants, les fax sont imprimés en recto simple lorsque l'option **Activé** est sélectionnée.

- ors de la réception de fax en couleur,
- lorsque l'option **Légal** est sélectionnée pour **Form. p.** dans **Paramètres papier FAX**.

## **Remarque**

Si l'impression recto verso est sélectionnée, l'icône s'affiche sur l'écran de menu ou sur chaque écran des paramètres d'impression.

# <span id="page-169-0"></span>**À propos du Paramètre silencieux**

Activez cette fonction sur la machine pour réduire le bruit de fonctionnement (si vous imprimez la nuit, par exemple). En outre, vous pouvez spécifier l'intervalle pour réduire le bruit de fonctionnement de l'imprimante.

### **Important**

- Définissez la date et l'heure à l'avance.
- Définition des informations sur l'expéditeur

Pour procéder à la configuration, suivez la procédure ci-dessous.

- **1.** Assurez-vous que la machine est sous tension.
	- [Vérification que la machine est sous tension](#page-42-0)
- **2.** Appuyez sur le bouton **MENU**.

L'écran de menu s'affiche.

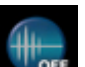

- **3.** Sélectionnez **Paramètre silencieux**, puis appuyez sur le bouton **OK**.
- **4.** Utilisez le bouton ▲▼ pour sélectionner Utiliser mode silencieux ou Utiliser pdt **heures spécifiées**, puis appuyez sur le bouton **OK**.
	- **•** Si l'option **Utiliser mode silencieux** est sélectionnée :

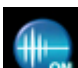

L'écran de confirmation s'affiche. Ensuite, l'icône s'affiche diffiche comme l'icône du menu **Paramètre silencieux**.

**•** Si l'option **Utiliser pdt heures spécifiées** est sélectionnée :

L'écran **Heures silencieuses** s'affiche. Utilisez le bouton ▲▼ ← pour spécifier l'heure de début/de fin, puis appuyez sur **OK**.

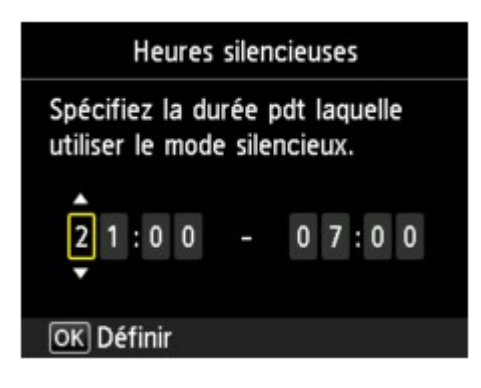

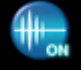

L'écran de confirmation s'affiche. Ensuite, l'icône s'affiche domme l'icône du menu

**Paramètre silencieux**.

Activez ce paramètre pour réduire le bruit de l'imprimante lorsque celle-ci fonctionne.

#### **Important**

- Lorsque ce paramètre est défini sur **Désactiver le mode silencieux**, les opérations peuvent être ralenties.
- Selon la configuration de la machine, il est possible que ce paramètre soit peu efficace. Par ailleurs, certains bruits, par exemple lorsque la machine se prépare à imprimer, ne sont pas réduits.

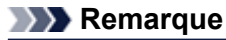

Vous pouvez définir le mode silencieux à partir du panneau de contrôle de la machine, du pilote de l'imprimante ou de ScanGear (pilote du scanner). Quelle que soit la solution choisie pour définir le mode silencieux, celui-ci s'applique lorsque vous effectuez des opérations à partir du panneau de contrôle de la machine ou lors des procédures d'impression et de numérisation depuis l'ordinateur.

# **Informations sur la connexion réseau**

[Informations utiles sur la connexion réseau](#page-172-0)

## <span id="page-172-0"></span>**Informations utiles sur la connexion réseau**

- [Valeurs initiales réglées en usine \(réseau\)](#page-173-0)
- [Connexion de la machine à l'ordinateur avec un câble USB](#page-174-0)
- [Lorsque les imprimantes ont le même nom](#page-175-0)

[Connexion à un autre ordinateur avec un réseau local/Modification de la méthode de connexion \(USB](#page-176-0) [remplacé par réseau local\)](#page-176-0)

[Impression des informations de configuration réseau](#page-177-0)

# <span id="page-173-0"></span>**Valeurs initiales réglées en usine (réseau)**

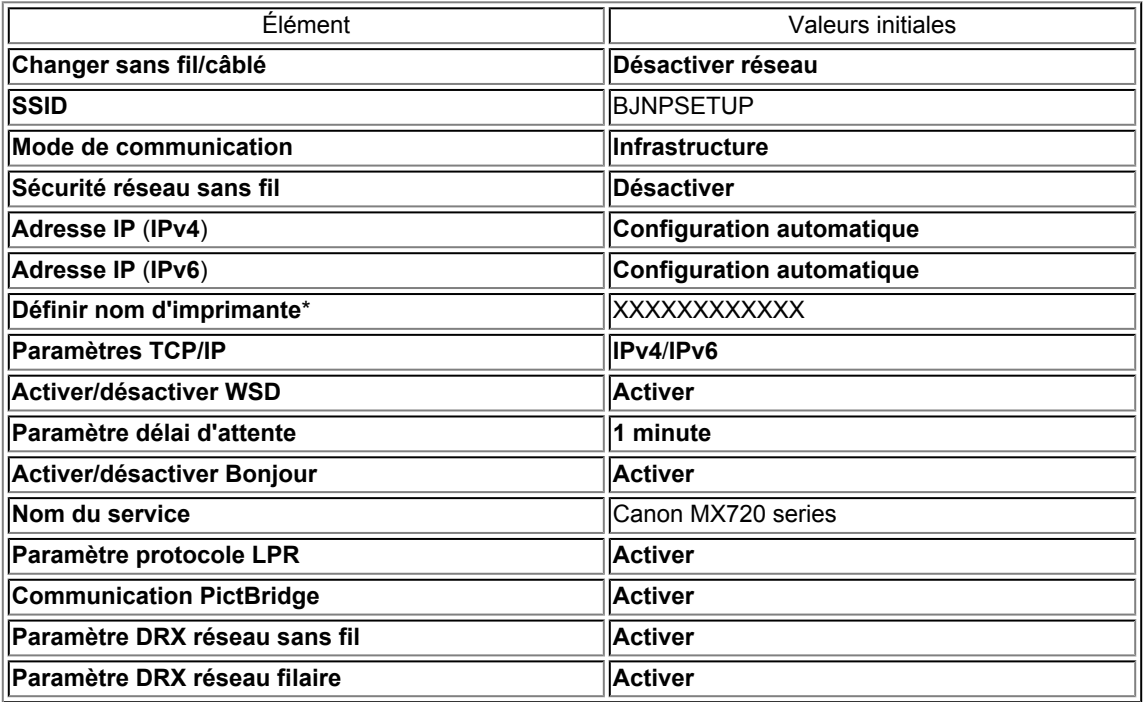

(« XX » représente des caractères alphanumériques.)

\* La valeur initiale de ce paramètre varie d'une machine à l'autre. Vous pouvez vérifier la valeur de ce paramètre à l'aide du panneau de contrôle de la machine.

**[Paramètres réseau](#page-156-0)** 

## <span id="page-174-0"></span>**Connexion de la machine à l'ordinateur avec un câble USB**

Raccordez la machine à l'ordinateur à l'aide d'un câble USB conformément à l'illustration ci-dessous. Le port USB se situe à l'arrière de la machine.

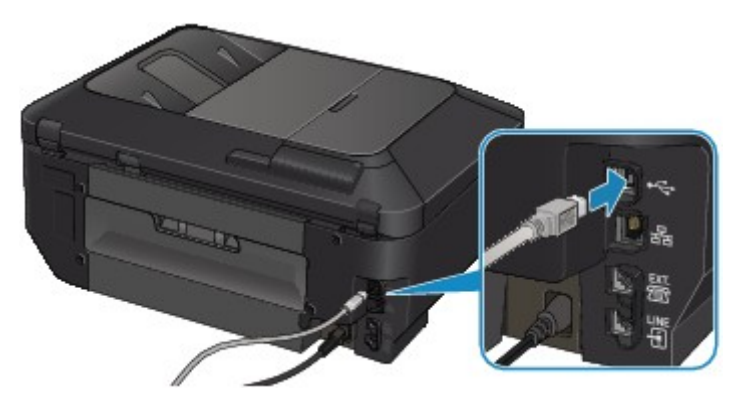

## <span id="page-175-0"></span>**Lorsque les imprimantes ont le même nom**

Une fois l'imprimante détectée, l'écran des résultats de détection peut afficher plusieurs imprimantes portant le même nom. L'adresse MAC ou le nom de l'imprimante spécifié par Bonjour s'affiche après le nom de l'imprimante dans l'écran de résultats.

Sélectionnez une imprimante en vérifiant que l'adresse MAC ou le nom de l'imprimante spécifié par Bonjour soit défini sur l'imprimante en regard du nom de l'imprimante dans l'écran de résultats.

Pour vérifier l'adresse MAC de l'imprimante, imprimez les informations de configuration réseau à l'aide du panneau de contrôle de l'imprimante.

 $\Rightarrow$  [Impression des informations de configuration réseau](#page-177-0)

Vous pouvez aussi vérifier les informations de configuration réseau sur l'écran LCD de l'imprimante. Sélectionnez **Liste param. réseau sans fil** ou **Liste des paramètres réseau** pour **Confirmer les paramètres réseau**, sous **Paramètres périphérique** dans **Paramètres réseau**, et vérifiez l'élément qui s'affiche sur l'écran LCD.

**[Paramètres réseau](#page-156-0)** 

## <span id="page-176-0"></span>**Connexion à un autre ordinateur avec un réseau local/ Modification de la méthode de connexion (USB remplacé par réseau local)**

Pour ajouter l'option de connexion de l'ordinateur à l'imprimante avec un réseau ou pour modifier la méthode de connexion entre l'imprimante et l'ordinateur (en remplaçant la connexion USB par une connexion réseau), procédez à la configuration à l'aide du CD-ROM d'installation.

#### **Connexion à un autre ordinateur avec un réseau local**

Pour ajouter l'option de connexion de l'ordinateur à l'imprimante avec un réseau local, insérez le CD-ROM d'installation dans l'ordinateur afin de le connecter au réseau local et définissez la configuration réseau.

## **Modification de la méthode de connexion (en remplaçant la connexion USB par une connexion réseau)**

Pour modifier la méthode de connexion entre l'imprimante et l'ordinateur en remplaçant la connexion USB par une connexion réseau, procédez à la configuration à l'aide du CD-ROM d'installation.

Pour modifier la méthode de connexion, insérez le CD-ROM d'installation dans l'ordinateur pour le connecter au réseau local et sélectionnez l'option **Changer méthode de connexion** pour procéder à la configuration.

## <span id="page-177-0"></span>**Impression des informations de configuration réseau**

Vous pouvez imprimer les paramètres réseau de la machine, tels que son adresse IP ou son SSID.

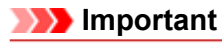

```
Cette impression fournit des informations précieuses sur l'ordinateur. Conservez-la
soigneusement.
```
- **1.** Assurez-vous que la machine est sous tension.
	- [Vérification que la machine est sous tension](#page-42-0)
- **2.** Chargez une feuille de papier ordinaire de format A4 ou Lettre.
	- [Chargement du papier](#page-51-0)
- **3.** Appuyez sur le bouton **MENU**.

L'écran de menu s'affiche.

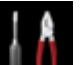

**4.** Sélectionnez **Config.**, puis utilisez le bouton **OK** pour confirmer la sélection.

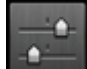

- **5.** Sélectionnez **Paramètres périphérique**, puis utilisez le bouton **OK** pour confirmer la sélection.
- **6.** Utilisez le bouton ▲▼ pour sélectionner Paramètres réseau, puis appuyez sur le bouton **OK** pour confirmer la sélection.
- **7.** Utilisez le bouton ▲▼ pour sélectionner **Confirmer les paramètres réseau**, puis appuyez sur le bouton **OK** pour confirmer la sélection.
- **8.** Utilisez le bouton ▲▼ pour sélectionner **Imprimer détails réseau**, puis appuyez sur le bouton **OK** pour confirmer la sélection.
- **9.** Utilisez le bouton ▲▼ pour sélectionner **Oui**, puis appuyez sur le bouton **OK** pour lancer l'impression.

La machine commence à imprimer les informations relatives à la configuration réseau. Les informations suivantes relatives à la configuration réseau de la machine sont imprimées.

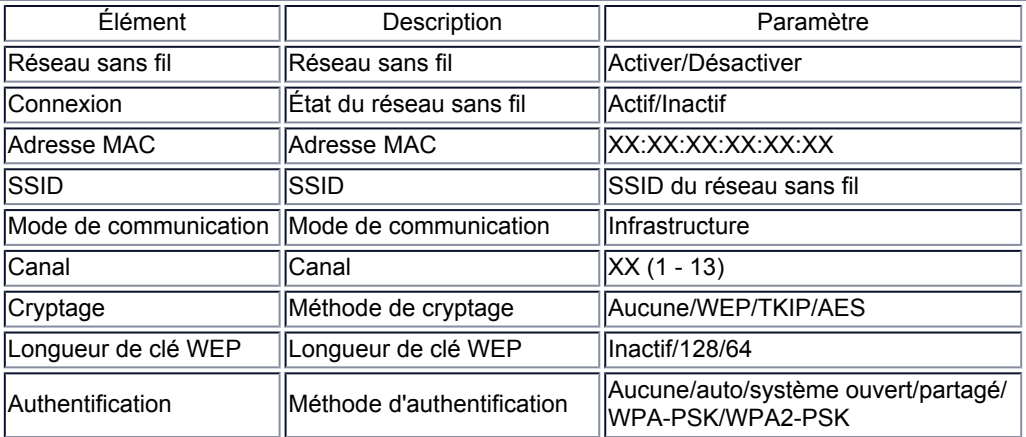

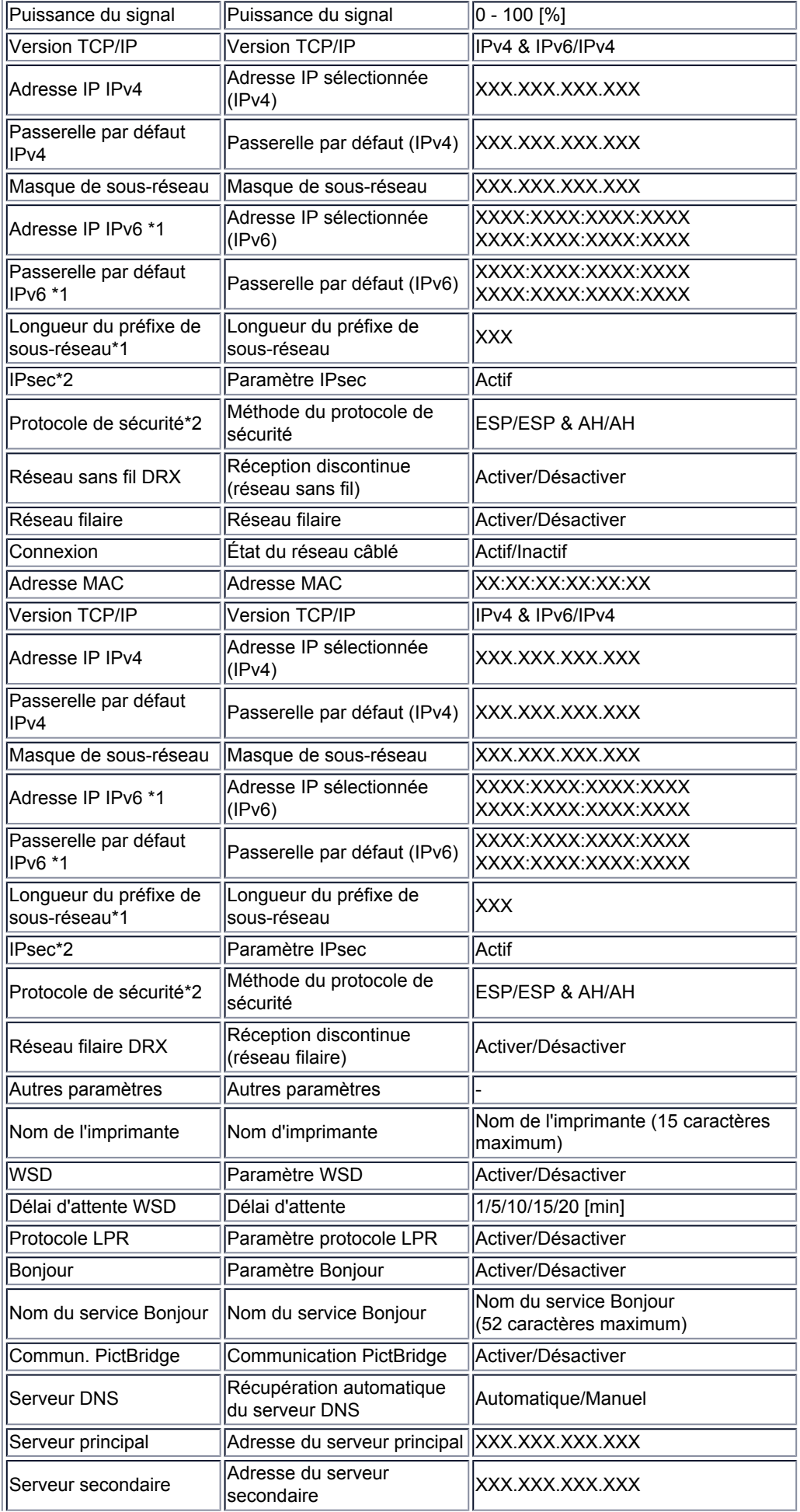

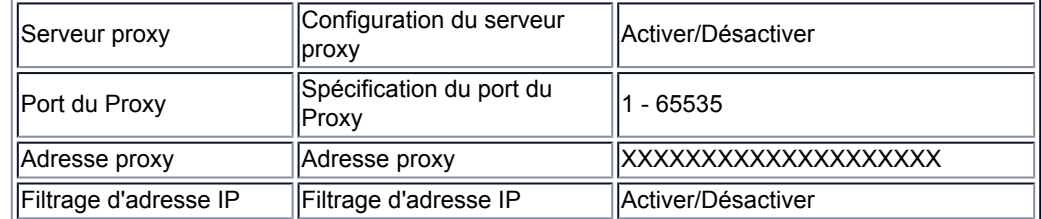

(« XX » représente des caractères alphanumériques.)

\*1 L'état du réseau est imprimé uniquement lorsque IPv6 est activé.

\*2 L'état du réseau est imprimé uniquement lorsque IPv6 et le paramètre IPsec sont activés.
# **À propos des communications réseau**

- [Modification et confirmation des paramètres réseau](#page-181-0)
- [Annexes des communications réseau](#page-199-0)

## <span id="page-181-0"></span>**Modification et confirmation des paramètres réseau**

- **I**I Network Tool
- [Écran Canon IJ Network Tool](#page-183-0)
- **[Menus Canon IJ Network Tool](#page-185-0)**
- [Modification des paramètres de la feuille Réseau sans fil](#page-187-0)
- [Modification des paramètres détaillés WEP](#page-190-0)
- [Modification des paramètres détaillés WPA ou WPA2](#page-192-0)
- [Modification des paramètres de la feuille Réseau filaire](#page-193-0)
- [Modification des paramètres dans la feuille Mot de passe d'administrateur](#page-194-0)
- [Surveillance de l'état du réseau sans fil](#page-195-0)
- [Initialisation des paramètres réseau de la machine](#page-197-0)
- [Affichage des paramètres modifiés](#page-198-0)

# <span id="page-182-0"></span>**IJ Network Tool**

IJ Network Tool est un utilitaire qui permet d'afficher et de modifier les paramètres réseau de la machine. Il est installé en même temps que la machine.

## **Important**

- Pour utiliser la machine sur un réseau, vérifiez que vous disposez de l'équipement nécessaire en fonction du type de connexion, tel qu'un point d'accès ou un câble réseau.
- Ne démarrez pas IJ Network Tool pendant une impression.
- Ne lancez pas d'impression lorsque IJ Network Tool est exécuté.
- Si la fonction de pare-feu de votre logiciel de sécurité est activée, un message peut apparaître avertissant que le logiciel Canon essaie d'accéder au réseau. Si c'est le cas, paramétrez le logiciel de sécurité pour qu'il autorise toujours l'accès.

## **Démarrage de IJ Network Tool**

**1.** Sélectionnez **Applications** dans le menu **Aller** du Finder, double-cliquez sur **Canon Utilities** > **IJ Network Tool**, puis double-cliquez sur l'icône **Canon IJ Network Tool**.

## **Remarque**

■ Vous pouvez également démarrer IJ Network Tool en cliquant sur **Paramètres de réseau** dans **Paramètres du périphérique & entretien**, dans Quick Menu.

# <span id="page-183-0"></span>**Écran Canon IJ Network Tool**

Cette section décrit les options de l'écran **Canon IJ Network Tool**.

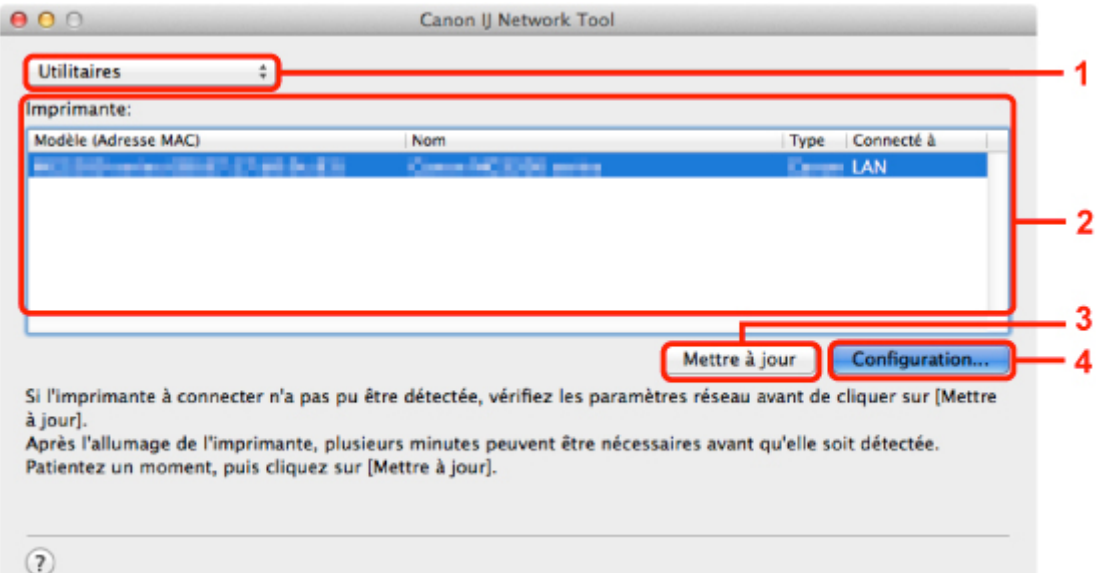

## **1. Utilitaires**

Modifie les paramètres de la machine.

Sélectionnez cette option pour modifier les paramètres de nom de réseau (SSID).

#### **Installation**

Installe la machine.

Pour installer la machine, commencez par connecter la machine à l'ordinateur à l'aide d'un câble USB.

#### **2. Imprimante :**

Le nom de l'imprimante, le type et la destination de la connexion s'affichent. Vous pouvez configurer ou modifier les paramètres de l'imprimante sélectionnée.

### **3. Mettre à jour**

Exécute de nouveau la détection d'imprimante. Cliquez sur ce bouton si l'imprimante cible ne s'affiche pas.

## **Important**

- Pour modifier les paramètres réseau de l'imprimante à l'aide de IJ Network Tool, celle-ci doit être connectée via un réseau.
- Si l'imprimante d'un réseau n'est pas détectée, vérifiez que l'imprimante est sous tension, puis cliquez sur **Mettre à jour**. La détection des imprimantes peut prendre quelques minutes. Si l'imprimante n'est pas encore détectée, raccordez la machine à l'ordinateur à l'aide d'un câble USB, puis cliquez sur **Mettre à jour**.

Si l'imprimante est utilisée depuis un autre ordinateur, un écran s'affiche vous informant de son état.

### **Remarque**

Cet élément a la même fonction que l'option **Actualiser** du menu **Présentation**.

## **4. Configuration...**

Cette option est activée lorsque vous sélectionnez **Utilitaires**. Cliquez dessus pour afficher l'écran **Configuration** permettant de configurer les paramètres de l'imprimante sélectionnée.

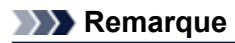

Cet élément a la même fonction que l'option **Configuration** du menu **Paramètres**.

## <span id="page-185-0"></span>**Menus Canon IJ Network Tool**

Cette section décrit les menus de la boîte de dialogue **Canon IJ Network Tool**.

Canon IJ Network Tool Edition Présentation Paramètres Aide

## **1.** Menu **Canon IJ Network Tool**

**À propos de Canon IJ Network Tool** Affiche la version de cette application.

**Quitter Canon IJ Network Tool** Permet de fermer IJ Network Tool.

## **2.** Menu **Présentation**

#### **Etat**

Permet d'afficher l'écran **Etat** pour confirmer l'état de la connexion de l'imprimante et de la communication sans fil.

#### **Actualiser**

Met à jour et affiche les dernières informations des **Imprimante :**.

#### **Important**

Pour modifier les paramètres réseau de l'imprimante à l'aide de IJ Network Tool, celle-ci doit être connectée via un réseau.

Si l'imprimante d'un réseau n'est pas détectée, vérifiez que l'imprimante est sous tension, puis sélectionnez **Actualiser**. La détection des imprimantes peut prendre quelques minutes. Si l'imprimante n'est pas encore détectée, raccordez la machine à l'ordinateur à l'aide d'un câble USB, puis sélectionnez **Actualiser**.

Si l'imprimante est utilisée depuis un autre ordinateur, un écran s'affiche vous informant de son état.

### **Remarque**

Cet élément a la même fonction que l'option **Mettre à jour** de l'écran **Canon IJ Network Tool**.

#### **Informations réseau**

Affiche l'écran **Informations réseau** pour confirmer les paramètres réseau de l'imprimante.

## **3.** Menu **Paramètres**

#### **Configuration**

Affiche l'écran **Configuration** permettant de configurer les paramètres de l'imprimante sélectionnée.

### **Remarque**

Cet élément a la même fonction que l'élément **Configuration...** dans l'écran **Canon IJ Network Tool**.

#### **Maintenance**

Affiche l'écran **Maintenance** afin de rétablir les valeurs d'usine par défaut des paramètres réseau de l'imprimante.

### **4.** Menu **Aide**

## **Aide Canon IJ Network Tool**

Affiche l'aide en ligne de l'application.

## <span id="page-187-0"></span>**Modification des paramètres de la feuille Réseau sans fil**

Pour modifier les paramètres réseau sans fil de l'imprimante, connectez temporairement l'imprimante à l'ordinateur à l'aide d'un câble USB. Si vous modifiez les paramètres réseau sans fil de l'ordinateur sur une connexion sans fil sans connexion USB, votre ordinateur risque de ne pas pouvoir communiquer avec la machine après la modification des paramètres.

## **Remarque**

- Cet écran peut ne pas être disponible selon l'imprimante que vous utilisez.
- Activez les paramètres de réseau sans fil de l'imprimante pour modifier les paramètres de la feuille **Réseau sans fil**.
- **1.** Démarrez IJ Network Tool.

[Démarrage de IJ Network Tool](#page-182-0)

**2.** Sélectionnez l'imprimante dans **Imprimante :**.

Lorsque l'imprimante est connectée temporairement à l'ordinateur à l'aide d'un câble USB, sélectionnez l'imprimante avec la mention **USB** figurant dans la colonne **Connecté à**.

- **3.** Cliquez sur le bouton **Configuration...**
- **4.** Cliquez sur le bouton **Réseau sans fil**.

### **5.** Modifiez ou confirmez les paramètres.

Cliquez sur **OK** une fois la configuration modifiée. Une boîte de dialogue s'affiche vous demandant confirmation avant l'envoi des paramètres à l'imprimante. Si vous cliquez sur **OK**, les paramètres sont envoyés à l'imprimante et l'écran **Paramètres transmis** s'affiche.

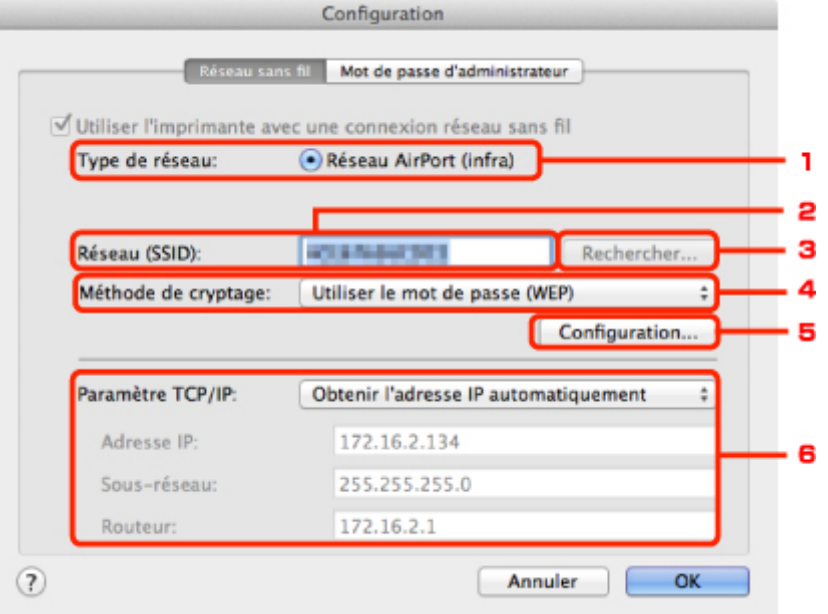

1. **Type de réseau :**

# **Réseau AirPort (infra)**

Connecte l'imprimante au réseau sans fil avec un point d'accès.

2. **Réseau (SSID) :**

Le nom de réseau (SSID) du réseau sans fil s'affiche.

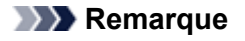

Entrez le même SSID que celui utilisé par le point d'accès. Le SSID est sensible à la casse.

3. **Rechercher...**

L'écran **Points d'accès** permet de sélectionner un point d'accès auquel se connecter. **[Points d'accès](#page-189-0)** Écran

#### **Remarque**

Si IJ Network Tool est exécuté sur un réseau, le bouton est grisé et ne peut pas être sélectionné. Pour modifier les paramètres, connectez temporairement l'imprimante à l'ordinateur à l'aide d'un câble USB.

#### 4. **Méthode de cryptage :**

Sélectionnez la méthode de cryptage utilisée sur le réseau sans fil.

#### **Important**

Si aucun des types de cryptage du point d'accès, de l'imprimante ou de l'ordinateur ne correspondent, l'imprimante ne peut pas communiquer avec l'ordinateur. Si l'imprimante ne peut pas communiquer avec l'ordinateur après modification du type de cryptage de l'imprimante , assurez-vous que les types de cryptage de l'ordinateur et du point d'accès correspondent à celui défini pour l'imprimante.

Si vous vous connectez à un réseau non protégé par des mesures de sécurité, des données risquent d'être divulguées à une tierce partie, telles que vos informations personnelles.

#### **Ne pas utiliser**

Sélectionnez cette option pour désactiver le chiffrement.

#### **Utiliser le mot de passe (WEP)**

La transmission est chiffrée à l'aide d'une clé WEP que vous avez spécifiée. Si aucun mot de passe réseau (WEP) n'a été défini à ce stade, l'écran **Détails WEP** s'affiche automatiquement. Pour modifier les paramètres WEP définis auparavant, cliquez sur **Configuration...** pour afficher l'écran.

[Modification des paramètres détaillés WEP](#page-190-0)

#### **Utiliser WPA/Utiliser WPA2**

La transmission est chiffrée à l'aide d'une clé réseau que vous avez spécifiée.

La sécurité a été renforcée au-delà de celle proposée par WEP.

Si aucune clé réseau n'a encore été définie, l'écran **Confirmation du type**

**d'authentification** s'affiche automatiquement. Pour modifier les paramètres de clé réseau précédemment définis, cliquez sur **Configuration...** pour afficher l'écran **Détails WPA** ou l'écran **Détails WPA2**.

[Modification des paramètres détaillés WPA ou WPA2](#page-192-0)

#### 5. **Configuration...**

L'écran des paramètres détaillés s'affiche. Le mot de passe réseau (WEP) ou la clé WPA/ WPA2 sélectionné dans **Méthode de cryptage :** peut être confirmé et modifié.

**Pour plus d'informations sur les paramètres WEP :** [Modification des paramètres détaillés WEP](#page-190-0)

**Pour plus d'informations sur les paramètres WPA ou WPA2 :** [Modification des paramètres détaillés WPA ou WPA2](#page-192-0)

#### 6. **Paramètre TCP/IP :**

Permet de définir l'adresse IP de l'imprimante à utiliser sur le réseau. Définissez une valeur appropriée pour votre environnement réseau.

#### **Obtenir l'adresse IP automatiquement**

Sélectionnez cette option pour utiliser une adresse IP automatiquement attribuée par un serveur DHCP. La fonctionnalité du serveur DHCP doit être activée sur votre routeur de réseau sans fil ou sur le point d'accès.

#### **Utiliser l'adresse IP suivante**

Si aucune fonctionnalité de serveur DHCP n'est disponible dans l'environnement d'utilisation de l'imprimante ou si vous souhaitez utiliser une adresse IP en particulier, sélectionnez cette option afin de définir une adresse IP fixe.

## <span id="page-189-0"></span>• **Points d'accès Écran**

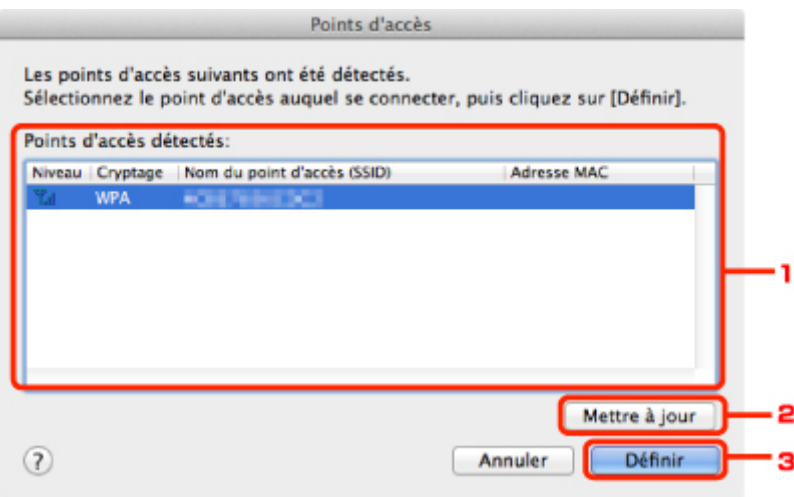

## **1. Points d'accès détectés :**

La puissance du signal en provenance du point d'accès, le type de cryptage, le nom du point d'accès et le canal radio peuvent être confirmés.

## **Important**

Si vous vous connectez à un réseau non protégé par des mesures de sécurité, des données risquent d'être divulguées à une tierce partie, telles que vos informations personnelles.

## **Remarque**

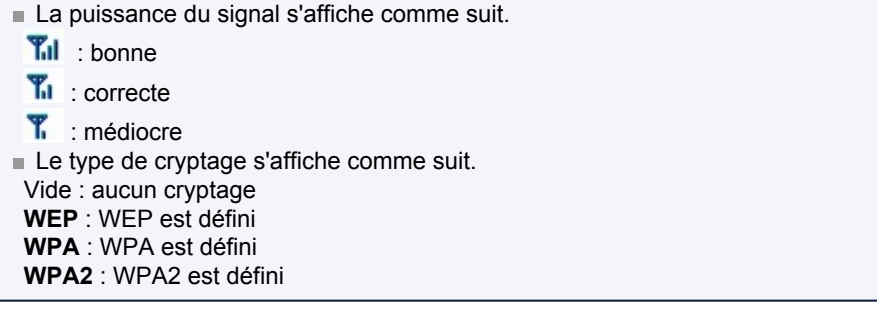

## **2. Actualiser**

Cliquez sur cette option pour mettre à jour la liste des points d'accès lorsque votre point d'accès cible n'est pas détecté.

Si point d'accès cible est défini pour un réseau fermé (mode furtif), cliquez sur **Annuler** pour revenir à l'écran précédent, puis saisissez le nom de réseau (SSID) dans Réseau (SSID).

### **Remarque**

Assurez-vous que le point d'accès est sous tension.

## **3. Définir**

Cliquez sur cette option pour définir le nom de réseau (SSID) dans **Réseau (SSID) :** sur la feuille **Réseau sans fil**.

### **Remarque**

- L'écran **Détails WEP**, **Détails WPA** ou **Détails WPA2** s'affiche une fois que le point d'accès sélectionné a été crypté. Dans ce cas, configurez les détails pour utiliser les mêmes paramètres de cryptage que ceux définis pour le point d'accès.
- Les points d'accès ne pouvant pas être utilisés par cette machine (y compris ceux configurés pour utiliser différentes méthodes de cryptage) s'affichent en grisé et ne peuvent pas être configurés.

# <span id="page-190-0"></span>**Modification des paramètres détaillés WEP**

## **Remarque**

Cet écran peut ne pas être disponible selon l'imprimante que vous utilisez.

Pour modifier les paramètres réseau sans fil de l'imprimante, connectez temporairement l'imprimante à l'ordinateur à l'aide d'un câble USB. Si vous modifiez les paramètres réseau sans fil de l'ordinateur sur une connexion sans fil sans connexion USB, votre ordinateur risque de ne pas pouvoir communiquer avec la machine après la modification des paramètres.

**1.** Démarrez IJ Network Tool.

[Démarrage de IJ Network Tool](#page-182-0)

**2.** Sélectionnez l'imprimante dans **Imprimante :**.

Lorsque l'imprimante est connectée temporairement à l'ordinateur à l'aide d'un câble USB, sélectionnez l'imprimante avec la mention **USB** figurant dans la colonne **Connecté à**.

- **3.** Cliquez sur le bouton **Configuration...**
- **4.** Cliquez sur le bouton **Réseau sans fil**.
- **5.** Sélectionnez **Utiliser le mot de passe (WEP)** dans **Méthode de cryptage :** et cliquez sur **Configuration...**.

L'écran **Détails WEP** s'affiche.

**6.** Modifiez ou confirmez les paramètres.

En cas de modification de mot de passe (clé WEP), la même modification doit être apportée au mot de passe (clé WEP) du point d'accès.

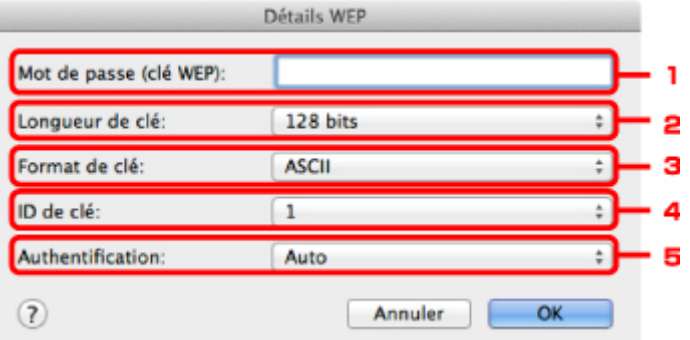

#### 1. **Mot de passe (clé WEP) :**

Entrez la même clé que celle définie pour le point d'accès.

Le nombre et le type de caractères qui peuvent être saisis dépendent de la longueur et du format de la clé.

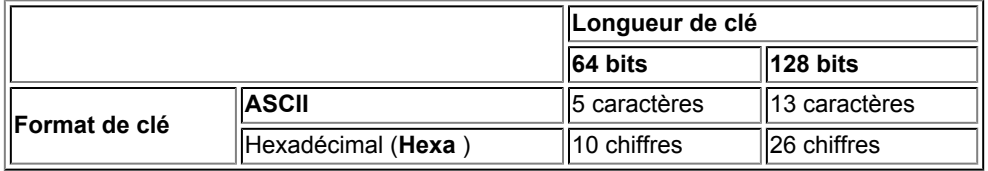

2. **Longueur de clé :**

Sélectionnez **64 bits** ou **128 bits**.

3. **Format de clé :** Sélectionnez **ASCII** ou **Hexa**.

### 4. **ID de clé :**

Sélectionnez l'ID de clé (index) défini pour le point d'accès.

## **Remarque**

Lorsque l'imprimante est connectée à AirPort Base Station sur un réseau : Lorsque l'imprimante est connectée à AirPort Base Station via un réseau local, vérifiez les paramètres dans **Sécurité sans fil** dans **AirPort Utility**.

- Sélectionnez **64 bits** si **WEP 40 bits** est sélectionné comme longueur de clé dans AirPort Base Station.
- Sélectionnez **1** comme **ID de clé :**. Sinon, votre ordinateur ne pourra pas communiquer avec l'imprimante via le point d'accès.

#### 5. **Authentification :**

Sélectionnez la méthode d'authentification permettant d'authentifier l'accès de l'imprimante au point d'accès.

Normalement, sélectionnez **Auto**. Si vous souhaitez spécifier la méthode manuellement, sélectionnez **Système ouvert** ou **Clé partagée** selon le paramètre du point d'accès.

## **7.** Cliquez sur **OK**.

## **Important**

Si l'imprimante ne peut pas communiquer avec l'ordinateur après modification du type de cryptage de l'imprimante , assurez-vous que les types de cryptage de l'ordinateur et du point d'accès correspondent à celui défini pour l'imprimante.

# <span id="page-192-0"></span>**Modification des paramètres détaillés WPA ou WPA2**

## **Remarque**

Cet écran peut ne pas être disponible selon l'imprimante que vous utilisez.

Pour modifier les paramètres réseau sans fil de l'imprimante, connectez temporairement l'imprimante à l'ordinateur à l'aide d'un câble USB. Si vous modifiez les paramètres réseau sans fil de l'ordinateur sur une connexion sans fil sans connexion USB, votre ordinateur risque de ne pas pouvoir communiquer avec la machine après la modification des paramètres.

Les écrans illustrés dans la présente section font référence aux paramètres détaillés WPA.

- **1.** Démarrez IJ Network Tool.
	- [Démarrage de IJ Network Tool](#page-182-0)
- **2.** Sélectionnez l'imprimante dans **Imprimante :**.

Lorsque l'imprimante est connectée temporairement à l'ordinateur à l'aide d'un câble USB, sélectionnez l'imprimante avec la mention **USB** figurant dans la colonne **Connecté à**.

- **3.** Cliquez sur le bouton **Configuration...**
- **4.** Cliquez sur le bouton **Réseau sans fil**.
- **5.** Sélectionnez **Utiliser WPA** ou **Utiliser WPA2** dans **Méthode de cryptage :** et cliquez sur **Configuration...**.
- **6.** Entrez la phrase de passe, confirmez le type de cryptage dynamique et cliquez sur **OK**.

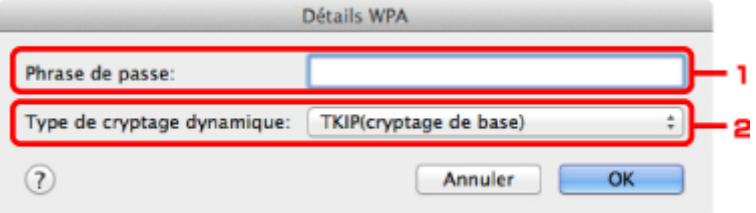

#### 1. **Phrase de passe :**

Entrez la phrase de passe définie pour le point d'accès. Il convient que la phrase de passe soit une chaîne comportant 8 à 63 caractères alphanumériques ou une valeur hexadécimale à 64 chiffres.

Si vous ne connaissez pas la phrase de passe du point d'accès, reportez-vous au manuel fourni avec le point d'accès ou contactez le fabricant.

2. **Type de cryptage dynamique :**

Sélectionnez la méthode de cryptage dynamique entre **TKIP (cryptage de base)** et **AES (cryptage sécurisé)**.

### **Important**

Si l'imprimante ne peut pas communiquer avec l'ordinateur après modification du type de cryptage de l'imprimante , assurez-vous que les types de cryptage de l'ordinateur et du point d'accès correspondent à celui défini pour l'imprimante.

## **Remarque**

Cette machine prend en charge WPA-PSK (WPA Personnel) et WPA2-PSK (WPA2 Personnel).

## <span id="page-193-0"></span>**Modification des paramètres de la feuille Réseau filaire**

## **Remarque**

Cet écran peut ne pas être disponible selon l'imprimante que vous utilisez.

Activez les paramètres du réseau filaire de l'imprimante pour modifier les paramètres de la feuille **Réseau filaire**.

**1.** Démarrez IJ Network Tool.

[Démarrage de IJ Network Tool](#page-182-0)

- **2.** Sélectionnez l'imprimante dans **Imprimante :**.
- **3.** Cliquez sur le bouton **Configuration...**
- **4.** Cliquez sur le bouton **Réseau filaire**.
- **5.** Modifiez ou confirmez les paramètres.

Cliquez sur **OK** une fois la configuration modifiée. Une boîte de dialogue s'affiche vous demandant confirmation avant l'envoi des paramètres à l'imprimante. Si vous cliquez sur **OK**, les paramètres sont envoyés à l'imprimante et l'écran **Paramètres transmis** s'affiche.

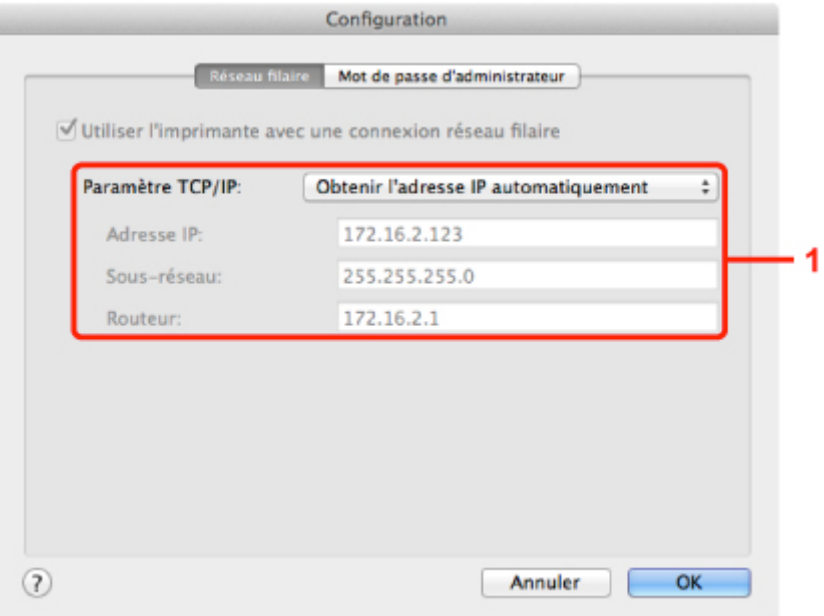

#### 1. **Paramètre TCP/IP :**

Permet de définir l'adresse IP de l'imprimante à utiliser sur le réseau. Définissez une valeur appropriée pour votre environnement réseau.

#### **Obtenir l'adresse IP automatiquement**

Sélectionnez cette option pour utiliser une adresse IP automatiquement attribuée par un serveur DHCP. La fonctionnalité du serveur DHCP doit être activée sur votre routeur.

#### **Utiliser l'adresse IP suivante**

Si aucune fonctionnalité de serveur DHCP n'est disponible dans l'environnement d'utilisation de l'imprimante ou si vous souhaitez utiliser une adresse IP en particulier, sélectionnez cette option afin de définir une adresse IP fixe.

## <span id="page-194-0"></span>**Modification des paramètres dans la feuille Mot de passe d'administrateur**

- **1.** Démarrez IJ Network Tool.
	- [Démarrage de IJ Network Tool](#page-182-0)
- **2.** Sélectionnez l'imprimante dans **Imprimante :**.
- **3.** Cliquez sur le bouton **Configuration...**
- **4.** Cliquez sur le bouton **Mot de passe d'administrateur**. La feuille **Mot de passe d'administrateur** s'affiche.
- **5.** Modifiez ou confirmez les paramètres.

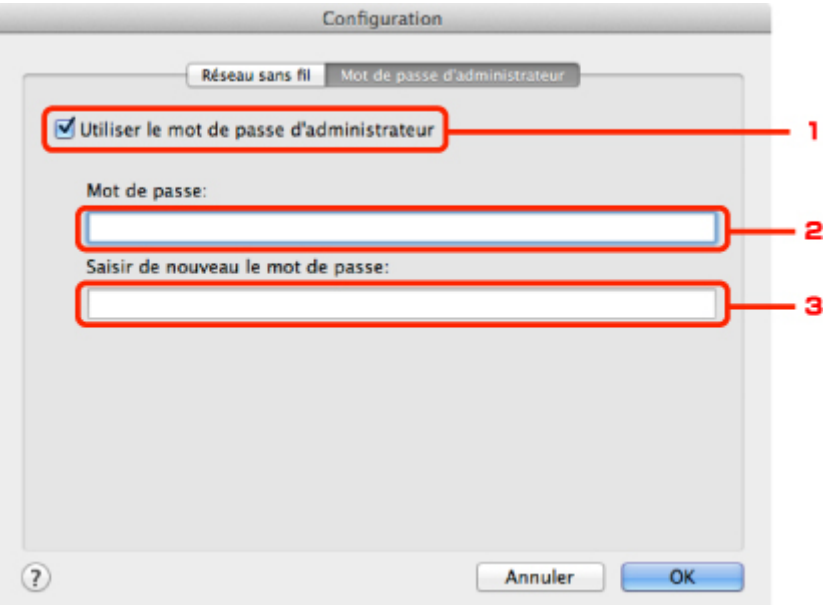

#### 1. **Utiliser le mot de passe d'administrateur**

Définissez un mot de passe pour l'administrateur avec des privilèges lui permettant de configurer et de modifier les options détaillées. Pour utiliser cette fonction, cochez cette case et entrez un mot de passe.

## **Important**

Le mot de passe doit être composé de caractères alphanumériques et ne pas excéder 32 caractères. Le mot de passe est sensible à la casse. N'oubliez pas le mot de passe défini.

2. **Mot de passe :**

Entrez le mot de passe à définir.

### 3. **Saisir de nouveau le mot de passe :**

Entrez de nouveau le mot de passe pour confirmation.

**6.** Cliquez sur **OK**.

Une boîte de dialogue s'affiche vous demandant confirmation avant l'envoi des paramètres à l'imprimante. Si vous cliquez sur **OK**, les paramètres sont envoyés à l'imprimante et l'écran **Paramètres transmis** s'affiche.

## <span id="page-195-0"></span>**Surveillance de l'état du réseau sans fil**

## **Remarque**

Cet écran peut ne pas être disponible selon l'imprimante que vous utilisez.

Vous ne pouvez pas surveiller l'état du réseau lorsque vous utilisez la machine sur un réseau filaire.

## **1.** Démarrez IJ Network Tool.

[Démarrage de IJ Network Tool](#page-182-0)

**2.** Sélectionnez l'imprimante dans **Imprimante :**.

## **3.** Sélectionnez **Etat** dans le menu **Présentation**.

L'écran **Etat** s'affiche et vous pouvez vérifier l'état et les performances de connexion de l'imprimante.

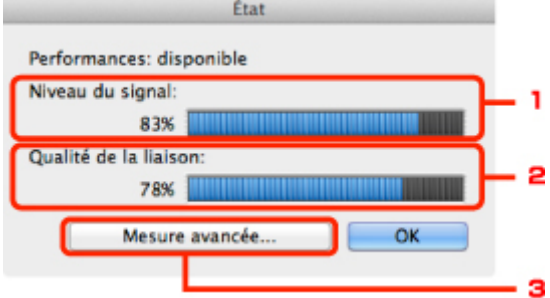

#### 1. **Niveau du signal :**

Indique la puissance du signal reçu par l'imprimante, comprise entre 0 % et 100 %.

#### 2. **Qualité de la liaison :**

Indique la qualité du signal, sans tenir compte des interférences pendant la communication, comprise entre 0 % et 100 %.

## **Important**

Si la valeur indiquée est faible, rapprochez l'imprimante du périphérique réseau sans fil.

#### 3. **Mesure avancée...**

Permet d'examiner les performances de la connexion entre l'imprimante et le point d'accès. Suivez les instructions à l'écran pour lancer la mesure et affichez l'état. La mesure prend quelques minutes.

Lorsque est affiché dans **Performances de la connexion entre l'imprimante et le point d'accès :**, l'imprimante peut communiquer avec le point d'accès. Sinon, reportez-vous aux commentaires affichés et à l'aide pour améliorer l'état de la communication et cliquez sur l'option **Remesurer**.

- Vérifiez que l'imprimante et le point d'accès soient situés dans les limites de la plage de connectivité sans fil ainsi que l'absence de tout obstacle entre les deux éléments.
- Vérifiez que l'imprimante et le point d'accès ne soient pas trop distants l'un de l'autre. Dans le cas contraire, rapprochez-les (à 50 m/164 pieds).
- Veillez à ce qu'aucun obstacle ou cloison ne se trouve entre l'imprimante et le point d'accès.

En général, le niveau des performances de la connexion diminue lorsque la communication est établie d'une pièce à une autre ou entre différents étages. Changez les périphériques de place pour éviter tout problème de ce type.

• Veillez à ce qu'aucune source d'interférence radio ne se trouve à proximité de l'imprimante ou du point d'accès.

La connexion sans fil peut utiliser la même bande de fréquence que les fours à microondes et d'autres sources d'interférence radio. Veillez à maintenir l'imprimante et le point d'accès éloignés de toute source de ce type.

• Vérifiez si le canal radio du point d'accès se trouve à proximité de celui d'autres points d'accès.

Si le canal radio du point d'accès se trouve à proximité de celui d'autres points d'accès, les performances de la connexion risquent d'être instables. Assurez-vous d'utiliser un canal radio n'interférant pas avec d'autres points d'accès.

- Assurez-vous que l'imprimante et le point d'accès se font face. L'orientation des périphériques sans fil peut influer sur les performances de la connexion. Pour de meilleures performances, modifiez la direction du point d'accès et de l'imprimante.
- Assurez-vous que d'autres ordinateurs n'accèdent pas à l'imprimante.

Si <sup>2</sup> s'affiche dans les résultats des mesures, assurez-vous que d'autres ordinateurs n'accèdent pas à l'imprimante.

Si, après vérification,  $\bigcirc$  s'affiche toujours, terminez les mesures et relancez IJ Network Tool afin de recommencer les mesures.

## **Remarque**

Si un message s'affiche sur les **Performances globales du réseau :**, déplacez la machine et le point d'accès selon les instructions afin d'améliorer les performances.

## <span id="page-197-0"></span>**Initialisation des paramètres réseau de la machine**

## **Important**

Notez que l'initialisation efface tous les paramètres réseau de la machine et les opérations d'impression et de numération à partir d'un ordinateur sur le réseau peuvent devenir impossibles. Pour utiliser la machine sur le réseau, procédez à la configuration à l'aide du CD-ROM d'installation.

- **1.** Démarrez IJ Network Tool.
	- [Démarrage de IJ Network Tool](#page-182-0)
- **2.** Sélectionnez l'imprimante dans **Imprimante :**.
- **3.** Sélectionnez **Maintenance** dans le menu **Paramètres**.

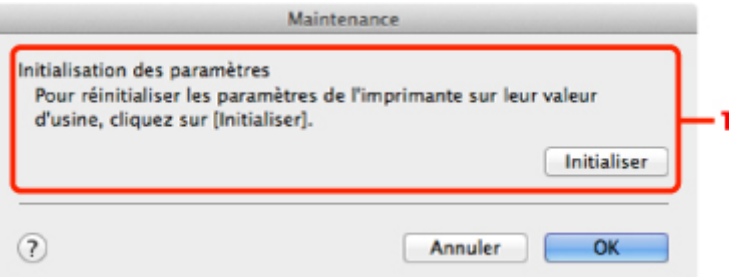

1. **Initialisation des paramètres**

#### **Initialiser**

Rétablit la valeur usine par défaut de tous les paramètres réseau de l'imprimante.

**4.** Cliquez sur **Initialiser**.

L'écran **Initialisation des paramètres** s'affiche.

Cliquez sur **OK** pour initialiser les paramètres réseau de l'imprimante. N'éteignez pas l'imprimante pendant ce temps.

Cliquez sur **OK** lorsque l'initialisation est terminée.

Si vous procédez à une initialisation alors que vous êtes connecté à un réseau sans fil, la connexion est interrompue. Procédez alors à la configuration à l'aide du CD-ROM d'installation.

## **Remarque**

Vous pouvez modifier les paramètres réseau de l'imprimante à l'aide de IJ Network Tool via une connexion USB après initialisation des paramètres du réseau. Pour modifier les paramètres réseau à l'aide de Canon IJ Network Tool, activez le réseau sans fil au préalable.

# <span id="page-198-0"></span>**Affichage des paramètres modifiés**

L'écran **Confirmation** s'affiche lorsque vous modifiez les paramètres de l'imprimante sur l'écran **Configuration**. Lorsque vous cliquez sur **OK** sur l'écran **Confirmation**, l'écran suivant s'affiche pour confirmer les paramètres modifiés.

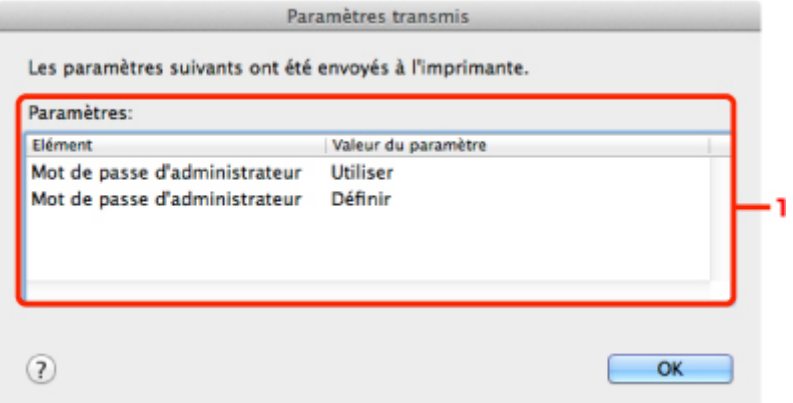

## **1. Paramètres :**

Une liste des modifications apportées sur l'écran **Configuration** s'affiche.

# <span id="page-199-0"></span>**Annexes des communications réseau**

- [Utilisation de l'emplacement de carte sur un réseau](#page-200-0)
- [À propos des termes techniques](#page-202-0)
- **[Restrictions](#page-207-0)**

## <span id="page-200-0"></span>**Utilisation de l'emplacement de carte sur un réseau**

## **Remarque**

Cet écran peut ne pas être disponible selon l'imprimante que vous utilisez.

- Montage de l'emplacement de carte en tant que lecteur réseau
- Restrictions concernant l'utilisation de l'emplacement de carte sur un réseau

## **Montage de l'emplacement de carte en tant que lecteur réseau**

L'emplacement de carte doit être monté pour une utilisation en réseau. Pour monter l'emplacement de carte en tant que lecteur réseau, procédez comme suit.

- **1.** Insérez une carte mémoire dans l'emplacement de carte de la machine.
- **2.** Vérifiez le nom actuel de l'imprimante.

Vous pouvez vérifier le nom actuel de l'imprimante sur l'écran LCD de l'imprimante.

- **3.** Dans le Finder, cliquez sur le menu **Aller**, puis sur **Se connecter au serveur**.
- **4.** Saisissez « smb://xxxxxxxxxxxx/canon\_memory », puis cliquez sur **Connecter**.

Par exemple, si le nom actuel de l'imprimante est « 123ABC000000 », saisissez « smb:// 123ABC000000/canon\_memory/ ».

**5.** Vérifiez que l'emplacement de carte est bien monté.

Une fois l'emplacement de carte monté, l'icône suivante s'affiche sur le bureau. (Si vous utilisez Mac OS X v.10.6.8, l'icône apparaît dans la fenêtre **Ordinateur** du menu **Aller** du Finder.)

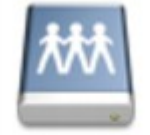

санон шеному

## **Remarque**

- L'écran d'authentification peut apparaître. Dans ce cas, il n'est pas nécessaire de saisir le mot de passe.
- Si vous ne parvenez pas à monter l'emplacement de carte avec la méthode ci-dessus, saisissez l'adresse IP de la machine à la place du nom actuel de l'imprimante et réessayez. Par exemple, saisissez « smb://192.168.1.1/canon\_memory/ ». Si vous montez l'emplacement de carte avec l'adresse IP, vous devrez le refaire à chaque modification de l'adresse IP de la machine.

### **Restrictions concernant l'utilisation de l'emplacement de carte sur un réseau**

- Vous ne pouvez pas écrire de données sur une carte mémoire insérée dans l'emplacement de carte sur un réseau. Vous pouvez uniquement lire les données enregistrées sur celle-ci.
- L'emplacement de carte peut être partagé par plusieurs ordinateurs si la machine est connectée à un réseau. Plusieurs ordinateurs peuvent lire simultanément les fichiers stockés sur une carte mémoire insérée dans l'emplacement de carte.
- Si votre ordinateur rejoint un domaine, l'emplacement de carte peut ne pas être monté en tant que lecteur réseau.
- Si vous utilisez la carte mémoire qui a stocké de gros fichiers ou de nombreux fichiers, une grande quantité d'accès à la carte peut être généré. Dans ce cas, le fonctionnement de la carte

mémoire peut être impossible ou ralenti. Procédez une fois que le voyant d'**Accès (Access)** de la machine est allumé.

- Lorsque vous accédez au lecteur réseau correspondant à l'emplacement de carte sur le réseau, les noms de fichier comprenant moins de huit lettres minuscules (sans compter l'extension) peuvent s'afficher en majuscules.
- Par exemple, le nom de fichier « abcdefg.doc » peut devenir « ABCDEFG.DOC », tandis que « AbcdeFG.doc » restera identique.
- Le fichier n'est pas renommé, il est seulement identifié différemment.
- Désactivez la fonction d'enregistrement de fichiers sur une carte mémoire depuis un ordinateur pour lire les fichiers d'une carte mémoire sur un réseau.

# <span id="page-202-0"></span>**À propos des termes techniques**

Cette section décrit les termes techniques utilisés dans ce manuel.

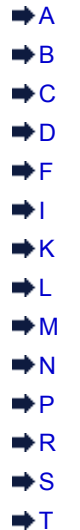

- **⇒∪**
- 
- $\Rightarrow W$  $\Rightarrow W$
- **A**

## • **Point d'accès (Access Point)**

Emetteur-récepteur ou station de base sans fil recevant des informations de la part de clients/de la machine sans fil et les retransmettant. Indispensable dans un réseau de type infrastructure.

### • **Mot de passe d'administrateur (Admin Password)**

Mot de passe d'administrateur de IJ Network Tool permettant de limiter l'accès aux utilisateurs réseau. Il est nécessaire pour accéder à l'imprimante et modifier les paramètres de l'imprimante.

Lorsque les paramètres réseau de l'imprimante sont définis sur leur valeur usine par défaut, il n'est pas nécessaire d'entrer le mot de passe d'administrateur.

• **AES**

Méthode de cryptage. Facultative pour WPA. Algorithme de chiffrement fort adopté par les organisations gouvernementales américaines pour le traitement des données.

### • **AirPort Réseau (Infra)**

Configuration d'un ordinateur client et de la machine dans laquelle toutes les communications sans fil passent par un point d'accès.

### • **Méthode d'authentification (Authentication Method)**

Méthode d'authentification employée par un point d'accès pour authentifier une imprimante via un réseau sans fil. Les méthodes sont compatibles entre elles.

Lorsque vous utilisez le WEP comme méthode de cryptage, la méthode d'authentification peut se paramétrer sur **Système ouvert** ou sur **Clé partagée**.

Pour WPA/WPA2, la méthode d'authentification est PSK.

• **Auto**

L'imprimante change automatiquement de méthode d'authentification pour que celle-ci corresponde à celle du point d'accès.

- **Système ouvert** Dans cette méthode d'authentification, le partenaire de communication est authentifié sans clé WEP même si **Utiliser le mot de passe (WEP)** est sélectionné.
- **Clé partagée**

Dans cette méthode d'authentification, le partenaire de communication est authentifié à l'aide de la clé WEP définie pour le chiffrement.

## <span id="page-203-0"></span>**B**

### • **Bonjour**

Service intégré au système d'exploitation Mac OS X qui détecte les périphériques pouvant être connectés automatiquement à un réseau.

### **C**

### • **Canal**

Canal de fréquence pour la communication sans fil. En mode infrastructure, le canal est automatiquement réglé pour correspondre à celui défini pour le point d'accès. Cette machine prend en charge les canaux 1 à 13. Il est à noter que le nombre de canaux pouvant être utilisés pour un réseau sans fil varie d'une région ou d'un pays à l'autre.

#### • **Ordinateur à ordinateur (Computer to Computer)**

Configuration de l'ordinateur client et de la machine dans laquelle la communication sans fil intervient d'homologue à homologue, c'est-à-dire que tous les clients ayant le même SSID/nom réseau communiquent directement entre eux. Aucun point d'accès n'est requis. Cette machine ne prend pas en charge la communication ad-hoc.

#### **D**

#### • **Fonctionnalité du serveur DHCP (DHCP server functionality)**

Le routeur ou le point d'accès attribue automatiquement une adresse IP à chaque démarrage de l'imprimante ou d'un ordinateur sur un réseau.

#### • **Serveur DNS (DNS server)**

Serveur qui convertit les noms de périphérique en adresses IP. Lorsque vous définissez des adresses IP manuellement, spécifiez les adresses d'un serveur principal et d'un serveur secondaire.

### **F**

### • **Pare-feu (Firewall)**

Système empêchant l'accès illégal d'un ordinateur extérieur au réseau. Pour prévenir de tels accès, vous pouvez utiliser le pare-feu d'un routeur haut débit, le logiciel de sécurité installé sur l'ordinateur ou le système d'exploitation de l'ordinateur.

#### **I**

#### • **IEEE 802.11b**

Norme internationale relative aux réseaux sans fil utilisant la gamme de fréquence 2,4 GHz avec un débit de plus de 11 Mbps.

#### • **IEEE 802.11g**

Norme internationale relative aux réseaux sans fil utilisant la gamme de fréquence 2,4 GHz avec un débit de plus de 54 Mbps. Elle est compatible avec la norme 802.11b.

#### • **IEEE 802.11n**

Norme internationale relative aux réseaux sans fil utilisant les gammes de fréquence 2,4 GHz et 5 GHz. Même si vous utilisez simultanément deux antennes ou plus, ou obtenez une vitesse de transfert supérieure à la précédente en utilisant simultanément plusieurs canaux de communication, la vitesse de transmission peut être influencée par l'appareil connecté.

À la vitesse de transfert maximale de 600 Mbits/sec, il est possible de communiquer avec plusieurs terminaux informatiques situés dans un rayon d'une douzaine de mètres environ. <span id="page-204-0"></span>Elle est compatible avec les normes 802.11b et 802.11g.

#### • **Adresse IP (IP Address)**

Numéro unique composé de quatre parties séparées par des points. Chaque périphérique réseau connecté à Internet possède une adresse IP. Exemple : 192.168.0.1

Généralement, une adresse IP est attribuée automatiquement par un point d'accès ou un serveur DHCP du routeur.

#### • **IPv4/IPv6**

Protocoles interréseau/intercouche utilisés sur Internet. IPv4 utilise des adresses 32 bits tandis que IPv6 utilise des adresses 128 bits.

### **K**

#### • **Format de clé (Key Format)**

Sélectionnez **ASCII** ou **Hexa** comme format de clé de mot de passe (WEP). Le caractère pouvant être utilisé pour la clé WEP varie selon les formats de clé sélectionnés.

• ASCII

Spécifiez une chaîne de 5 à 13 caractères alphanumériques, y compris le trait de soulignement « \_ ». Le format est sensible à la casse.

• Hexa

Spécifiez une chaîne de 10 ou 26 chiffres contenant des caractères hexadécimaux (0 à 9, A à F et a à f).

#### • **Longueur de clé (Key Length)**

Longueur de la clé WEP. Sélectionnez 64 bits ou 128 bits. Une longueur de clé plus importante vous permet de définir une clé WEP plus complexe.

## **L**

### • **Qualité de la liaison (Link Quality)**

L'état de la connexion entre le point d'accès et l'imprimante (à l'exclusion des interférences) est indiqué sous forme d'une valeur comprise entre 0 et 100 %.

### • **LPR**

Protocole d'impression indépendant de la plateforme, utilisé dans les réseaux TCP/IP. Non pris en charge dans les communications bidirectionnelles.

### **M**

## • **Adresse MAC (ID AirPort) (MAC Address (AirPort ID))**

Egalement appelée adresse physique. Identificateur matériel unique et permanent attribué aux périphériques réseau par leur constructeur. Les adresses MAC ont une longueur de 48 bits et sont sous forme de numéro hexadécimal séparé par des deux-points. Ex. : 11:22:33:44:55:66.

### **N**

### • **Réseau (SSID) (Network (SSID))**

Nom unique d'un réseau sans fil. Souvent représenté par un nom de réseau ou de point d'accès.

Le SSID permet de distinguer un réseau sans fil d'un autre pour éviter les interférences.

L'imprimante et tous les clients d'un réseau sans fil doivent utiliser le même SSID afin de communiquer entre eux. Le SSID peut contenir jusqu'à 32 caractères alphanumériques. Le SSID peut également être désigné par son nom réseau.

## <span id="page-205-0"></span>• **Mot de passe (WEP)/Mot de passe (clé WEP) (Password (WEP)/Password (WEP Key))**

Méthode de chiffrement utilisée par IEEE 802.11. Clé de sécurité partagée utilisée pour chiffrer et déchiffrer les données envoyées sur des réseaux sans fil. Cette imprimante prend en charge une longueur de clé de 64 bits ou 128 bits, un format de clé ASCII ou Hexadécimal et un numéro de clé compris entre 1 et 4.

## • **Performance**

Indique si l'imprimante peut être utilisée.

### • **Serveur proxy (Proxy server)**

Serveur qui relie un ordinateur connecté au réseau à Internet. Lorsque vous utilisez un serveur proxy, définissez l'adresse et le numéro de port de ce serveur.

## • **PSK**

Méthode de cryptage utilisée par WPA/WPA2.

## **R**

## • **Routeur**

Périphérique relais permettant la connexion à un autre réseau.

## **S**

## • **Niveau du signal (Signal Level)**

La puissance du signal reçu par l'imprimante depuis le point d'accès est indiquée par une valeur comprise entre 0 et 100 %.

### • **SSID**

Nom unique d'un réseau sans fil. Souvent représenté par un nom de réseau ou de point d'accès.

Le SSID permet de distinguer un réseau sans fil d'un autre pour éviter les interférences.

L'imprimante et tous les clients d'un réseau sans fil doivent utiliser le même SSID afin de communiquer entre eux. Le SSID peut contenir jusqu'à 32 caractères alphanumériques. Le SSID peut également être désigné par son nom réseau.

## • **Furtif (Stealth)**

En mode furtif, un point d'accès se cache en ne diffusant pas son SSID. Le client doit indiquer le SSID défini sur le point d'accès pour le détecter.

Le mode furtif est appelé « réseau fermé ».

### • **Adresse du masque de sous-réseau (Subnet Mask Address)**

L'adresse IP est composée de deux éléments, l'adresse réseau et l'adresse de l'hôte. Le masque de sous-réseau sert à calculer l'adresse de sous-réseau à partir de l'adresse IP. Un masque de sous-réseau est généralement attribué automatiquement par un point d'accès ou un serveur DHCP du routeur.

Exemple :

Adresse IP : 192.168.127.123

Masque de sous-réseau : 255.255.255.0

Adresse du masque de sous-réseau : 192.168.127.0

## **T**

## • **TCP/IP**

Suite de protocoles de communication utilisée pour connecter des hôtes à Internet ou au réseau. Ce protocole permet à différents terminaux de communiquer entre eux.

### <span id="page-206-0"></span>• **TKIP**

Protocole de cryptage utilisé par WPA/WPA2.

## **U**

## • **USB**

Interface série conçue pour vous permettre de permuter à chaud des périphériques, par exemple, en les branchant et les débranchant sans mise hors tension.

## **W**

### • **WEP/Clé WEP**

Méthode de chiffrement utilisée par IEEE 802.11. Clé de sécurité partagée utilisée pour chiffrer et déchiffrer les données envoyées sur des réseaux sans fil. Cette imprimante prend en charge une longueur de clé de 64 bits ou 128 bits, un format de clé ASCII ou Hexadécimal et un numéro de clé compris entre 1 et 4.

#### • **Wi-Fi**

Association internationale certifiant l'interopérabilité des produits de réseau sans fil en s'appuyant sur la spécification IEEE 802.11.

Cette machine est un produit agréé Wi-Fi.

#### • **Réseau sans fil (Wireless LAN)**

Réseau, qui au lieu d'être raccordé par des câbles physiques, est connecté grâce à une technologie sans fil, telle que Wi-Fi.

### • **WPA**

Infrastructure de sécurité annoncée par Wi-Fi Alliance en octobre 2002. La sécurité a été renforcée au-delà de celle proposée par WEP.

• Authentification

WPA définit les méthodes d'authentification suivantes : WPA Personnel qui peut être utilisée sans serveur d'authentification et WPA Entreprise qui en requiert un. Cette machine prend en charge WPA Personnel.

#### • Phrase de passe

Cette clé cryptée permet de procéder à l'authentification WPA Personnel. Il convient que la phrase de passe soit une chaîne comportant 8 à 63 caractères alphanumériques ou une valeur hexadécimale à 64 chiffres.

### • **WPA2**

Infrastructure de sécurité conçue par Wi-Fi Alliance en septembre 2004 en tant que version ultérieure de WPA. Propose un mécanisme de cryptage plus fort par le biais de la norme AES (Advanced Encryption Standard).

• Authentification

WPA2 définit les méthodes d'authentification suivantes : WPA2 Personnel qui peut être utilisée sans serveur d'authentification et WPA2 Entreprise qui en requiert un. Cette machine prend en charge WPA2 Personnel.

• Phrase de passe

Cette clé cryptée permet de procéder à l'authentification WPA2 Personnel. Il convient que la phrase de passe soit une chaîne comportant 8 à 63 caractères alphanumériques ou une valeur hexadécimale à 64 chiffres.

#### • **WPS (Wi-Fi Protected Setup)**

WPS est une norme permettant de mettre en place facilement et de manière sécurisée un réseau sans fil.

Deux principales méthodes sont utilisées dans Wi-Fi Protected Setup :

Saisie de PIN : méthode de configuration obligatoire de tous les périphériques certifiés WPS

Bouton poussoir (PBC) : bouton poussoir réel présent sur le matériel ou bouton poussoir simulé dans le logiciel.

# <span id="page-207-0"></span>**Restrictions**

Si vous utilisez une imprimante sur le réseau sans fil, l'imprimante peut reconnaître les systèmes sans fil voisins et il convient que vous définissiez une clé réseau (WEP, WPA ou WPA2) au point d'accès pour chiffrer la transmission sans fil. La communication sans fil avec un produit non conforme à la norme Wi-Fi ne peut pas être garantie.

La connexion d'un trop grand nombre d'ordinateurs risque de nuire aux performances de l'imprimante, telles que la vitesse d'impression.

# **Astuces pour garantir une qualité d'impression optimale**

- [Informations utiles sur l'encre](#page-209-0)
- **[Points clés d'une impression réussie](#page-210-0)**
- [Après avoir chargé le papier, pensez à spécifier ses paramètres](#page-211-0)
- [Annulation d'une tâche d'impression](#page-212-0)
- [Méthode clé permettant de bénéficier d'une qualité d'impression constante](#page-213-0)
- [Précautions de transport de la machine](#page-214-0)

## <span id="page-209-0"></span>**Informations utiles sur l'encre**

## **Dans quelle mesure l'encre sert-elle à d'autres fins que l'impression ?**

L'encre peut être utilisée à autre chose qu'à l'impression.

Lorsque vous utilisez une imprimante Canon pour la première fois après avoir installé les cartouches d'encre fournies, l'imprimante consomme une petite quantité d'encre pour remplir les buses de la tête d'impression afin de permettre l'impression. Pour cette raison, le nombre de feuilles imprimées avec les premières cartouches d'encre est moins important qu'avec les cartouches installées par la suite.

Le nombre d'impressions indiqué dans les brochures ou sur les sites Web ne prend pas en compte les premières cartouches d'encre utilisées. Il est calculé en fonction des cartouches installées par la suite.

L'encre sert parfois à maintenir un niveau de qualité d'impression optimal.

Un nettoyage automatique peut être nécessaire pour garantir la performance de l'imprimante Canon. Une petite quantité d'encre est consommée lors du nettoyage de l'imprimante. Dans ce cas de figure, toutes les cartouches d'encre couleur peuvent être mises à contribution.

#### **[Fonction de nettoyage]**

La fonction de nettoyage permet à l'imprimante de vider les buses des bulles d'air ou de l'encre ellemême, ce qui empêche la dégradation de la qualité d'impression et évite l'obstruction des buses.

### **L'impression en noir et blanc utilise-t-elle de l'encre de couleur ?**

L'impression en noir et blanc peut utiliser de l'encre autre que l'encre noire en fonction du type de papier d'impression ou des paramètres du pilote d'imprimante. Ainsi, de l'encre de couleur est consommée même lors de l'impression en noir et blanc.

## **Pourquoi la machine comporte-t-elle deux cartouches d'encre noire ?**

Il existe deux types d'encre noire dans la machine : l'encre à colorant (BK) et l'encre à pigment (PGBK).

L'encre à colorant est utilisée principalement pour l'impression de photos, illustrations, etc. et l'encre à pigment pour les documents de type texte. Chacune ayant des usages différents, si l'une de ces encres est épuisée, il n'est pas possible d'utiliser l'autre à la place. Lorsque l'une de ces encres est épuisée, il est nécessaire de remplacer la cartouche d'encre correspondante.

L'utilisation de ces deux encres est déterminée automatiquement en fonction du type de papier d'impression ou des paramètres du pilote d'imprimante. Vous ne pouvez pas modifier vous-même la destination de ces encres.

### **Lorsque le niveau d'encre est faible, le voyant d'encre vous le signale**

L'intérieur d'une cartouche d'encre se compose **(A)** d'une réserve d'encre et **(B)** d'une éponge imbibée d'encre.

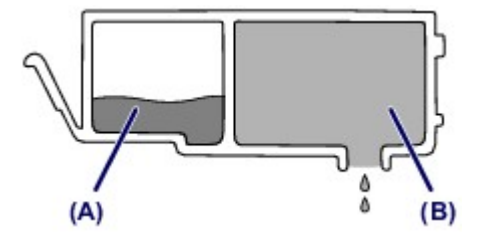

Lorsqu'il n'y a plus d'encre dans la zone **(A)**, le voyant d'encre clignote lentement afin de vous avertir du faible niveau d'encre.

Lorsqu'il n'y a plus d'encre dans la zone **(B)**, le voyant d'encre clignote rapidement afin de vous informer que la cartouche d'encre doit être remplacée.

[Contrôle du niveau d'encre à l'aide des voyants d'encre](#page-97-0)

## <span id="page-210-0"></span>**Points clés d'une impression réussie**

## **Vérifiez l'état de la machine avant d'imprimer !**

La tête d'impression fonctionne-t-elle ?

Si une buse de tête d'impression est obstruée, l'impression sera pâle et du papier sera gâché. Imprimez le motif de vérification des buses pour contrôler la tête d'impression. **[Procédure d'entretien](#page-101-0)** 

L'intérieur de la machine est-il maculé d'encre ?

Suite à l'impression de gros volumes ou à l'impression sans bordure, les zones que traverse le papier peuvent s'encrasser d'encre. Nettoyez l'intérieur de la machine en procédant au nettoyage de la platine inférieure.

[Nettoyage de l'intérieur de la machine \(nettoyage de la platine inférieure\)](#page-136-0)

## **Vérifiez le chargement du papier !**

Le papier est-il chargé dans le bon sens ?

Pour charger le papier dans la cassette, chargez le papier AVEC LA FACE À IMPRIMER ORIENTÉE VERS LE BAS. [Chargement du papier](#page-51-0)

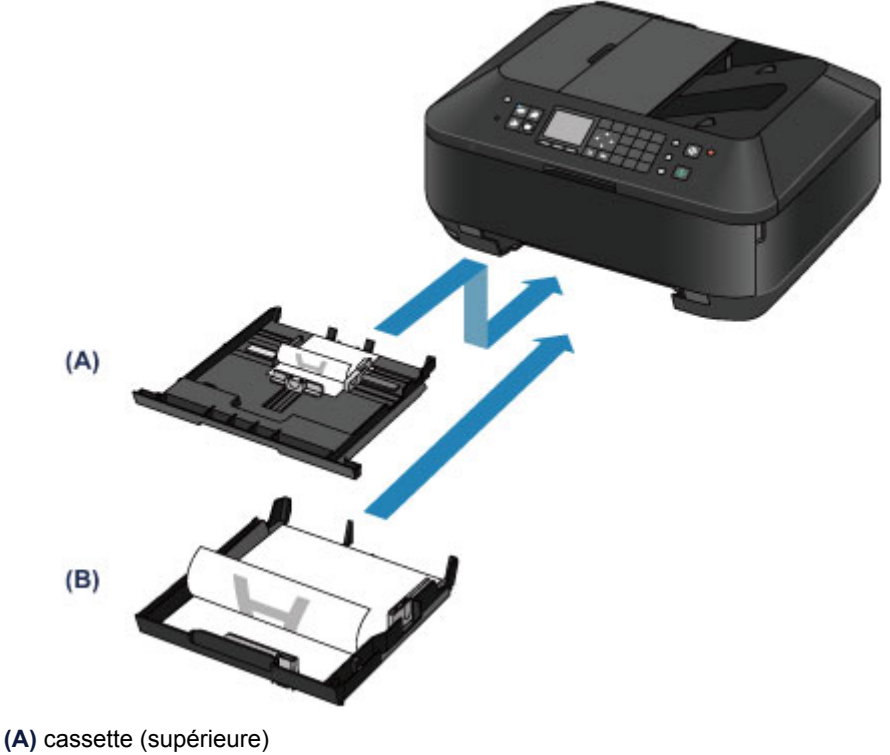

**(B)** cassette (inférieure)

## Le papier est-il gondolé ?

Le papier gondolé risque de provoquer des bourrages papier. Aplanissez le papier gondolé, puis chargez-le de nouveau.

« Chargez le papier après l'avoir aplani. » dans Le papier est taché/La surface imprimée est rayée

# <span id="page-211-0"></span>**Après avoir chargé le papier, pensez à spécifier ses paramètres**

Si le paramètre de type de support ne correspond pas au papier chargé, vous risquez de ne pas obtenir les résultats d'impression escomptés. Après avoir chargé le papier, pensez à sélectionner le paramètre de type de support approprié.

Résultats de l'impression insatisfaisants

Il existe différents types de papier : papier à surface spéciale pour l'impression de photos en qualité optimale et papier convenant pour l'impression de documents.

Chaque type de support propose des paramètres prédéfinis (utilisation et projection de l'encre, impression à distance des buses, etc.) de sorte que vous puissiez imprimer sur chaque type de support avec une qualité optimale.

Cela vous permet d'imprimer en utilisant les paramètres les mieux adaptés au type de support chargé. Il vous suffit pour cela de sélectionner ce type de support.

## <span id="page-212-0"></span>**Annulation d'une tâche d'impression**

## **N'appuyez jamais sur le bouton MARCHE (ON) !**

Si vous appuyez sur le bouton **MARCHE (ON)** alors que l'impression est en cours, les données d'impression envoyées depuis l'ordinateur sont placées dans la file d'attente de la machine et vous risquez de ne pas pouvoir imprimer.

Appuyez sur le bouton **Arrêt (Stop)** pour annuler l'impression.

# <span id="page-213-0"></span>**Méthode clé permettant de bénéficier d'une qualité d'impression constante**

La clé de l'impression avec une qualité optimale consiste à éviter que la tête d'impression ne sèche ou que les buses ne s'obstruent. Pour une qualité d'impression optimale, respectez toujours les règles suivantes.

## **Ne jamais débrancher le cordon d'alimentation tant que la machine n'est pas hors tension !**

Si vous appuyez sur le bouton **MARCHE (ON)** pour mettre la machine hors tension, celle-ci protège automatiquement la tête d'impression (buses) afin que l'encre ne sèche pas. Si vous débranchez le cordon d'alimentation de la prise secteur avant l'extinction de tous les voyants du panneau de contrôle, la tête d'impression ne sera pas correctement protégée et l'encre risque de sécher et les buses de s'obstruer.

Lorsque vous débranchez le cordon d'alimentation, vérifiez que tous les voyants du panneau de contrôle sont éteints.

[Note relative au débranchement du cordon d'alimentation](#page-45-0)

## **EX** Important

 Si vous débranchez le cordon d'alimentation, les paramètres de date/heure sont réinitialisés et tous les documents stockés dans la mémoire de la machine sont perdus. Envoyez ou imprimez un document, ou enregistrez-le sur une clé USB flash avant de débrancher le cordon d'alimentation.

## **Imprimez régulièrement !**

De même qu'un crayon-feutre sèche et devient inutilisable faute d'avoir servi pendant une longue période, même si le bouchon est en place, la tête d'impression peut elle aussi sécher ou s'obstruer si la machine ne sert pas pendant un certain temps.

Nous vous recommandons d'utiliser la machine au moins une fois par mois.

## **EXP** Remarque

 En fonction du type de papier, l'encre peut déborder si vous annotez une partie imprimée à l'aide d'un surligneur ou d'un feutre, ou des bavures peuvent apparaître si une goutte d'eau ou de sueur vient imbiber la partie imprimée.

# <span id="page-214-0"></span>**Précautions de transport de la machine**

Si vous devez déplacer la machine, tenez compte des points suivants.

## **EXP** Important

### **Lorsque vous envoyez la machine pour réparation**

- Emballez la machine dans un carton solide, en orientant la partie inférieure vers le bas et en utilisant suffisamment de matériau protecteur pour garantir un transport en toute sécurité.
- En laissant la tête d'impression et la cartouche d'encre installées dans la machine, appuyez sur le bouton **MARCHE (ON)** pour mettre l'imprimante hors tension. La machine protège alors automatiquement la tête d'impression afin que celle-ci ne sèche pas.
- Une fois la machine emballée, n'inclinez pas le carton, ne le mettez pas sur le côté et ne le retournez pas. Vous risqueriez d'entraîner un écoulement de l'encre pendant le transport et d'endommager la machine.
- Lorsque vous confiez la machine à un transporteur, apposez la mention « CE CÔTÉ VERS LE HAUT » sur le carton de façon à ce que la partie inférieure de la machine soit orientée vers le bas. Apposez également la mention « FRAGILE » ou « MANIPULER AVEC PRÉCAUTION ».

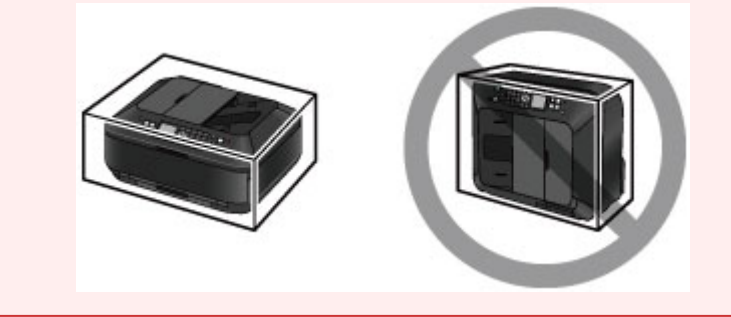

- **1.** Mettez la machine hors tension.
- **2.** Vérifiez que tous les voyants du panneau de contrôle sont éteints avant de débrancher la machine.
	- [Note relative au débranchement du cordon d'alimentation](#page-45-0)

*I* Important

- Ne débranchez pas la machine si un des voyants du panneau de contrôle est allumé ou clignote, car cela pourrait endommager la machine ou perturber le fonctionnement de la machine.
- **3.** Repliez le support de sortie papier, puis fermez doucement le bac de sortie papier.

L'extension du bac de sortie papier se replie automatiquement quand le bac de sortie papier est fermé.

- **4.** Déconnectez le câble reliant l'ordinateur à la machine, puis débranchez le cordon d'alimentation de la machine.
- **5.** Utilisez du rouleau adhésif pour protéger tous les panneaux de la machine et empêcher leur ouverture pendant le transport. Emballez ensuite la machine dans le sac en plastique.
- **6.** Fixez le matériau protecteur à la machine lors de l'emballage de la machine dans le carton.

## **Conditions légales d'utilisation de ce produit et des images**

La photocopie, la numérisation, l'impression ou l'utilisation de reproductions des documents suivants peuvent être interdites par la loi.

La liste ci-dessous n'est pas exhaustive. Dans le doute, consultez un représentant juridique dans votre région.

- Billets de banque
- Mandats
- Certificats de dépôt
- Timbres-poste (oblitérés ou non)
- Badges ou insignes servant d'identifiants
- **Papiers militaires**
- Chèques au porteur ou bancaires provenant d'organismes gouvernementaux
- Permis d'utilisation de véhicules automobiles et certificats de titre
- Chèques de voyage
- **Bons** alimentaires
- **Passeports**
- Cartes d'immigration
- **Timbres fiscaux (oblitérés ou non)**
- Obligations ou autres titres de créance
- Certificats d'action
- Documents soumis aux lois sur le copyright/œuvres d'art sans l'autorisation de l'auteur
# **Spécifications**

# **Spécifications générales**

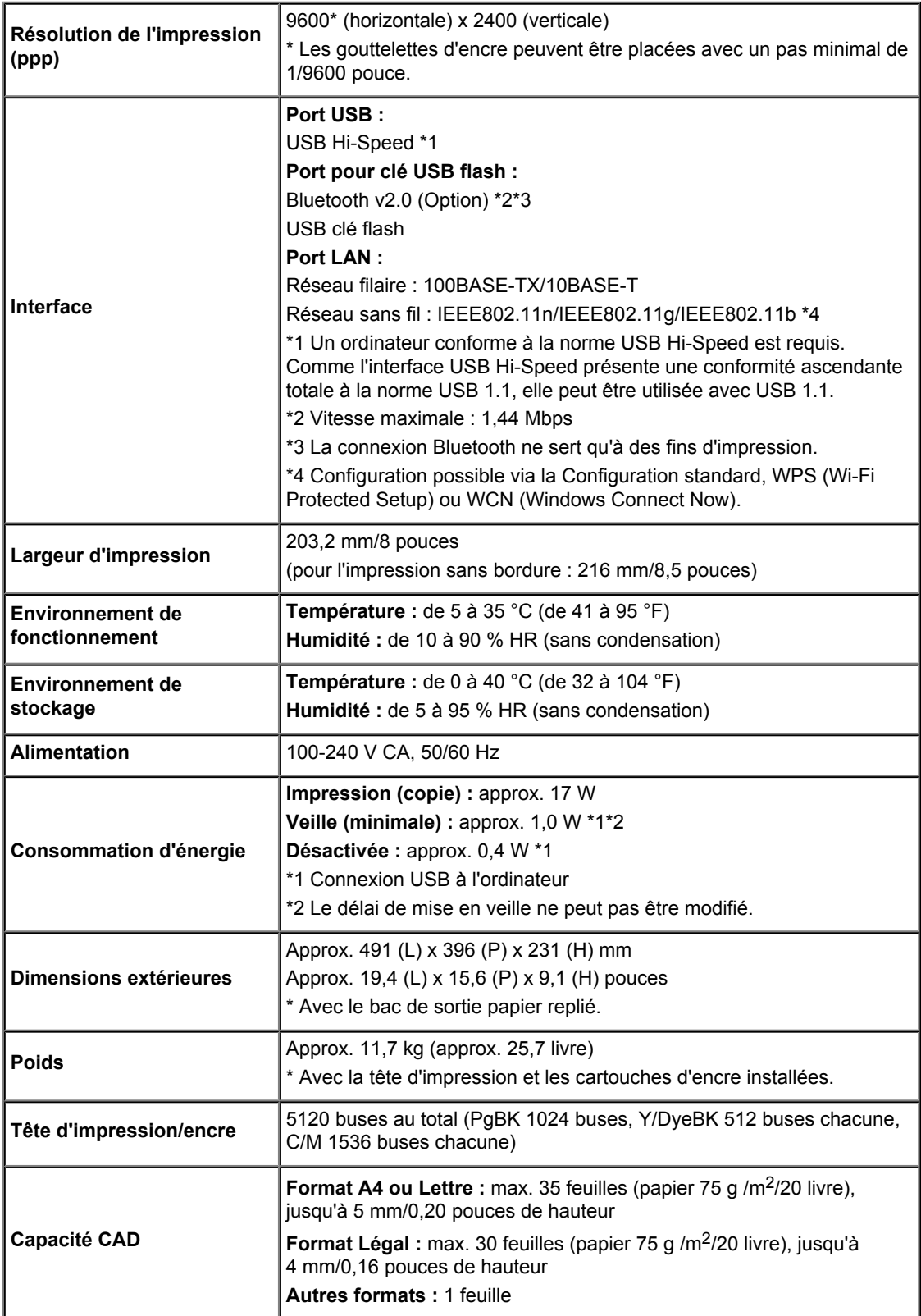

# **Spécifications du copieur**

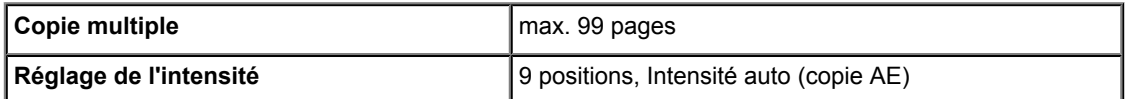

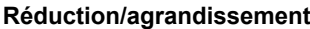

**25 % - 400 % (par unités de 1 %)** 

## **Spécifications du scanner**

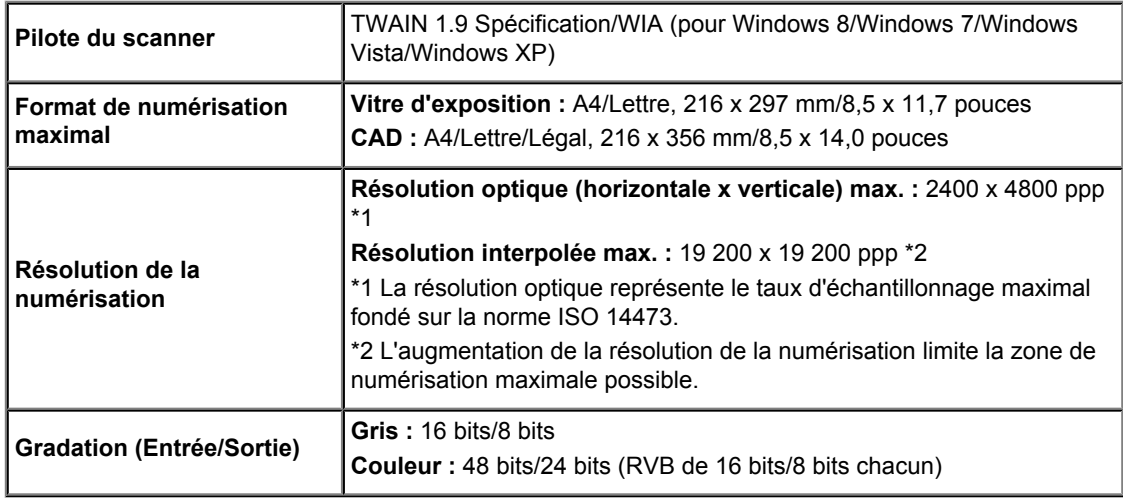

## **Spécifications du télécopieur**

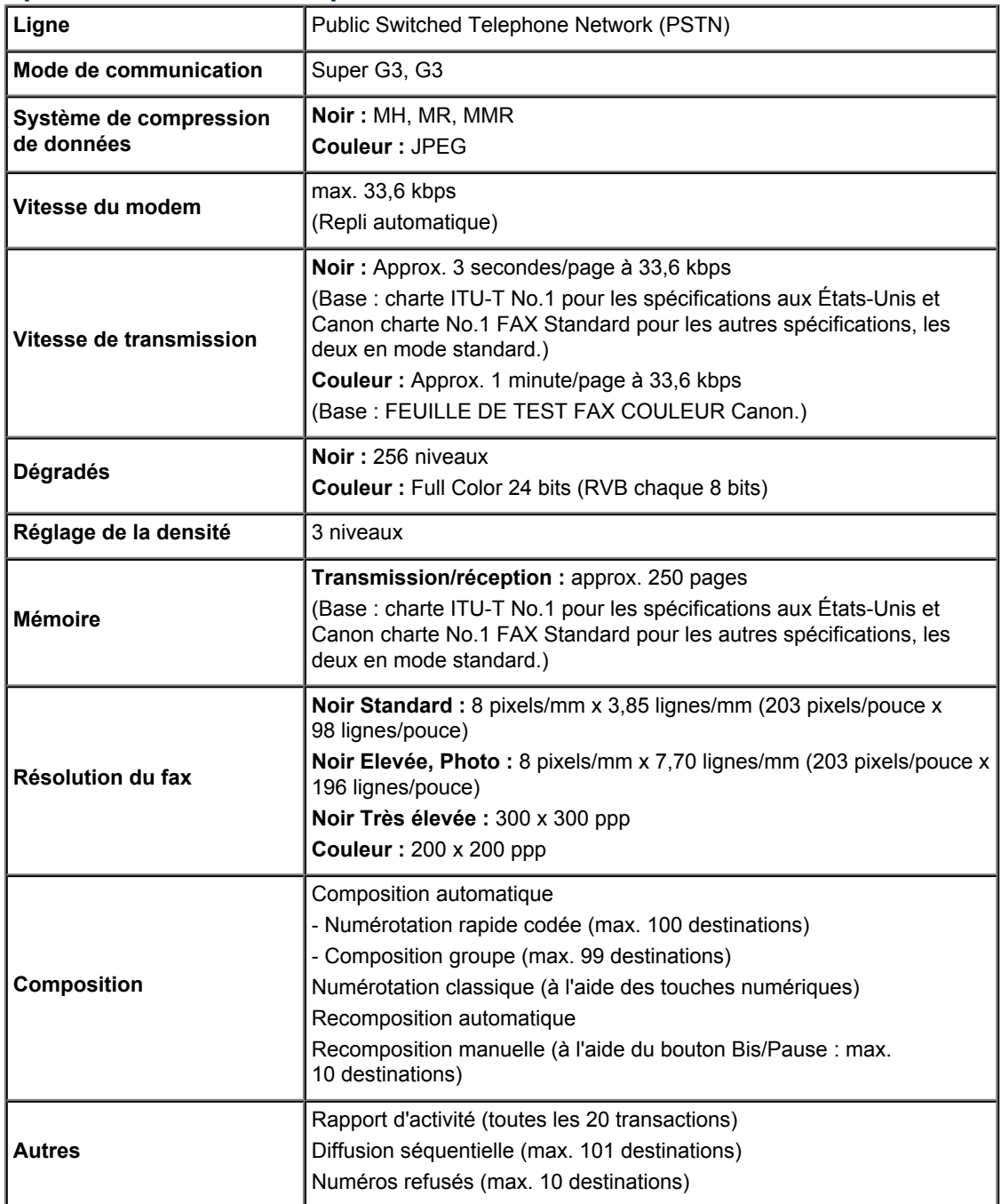

### **Spécifications réseau**

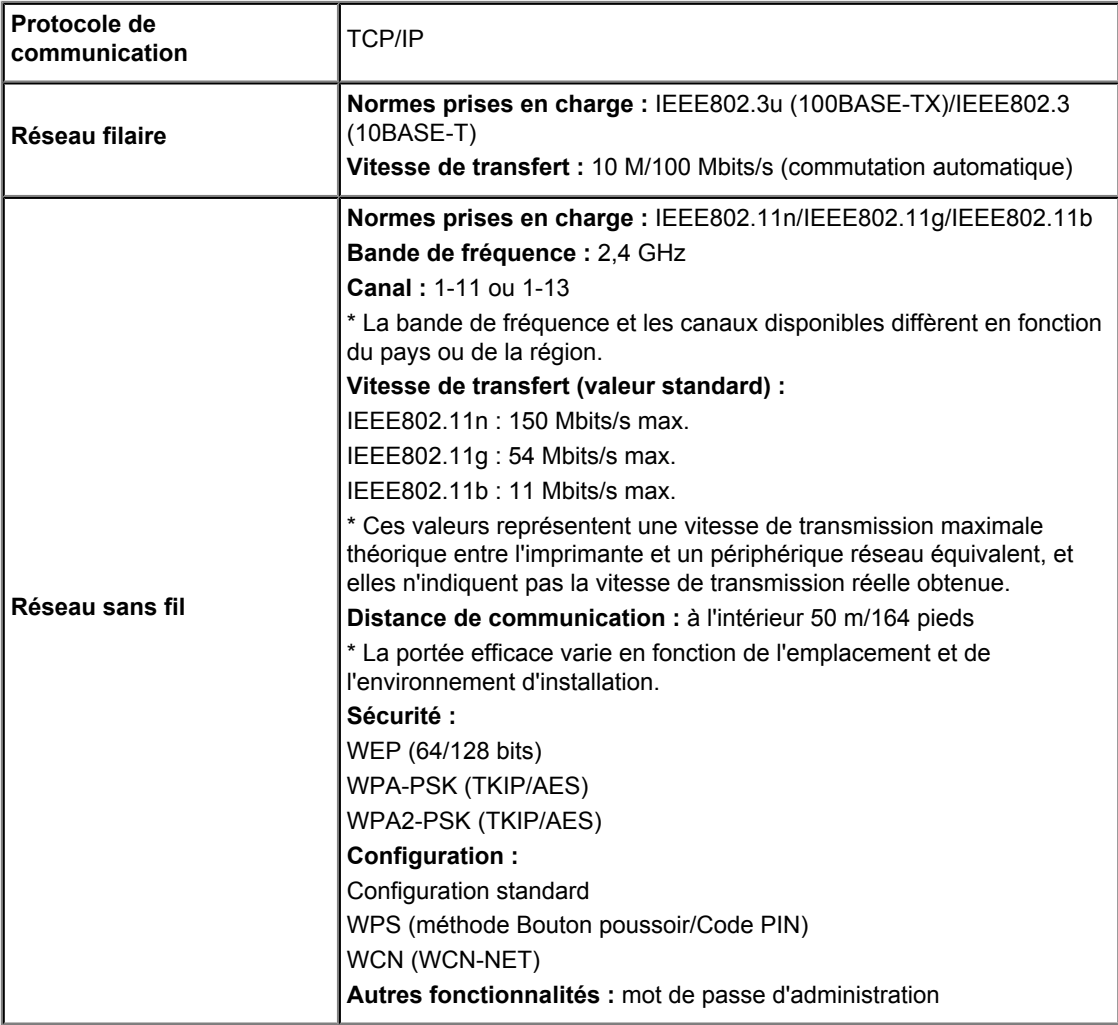

### **Configuration système minimale**

Respectez les conditions requises du système d'exploitation lorsqu'elles sont supérieures à celles définies ici.

#### **Windows**

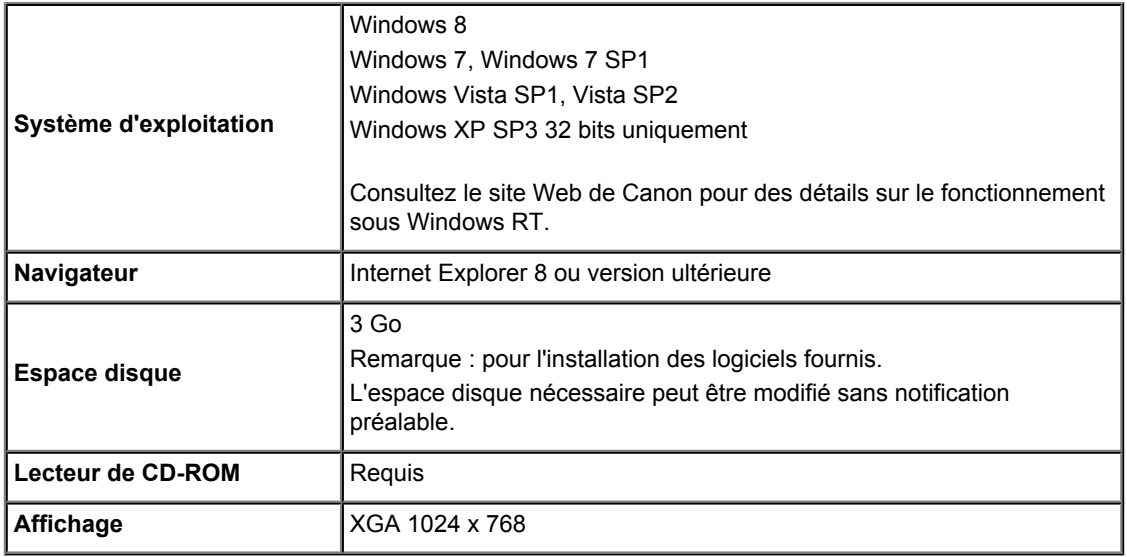

### **Mac OS**

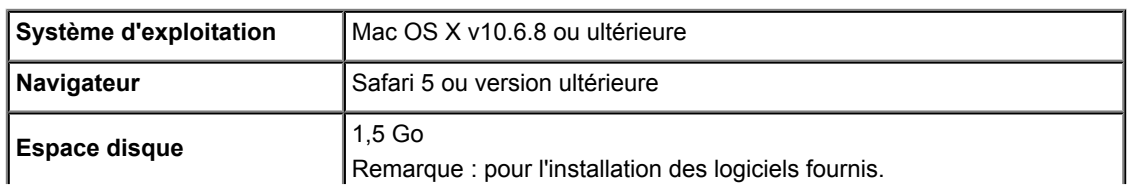

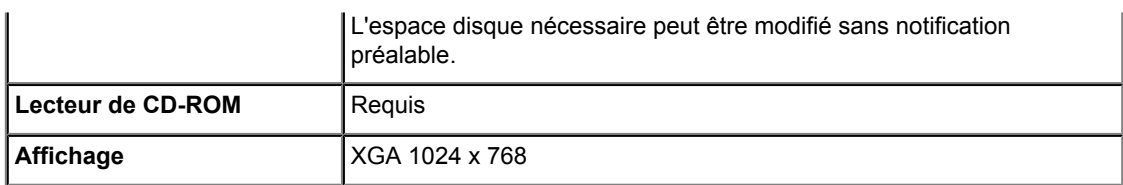

### **Fonctionnalité d'impression mobile**

#### **Apple AirPrint**

#### **Google Cloud Print**

- Windows : le fonctionnement peut être garanti uniquement sur un ordinateur doté au préalable de Windows 8, Windows 7, Windows Vista ou Windows XP.
- Windows : Internet Explorer 7, 8 ou 9 est requis pour l'installation d'Easy-WebPrint EX. Easy-WebPrint EX pour Internet Explorer 9 peut être téléchargé à partir du site Web Canon.
- Windows : certaines fonctions peuvent ne pas être disponibles avec Windows Media Center.
- Windows : vous devez avoir installé .NET Framework 4 ou 4.5 pour utiliser le logiciel sur Windows.
- Windows : XPS Essentials Pack est requis pour imprimer à l'aide de Windows XP.
- Mac OS : le disque dur doit être formaté en tant que Mac OS Extended (Journalisé) ou Mac OS Extended.
- $\bullet$  Mac OS : pour Mac OS, une connexion Internet est requise lors de l'installation des logiciels.
- Windows : le pilote TWAIN (ScanGear) s'appuie sur la spécification TWAIN 1.9 et requiert le Gestionnaire de sources de données fourni avec le système d'exploitation.

Les spécifications peuvent être modifiées sans préavis.